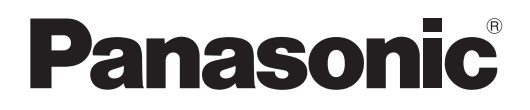

# **Istruzioni per l'uso Manuale di funzionamento**

**Proiettore LCD Uso commerciale** 

**Modello n.** PT-MZ880 PT-MZ780 PT-MZ680

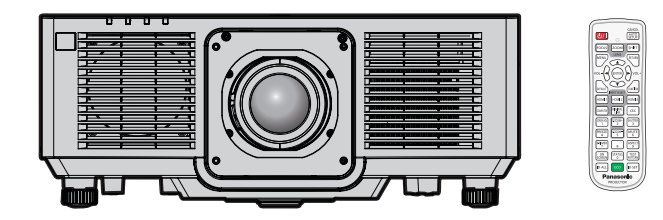

Grazie per aver acquistato questo prodotto Panasonic.

- Il presente manuale è valido per tutti i modelli, indipendentemente dai suffissi del numero di modello.
	- $\bullet$  per l'India
	- BD: Modello nero WD: Modello bianco
	- per Taiwan<br>BT: Modello nero WT: Modello bianco
	- per gli altri Paesi o regioni<br>B: Modello nero W: Modello bianco
- Prima di utilizzare il prodotto, leggere attentamente le istruzioni e custodire il manuale per consultazioni future.
- Prima di utilizzare il prodotto, assicurarsi di leggere "Avviso importante per la sicurezza"  $\leftrightarrow$  pagine 5 a 14).

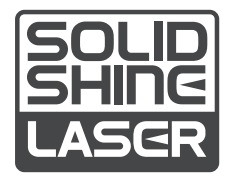

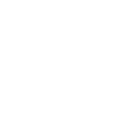

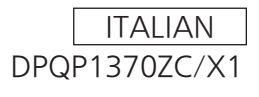

# **Contenuti**

# **Avviso importante per la sicurezza 5 Capitolo 3 Operazioni di base**

# **Capitolo 1 Preparazione**

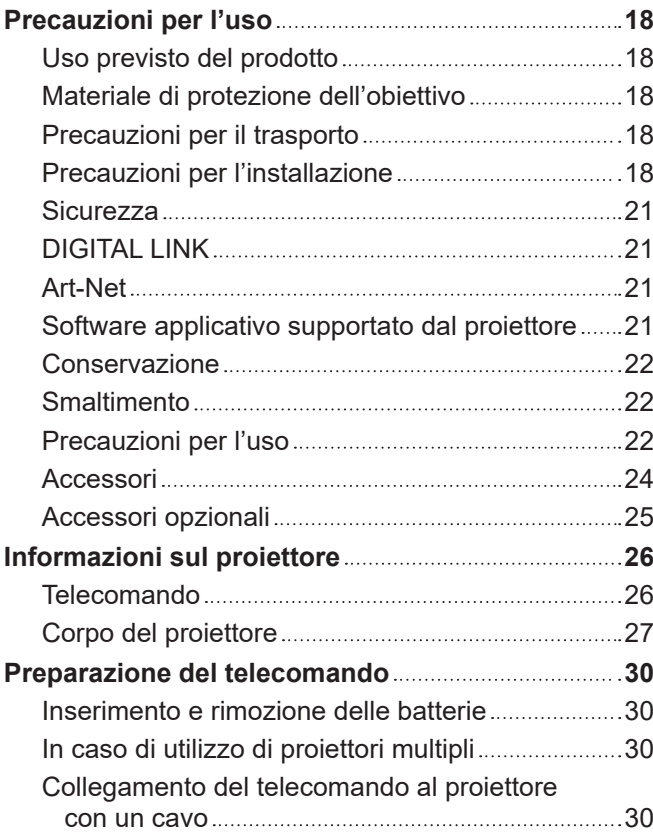

# **Capitolo 2 Introduzione**

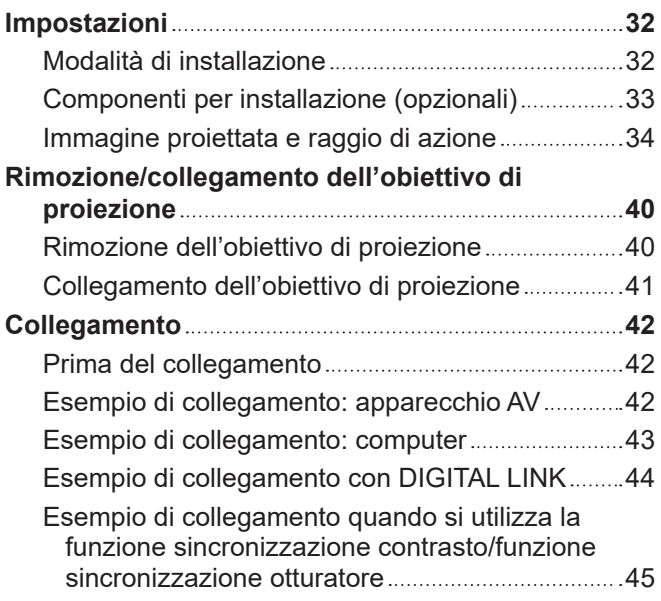

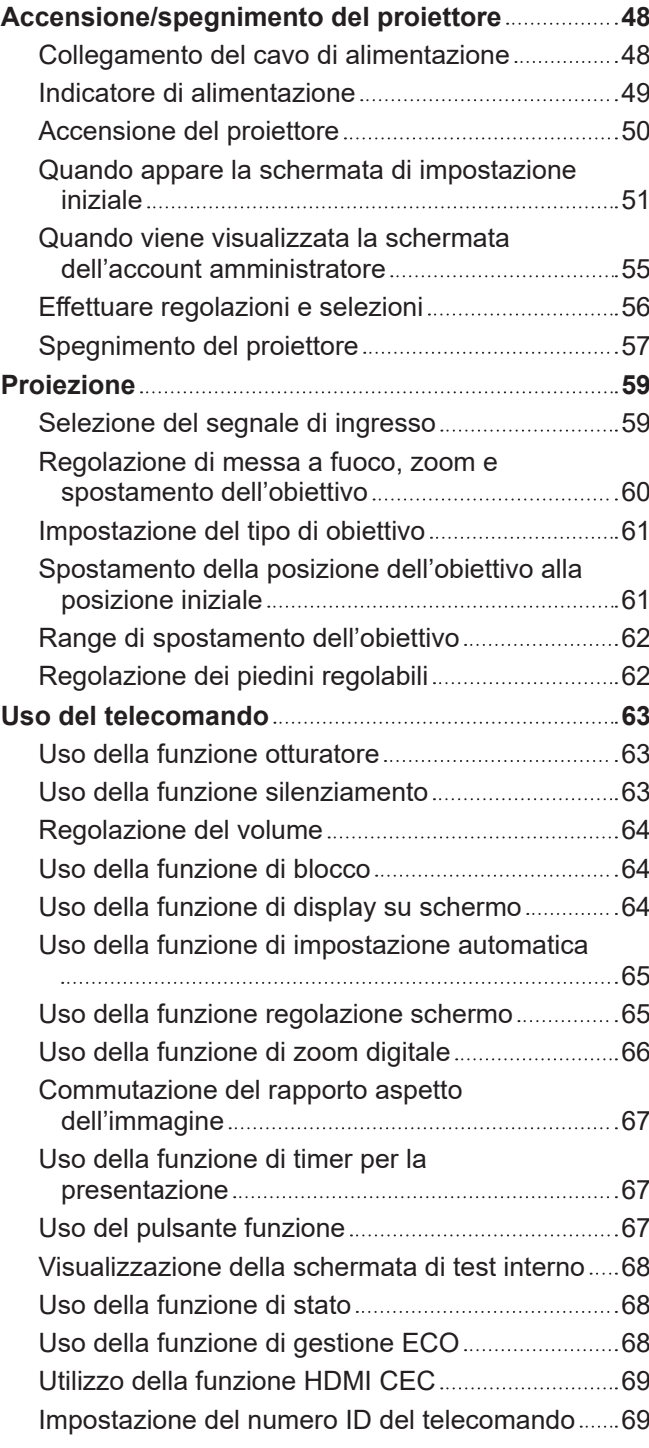

# **Capitolo 4 Impostazioni**

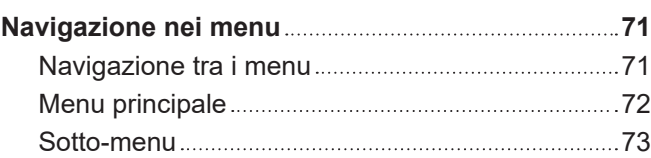

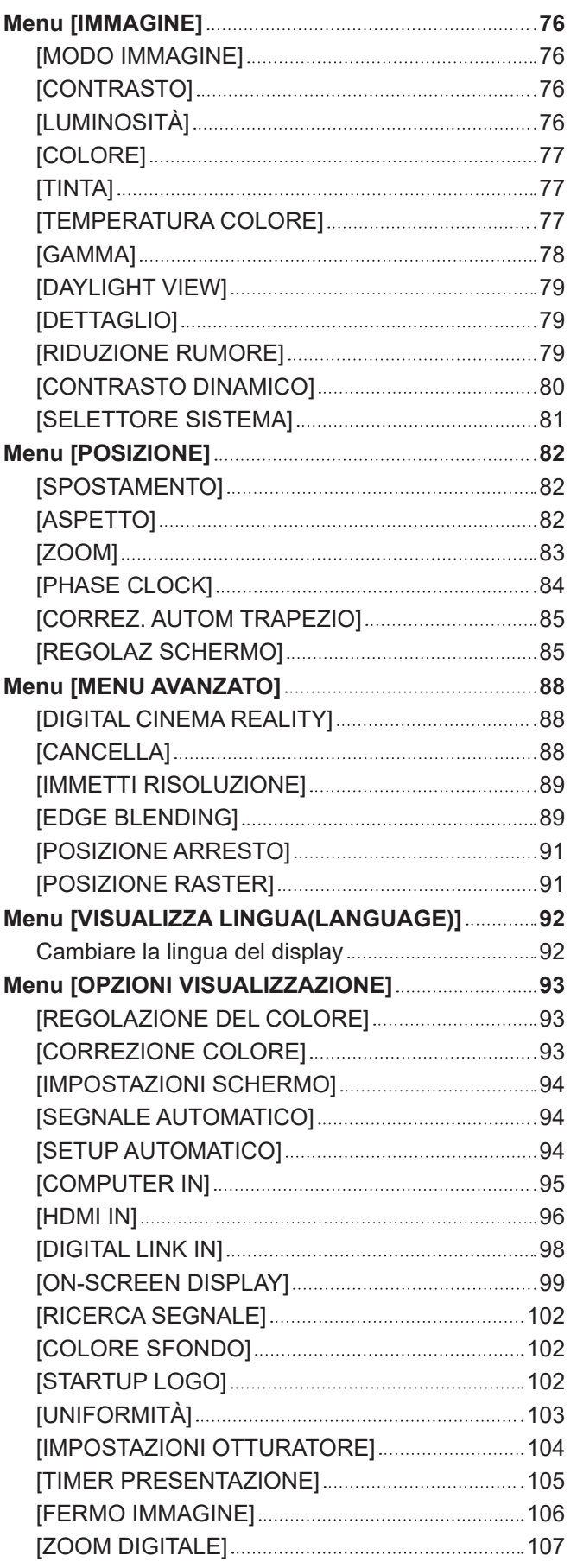

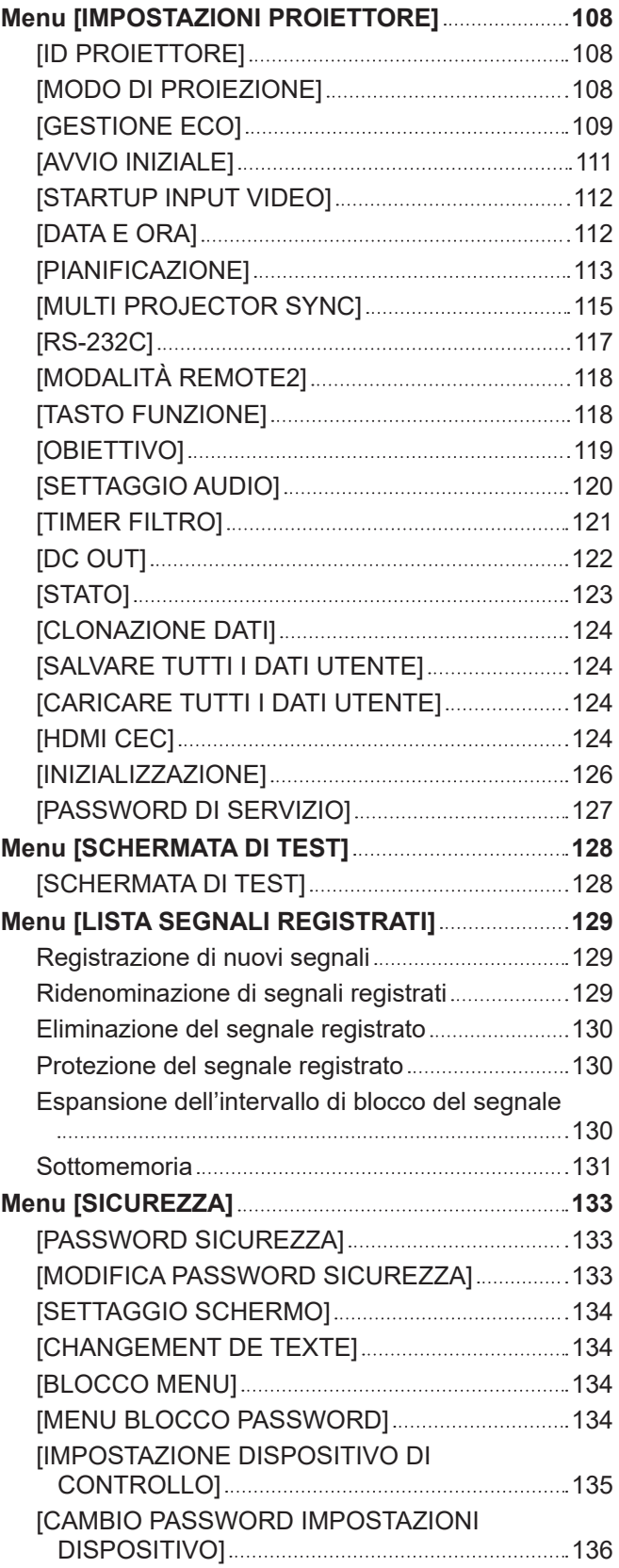

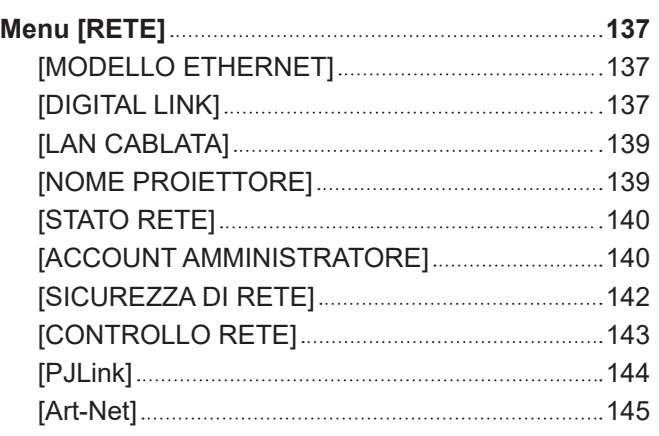

# **Capitolo 5 Operazioni**

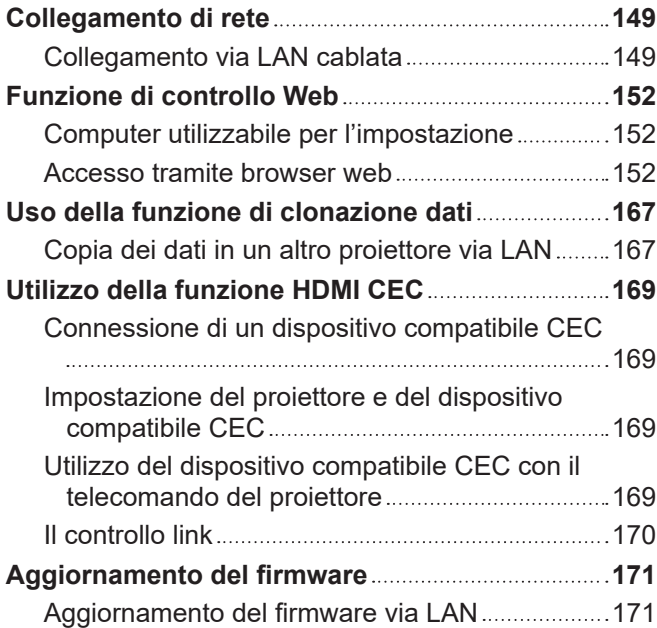

# **Capitolo 6 Manutenzione**

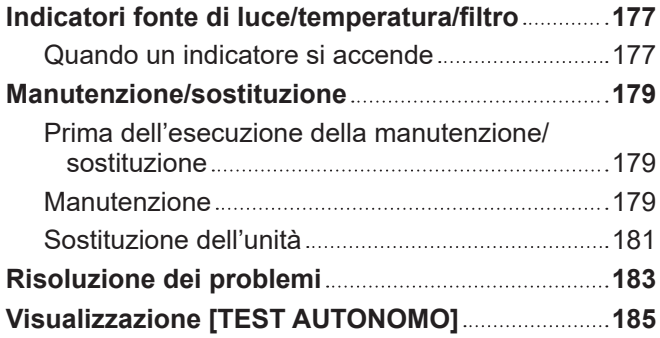

# **Capitolo 7 Appendice**

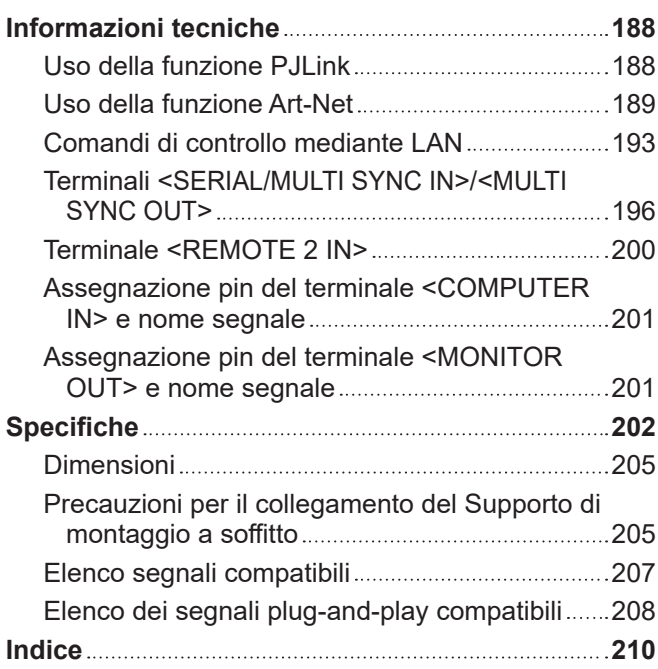

# **Avviso importante per la sicurezza**

**AVVERTENZA:** QUEST'APPARECCHIO DEVE ESSERE MESSO ELETTRICAMENTE A TERRA.

**AVVERTENZA:** Per evitare danni che possano essere causa d'incendio o scossa elettrica, non esporre l'apparecchio a pioggia o umidità. Questo dispositivo non è stato concepito per essere utilizzato nel campo visivo diretto delle postazioni di visualizzazione. Per evitare fastidiosi riflessi nelle postazioni di visualizzazione, questo dispositivo non deve essere collocato nel campo visivo diretto. Il dispositivo non è adatto a essere utilizzato in una postazione video in conformità con BildscharbV.

Il livello di pressione del suono alla posizione d'ascolto dell'operatore è uguale o inferiore a 70 dB (A) secondo ISO 7779.

#### **AVVERTENZA:**

- 1. Scollegare la spina dalla presa elettrica se non si usa il proiettore per un periodo di tempo prolungato.
- 2. Per evitare scosse elettriche, non rimuovere la copertura. All'interno non ci sono componenti che possono essere riparati dall'utente. Per l'assistenza rivolgersi esclusivamente a tecnici specializzati.
- 3. Non rimuovere lo spinotto di messa a terra dalla spina di alimentazione. Questo apparecchio è dotato di una spina di alimentazione tripolare del tipo con messa a terra. La spina entrerà soltanto in una presa di alimentazione del tipo con messa a terra. Questa struttura risponde a una funzione di sicurezza. Se non è possibile inserire la spina nella presa, contattare un elettricista. Non interferire con la funzione della spina con messa a terra.

### **AVVERTENZA:**

Questa apparecchiatura è conforme alla Classe A della norma CISPR32. In ambienti residenziali questa apparecchiatura potrebbe causare interferenze radio.

**ATTENZIONE:** Per garantire una conformità duratura, seguire le istruzioni di installazione allegate. Ciò riguarda anche l'utilizzo del cavo di alimentazione fornito e dei cavi di interfaccia schermati per il collegamento a un computer o a una periferica. Inoltre, eventuali cambiamenti o modifiche non autorizzate a questa apparecchiatura potrebbero invalidarne il diritto di utilizzo da parte dell'utente.

Il presente dispositivo è stato progettato per la protezione delle immagini su uno schermo ecc. e non è destinato a essere utilizzato come illuminazione interna in un ambiente domestico.

Direttiva 2009/125/EC

**AVVERTENZA:** PER RIDURRE IL RISCHIO DI INCENDIO O DI FOLGORAZIONE, NON ESPORRE QUESTO PRODOTTO ALLA PIOGGIA O ALL'UMIDITÀ.

### **AVVERTENZA:** RISCHIO DI SCOSSE ELETTRICHE. NON APRIRE

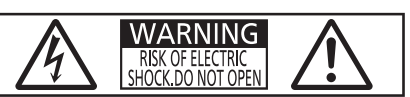

Etichetta sul proiettore

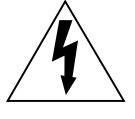

Il simbolo del lampo con freccia, all'interno di un triangolo equilatero, serve ad avvisare l'utente della presenza di "tensione pericolosa" non isolata all'interno del prodotto di entità tale da rappresentare un potenziale pericolo di scosse elettriche per le persone.

Il punto esclamativo all'interno di un triangolo equilatero ha la funzione di richiamare l'attenzione dell'utente sulla presenza di importanti istruzioni relative al funzionamento e alla manutenzione (assistenza) nella documentazione fornita unitamente al prodotto.

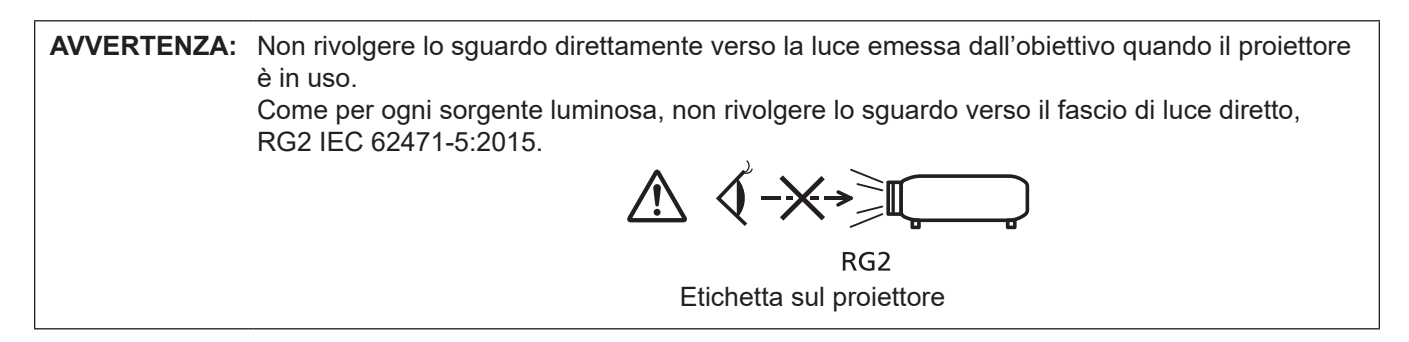

## **Avvertenza sul laser**

### **(per Stati Uniti e Canada)**

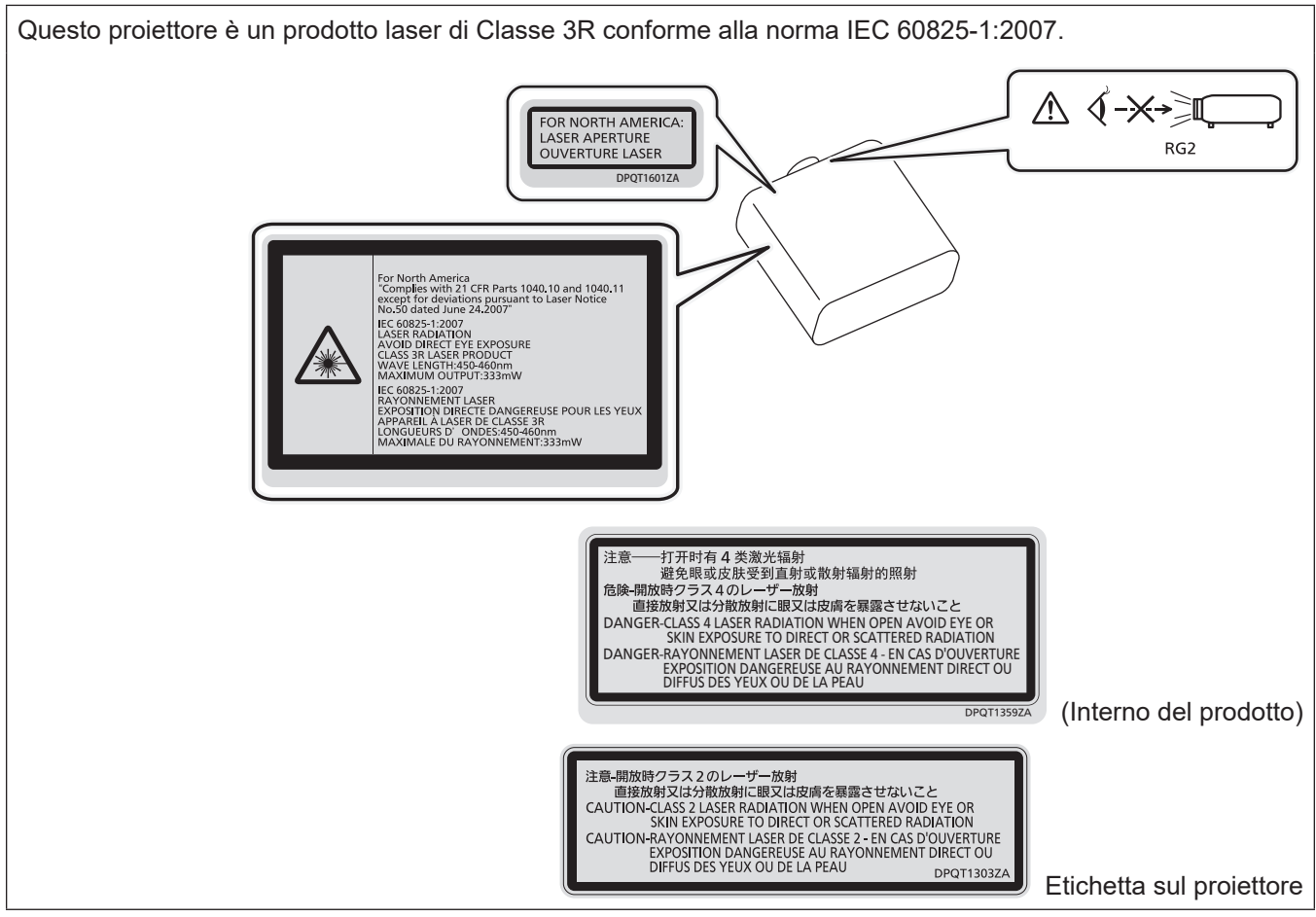

### **(per l'India)**

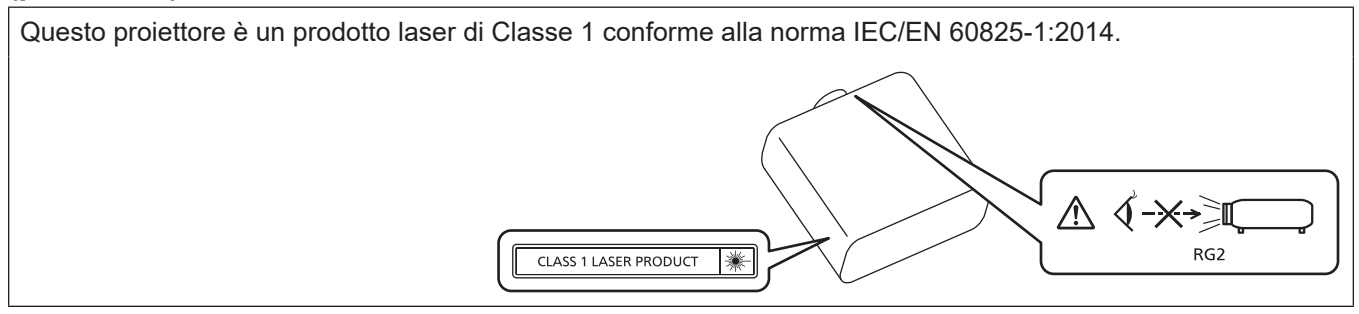

# **(per gli altri Paesi o regioni)**

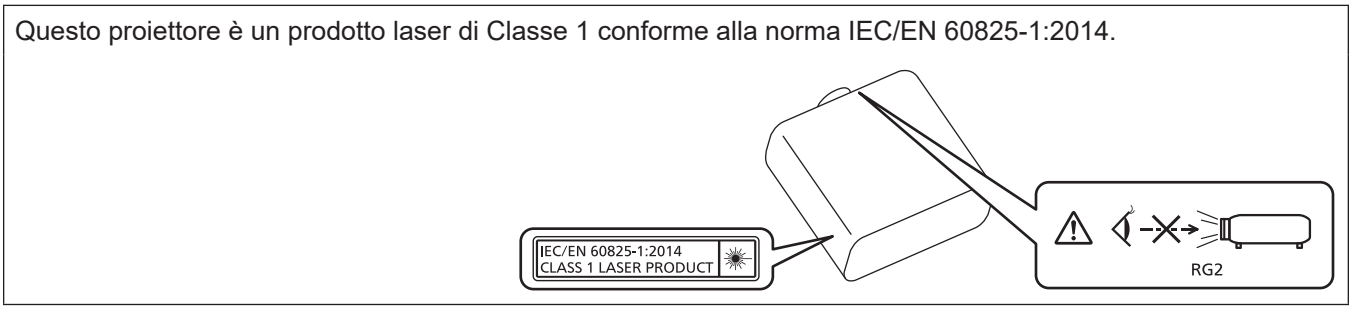

**ATTENZIONE:** L'uso di controlli o regolazioni o prestazioni di procedure diversi da quelli specificati qui potrebbero dare luogo a esposizione a radiazioni pericolose.

**Fabbricato da:** Panasonic Connect Co., Ltd. 4-1-62 Minoshima, Hakata-ku, Fukuoka 812-8531, Giappone **Importatore:** Panasonic Connect Europe GmbH **Rappresentante autorizzato nell'UE:** Panasonic Testing Centre Winsbergring 15, 22525 Amburgo, Germania

# ■ Distanza di pericolo (IEC 62471-5:2015)

La distanza dalla superficie della lente di proiezione, per cui il livello di emissione raggiunge il livello del valore limite di emissione accessibile (AEL) del gruppo di rischio 2, è nota come distanza di pericolo (HD) o distanza di sicurezza. L'area in cui l'emissione supera il livello di emissione accessibile del gruppo di rischio 2 è definita zona di pericolo (HZ).

Quando ci si trova all'interno della zona di pericolo, non guardare mai la luce proiettata dal proiettore. Gli occhi potrebbero venire danneggiati dall'irradiazione diretta anche se si guarda la luce solo per un momento. Trovarsi al di fuori della zona di pericolo è considerato sicuro in tutte le circostanze, tranne se si fi ssa deliberatamente la luce proiettata dal proiettore.

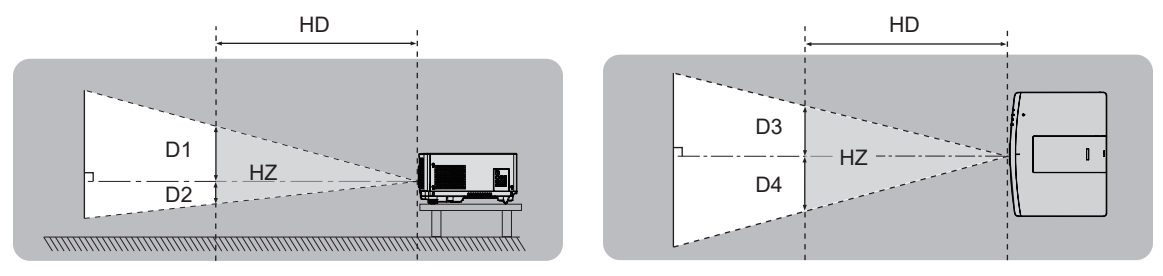

# ■ Gruppo di rischio

La combinazione di proiettore e obiettivo di proiezione è classificata come gruppo di rischio 2 quando la distanza di pericolo è uguale o inferiore a 1 m (39-3/8"). Viene classificata come gruppo di rischio 3 quando la distanza di pericolo supera 1 m (39-3/8"), e sarà per uso professionale invece di uso del consumatore.

Nel caso di gruppo di rischio 3, esiste una possibilità di danneggiamento degli occhi per radiazione diretta quando si guarda la luce di proiezione dall'interno della zona di pericolo anche solo per un attimo.

Nel caso del gruppo di rischio 2, un utilizzo sicuro senza danneggiare gli occhi è possibile in tutte le circostanze, tranne se si fissa deliberatamente la luce proiettata dal proiettore.

La combinazione del proiettore e dell'obiettivo di proiezione la cui distanza di pericolo supera 1 m (39-3/8") ed è classifi cata come gruppo di rischio 3 è la seguente.

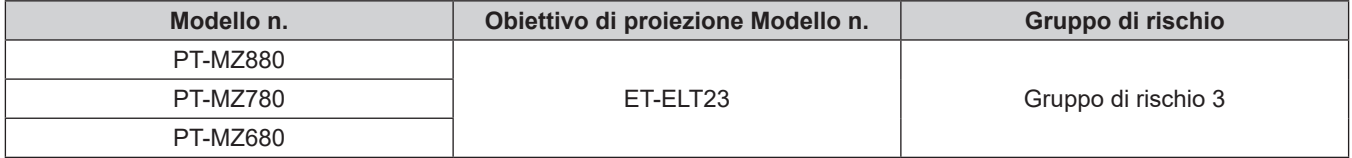

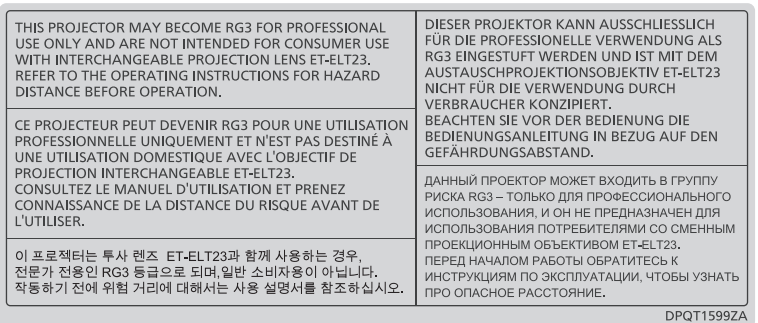

Ciascuna dimensione all'interno della zona di pericolo per combinazione con l'obiettivo di proiezione la cui distanza di pericolo supera 1 m (39-3/8") è la seguente.

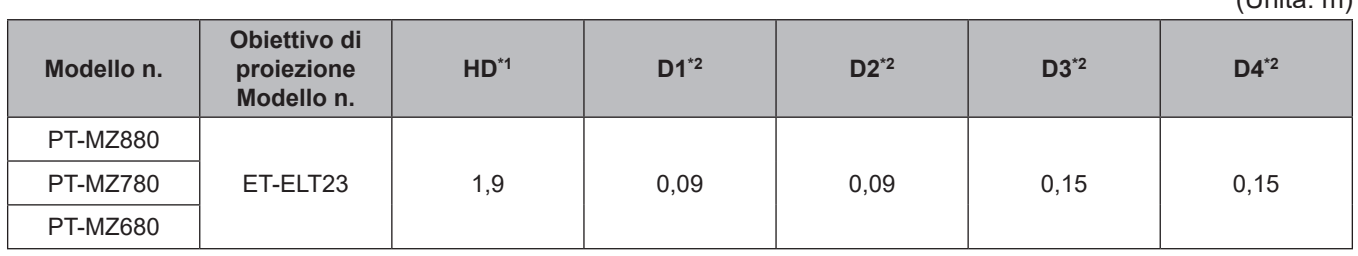

 $(\text{Unità: m})$ 

\*1 HD: Distanza di pericolo

\*2 I valori da D1 a D4 cambiano in base all'entità di spostamento dell'obiettivo di proiezione. Ogni valore di questa tabella rappresenta il valore massimo.

#### **Nota**

- $\bullet$  Il valore nella tabella si basa sull'IEC 62471-5:2015.
- Obiettivi compatibili con il proiettore possono essere aggiunti o cambiati senza preavviso. Per le ultime informazioni, visualizzare il sito web (https://panasonic.net/cns/projector/).

#### **Attenzione**

f Se la luce proiettata dal proiettore entra direttamente negli occhi mentre ci si trova all'interno della zona di pericolo, le retine potrebbero essere danneggiate. Non entrare nella zona di pericolo durante l'uso. In alternativa, installare il proiettore in una posizione in cui la luce proiettata non entrerà direttamente negli occhi.

# **AVVERTENZE:**

# **R** ALIMENTAZIONE

**La presa elettrica o o l'interruttore di circuito devono essere installati in prossimità dell'apparecchio e devono essere facilmente accessibili in caso di anomalie. Se si verificano i seguenti problemi, scollegare immediatamente l'alimentazione.**

L'uso continuato del proiettore in queste condizioni può provocare incendi o scosse elettriche, oppure provocherà la perdita della vista.

- f Se oggetti estranei o acqua entrano nel proiettore, scollegare l'alimentazione.
- Se il proiettore cade o l'alloggiamento si rompe, scollegare l'alimentazione.
- Se si nota la presenza di fumo, odori o rumori strani che provengono dal proiettore, scollegare l'alimentazione.

Contattare un centro di assistenza autorizzato per le riparazioni e non cercare di riparare il proiettore da soli.

#### **Durante un temporale, non toccare il proiettore o il cavo.**

Farlo potrebbe provocare scosse elettriche.

#### **Non effettuare nessuna azione che possa danneggiare il cavo di alimentazione o la spina di alimentazione.**

Se si impiega un cavo di alimentazione danneggiato, possono verificarsi scosse elettriche, cortocircuiti o incendi.

f Non danneggiare il cavo di alimentazione, nè eseguirvi alcuna modifica. Evitare di collocarlo in prossimità di oggetti oggetti caldi, non piegarlo né torcerlo eccessivamente, non collocare oggetti pesanti su di esso né affastellarlo.

Chiedere ad un centro di assistenza autorizzato di eseguire tutte le riparazioni necessarie al cavo di alimentazione.

#### **Non utilizzare cavi diversi da quello di alimentazione in dotazione.**

La mancata osservanza di tale istruzione potrebbe provocare scosse elettriche o incendi. Non utilizzando il cavo di alimentazione in dotazione per effettuare la messa a terra sul lato della presa si rischia di provocare scosse elettriche.

#### **Inserire saldamente e fino alla base la spina di alimentazione nella presa a muro e il connettore di alimentazione nel terminale del proiettore.**

Se la spina non è inserita correttamente, potranno verificarsi scosse elettriche e surriscaldamento.

• Non utilizzare spine danneggiate o prese a muro non fissate correttamente alla parete.

#### **Non maneggiare la spina o il connettore di alimentazione con le mani bagnate.**

L'inosservanza di ciò provocherà scosse elettriche.

#### **Non sovraccaricare la presa elettrica.**

In caso di sovracarico dell'alimentazione (per es. si usano troppi adattatori), si può verificare surriscaldamento con conseguente incendio.

#### **Pulire la spina di alimentazione regolarmente per evitare che si copra di polvere.**

L'inosservanza di ciò può provocare incendi.

- f Se si forma polvere sulla spina di alimentazione, l'umidità che ne risulta può danneggiare l'isolamento.
- Se non si usa il proiettore per un lungo periodo di tempo, estrarre la spina di alimentazione dalla presa elettrica.

Estrarre la spina di alimentazione dalla presa elettrica e pulirla con un panno asciutto regolarmente.

# **AVVERTENZE:**

# r **USO/INSTALLAZIONE**

**Non collocare il proiettore su materiali morbidi come tappeti o materassi spugnosi.**

Il proiettore potrebbe surriscaldarsi al punto da provocare bruciature, incendi o danni al proiettore stesso.

#### **Non installare il proiettore in luoghi umidi o polverosi o in ambienti soggetti a fumo oleoso o vapore.**

L'uso del proiettore in tali condizioni potrebbe causare incendi, scosse elettriche o deterioramento dei componenti. L'olio potrebbe anche distorcere la plastica e il proiettore potrebbe cadere come quando montato a soffitto.

#### **Non installare questo proiettore in una posizione che non sia abbastanza resistente da sostenerne il peso o su una superficie in pendenza o instabile.**

L'inosservanza di ciò potrebbe far cadere o rovesciare il proiettore provocando gravi infortuni o danni.

#### **Non installare il proiettore in una posizione in cui si verifica passaggio di persone.**

Le persone potrebbero urtare il proiettore o inciampare nel cavo di alimentazione, con possibilità di incendi, folgorazione o lesioni.

#### **Non coprire le griglie di aerazione/scarico.**

Il proiettore potrebbe surriscaldarsi al punto da provocare un incendio o rimanere danneggiato.

- Non collocare il proiettore in luoghi stretti o mal ventilati.
- Non collocare il proiettore su tessuti o carta, in quanto questi materiali potrebbero essere risucchiati nella griglia di aerazione.
- Lasciare libero almeno 1 m (39-3/8") di spazio tra qualsiasi muro o altro oggetto e la griglia di scarico ed almeno 50 cm (19-11/16") di spazio tra qualsiasi muro o altro oggetto e la griglia di aerazione.

#### **Non guardare né esporre la pelle al fascio di luce emesso dall'obiettivo quando il proiettore è in uso. Evitare di posizionare un dispositivo ottico (quali una lente di ingrandimento o uno specchio) nel flusso luminoso della proiezione.**

Farlo può provocare ustioni o perdita della vista.

- L'obiettivo del proiettore emette luce di elevata intensità. Non guardare né mettere le mani direttamente in questa luce.
- Non permettere ai bambini di guardare direttamente nell'obiettivo. Inoltre, spegnere il proiettore e scollegare la spina di alimentazione quando ci si allontana dal proiettore.

#### **Non proiettare un'immagine con il copriobiettivo in dotazione montato.**

Una simile azione può provocare un incendio.

#### **Non cercare in nessun caso di modificare o smontare il proiettore.**

All'interno del proiettore sono presenti componenti ad alta tensione che potrebbero provocare incendi o scosse elettriche.

• Per qualsiasi intervento di controllo, regolazione e riparazione, rivolgersi ad un centro di assistenza autorizzato.

#### **Non consentire l'ingresso di oggetti metallici, materiali infiammabili o liquidi all'interno del proiettore. Evitare che il proiettore si bagni.**

Questo può provocare cortocircuiti, surriscaldamento e causare incendi, scosse elettriche e il guasto del proiettore.

- Non collocare mai contenitori con liquidi oppure oggetti metallici in prossimità del proiettore.
- $\bullet$  Qualora si verificasse l'ingresso di liquidi nel proiettore, rivolgersi al rivenditore.
- Prestare particolare attenzione ai bambini.

#### **Utilizzare il supporto da soffitto specificato da Panasonic Connect Co., Ltd.**

- L'uso di supporti di montaggio a soffitto diversi da quello specificato potrebbe causare cadute.
- $\bullet$  Fissare sempre il cavetto di sicurezza fornito al supporto di montaggio a soffitto per evitare la caduta del proiettore.

#### **Il lavoro di installazione quale il montaggio del proiettore a soffitto va eseguito esclusivamente da parte di un tecnico qualificato.**

Se l'installazione non è eseguita e assicurata in modo corretto, può provocare lesioni o incidenti come scosse elettriche.

# **AVVERTENZE:**

# **R** ACCESSORI

#### **Non usare né maneggiare le batterie in modo scorretto e far riferimento a quanto segue.**

L'inosservanza di questa prescrizione può causare ustioni, perdite, surriscaldamento, esplosioni o principi di incendio da parte delle batterie.

- Non utilizzare batterie diverse da quelle specificate.
- Non caricare batterie a secco.
- Non smontare le batterie a secco.
- Non riscaldare le batterie né gettarle in acqua o fuoco.
- Fare in modo che i terminali + e delle batterie non entrino in contatto con oggetti metallici come collane o forcine per i capelli.
- Non conservare o trasportare le batterie insieme ad oggetti metallici.
- Conservare le batterie in un sacchetto di plastica e tenerle lontano da oggetti metallici.
- f Accertarsi che le polarità (+ e –) siano disposte correttamente quando si inseriscono le batterie.
- $\bullet$  Non usare batterie nuove insieme ad altre vecchie né mischiare tipi diversi di batterie.
- Non usare batterie con la copertura esterna staccata o rimossa.

#### **Se la batteria perde del fluido, non toccare a mani nude e osservare le misure che seguono se necessario.**

- f Il fluido della batteria sulla pelle o sugli abiti può provocare infiammazioni della pelle stessa o lesioni. Sciacquare con acqua pulita e richiedere subito l'intervento medico.
- Se il fluido della batteria entra negli occhi può provocare la perdita della vista. In questo caso, non sfregare gli occhi. Sciacquare con acqua pulita e richiedere subito l'intervento medico.

#### **Tenere le batterie fuori dalla portata dei bambini.**

- Nel caso fossero ingerite accidentalmente, si potrebbero verificare dei danni fisici.
- Se ingoiate, richiedere subito l'intervento medico.

#### **Rimuovere tempestivamente le batterie esaurite dal telecomando.**

• Se vengono lasciate nel telecomando, potrebbero perdere i fluidi interni, surriscaldarsi o esplodere.

# **PRECAUZIONI:**

### **R** ALIMENTAZIONE

**Quando si scollega il cavo di alimentazione, mantenere ferma la spina e il cavo di alimentazione.** Se il cavo viene tirato, potrebbe danneggiarsi, con conseguente rischio di incendi, cortocircuiti o scosse elettriche.

**Quando si prevede di non utilizzare il proiettore per prolungati periodi di tempo, scollegare la spina di alimentazione dalla presa a muro.**

L'inosservanza di questa indicazione potrebbe causare un incendio o scosse elettriche.

#### **Prima di sostituire la lente di proiezione, assicurarsi di aver spento l'apparecchio e di aver estratto la spina dalla presa a muro.**

- L'emissione inattesa di luce può causare danni agli occhi.
- f Sostituire la lente di proiezione senza disinserire la spina può provocare una scossa elettrica.

#### **Disinserire sempre la spina di alimentazione dalla presa a parete prima di eseguire qualsiasi operazione di pulizia o sostituzione sull'apparecchio.**

L'inosservanza di questa indicazione potrebbe causare scosse elettriche.

## **USO/INSTALLAZIONE**

#### **Non collocare altri oggetti pesanti sul proiettore.**

L'inosservanza di questa prescrizione potrebbe rendere instabile il proiettore. La caduta del proiettore può provocare danni o infortuni e il proiettore potrebbe danneggiarsi o deformarsi.

#### **Non usare l'unità come appoggio.**

Sussiste il rischio di caduta e l'unità potrebbe rompersi provocando lesioni.

• Evitare che i bambini si mettano in piedi o seduti sul proiettore.

#### **Non collocare il proiettore in ambienti troppo caldi.**

Farlo può provocare il deterioramento dell'alloggiamento esterno o dei componenti interni o causare incendi. • Prestare particolare attenzione agli ambienti esposti alla luce solare diretta o vicino a radiatori.

#### **Non mettere le mani nelle aperture dietro all'obiettivo quando si estrae l'obiettivo.**

La mancata osservanza di ciò può provocare lesioni.

**Non installare il proiettore in un luogo in cui possano presentarsi inquinamento salino o gas corrosivi.** In tali luoghi il proiettore potrebbe cadere a causa della corrosione. Potrebbero inoltre verificarsi malfunzionamenti.

#### **Non stare in piedi di fronte all'obiettivo quando si usa il proiettore.**

Facendolo si rischia di danneggiare o bruciare i vestiti.

• L'obiettivo del proiettore emette luce di elevata intensità.

#### **Non posizionare oggetti di fronte all'obiettivo quando si usa il proiettore.**

#### **Non bloccare la proiezione collocando un oggetto davanti all'obiettivo di proiezione.**

Si potrebbero inoltre causare incendi, danni a oggetti o malfunzionamento del proiettore.

• L'obiettivo del proiettore emette luce di elevata intensità.

#### **Scollegare sempre tutti i cavi prima di spostare il proiettore.**

Lo spostamento del proiettore quando i cavi sono ancora collegati potrebbe provocarne il danneggiamento, con il conseguente rischio di incendi o scosse elettriche.

#### **Non collegare cuffie o auricolari al terminale <AUDIO OUT>.**

L'eccessiva pressione sonora di cuffie e auricolari può provocare la perdita dell'udito.

#### **Nel montare il proiettore sul soffitto, tenere le viti di montaggio e il cavo di alimentazione lontano da eventuali parti metalliche nel soffitto.**

Il contatto con parti metalliche nel soffitto può provocare scosse elettriche.

# **PRECAUZIONI:**

# **R** ACCESSORI

#### **Quando si prevede di non utilizzare il proiettore per un lungo periodo di tempo, rimuovere le batterie dal telecomando.**

L'inosservanza di questa prescrizione può causare perdite dalle batterie, surriscaldamenti, principi di incendi o esplosioni, che potrebbero dar luogo a incendi o a contaminazione dell'area circostante.

# **R** MANUTENZIONE

**Non montare il filtro dell'aria mentre è ancora bagnato.**

Questo può provocare folgorazioni o guasti.

• Dopo la pulizia, asciugare completamente i filtri dell'aria prima di rimontarli.

**Chiedere al proprio rivenditore di provvedere alla pulizia interna del proiettore ogni 20 000 ore di utilizzo stimato.**

L'uso continuato in presenza di un accumulo di polvere all'interno del proiettore potrebbe dar luogo a incendi.

• Per i costi della pulizia, chiedere al rivenditore.

# **Rimozione delle batterie**

# **Batterie del telecomando**

**1. Premere la linguetta e sollevare il coperchio.**

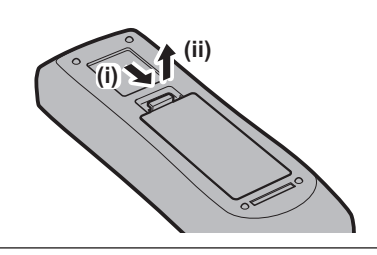

**2. Rimuovere le batterie.**

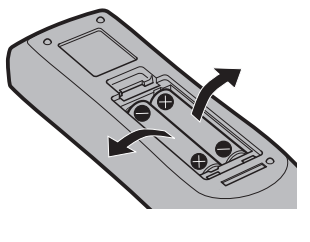

# ■ Marchi

- SOLID SHINE è un marchio di Panasonic Holdings Corporation.
- Windows, Internet Explorer e Microsoft Edge sono marchi registrati o marchi di Microsoft Corporation negli Stati Uniti e in altri paesi.
- f Mac, macOS e Safari sono marchi di Apple Inc. registrati negli Stati Uniti e in altri paesi.
- f Il marchio PJLink è un marchio in corso di registrazione in Giappone, negli Stati Uniti d'America e in altri Paesi e aree.
- f I termini HDMI e High-Definition Multimedia Interface HDMI e il logo HDMI sono marchi o marchi registrati di HDMI Licensing Administrator, Inc. negli Stati Uniti e in altri paesi.
- f Crestron Connected, il logo Crestron Connected, Crestron Fusion, Crestron RoomView e RoomView sono marchi o marchi registrati di Crestron Electronics, Inc. negli Stati Uniti e/o in altri paesi.
- HDBaseT™ è un marchio di HDBaseT Alliance.
- Art-Net<sup>TM</sup> Designed by and Copyright Artistic Licence Holdings Ltd
- f IOS è un marchio o un marchio registrato di Cisco negli Stati Uniti e di altri paesi ed è concesso in licenza.
- Android e Google Chrome sono marchi di Google LLC.
- Adobe, Acrobat e Reader sono marchi registrati o marchi di Adobe Systems Incorporated negli Stati Uniti e/o in altro Paesi.
- f Alcuni dei font tipografici utilizzati nel menu sullo schermo sono font bitmap Ricoh, prodotti e venduti da Ricoh Company, Ltd.
- f Tutti gli altri nomi, nomi di aziende e nomi di prodotti menzionati nel presente manuale sono marchi o marchi registrati dei rispettivi proprietari.

I simboli ® e TM non sono riportati nel presente manuale.

## $\blacksquare$  Illustrazioni del manuale

- Le illustrazioni del proiettore, del menu sullo schermo (OSD) e di altre parti potrebbero differire dal prodotto reale.
- $\bullet$  Le illustrazioni visualizzate sullo schermo del computer potrebbero variare in base al tipo del computer e al suo sistema operativo.
- Le illustrazioni del proiettore con il cavo di alimentazione collegato sono soltanto esempi. La forma dei cavi di alimentazione in dotazione varia a seconda del paese in cui è stato acquistato il prodotto.

# **Pagine di riferimento**

 $\bullet$  Nel presente manuale, le pagine di riferimento sono indicate con ( $\bullet$  pagina 00).

# ■ Terminologia

f In questo manuale, l'accessorio "Unità telecomando senza fili/cablato" si riferisce come "telecomando".

# **Caratteristiche del proiettore**

# **Procedura rapida**

Per dettagli, fare riferimento alle pagine corrispondenti.

- **Immagini di alta qualità e riproduzione di colori ricchi**
- ▶ La luminanza elevata di 8 000 lm\*1\*2 e la riproducibilità di ricchi colori sono assicurate dalla nuova progettazione ottica. Le immagini realistiche e naturali vengono riprodotte tramite una tecnologia di elaborazione originale.
- \*1 PT-MZ880: 8 000 lm PT-MZ780: 7 000 lm PT-MZ680: 6 000 lm
- \*2 Quando [MODO IMMAGINE] è impostato su [DINAMICO] e [POTENZA LUMINOSA] è impostata su [NORMALE])

# **Flessibilità di sistema e creazione di spazi versatili**

- ▶ Il basso rumore di funzionamento\*1 consente di concentrarsi sui contenuti, le ampie possibilità di posizionamento rendono ancora più flessibile l'installazione e la funzione di fusione dei bordi consente la creazione di spazi versatili.
- \*1 Quando [POTENZA LUMINOSA] è impostata su [SILENZIO], il livello di rumore è di 27 dB per PT-MZ880 e di 26 dB per PT-MZ780 e PT-MZ680.

# **Design ecologico**

- ▶ I consumi sono ridotti rispetto alla precedente serie PT-MZ770. Il filtro inoltre, può funzionare a lungo termine fino a 20 000 ore\*1, riducendo il costo totale di proprietà (TCO) e i rifiuti.
- \*1 Il tempo di utilizzo è una pura stima fino a che la luminosità non diminuisce a circa la metà di quella originale quando si utilizza il proiettore con [POTENZA LUMINOSA] impostata su [NORMALE] e [CONTRASTO DINAMICO] impostato su [2], utilizzando contenuti IEC 62087:2008 e con le seguenti condizioni ambientali: polvere 0,15 mg/m3 a 30 °C (86 °F) a un'altitudine di 700 m (2 297').
- **1. Impostare il proiettore. (**★ pagina 32)
- **2. Collegarlo a dispositivi esterni. (**x **pagina 42)**
- **3. Collegare il cavo di alimentazione. (**x **pagina 48)**
- **4. Accendere il proiettore. (** $\rightarrow$  **pagina** 50)
- **5. Effettuare le impostazioni iniziali. (** $\rightarrow$  **pagina** 51)
	- f Questi sono i passaggi da svolgere la prima volta in cui si accende il proiettore dopo l'acquisto dello stesso.
- **6. Selezionare il segnale di ingresso. (** $\rightarrow$  **pagina** 59)
- **7. Regolare l'immagine. (** $\rightarrow$  **pagina** 60)

# **Capitolo 1 Preparazione**

Questo capitolo descrive le cose da sapere o da verificare prima di utilizzare il proiettore.

# **Precauzioni per l'uso**

# **Uso previsto del prodotto**

Il prodotto è destinato alla proiezione su schermo di segnali di immagini fisse o in movimento provenienti da apparecchiature video e computer.

# **Materiale di protezione dell'obiettivo**

Il materiale di protezione dell'obiettivo è collegato al prodotto al momento dell'acquisto per proteggere l'obiettivo di proiezione dalle vibrazioni durante il trasporto. Rimuovere il materiale di protezione dell'obiettivo prima dell'uso e conservarlo per usi futuri. Spostare la posizione dell'obiettivo nella posizione iniziale e quindi riposizionare il materiale di protezione dell'obiettivo durante il trasporto.

Per i passaggi per spostare la posizione dell'obiettivo verso la posizione iniziale, consultare "Spostamento della posizione dell'obiettivo alla posizione iniziale" (→ pagina 61).

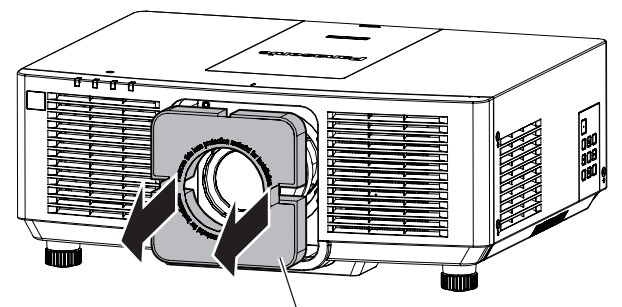

Materiale di protezione dell'obiettivo

# **Precauzioni per il trasporto**

- f Quando si trasporta il proiettore, reggerlo saldamente dal fondo ed evitare vibrazioni eccessive e impatti. Possono danneggiare le componenti interne e portare a disfunzioni.
- f Non trasportare il proiettore con i piedini regolabili estesi. Ciò potrebbe provocare il danneggiamento dei piedini regolabili.

# **Precauzioni per l'installazione**

# ■ Non installare il proiettore all'aperto.

Il proiettore è progettato esclusivamente per uso interno.

### ■ Non posizionare il proiettore nei luoghi seguenti.

- f Luoghi in cui possono verificarsi vibrazioni e impatti, per esempio in automobile o in altri veicoli: ciò potrebbe causare danni alle componenti interne o malfunzionamento.
- f Posizione vicino al mare o in presenza di gas corrosivo: il proiettore potrebbe cadere nel caso fossero presenti eventuali segni di corrosione. Inoltre, potrebbe ridursi la durata utile dei componenti interni con possibilità di malfunzionamento.
- f In prossimità dell'uscita di un condizionatore d'aria: in base alle condizioni di utilizzo, in rari casi la schermata potrebbe fluttuare a causa dell'aria riscaldata proveniente dalla griglia di scarico o a causa dell'aria calda o raffreddata proveniente dal condizionatore d'aria. Accertarsi che l'aria in uscita dal proiettore o da altre apparecchiature, o quella proveniente dal condizionatore d'aria, non sia diretta verso la parte anteriore del proiettore.
- Luoghi con fluttuazioni nette di temperatura, tipo in prossimità di luci (lampade da studio): agire in tal modo può accorciare la durata della fonte di luce, o portare a deformazioni del proiettore a causa del calore, provocando malfunzionamenti.

Seguire la temperatura dell'ambiente operativo del proiettore.

f In prossimità di linee di alimentazione ad alta tensione o di motori: ciò potrebbe interferire con il funzionamento del proiettore.

# ■ Chiedere a un tecnico qualificato o al proprio rivenditore informazioni su installazioni **particolari quali l'installazione a soffitto, ecc.**

Per garantire prestazioni e sicurezza del proiettore, chiedere aiuto a un tecnico qualificato o al proprio rivenditore per l'installazione a soffitto o in un luogo alto.

# ■ Richiedere l'intervento di un tecnico qualificato o del rivenditore per l'installazione dei **cavi necessari alla connessione DIGITAL LINK.**

Se le caratteristiche di trasmissione dei cavi non vengono sfruttate adeguatamente a causa di un'installazione non corretta, immagini e suoni potrebbero risultare disturbati.

# ■Il proiettore potrebbe non funzionare correttamente a causa di forti onde radio **provenienti da una stazione radiofonica o da un apparecchio radio.**

Se vicino al luogo di installazione è presente una struttura o un'apparecchiatura che emette forti onde radio, installare il proiettore a una distanza sufficientemente lontana dalla fonte di tali onde. In alternativa, avvolgere il cavo LAN collegato al terminale <DIGITAL LINK/LAN> con un foglio o un tubo metallico, collegato a terra ad entrambi i lati.

# ■ Regolazione della messa a fuoco

L'obiettivo di proiezione ad alta chiarezza è influenzato dal punto di vista termico dalla luce proveniente dalla fonte di luce, rendendo la messa a fuoco instabile nel periodo immediatamente successivo all'accensione. Si consiglia di proiettare immagini in modo continuo per almeno 30 minuti prima di regolare la messa a fuoco.

# ■ Non installare il proiettore a un'altitudine di 2 700 m (8 858') o superiore sopra il livello **del mare.**

# ■ Non utilizzare il proiettore in una posizione in cui la temperatura ambiente supera i **45 °C (113 °F).**

L'uso del proiettore in una posizione con altitudine troppo elevata o temperatura ambiente troppo elevata può ridurre la durata dei componenti o portare a malfunzionamenti.

# ■ La proiezione a 360° è possibile.

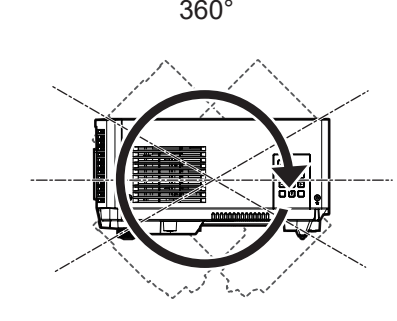

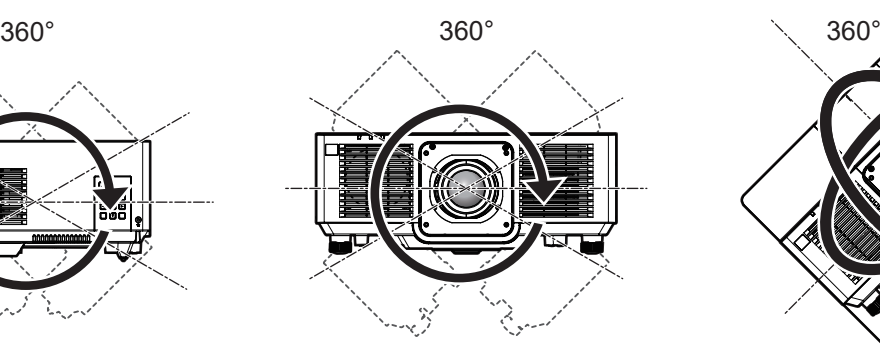

360° verticalmente 360° orizzontalmente 360° inclinato

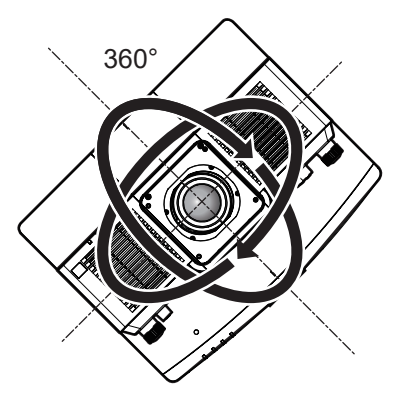

(combinazione di verticale e orizzontale)

# **Precauzioni quando si imposta il proiettore**

- f Utilizzare i piedini regolabili solo per l'installazione su supporto a pavimento e per regolare l'angolazione. L'uso per scopi diversi potrebbe danneggiare il proiettore.
- f Nell'installare il proiettore con un metodo diverso dall'installazione a pavimento facendo uso dei piedini regolabili o dall'installazione a soffitto utilizzando la staffa di montaggio, utilizzare i quattro fori delle viti per montaggio a soffitto (secondo le indicazioni della figura) per fissare il proiettore. In tal caso, accertarsi che non sia presente spazio tra i fori delle viti per montaggio a soffitto sulla parte inferiore del proiettore e la superficie di impostazione inserendo distanziatori (metallici) tra loro.
- f Utilizzare un cacciavite torsiometrico o una chiave torsiometrica Allen per serrare le viti di fissaggio alle coppie di serraggio specificate. Non utilizzare cacciaviti elettrici o avvitatrici a impulso.

(Diametro vite: M6, profondità filetto all'interno del proiettore: 12 mm (15/32"), coppia di serraggio della vite:  $4 \pm 0.5$  N $\cdot$ m)

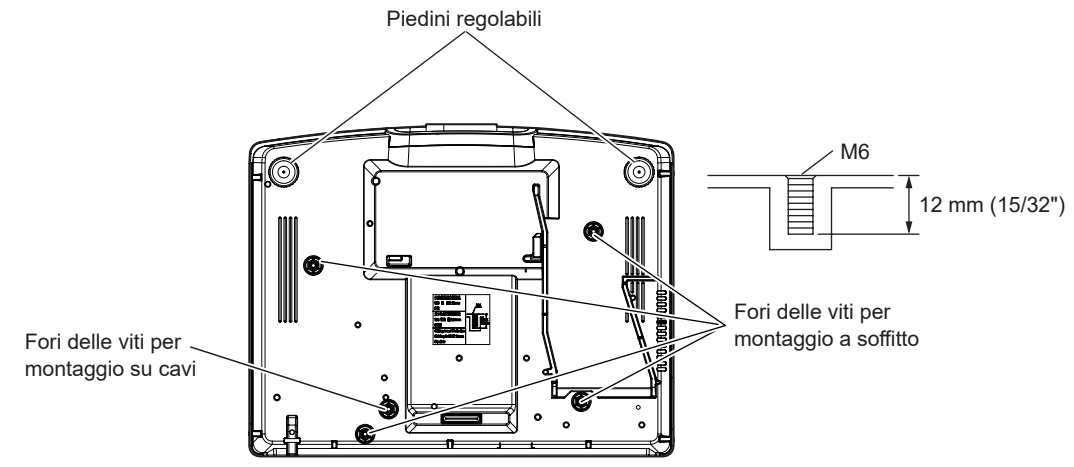

Posizione dei fori delle viti per il montaggio a soffitto e dei piedini regolabili

- $\bullet$  Non impilare i proiettori uno sopra l'altro.
- Non utilizzare il proiettore supportandolo dalla parte superiore.
- $\bullet$  Non bloccare le griglie di aerazione/scarico del proiettore.
- f Evitare che l'aria riscaldata o raffreddata dall'impianto di condizionamento colpisca direttamente le griglie di aerazione/scarico del proiettore.

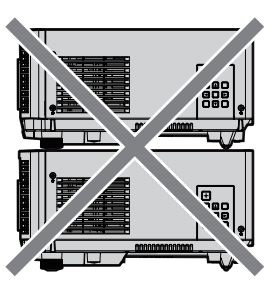

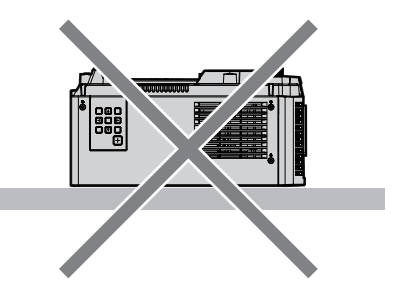

500 mm (19-11/16") o maggiore 500 mm (19-11/16") o maggiore

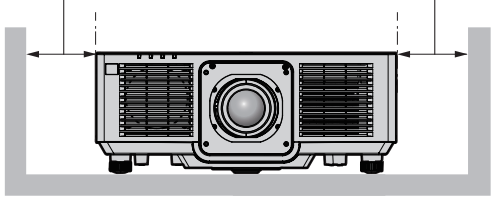

1 000 mm (39-3/8") o maggiore

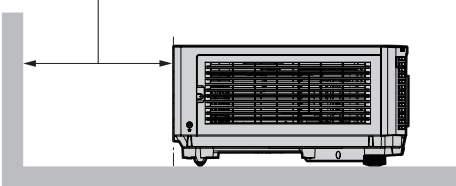

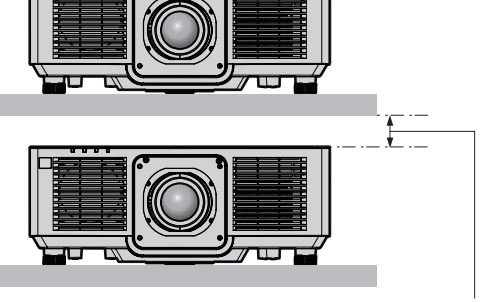

100 mm (3-15/16") o maggiore

• Non installare il proiettore in spazi ristretti.

In caso di installazione del proiettore in uno spazio limitato, fornire separatamente un impianto di condizionamento d'aria o di ventilazione. L'aria calda in uscita potrebbe accumularsi se la ventilazione non è sufficiente, facendo scattare il circuito di protezione del proiettore.

f Panasonic Connect Co., Ltd. non si assume alcuna responsabilità per eventuali danni al prodotto provocati da una scelta inadeguata di posizione per l'installazione del proiettore, anche nel caso in cui il prodotto sia ancora coperto da garanzia.

# **Sicurezza**

Quando si usa questo prodotto, adottare misure di sicurezza contro i seguenti incidenti.

- Informazioni personali fatte trapelare attraverso questo prodotto
- Funzionamento non autorizzato di questo prodotto da terze parti che agiscono in malafede
- f Interferenza o arresto di questo prodotto da terze parti che agiscono in malafede
- Prendere le necessarie misure di sicurezza.
- Rendere la propria password quanto più difficile possibile da indovinare.
- Cambiare regolarmente la password.
- f Panasonic Connect Co., Ltd. o le sue società affiliate non chiederanno mai direttamente la vostra password. Non divulgare la password in caso si ricevano richieste di questo tipo.
- La rete di collegamento deve essere resa sicura da un firewall, ecc.

# **DIGITAL LINK**

"DIGITAL LINK" è una tecnologia per trasmettere segnali video, audio, Ethernet e segnali di controllo seriali facendo uso di un cavo incrociato, aggiungendo così funzioni uniche Panasonic Connect Co., Ltd. allo standard di comunicazione HDBaseTTM formulato da HDBaseT Alliance.

Questo proiettore supporta il dispositivo con uscita DIGITAL LINK opzionale (Modello n.: ET‑YFB100G, ET‑YFB200G) e periferiche di altri produttori (trasmettitori cavi incrociati quali "trasmettitore XTP" di Extron Electronics) che si basano sullo stesso standard HDBaseTTM. Per i dispositivi di altri produttori di cui è stata fatta la verifica di funzionamento con questo proiettore, visitare il sito web (https://panasonic.net/cns/projector/). Si noti che la verifica per le unità di altri produttori è stata fatta per le voci impostate da Panasonic Connect Co., Ltd. e non tutte le operazioni sono state verificate. Per gli eventuali problemi di funzionamento o di prestazione provocati dalle unità di altri produttori, contattare i rispettivi produttori.

# **Art-Net**

"Art‑Net" è un protocollo di comunicazione Ethernet basato sul protocollo TCP/IP.

Utilizzando il controller DMX e il software applicativo, è possibile controllare l'illuminazione e lo "stage system". Art‑Net è realizzato in base al protocollo di comunicazione DMX512.

# **Software applicativo supportato dal proiettore**

Il proiettore supporta il seguente software applicativo. Per i dettagli o per scaricare un software applicativo diverso dal "Geometric & Setup Management Software", visitare il sito web (https://panasonic.net/cns/projector/).

**• Logo Transfer Software** 

Questo software applicativo trasferisce l'immagine originale, quale il logo dell'azienda, che viene proiettata all'inizio, al proiettore.

**• Smart Projector Control** 

Questo software applicativo imposta e regola il proiettore collegato via LAN tramite smartphone o tablet.

- **Multi Monitoring & Control Software** Questo software applicativo monitora e controlla più dispositivi di visualizzazione (proiettore e display a schermo piatto) collegati a un'Intranet.
- **Software di avvertimento precoce**

Questo software plug-in monitora lo stato dei dispositivi di visualizzazione e delle loro periferiche all'interno di un Intranet, informa di eventuali anomalie di tali apparecchiature e individua i segni di possibili anomalie. "Software di avvertimento precoce" è preinstallato nel "Multi Monitoring & Control Software". Per utilizzare la funzione di avvertimento precoce di questo software plug-in, installare "Multi Monitoring & Control Software" nel PC da utilizzare. Abilitando la funzione di avvertimento precoce, si verrà informati del tempo approssimativo per la sostituzione dei materiali di consumo per i dispositivi di visualizzazione, per la pulizia di ogni parte dei dispositivi di visualizzazione e per la sostituzione dei componenti dei dispositivi di visualizzazione, consentendo di eseguire in anticipo la manutenzione.

La funzione di avvertimento precoce è utilizzabile registrando un massimo di 2048 dispositivi di visualizzazione gratis per 90 giorni dopo l'installazione del "Multi Monitoring & Control Software" in un PC. Per continuare a utilizzarlo dopo i 90 giorni, è necessario l'acquisto della licenza di "Software di avvertimento precoce" (Serie ET‑SWA100) e l'esecuzione dell'attivazione. Inoltre, a seconda del tipo di licenza, il numero di dispositivi di visualizzazione che è possibile registrare per il monitoraggio varia. Per i dettagli, fare riferimento alle Istruzioni per l'uso del "Multi Monitoring & Control Software".

#### f **Geometric & Setup Management Software (Geometry Manager Pro)**

Questo software applicativo esegue correzioni e regolazioni dettagliate quali la regolazione geometrica che non può essere coperta dalle impostazioni del proiettore in tempo reale.

"Geometric & Setup Management Software" è scaricabile dal sito web (https://panasonic.net/cns/projector/ pass/). È necessario registrarsi e accedere a PASS\*1 per poter eseguire il download.

\*1 PASS: Panasonic Professional Display and Projector Technical Support Website Per dettagli, visitare il sito web (https://panasonic.net/cns/projector/pass/).

## **Conservazione**

Per conservare il proiettore, utilizzare una stanza asciutta.

## **Smaltimento**

Per smaltire questo prodotto, chiedere alle autorità locali o al rivenditore informazioni sui metodi per un corretto smaltimento. Inoltre, smaltire il prodotto senza smontarlo.

#### **Precauzioni per l'uso**

### ■ Per ottenere una buona qualità dell'immagine

Per poter visionare una bella immagine con contrasto più alto, preparare un ambiente appropriato. Tirare le tende o chiudere gli scuri delle finestre e spegnere eventuali luci artificiali vicine allo schermo per impedire che la luce esterna o la luce delle lampade interne si rifletta sullo schermo.

### ■ Non toccare la superficie dell'obiettivo di proiezione a mani nude.

Se la superficie dell'obiettivo di proiezione viene sporcata da impronte digitali o altro, l'effetto sarà ingrandito e proiettato sullo schermo.

Collegare al proiettore il copriobiettivo in dotazione al proiettore o all'obiettivo di proiezione opzionale quando il proiettore stesso non viene utilizzato.

# ■ Pannello LCD

Il pannello LCD è fabbricato con una tecnologia di precisione estremamente alta, ma potrebbero comunque notarsi in casi rari pixel mancanti o pixel che restano illuminati costantemente. Notare che tali fenomeni non indicano un malfunzionamento.

Inoltre, potrebbe rimanere un'immagine residua nell'immagine del pannello LCD quando viene proiettata un'immagine statica per un tempo prolungato e in tal caso, proiettare un'immagine tutta bianca per almeno 1 ora. Notare che l'immagine residua potrebbe non essere completamente cancellata.

# ■ Non spostare il proiettore né sottoporlo a vibrazioni o impatti mentre è in funzione.

In caso contrario, si potrebbe accorciare la durata utile dei componenti interni o potrebbero verificarsi malfunzionamenti.

# ■ Componenti ottici

Il ciclo di sostituzione per i componenti ottici, quale il pannello LCD o la piastra di polarizzazione, potrebbe abbreviarsi anche a meno di un anno quando la temperatura ambiente è alta o in ambienti in cui è presente una gran quantità di polvere o di fumo di sigaretta. Per dettagli, consultare il rivenditore.

# r**Fonte di luce**

La fonte di luce del proiettore utilizza un diodo laser e presenta le seguenti caratteristiche.

f A seconda della temperatura dell'ambiente operativo, la luminanza della fonte di luce diminuirà.

Più alta la temperatura diventa, maggiormente la luminanza della fonte di luce diminuisce.

 $\bullet$  La luminanza della fonte di luce diminuisce con la durata di uso.

Se la luminosità è notevolmente ridotta e la fonte di luce non si accende, chiedere al proprio rivenditore di pulire l'interno del proiettore o di sostituire l'unità della fonte di luce.

# ■ Collegamenti con computer e dispositivi esterni

Nel collegare un computer o un'unità esterna, leggere con attenzione questo manuale per quanto riguarda l'uso dei cavi di alimentazione e di cavi schermati.

#### **Accessori**

Accertarsi che i seguenti accessori siano in dotazione con il proiettore. I numeri racchiusi in < > indicano il numero di accessori.

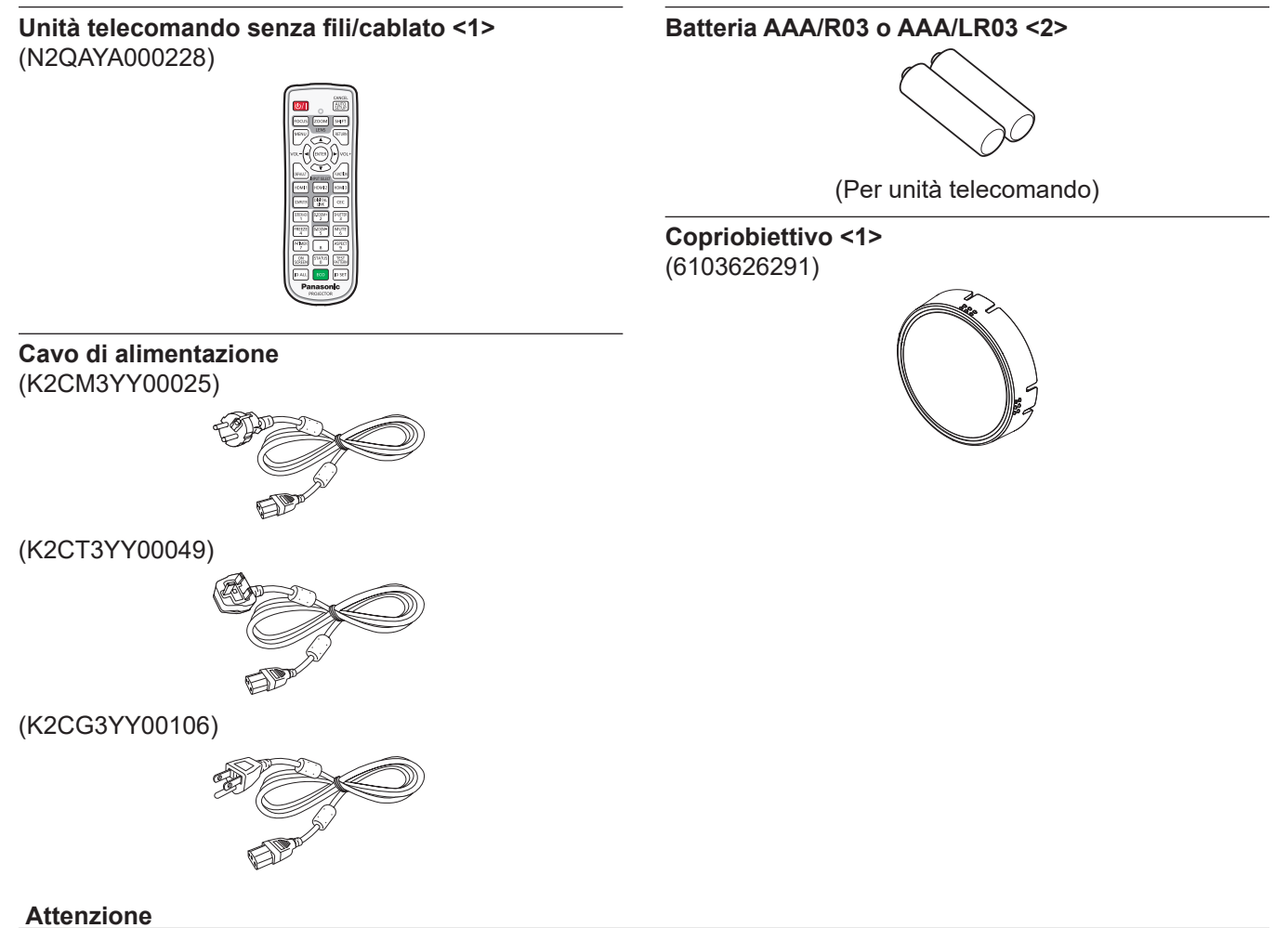

- 
- f Dopo aver disimballato il proiettore, smaltire in modo corretto la copertura del cavo di alimentazione e il materiale di imballaggio.
- Non utilizzare il cavo di alimentazione in dotazione per dispositivi diversi da questo proiettore.
- f Per gli accessori mancanti, consultare il rivenditore.
- $\bullet$  Conservare i componenti piccoli in modo appropriato e tenerli lontani dai bambini.

#### **Nota**

f Il tipo e il numero dei cavi di alimentazione in dotazione variano in base al paese o alla regione di acquisto del prodotto.

f I numeri delle parti degli accessori sono soggetti a modifiche senza preavviso.

# **Accessori opzionali**

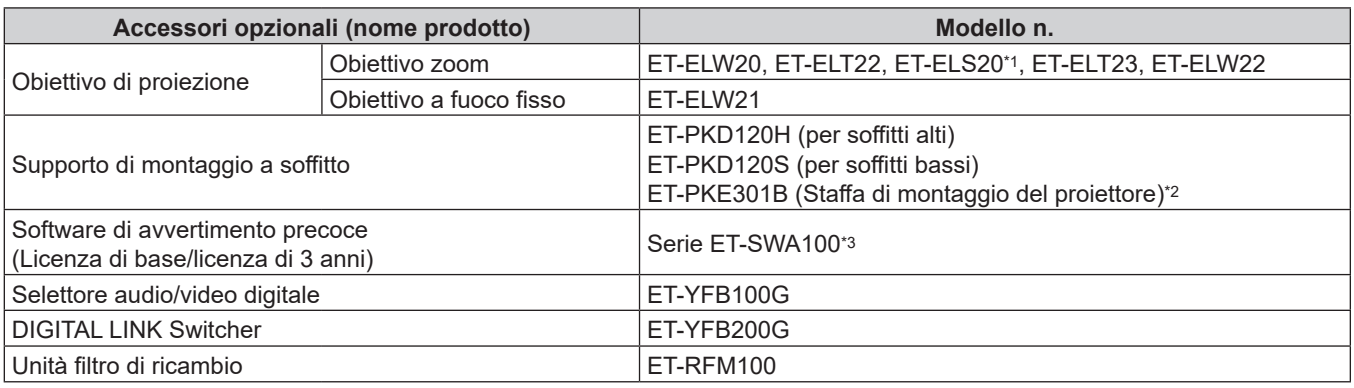

\*1 Questo prodotto è equivalente a un obiettivo zoom standard. La disponibilità del prodotto varia a seconda del paese. Per dettagli, contattare il rivenditore.

\*2 Quando il proiettore è montato al Supporto di montaggio a soffitto esistente (congiuntamente al Modello n.: ET‑PKD120H (per soffitti alti) o ET‑PKD120S (per soffitti bassi) e al Modello n.: ET‑PKE300B (Staffa di montaggio del proiettore)), è necessario sostituire il cavo metallico di prevenzione della caduta con quello corrispondente a questo proiettore. Consultare il rivenditore. **Set di prevenzione della caduta (modello di servizio n.: DPPW1004ZA/X1)**

\*3 Il suffisso del numero di modello differisce in base al tipo di licenza.

#### **Nota**

f I numeri di modello degli accessori opzionali sono soggetti a modifiche senza preavviso.

f Accessori opzionali compatibili con il proiettore possono essere aggiunti o cambiati senza preavviso. Gli accessori opzionali descritti in questo documento sono aggiornati a maggio 2021.

Per le ultime informazioni, visualizzare il sito web (https://panasonic.net/cns/projector/).

# **Informazioni sul proiettore**

### **Telecomando**

**r** Parte anteriore r **Parte superiore** r **Parte superiore** 

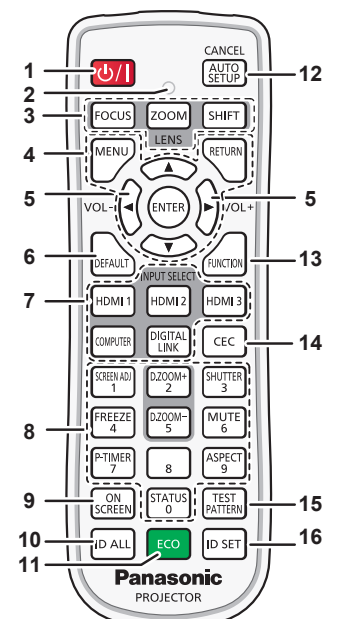

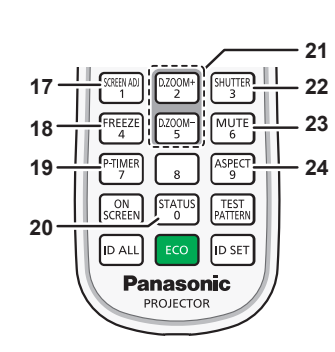

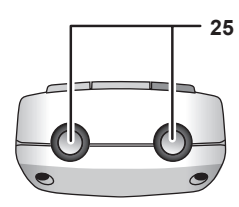

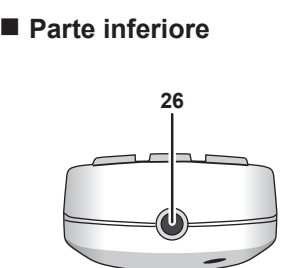

**1 Pulsante di alimentazione <** $\phi$ **/>//>** ( $\phi$ : Standby, |: Accensione)

Imposta il proiettore nello stato in cui viene spento (modalità standby) quando l'interruttore <MAIN POWER> sul proiettore è impostato su <ON> ed è in modalità di proiezione. Imposta il proiettore in modalità proiezione quando l'alimentazione è disattivata (modalità standby).

#### **2 Indicatore telecomando**

Lampeggia se viene premuto un pulsante del telecomando.

- **3 Pulsanti obiettivo (<FOCUS>, <ZOOM>, <SHIFT>)** Regola la messa a fuoco, lo zoom e lo spostamento dell'obiettivo. (→ pagina 60)
- **4 Pulsante <MENU>/pulsante <RETURN>/pulsante <ENTER>/** pulsanti **A**▼◀▶

Usati per spostarsi nella schermata menu. ( $\Rightarrow$  pagina 71) I pulsanti  $\blacktriangle \blacktriangledown \blacktriangle$  sono inoltre utilizzati per immettere la password in [SICUREZZA] o immettere caratteri.

### **<sup>5</sup> Pulsante <VOL->/pulsante <VOL+>**

Regola il volume di uscita dell'audio. (→ pagina 64)

#### **6 Pulsante <DEFAULT>**

Ripristina il contenuto del sotto-menu visualizzato alle impostazioni predefinite di fabbrica. (→ pagina 72)

- **7 Pulsanti selezione ingressi (<HDMI 1>, <HDMI 2>, <HDMI 3>, <COMPUTER>, <DIGITAL LINK>)** Commuta il segnale di ingresso alla proiezione.  $\leftrightarrow$  pagina 59)
- **8 Pulsanti (<0> <9>) numerici** Utilizzati per inserire un numero ID in un ambiente con proiettori multipli o una password.
- **9 Pulsante <ON SCREEN>** Accende (visualizza) o spegne (nasconde) la funzione di display su schermo. ( $\Rightarrow$  pagina 64)
- **10 Pulsante <ID ALL>** Utilizzato per controllare simultaneamente tutti i proiettori con un singolo telecomando in un ambiente con proiettori multipli.  $(\Rightarrow$  pagina 30)
- **11 Pulsante <ECO>** Visualizza la schermata dell'impostazione relativa alla gestione ECO. ( $\Rightarrow$  pagine 68, 109)

**12 Pulsante <AUTO SETUP/CANCEL>**

Regola automaticamente la posizione dell'immagine sul display mentre viene proiettata.

Viene visualizzato [AVANTI] durante la regolazione automatica.  $($   $\Rightarrow$  pagina 65)

Serve anche ad annullare l'operazione nello zoom digitale.

- **13 Pulsante <FUNCTION>** Assegna una funzione usata di frequente come pulsante di scelta rapida. (+ pagina 67)
- **14 Pulsante <CEC>** Visualizza la schermata Funzionamento HDMI-CEC.  $\Rightarrow$  pagina 124)
- **15 Pulsante <TEST PATTERN>** Visualizza la schermata di test. (→ pagina 68)
- **16 Pulsante <ID SET>** Imposta il numero ID del telecomando in un ambiente con proiettori multipli. (+ pagina 30)
- **17 Pulsante <SCREEN ADJ>** Utilizzato per correggere la distorsione dell'immagine proiettata.  $\Leftrightarrow$  pagine 65, 85)
- **18 Pulsante <FREEZE>** Utilizzato quando viene messa in pausa l'immagine e disattivato l'audio. ( $\Rightarrow$  pagina 64)
- **19 Pulsante <P-TIMER>** Aziona la funzione di timer per la presentazione.  $(\Rightarrow$  pagina 67)
- **20 Pulsante <STATUS>** Visualizza le informazioni sul proiettore.
- **<sup>21</sup> Pulsante <D.ZOOM+>/pulsante <D.ZOOM-<sup>&</sup>gt;** Ingrandisce o riduce l'immagine.  $(\Rightarrow$  pagina 66)
- **22 Pulsante <SHUTTER>** Utilizzato quando vengono disattivati temporaneamente immagine e audio.  $(\Rightarrow$  pagina 63)
- **23 Pulsante <MUTE>** Utilizzato quando si spegne temporaneamente l'audio.  $($  pagina 63)
- **24 Pulsante <ASPECT>** Commuta il rapporto aspetto dell'immagine.  $(\Rightarrow$  pagina 67)

# 26 - ITALIANO

#### **25 Trasmettitore del segnale del telecomando 26 Terminale via cavo del telecomando**

Questo è un terminale utilizzato per il collegamento al proiettore attraverso un cavo quando il telecomando viene utilizzato come telecomando cablato.  $($  pagina 30)

#### **Attenzione**

- $\bullet$  Non far cadere il telecomando.
- Evitare il contatto con liquidi o umidità.
- Non tentare di modificare o smontare il telecomando.
- $\bullet$  Osservare le seguenti istruzioni indicate sull'etichetta di attenzione sul retro del telecomando:
- Non utilizzare una batteria vecchia con una nuova.
- Non utilizzare batterie diverse rispetto al tipo specificato.
- Accertarsi che le batteria siano inserite correttamente.

Per altre istruzioni, leggere le istruzioni sulle batterie descritte in "Avviso importante per la sicurezza".

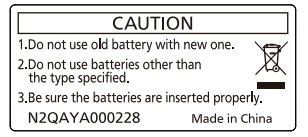

Etichetta di attenzione sul retro del telecomando

#### **Nota**

- f Quando si utilizza il telecomando puntando direttamente il ricevitore di segnale del telecomando del corpo del proiettore, utilizzarlo a una distanza di circa 30 m (98'5") dal ricevitore di segnale del telecomando. Il telecomando può controllare ad angoli fino a ±30° in verticale e in orizzontale, ma il raggio effettivo di controllo potrebbe essere ridotto.
- f In presenza di eventuali ostacoli tra il telecomando e il ricevitore di segnale del telecomando, il telecomando potrebbe non funzionare correttamente.
- f Il segnale verrà riflesso sullo schermo. Tuttavia, il raggio operativo potrebbe essere limitato dalla perdita di riflessione della luce causata dal materiale dello schermo.
- f Se il ricevitore di segnale del telecomando viene colpito direttamente da una luce forte, ad esempio una lampada a fluorescenza, il telecomando potrebbe non funzionare correttamente. Utilizzarlo in un luogo distante dalla fonte di luce.
- f L'indicatore di alimentazione <ON (G)/STANDBY (R)> lampeggia se il proiettore riceve un segnale dal telecomando.

# **Corpo del proiettore**

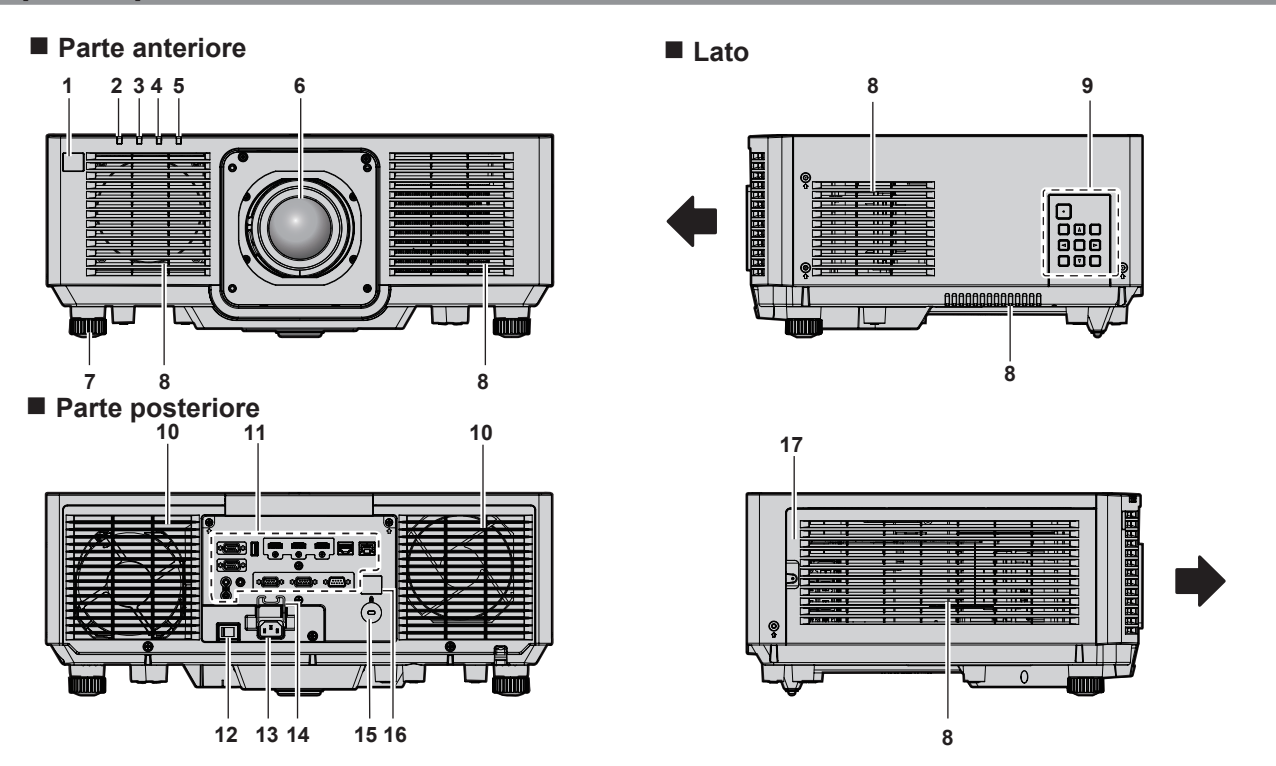

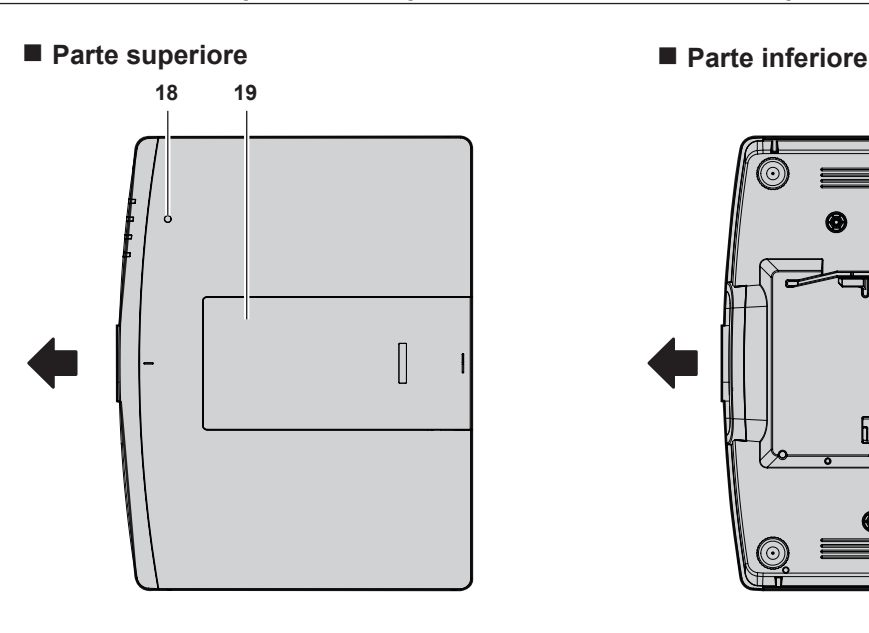

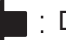

Direzione di proiezione

- **1 Ricevitore di segnale del telecomando (anteriore)**
- **2 Indicatore di alimentazione <ON (G)/STANDBY (R)>** Indica lo stato dell'alimentazione.
- **3 Indicatore della fonte di luce <LIGHT>** Indica lo stato della fonte di luce.
- **4 Indicatore temperatura <TEMP>** Indica lo stato della temperatura interna.
- **5 Indicatore filtro <FILTER>** Indica lo stato dell'unità filtro aria.
- **6 Obiettivo di proiezione**
- **7 Piedini regolabili** Regola l'angolo di proiezione.
- **8 Griglia di aerazione**
- **9 Pannello di controllo (→ pagina 28)**
- **10 Griglia di scarico**
- **11 Terminali di collegamento (→ pagina 29)**

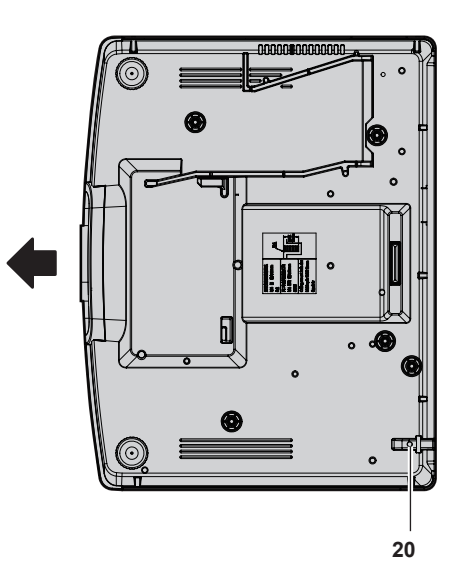

- **12 Interruttore <MAIN POWER>** Accende/spegne l'alimentazione principale.
- **13 Terminale <AC IN>** Collegare il cavo di alimentazione in dotazione.
- **14 Supporto cavo di alimentazione**
- **15 Slot di sicurezza** Questo slot di sicurezza è compatibile con i cavi di sicurezza Kensington.
- **16 Ricevitore di segnale del telecomando (posteriore)**
- **17 Coperchio filtro aria** L'unità filtro aria è nel suo interno.
- **18** Sensore di luminanza (→ pagina 79)
- **19 Copertura superiore scorrevole** All'interno è presente la leva di blocco dell'obiettivo per il montaggio dell'obiettivo di proiezione. (+ pagina 40)
- **20 Gancio antifurto** Attacca un cavo per la prevenzione di furti, ecc.

#### **Attenzione**

- Non bloccare le griglie di aerazione/scarico del proiettore.
- I componenti potrebbero deteriorarsi più velocemente se viene inibito il raffreddamento all'interno del proiettore.

# $\blacksquare$  Pannello di controllo

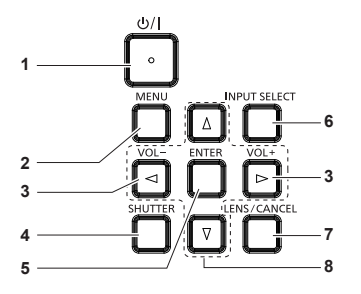

#### **1 Pulsante di alimentazione <** $\phi$ **//>**

(d: Standby, |: Accensione)

Imposta il proiettore nello stato in cui viene spento (modalità standby) quando l'interruttore <MAIN POWER> sul proiettore è impostato su <ON> ed è in modalità di proiezione. Imposta il proiettore in modalità proiezione quando l'alimentazione è disattivata (modalità standby).

#### **2 Pulsante <MENU>**

Visualizza o nasconde il menu principale. (→ pagina 71) Ritorna al menu precedente quando viene visualizzato un sottomenu.

- **<sup>3</sup> Pulsante <VOL->/pulsante <VOL+>**
- Regola il volume di uscita dell'audio. (→ pagina 64)

#### **4 Pulsante <SHUTTER>**

Utilizzato per disattivare temporaneamente l'immagine e l'audio.  $($  pagina 63)

# 28 - ITALIANO

#### **5 Pulsante <ENTER>**

- Determina ed esegue una voce nella schermata di menu.
- **6 Pulsante <INPUT SELECT>** Commuta il segnale di ingresso alla proiezione.  $\Leftrightarrow$  pagina 59)

#### **7 Pulsante <LENS/CANCEL>**

Regola la messa a fuoco, lo zoom e lo spostamento dell'obiettivo. (→ pagina 60) Serve anche ad annullare l'operazione nello zoom digitale.

#### 8 **Pulsanti 4 V4**

Seleziona una voce nella schermata menu, cambia l'impostazione e regola il livello. Inoltre utilizzati per immettere una password in [SICUREZZA] o per immettere caratteri.

### $\blacksquare$  **Terminali di collegamento**

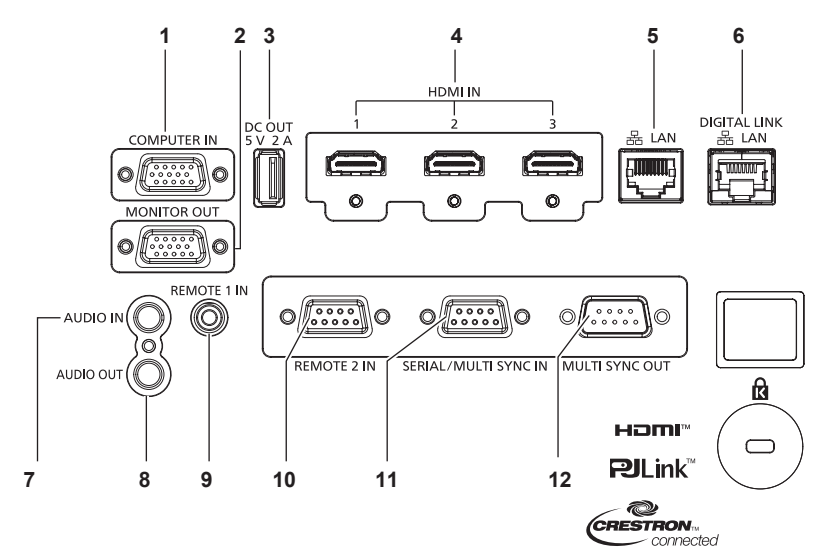

#### **1 Terminale <COMPUTER IN>**

Questo è un terminale per l'ingresso del segnale RGB o del segnale  $YC_BC_R/YP_BP_R$ .

#### **2 Terminale <MONITOR OUT>**

Questo è un terminale per di uscita del segnale RGB o del segnale  $YC_BC_R/YP_BP_R$  in ingresso nel terminale <COMPUTER IN>.

#### **3 Terminale <DC OUT>**

È il terminale USB utilizzato solo per l'alimentazione. (CC 5 V, massimo 2 A)

È utilizzabile quando deve essere fornita alimentazione a un adattatore per display wireless, ecc.

**4 Terminale <HDMI IN 1>/terminale <HDMI IN 2>/terminale <HDMI IN 3>**

Questo è un terminale per l'ingresso del segnale HDMI.

#### **5 Terminale <LAN>**

Questo è il terminale LAN per collegarsi alla rete.

**6 Terminale <DIGITAL LINK/LAN>** È un terminale per collegare un dispositivo che trasmette il segnale video o il segnale audio attraverso il terminale LAN. È inoltre il terminale LAN per collegarsi alla rete.

#### **7 Terminale <AUDIO IN>**

Questo è un terminale di ingresso dell'audio.

# **8 Terminale <AUDIO OUT>**

Questo è un terminale di uscita del segnale di ingresso audio al proiettore.

#### **9 Terminale <REMOTE 1 IN>**

È un terminale per collegare il telecomando con un cavo quando si controlla il proiettore con un telecomando cablato.

**10 Terminale <REMOTE 2 IN>** Questo è un terminale per il controllo in remoto del proiettore tramite l'uso del circuito di controllo esterno.

#### **11 Terminale <SERIAL/MULTI SYNC IN>**

Questo è il terminale compatibile RS‑232C per il controllo esterno del proiettore tramite collegamento a un computer. Questo terminale viene anche utilizzato per collegare più proiettori quando si bilancia il contrasto come schermata combinata o sincronizzando gli effetti che utilizzano la funzione otturatore comprendente la dissolvenza in ingresso/in uscita con un sistema che utilizza più proiettori.

#### **12 Terminale <MULTI SYNC OUT>**

Questo terminale serve a collegare più proiettori per bilanciare il contrasto negli schermi combinati o per sincronizzare gli effetti quando si usa la funzione otturatore inclusa la dissolvenza in entrata/uscita con un sistema a più proiettori.

#### **Attenzione**

- f Quando un cavo LAN è direttamente collegato al proiettore, la connessione di rete deve essere effettuata all'interno di un edificio. Il segnale potrebbe deteriorarsi per l'effetto di rumore o per la lunghezza del cavo.
- f Per trasmettere i segnali Ethernet e i segnali di controllo seriali mediante il terminale <DIGITAL LINK/LAN>, impostare il menu [RETE] → [MODELLO ETHERNET] su [DIGITAL LINK] o [LAN & DIGITAL LINK].
- f Per trasmettere il segnale Ethernet mediante il terminale <LAN>, impostare il menu [RETE] → [MODELLO ETHERNET] su [LAN] o [LAN & DIGITAL LINK].
- f Il terminale <DIGITAL LINK/LAN> e il terminale <LAN> sono collegati all'interno del proiettore quando il menu [RETE] → [MODELLO ETHERNET] è impostato su [LAN & DIGITAL LINK]. Non collegare direttamente il terminale <DIGITAL LINK/LAN> e il terminale <LAN> mediante un cavo LAN. Costruire il sistema in modo tale che non sia collegato alla stessa rete tramite periferiche quali l'hub o il trasmettitore cavo incrociato.

# **Preparazione del telecomando**

# **Inserimento e rimozione delle batterie**

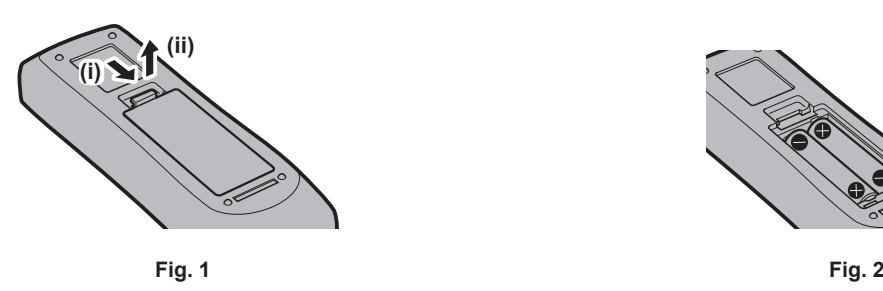

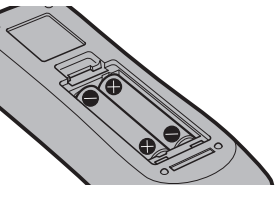

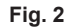

- **1) Aprire il coperchio. (Fig. 1)**
- **2)** Inserire le batterie e chiudere il coperchio (inserire prima il lato  $\bullet$ ). (Fig. 2)
	- Per rimuovere le batterie, eseguire la procedura inversa.

# **In caso di utilizzo di proiettori multipli**

Quando si utilizzano insieme più proiettori, è possibile azionare simultaneamente tutti i proiettori oppure un proiettore per volta tramite un singolo telecomando, se a ogni proiettore viene assegnato un unico numero ID. Quando si utilizzano i proiettori impostando i numeri ID, impostare il numero ID del corpo del proiettore dopo che le impostazioni iniziali sono state completate. Quindi, impostare il numero ID del telecomando. Per le impostazioni iniziali, consultare "Quando appare la schermata di impostazione iniziale" ( $\Rightarrow$  pagina 51).

Il numero ID predefinito di fabbrica del proiettore (corpo del proiettore e telecomando) è impostato su [TUTTI], in modo da che sia possibile utilizzarlo così com'è. Impostare i numeri ID del corpo del proiettore e del telecomando secondo necessità.

Per dettagli sull'impostazione del numero ID del telecomando, consultare "Impostazione del numero ID del telecomando" ( $\Rightarrow$  pagina 69).

#### **Nota**

f Impostare il numero ID del corpo del proiettore dal menu [IMPOSTAZIONI PROIETTORE] → [ID PROIETTORE].

# **Collegamento del telecomando al proiettore con un cavo**

Per controllare il proiettore con un telecomando cablato, collegare il terminale via cavo del telecomando con il terminale <REMOTE 1 IN> del proiettore con un cavo mini jack stereo M3 disponibile in commercio. Ciò è efficace quando si utilizza il proiettore in una posizione dove è presente un ostacolo tra il proiettore e il telecomando o quando la posizione è influenzata dalla luce esterna.

f Il telecomando wireless non è utilizzabile quando è collegato un cavo al terminale <REMOTE 1 IN> del proiettore.

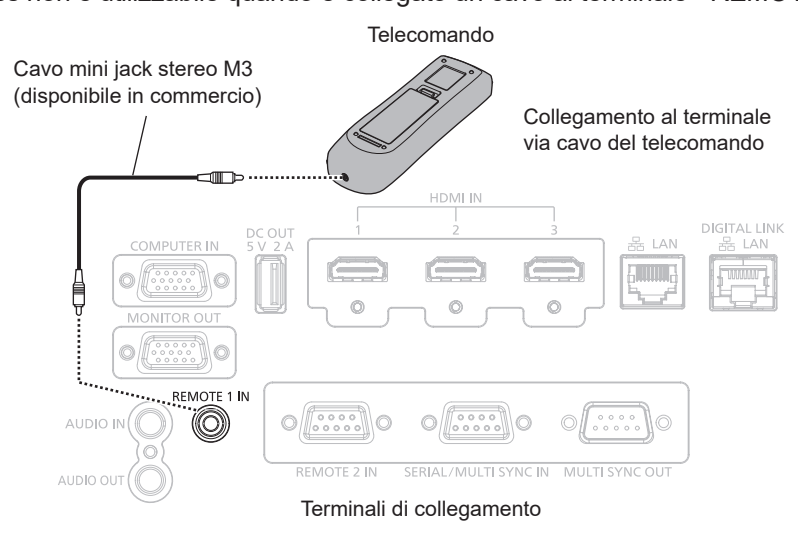

#### **Attenzione**

f Utilizzare un cavo schermato a 2 conduttori della lunghezza di 15 m (49'3") o inferiore. Il telecomando potrebbe non funzionare se la lunghezza del cavo è superiore a 15 m (49'3") o se la schermatura del cavo non è adeguata.

# 30 - ITALIANO

# **Capitolo 2 Introduzione**

Questo capitolo descrive alcune delle cose da fare prima di utilizzare il proiettore, quali l'impostazione e i collegamenti.

# **Impostazioni**

# **Modalità di installazione**

Le modalità di installazione del proiettore sono le seguenti. Impostare [FRONTE/RETRO]/[TAVOLO/SOFF] nel menu [IMPOSTAZIONI PROIETTORE] → [MODO DI PROIEZIONE] ( $\Rightarrow$  pagina 108) a seconda della modalità di installazione.

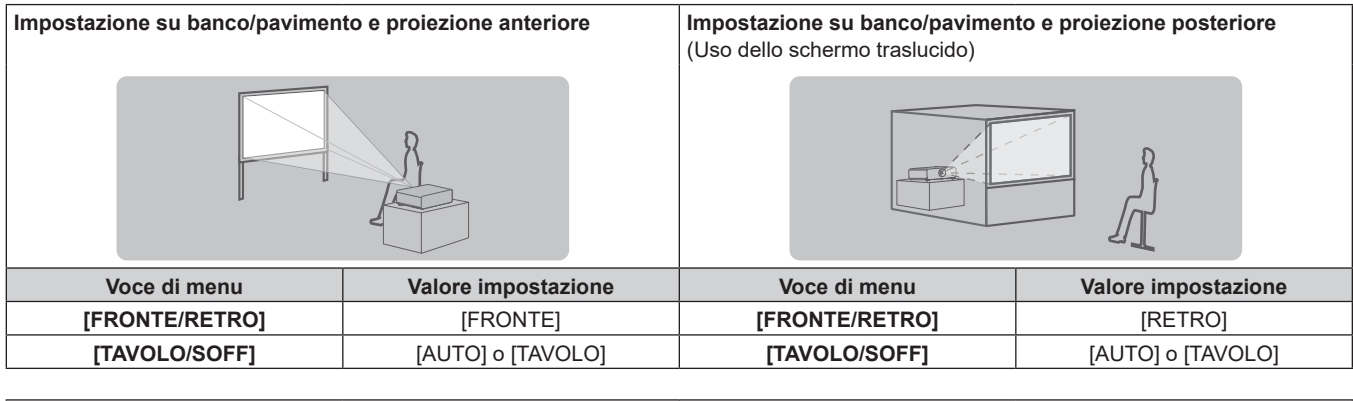

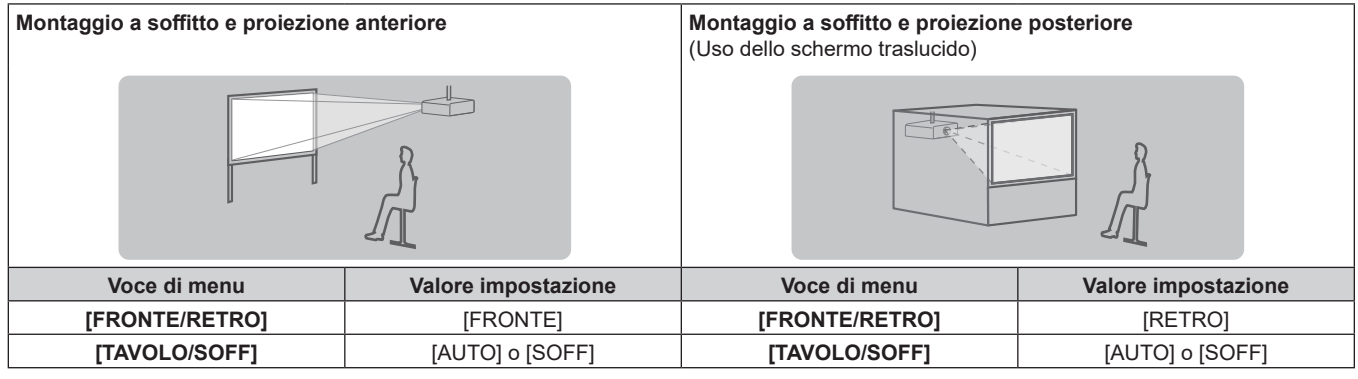

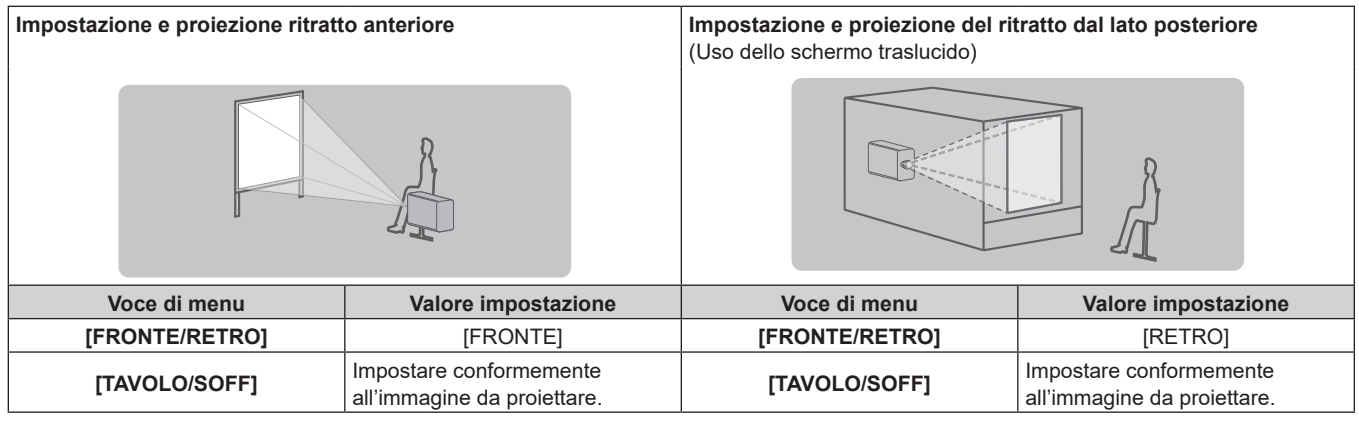

#### **Nota**

f Nell'impostazione ritratto, il menu sullo schermo viene visualizzato lateralmente.

Per visualizzare verticalmente il menu sullo schermo, andare al menu [OPZIONI VISUALIZZAZIONE] → [ON-SCREEN DISPLAY] (→ pagina 99) e cambiare l'impostazione [ROTAZIONE OSD].

f Il proiettore ha un sensore di angolo incorporato. L'attitudine del proiettore viene rilevata automaticamente impostando su [TAVOLO/SOFF] su [AUTO] nel menu [IMPOSTAZIONI PROIETTORE] → [MODO DI PROIEZIONE].

### ■ Sensore di angolo

Il range dell'attitudine dell'installazione che viene rilevato dal sensore di angolo incorporato nel proiettore è come segue.

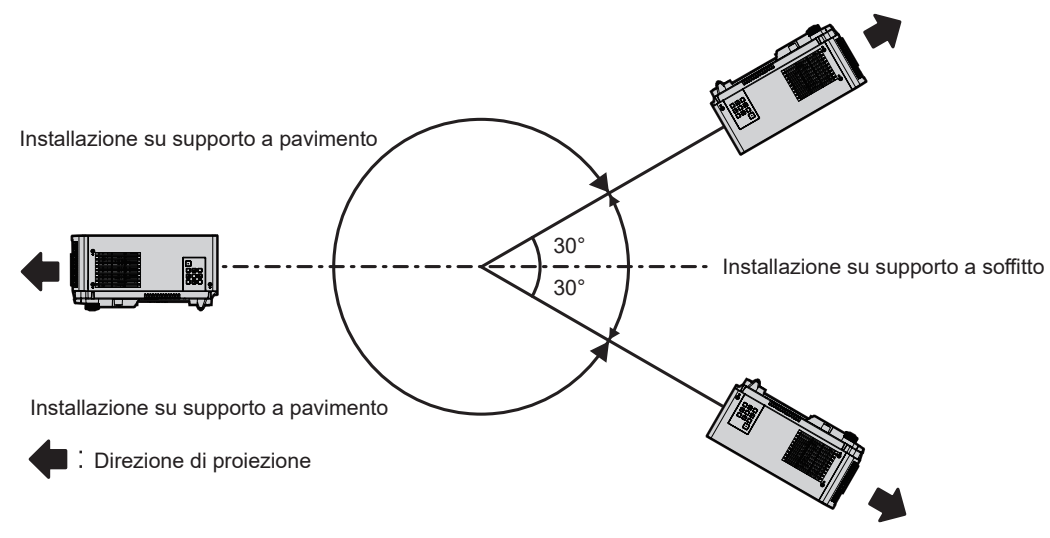

# **Componenti per installazione (opzionali)**

È richiesto il supporto di montaggio a soffitto opzionale. Il Supporto di montaggio a soffitto (Modello n.: ET‑PKD120H (per soffitti alti) o ET‑PKD120S (per soffitti bassi)) è utilizzato congiuntamente al Supporto di montaggio a soffitto (Modello n.: ET‑PKE301B (Staffa di montaggio del proiettore)).

#### **Modello n.: ET‑PKD120H (per soffitti alti), ET‑PKD120S (per soffitti bassi), ET‑PKE301B (Staffa di montaggio del proiettore)**

Quando il proiettore è montato al Supporto di montaggio a soffitto esistente (congiuntamente al Modello n.: ET‑PKD120H (per soffitti alti) o ET‑PKD120S (per soffitti bassi) e al Modello n.: ET‑PKE300B (Staffa di montaggio del proiettore)), è necessario sostituire il cavo metallico di prevenzione della caduta con quello corrispondente a questo proiettore. Consultare il rivenditore.

#### **Set di prevenzione della caduta (modello di servizio n.: DPPW1004ZA/X1)**

- f Accertarsi di utilizzare il Supporto di montaggio a soffitto specifico per questo proiettore.
- f Consultare le Istruzioni per l'uso del Supporto di montaggio a soffitto quando si installa e si configura il proiettore.

#### **Attenzione**

f Per garantire le migliori prestazioni e la sicurezza del proiettore, l'installazione del Supporto di montaggio a soffitto deve essere eseguita solo dal rivenditore o da un tecnico qualificato.

# **Immagine proiettata e raggio di azione**

Installare il proiettore facendo riferimento alla grandezza dell'immagine proiettata e alla distanza di proiezione. Le dimensioni e la posizione dell'immagine sono regolabili in base alle dimensioni e alla posizione dello schermo.

• La seguente illustrazione è preparata con il presupposto che la grandezza e la posizione dell'immagine proiettata sono state allineate in modo da adattarsi completamente all'interno dello schermo.

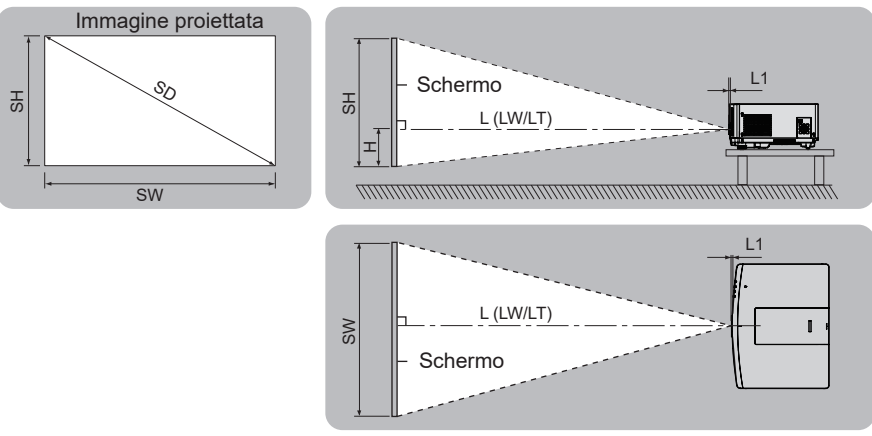

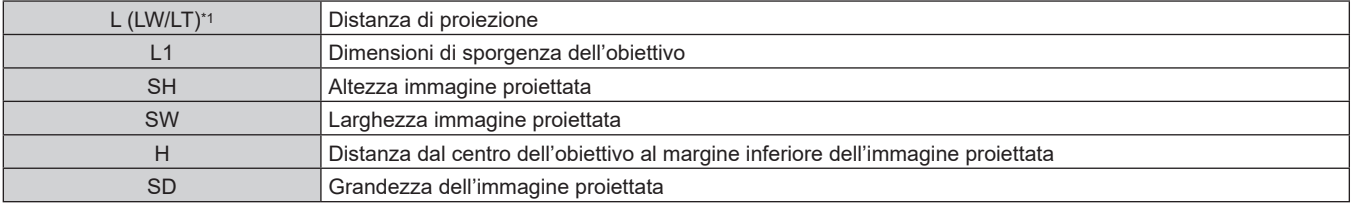

\*1 LW: distanza di proiezione minima quando si utilizza l'obiettivo zoom LT: distanza di proiezione massima quando si utilizza l'obiettivo zoom

(Unità: m)

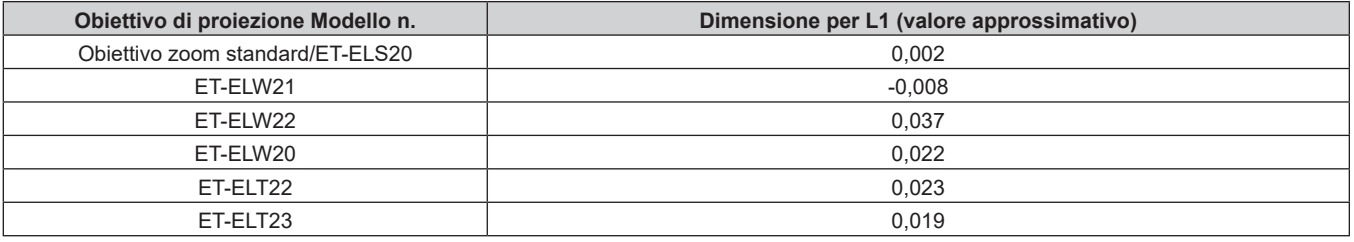

#### **Attenzione**

· Prima di effettuare l'impostazione, leggere "Precauzioni per l'uso" (→ pagina 18).

# **Range proiezione [REGOLAZ SCHERMO]**

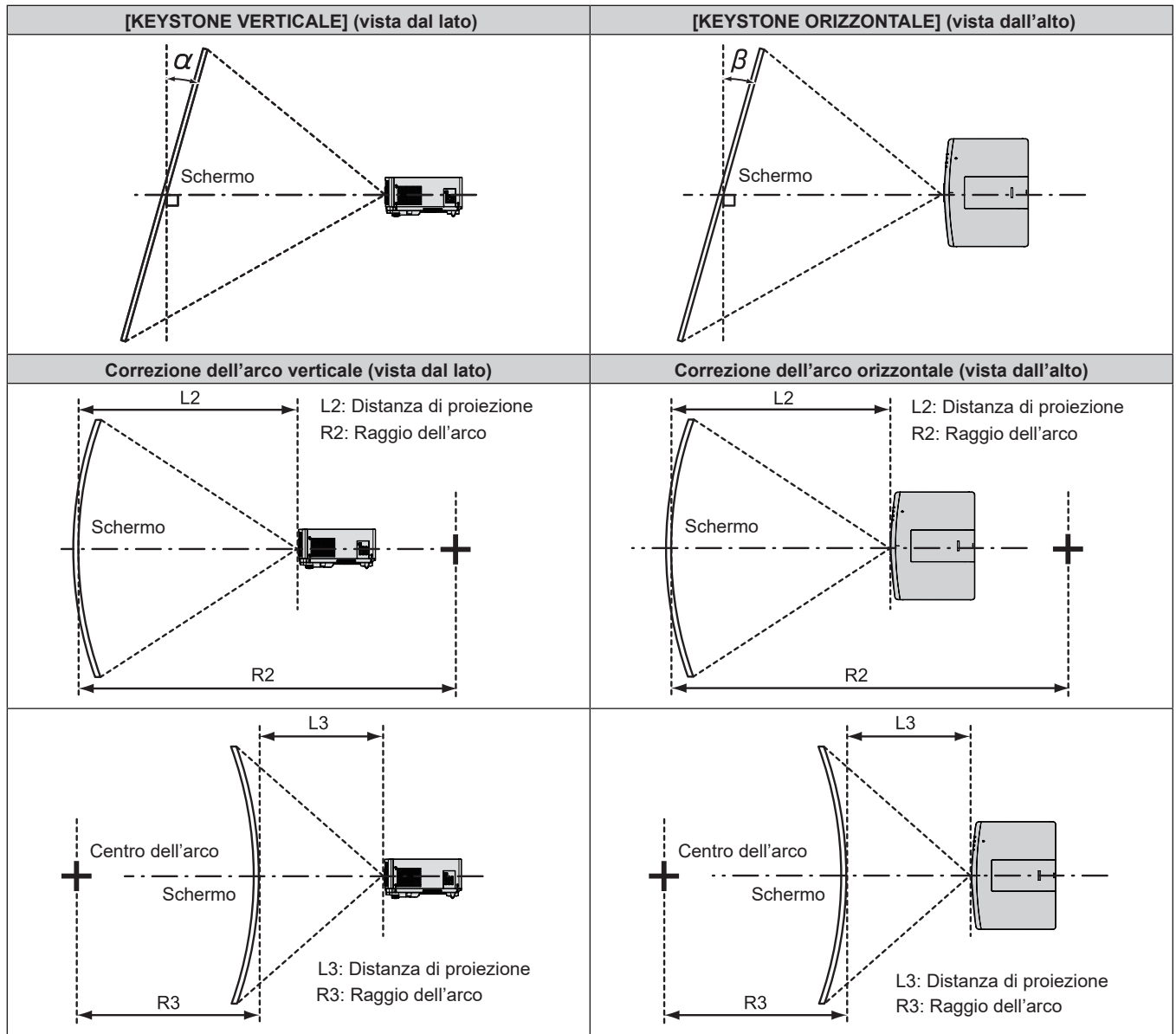

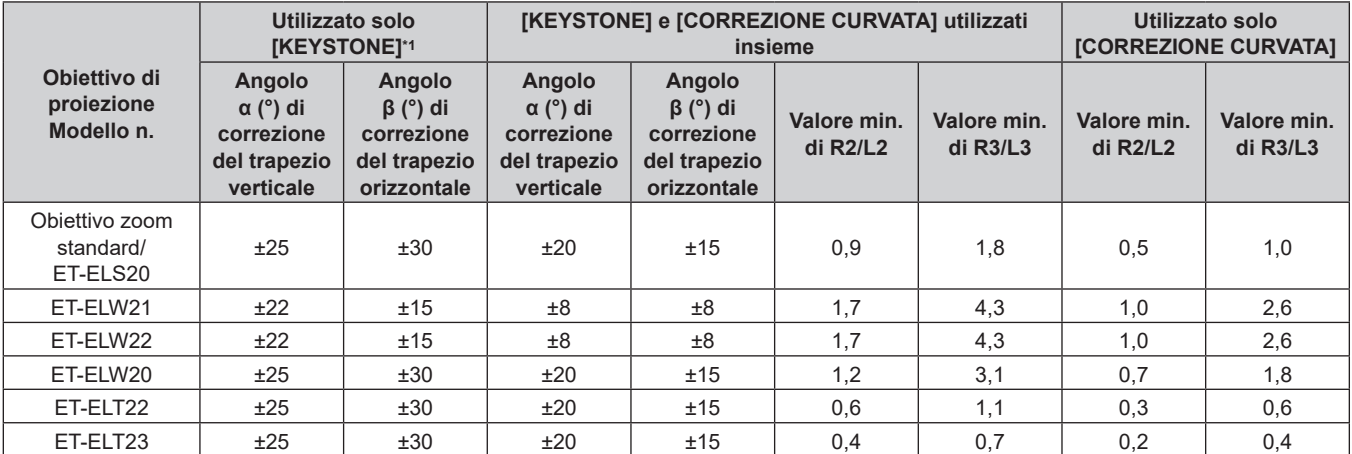

\*1 Quando [KEYSTONE VERTICALE] e [KEYSTONE ORIZZONTALE] sono utilizzati simultaneamente, non è possibile effettuare una correzione che supera il totale di 55°.

# **Nota**

f Quando si usa [REGOLAZ SCHERMO], la messa a fuoco di tutto lo schermo potrebbe venire persa quando la correzione aumenta.

 $\bullet$  Dare allo schermo curvo una forma di arco circolare con una parte di un cerchio perfetto rimossa.

#### **Distanza di proiezione di ogni obiettivo di proiezione**

Potrebbe verificarsi un errore di ±5 % nelle distanze di proiezione elencate. Inoltre, quando viene utilizzato [REGOLAZ SCHERMO], la distanza viene corretta per diventare più piccola rispetto alle dimensioni di immagine specificate.

#### ■ Quando il rapporto immagine schermo è 16:10

(Unità: m)

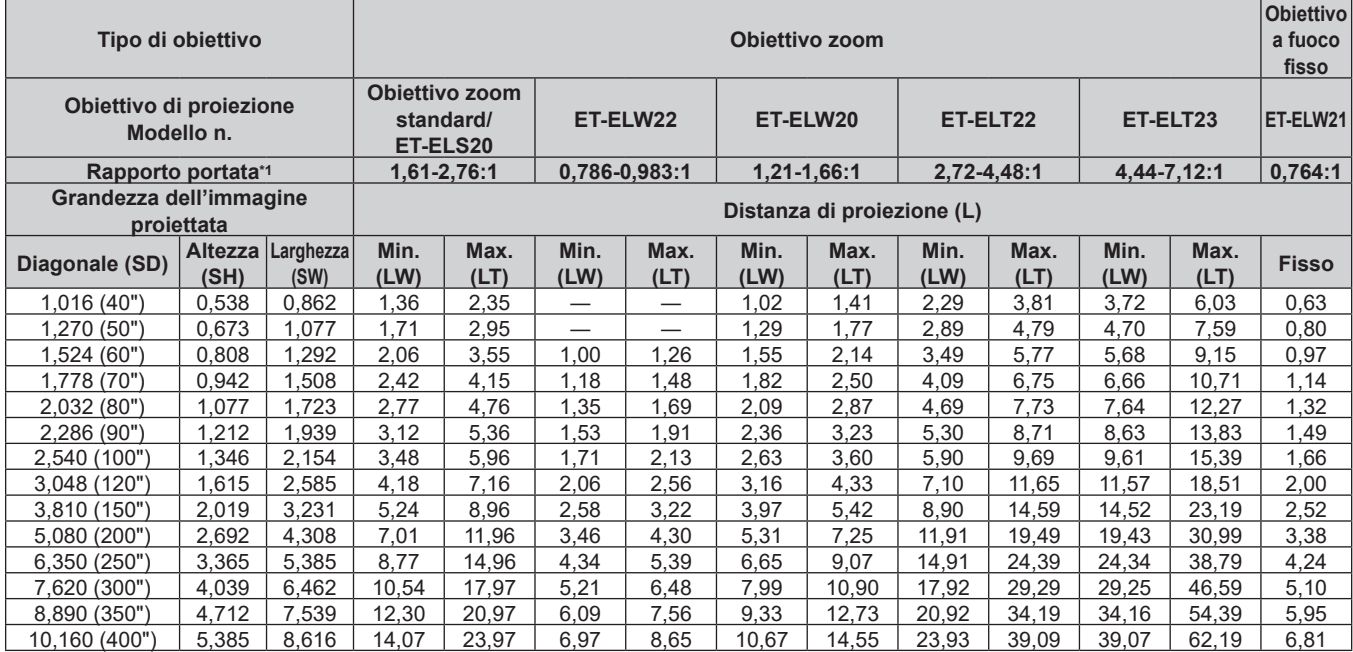

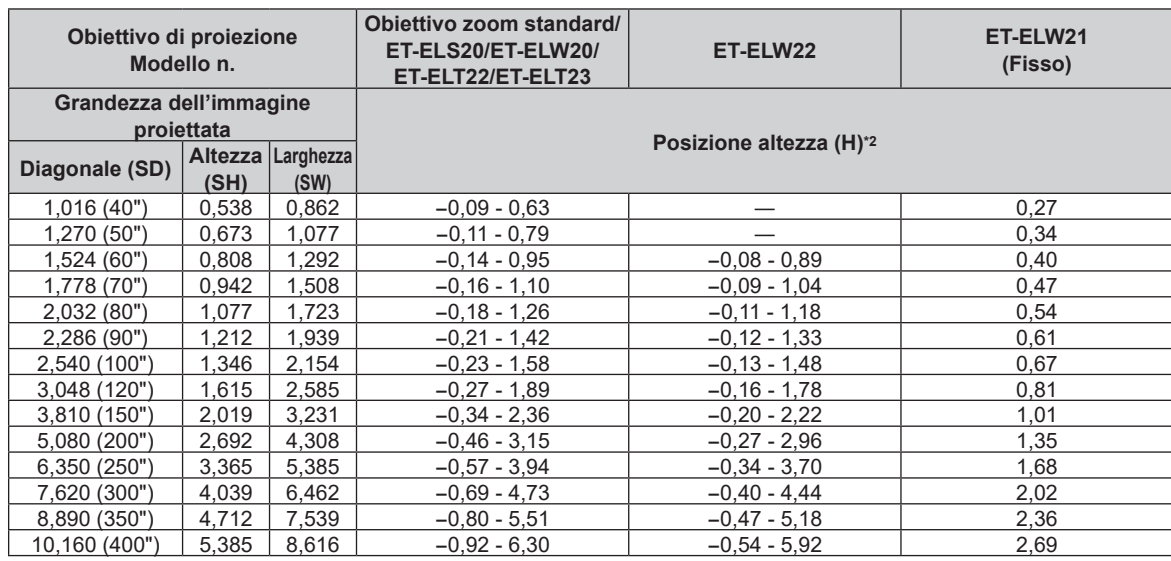

\*1 Il rapporto di portata si basa sul valore durante la proiezione di una grandezza dell'immagine proiettata di 2,03 m (80").

\*2 Quando è collegato l'Obiettivo a fuoco fisso (Modello n.: ET‑ELW21), lo spostamento dell'obiettivo non è possibile, pertanto la posizione dell'altezza (H) diventa SH/2.
## ■ Quando il rapporto immagine schermo è 16:9

(Unità: m)

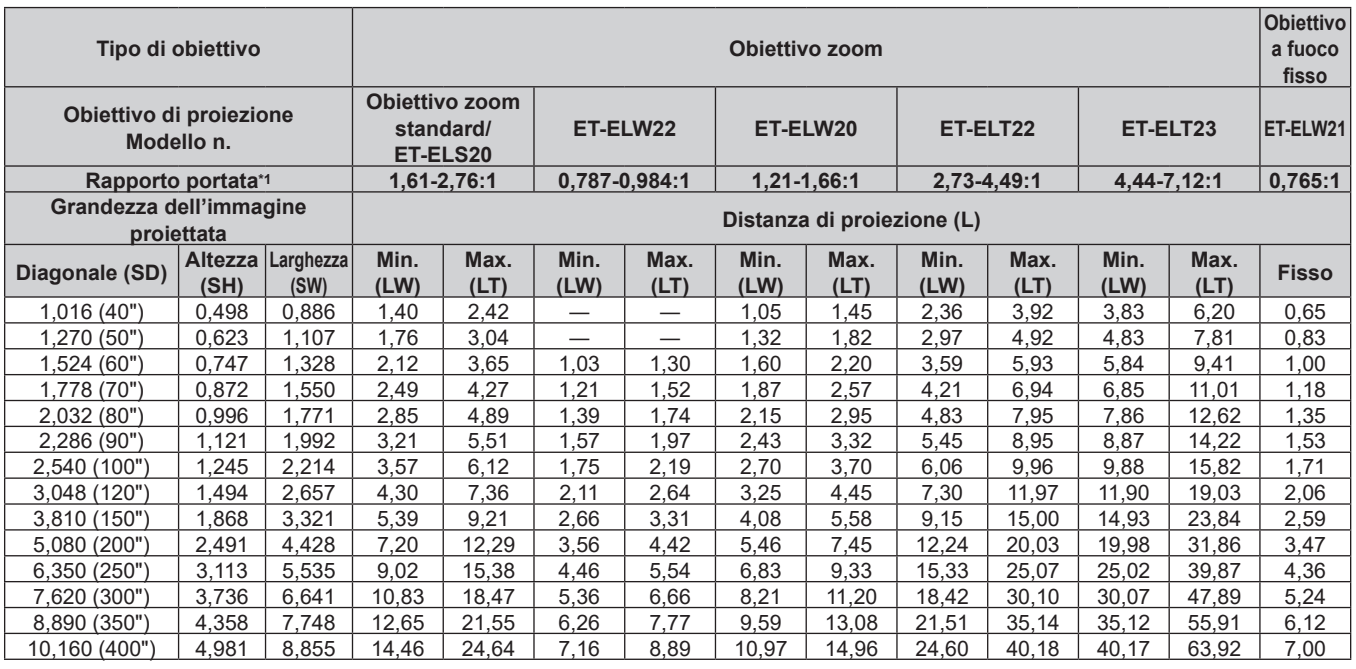

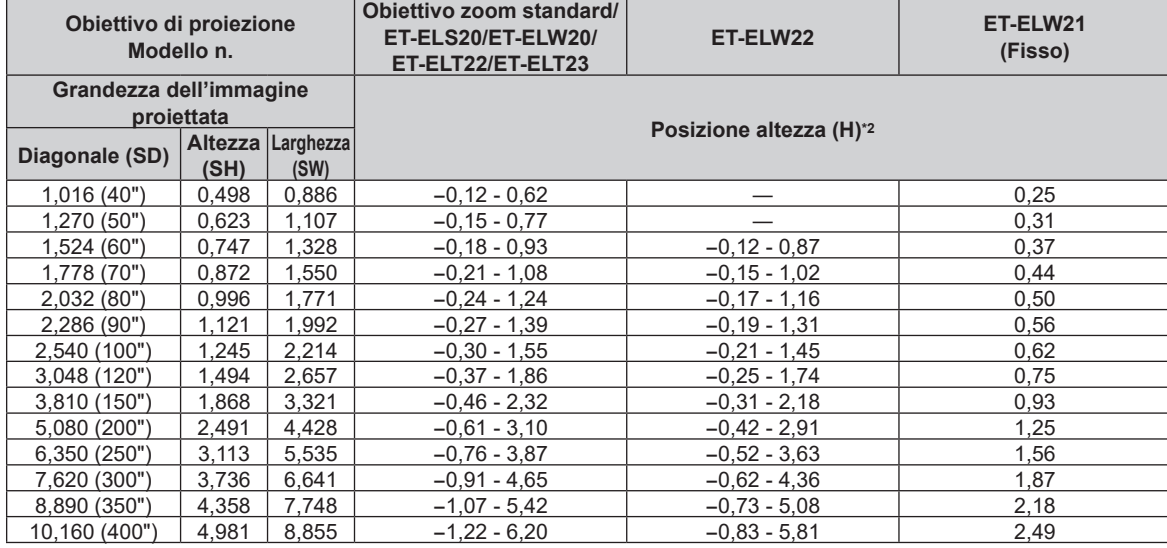

\*1 Il rapporto di portata si basa sul valore durante la proiezione di una grandezza dell'immagine proiettata di 2,03 m (80").

\*2 Quando è collegato l'Obiettivo a fuoco fisso (Modello n.: ET‑ELW21), lo spostamento dell'obiettivo non è possibile, pertanto la posizione dell'altezza (H) diventa SH/2.

## ■ Quando il rapporto immagine schermo è 4:3

(Unità: m)

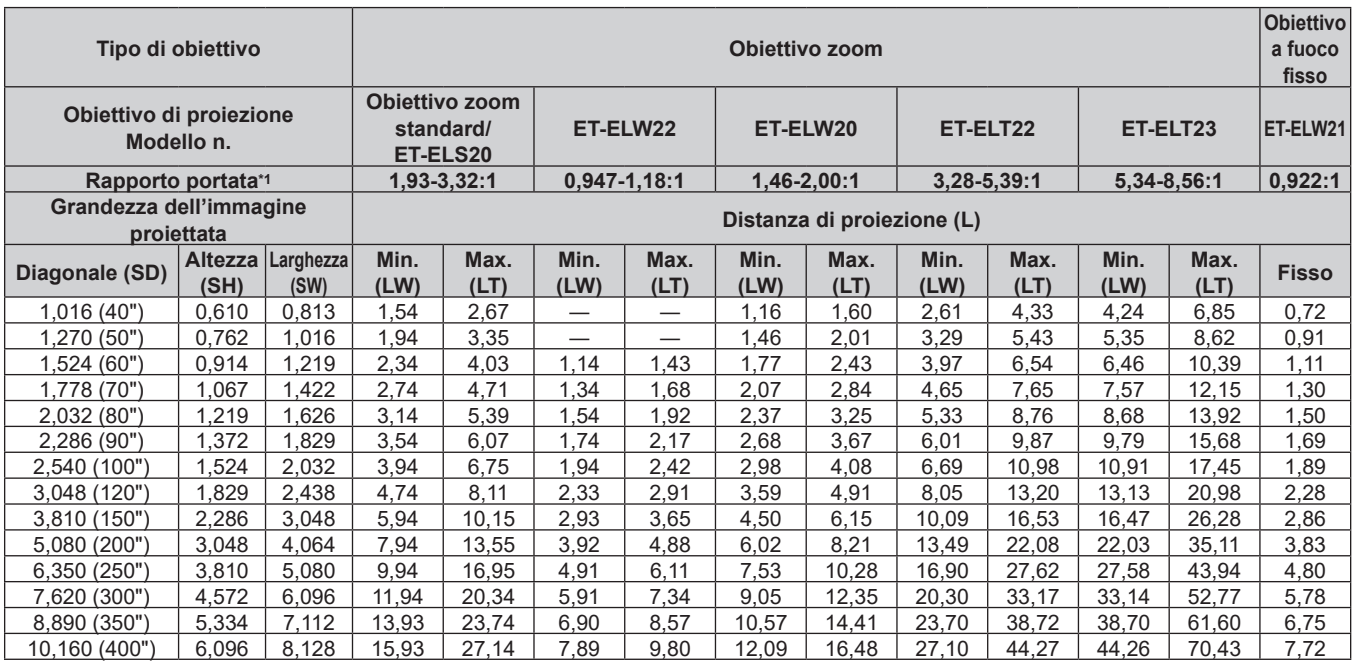

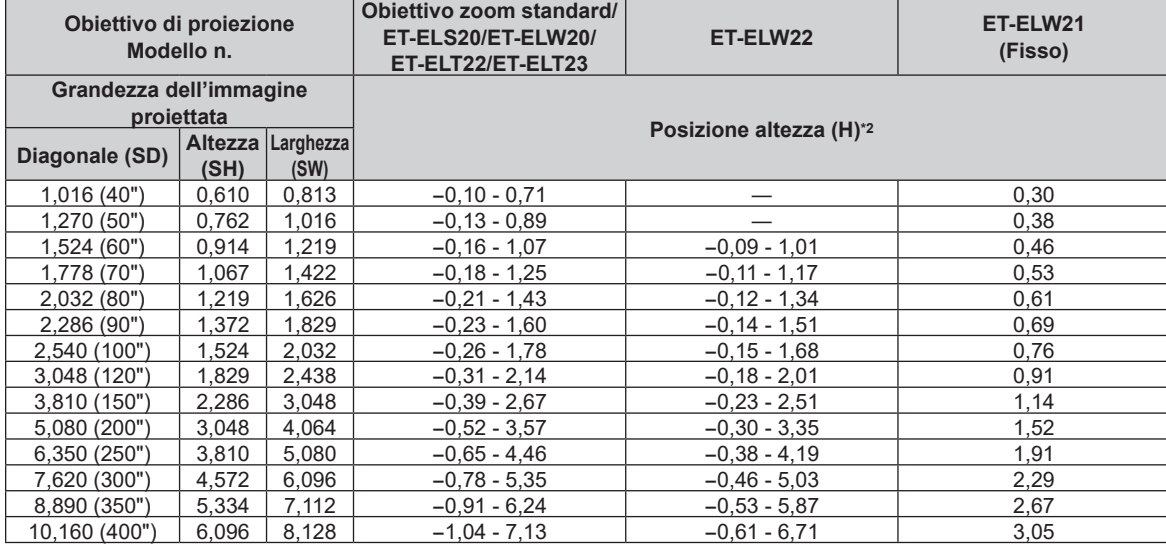

\*1 Il rapporto di portata si basa sul valore durante la proiezione di una grandezza dell'immagine proiettata di 2,03 m (80").

\*2 Quando è collegato l'Obiettivo a fuoco fisso (Modello n.: ET‑ELW21), lo spostamento dell'obiettivo non è possibile, pertanto la posizione dell'altezza (H) diventa SH/2.

## **Formula per il calcolo della distanza di proiezione per obiettivo di proiezione**

Per utilizzare una grandezza dell'immagine proiettata non elencata in questo manuale, controllare la grandezza dell'immagine proiettata SD (m) e utilizzare la formula rispettiva per calcolare la distanza di proiezione. Tutte le unità per la formula sono m. (Il valore ottenuto dalla seguente formula di calcolo contiene un leggero errore.)

Nel calcolare una distanza di proiezione facendo uso della designazione della grandezza dell'immagine (valore in pollici), moltiplicare il valore in pollici per 0,0254 e sostituirlo a SD nella formula per il calcolo della distanza di proiezione.

## ■ Obiettivo zoom

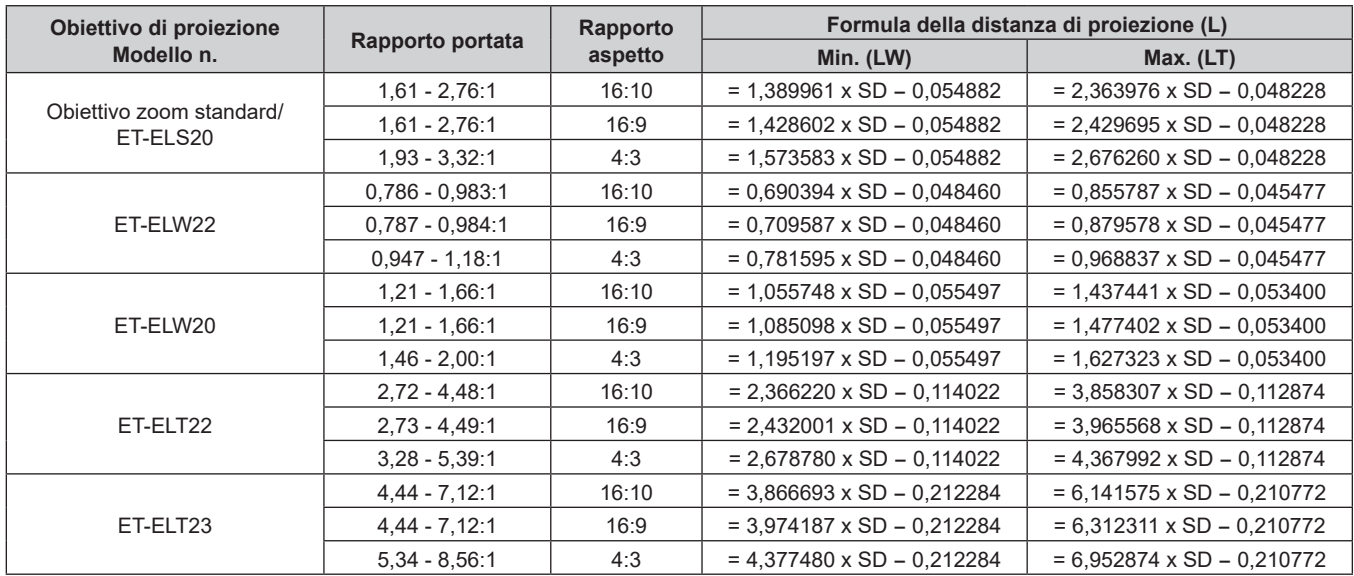

## ■ Obiettivo a fuoco fisso (Modello n.: ET-ELW21)

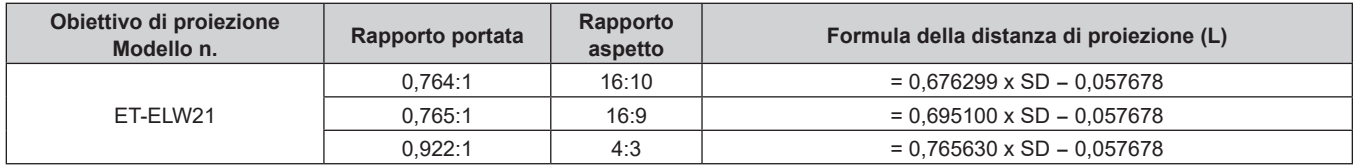

## **Rimozione/collegamento dell'obiettivo di proiezione**

I metodi di rimozione e collegamento dell'obiettivo di proiezione sono gli stessi sia per gli obiettivi zoom standard sia per gli obiettivi opzionali.

Spostare la posizione dell'obiettivo nella posizione iniziale prima di sostituire o rimuovere l'obiettivo di proiezione.  $\Leftrightarrow$  pagina 61)

#### **Attenzione**

- f Non collegare o rimuovere l'obiettivo di proiezione mentre il proiettore è installato a soffitto o in una posizione alta.
- Riposizionare l'obiettivo di proiezione dopo avere spento il proiettore.
- f Non toccare i contatti elettrici dell'obiettivo di proiezione. Polvere o sporco potrebbero causare un contatto insufficiente.
- $\bullet$  Non toccare la superficie dell'obiettivo di proiezione a mani nude.
- f Non ruotare a mano la ghiera dell'obiettivo di proiezione. Ciò potrebbe provocare il danneggiamento del motore.
- f Prima di fissare l'obiettivo di proiezione, rimuovere il copriobiettivo fissato all'obiettivo stesso.
- f Panasonic Connect Co., Ltd. non è responsabile di alcun danno o disfunzione del prodotto che derivi dall'uso di obiettivi di proiezione non prodotti da Panasonic Connect Co., Ltd. Utilizzare sempre l'obiettivo zoom standard fornito con il proiettore o l'obiettivo di proiezione specificato.

#### **Nota**

f Per la procedura di regolazione di messa a fuoco, zoom e spostamento dell'obiettivo dopo il collegamento dell'obiettivo del proiettore, consultare "Regolazione di messa a fuoco, zoom e spostamento dell'obiettivo" (+ pagina 60).

## **Rimozione dell'obiettivo di proiezione**

Rimuovere l'obiettivo di proiezione facendo uso della seguente procedura.

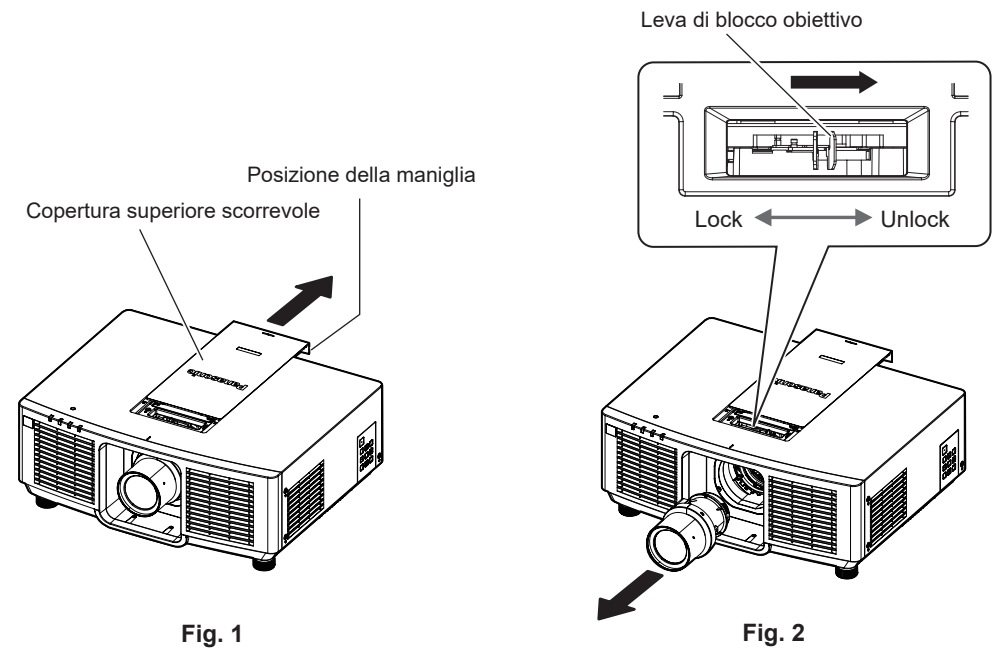

- **1) Fare scorrere la copertura superiore scorrevole. (Fig. 1)** • Far scorrere il coperchio superiore fino a poter premere la leva di blocco.
- **2) Confermare che la leva di blocco dell'obiettivo sia posizionata sul lato UNLOCK. (Fig. 2)**
- **3) Estrarre l'obiettivo mantenendolo diritto. (Fig. 2)**

#### **Attenzione**

f Una volta rimosso, conservare l'obiettivo di proiezione in luoghi dove non sia soggetto a vibrazioni e impatti.

## **Collegamento dell'obiettivo di proiezione**

Fissare l'obiettivo di proiezione facendo uso della seguente procedura.

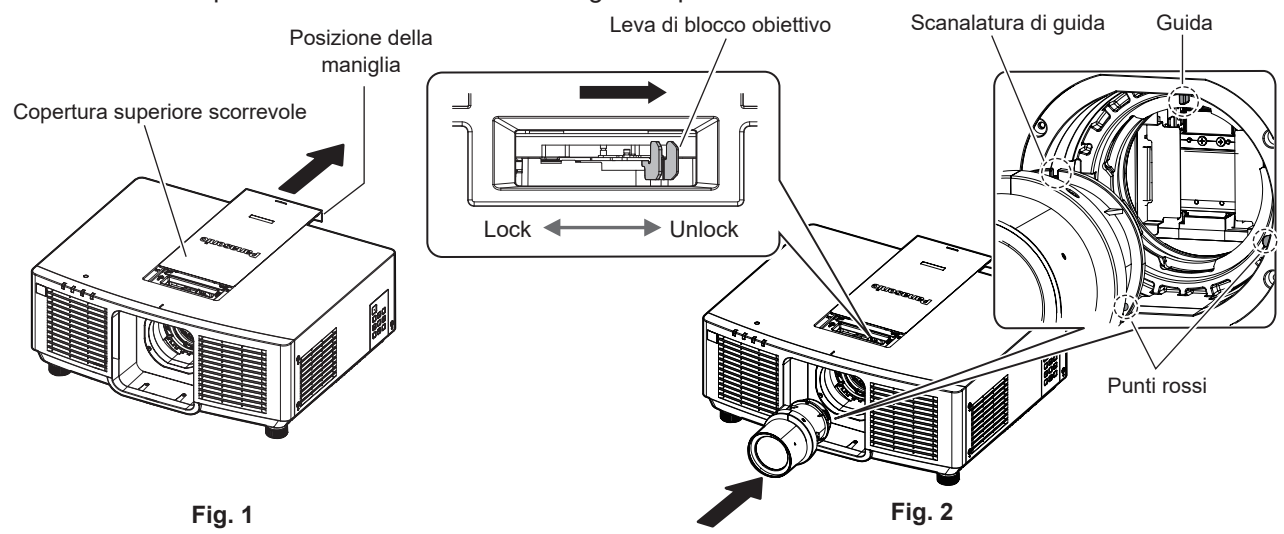

Linea di collegamento della copertura superiore scorrevole

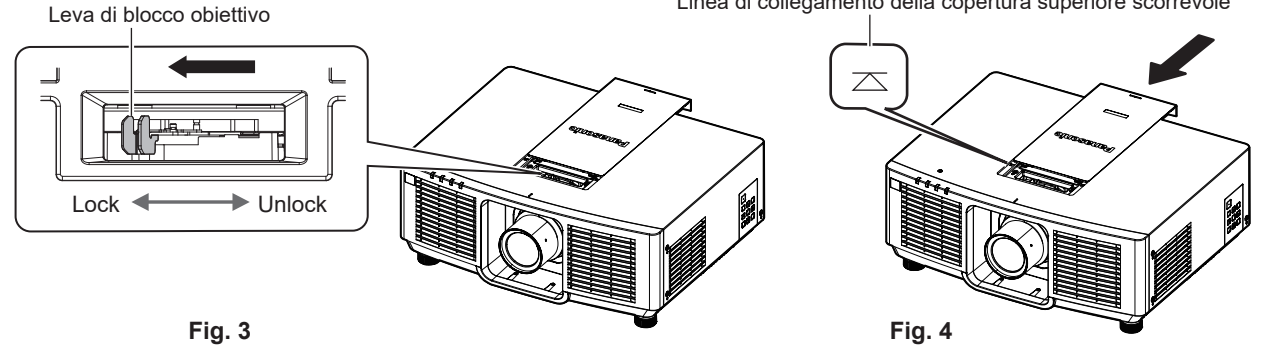

**1) Fare scorrere la copertura superiore scorrevole. (Fig. 1)**

• Far scorrere il coperchio superiore fino a poter premere la leva di blocco.

- **2) Confermare che la leva di blocco dell'obiettivo sia posizionata sul lato UNLOCK. (Fig. 2)**
	- f Se la leva di blocco dell'obiettivo si trova sul lato LOCK (Fig. 3), afferrare la leva di blocco dell'obiettivo e portarla sul lato UNLOCK. (Fig. 2)
- **3) Allineare il segno (punto rosso) sull'obiettivo di proiezione al segno (punto rosso) sul proiettore, quindi inserire l'obiettivo fino in fondo. (Fig. 2)**
	- f Quando il segno (punto rosso) sull'obiettivo di proiezione è allineato con il segno (punto rosso) sul proiettore, il solco di guida dell'obiettivo è allineato con la guida del proiettore.
- **4) Tenendo premuto l'obiettivo di proiezione, ruotare la leva di blocco completamente verso il lato LOCK. (Fig. 3)**
	- $\bullet$  Accertarsi di ruotare completamente la leva di blocco dell'obiettivo.
	- La leva di blocco è aperta quando l'obiettivo di proiezione è bloccato.
- **5) Collegare la copertura superiore scorrevole. (Fig. 4)**
	- f Allineare la copertura superiore scorrevole con la linea di collegamento della copertura superiore scorrevole e collegarla facendola scorrere.

#### **Attenzione**

- f Quando si installa il proiettore a soffitto o in una posizione elevata, installare il proiettore dopo aver collegato l'obiettivo di proiezione al proiettore.
- f Sostituito l'obiettivo, accendere il proiettore e confermare l'impostazione del menu [IMPOSTAZIONI PROIETTORE] → [OBIETTIVO] → [TIPO DI OBIETTIVO]. Modificare l'impostazione se il tipo non corrisponde all'obiettivo fissato sul proiettore. (→ pagine 61, 119)

## **Collegamento**

## **Prima del collegamento**

- f Prima del collegamento, leggere attentamente le istruzioni per l'uso del dispositivo esterno da collegare.
- Spegnere l'alimentazione di tutti i dispositivi prima di collegare i cavi.
- f Prendere nota dei seguenti punti prima di collegare i cavi. Il mancato rispetto delle indicazioni potrebbe causare malfunzionamenti.
	- g Prima di collegare un cavo con un dispositivo a sua volta collegato al proiettore o con il proiettore stesso, toccare un oggetto metallico vicino per eliminare carica elettrostatica dal proprio corpo.
	- g Non utilizzare cavi di una lunghezza superiore al necessario per il collegamento di un dispositivo al proiettore o al corpo del proiettore. Maggiore è la lunghezza del cavo, più alta diventa la probabilità di influenze dovute a rumore. Se il cavo viene utilizzato avvolto, funge da antenna e ciò aumenta la probabilità di influenze dovute a rumore.
	- Quando si collegano i cavi, effettuare per primo il collegamento a terra (GND), quindi inserirli direttamente nel terminale di collegamento del dispositivo.
- f Acquistare il cavo di collegamento necessario per collegare il dispositivo esterno al sistema poiché non è in dotazione con il dispositivo né disponibile come opzione.
- Se i segnali video provenienti dall'apparecchiatura video sono troppo instabili, le immagini sullo schermo potrebbero tremolare. In tal caso, è necessario collegare un TBC (time base corrector).
- Se l'uscita dei segnali di sincronizzazione proveniente dai computer o dall'apparecchiatura video viene disturbata da eventuali modifiche all'impostazione video di uscita o da altri motivi, i colori delle immagini proiettate potrebbero risultare temporaneamente disturbati.
- $\bullet$  Il proiettore accetta segnali YC<sub>B</sub>C<sub>R</sub>/YP<sub>B</sub>P<sub>R</sub>, segnali RGB analogici (i segnali di sincronizzazione sono livello TTL) e segnali digitali.
- Alcuni modelli di computer o schede grafiche non sono compatibili con il proiettore.
- Se si usano cavi lunghi per collegare i dispositivi al proiettore, utilizzare un compensatore per cavo. Altrimenti il proiettore potrebbe non proiettare correttamente l'immagine.
- f Per i dettagli dei tipi di segnali video utilizzabili con il proiettore, consultare "Elenco segnali compatibili"  $(\Rightarrow$  pagina 207).

## **Esempio di collegamento: apparecchio AV**

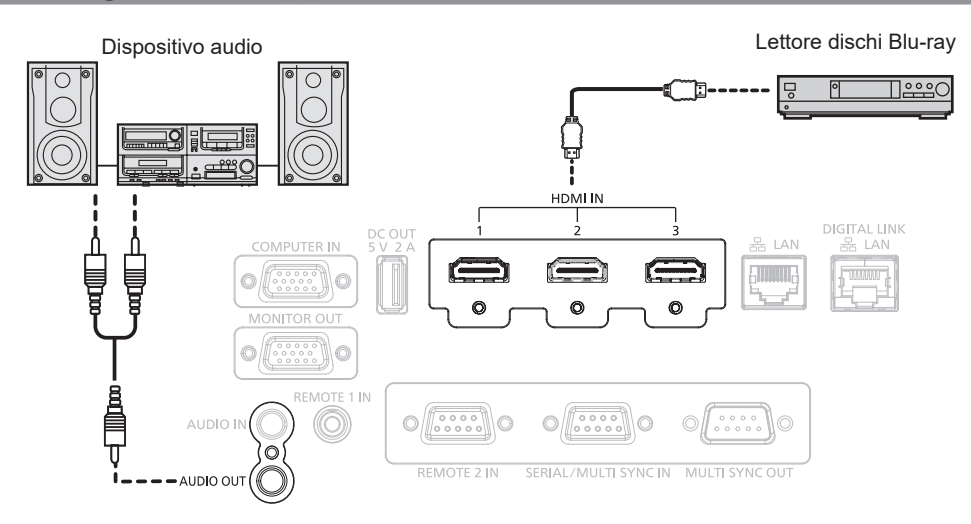

#### **Nota**

- f La commutazione dell'impostazione nel menu [OPZIONI VISUALIZZAZIONE] → [HDMI IN] → [SELEZIONE EDID] potrebbe essere richiesta in base al dispositivo esterno collegato quando è in ingresso il segnale HDMI.
- f Per il cavo HDMI, utilizzare un cavo HDMI High Speed conforme agli standard HDMI. Tuttavia, quando deve essere immesso il seguente segnale video 4K che supera la velocità di trasmissione supportata del cavo HDMI High Speed, utilizzare il cavo HDMI che supporta la trasmissione ad alta velocità di 18 Gbps come quello con l'autenticazione del cavo HDMI Premium.
- g Un segnale video con profondità e gradazione di colore ad alta specifica quale 3840 x 2160/60p 4:2:2/36-bit o 3840 x 2160/60p 4:4:4/24-bit Le immagini potrebbero risultare disturbate o non proiettate quando è in ingresso un segnale video che supera la velocità di trasmissione supportata del cavo HDMI.
- f È possibile collegare i terminali <HDMI IN 1>/<HDMI IN 2>/<HDMI IN 3> a un dispositivo esterno con il terminale DVI-D tramite un cavo di conversione HDMI/DVI. Tuttavia, questo potrebbe non funzionare correttamente per alcuni dispositivi esterni e l'immagine potrebbe non essere proiettata.

## 42 - ITALIANO

### **Esempio di collegamento: computer**

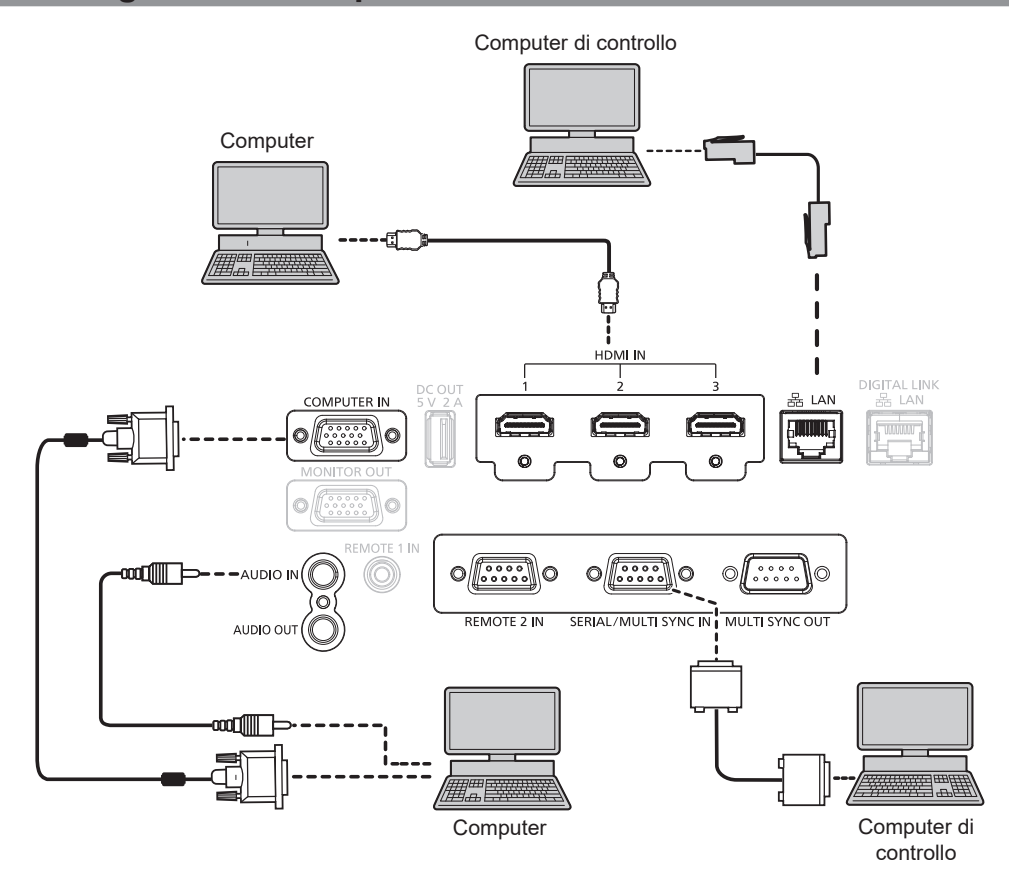

#### **Attenzione**

f Quando si effettua il collegamento del proiettore a un computer o a un dispositivo esterno, usare il cavo di alimentazione in dotazione con ciascun dispositivo e i cavi schermati disponibili in commercio.

#### **Nota**

- f La commutazione dell'impostazione nel menu [OPZIONI VISUALIZZAZIONE] → [HDMI IN] → [SELEZIONE EDID] potrebbe essere richiesta in base al dispositivo esterno collegato quando è in ingresso il segnale HDMI.
- f Per il cavo HDMI, utilizzare un cavo HDMI High Speed conforme agli standard HDMI. Tuttavia, quando deve essere immesso il seguente segnale video 4K che supera la velocità di trasmissione supportata del cavo HDMI High Speed, utilizzare il cavo HDMI che supporta la trasmissione ad alta velocità di 18 Gbps come quello con l'autenticazione del cavo HDMI Premium.

g Un segnale video con profondità e gradazione di colore ad alta specifica quale 3840 x 2160/60p 4:2:2/36-bit o 3840 x 2160/60p 4:4:4/24-bit Le immagini potrebbero risultare disturbate o non proiettate quando è in ingresso un segnale video che supera la velocità di trasmissione supportata del cavo HDMI.

- f È possibile collegare i terminali <HDMI IN 1>/<HDMI IN 2>/<HDMI IN 3> a un dispositivo esterno con il terminale DVI-D tramite un cavo di conversione HDMI/DVI. Tuttavia, questo potrebbe non funzionare correttamente per alcuni dispositivi esterni e l'immagine potrebbe non essere proiettata.
- f Se si aziona il proiettore usando la funzione di ripresa del computer (ultimi dati memorizzati), potrebbe essere necessario ripristinare la funzione di ripresa per azionare il proiettore.

## **Esempio di collegamento con DIGITAL LINK**

Il trasmettitore cavo incrociato basato sullo standard di comunicazione HDBaseT™ quale il dispositivo con uscita DIGITAL LINK opzionale (Modello n.: ET‑YFB100G, ET‑YFB200G) utilizza il cavo incrociato per trasmettere immagini in ingresso, audio, Ethernet e segnale di controllo seriale, e il proiettore può immettere tale segnale digitale al terminale <DIGITAL LINK/LAN>.

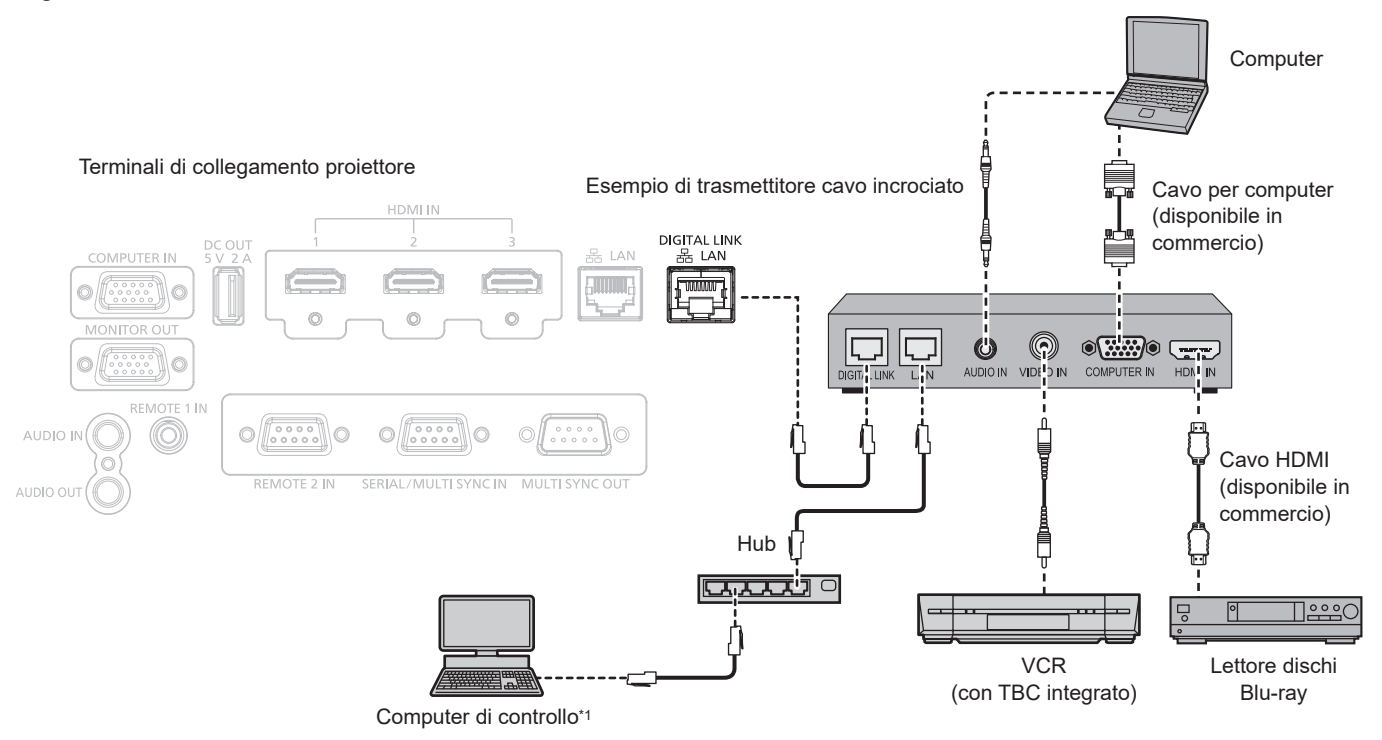

Il target di controllo è il proiettore o il trasmettitore cavo incrociato. Il controllo stesso potrebbe non essere possibile a seconda del trasmettitore cavo incrociato. Controllare le istruzioni per l'uso del dispositivo da collegare.

#### **Attenzione**

- f Utilizzare sempre uno dei seguenti dispositivi quando si effettua il collegamento di un VCR.
	- Utilizzare un VCR con TBC (time base corrector) integrato.
	- g Utilizzare un TBC (time base corrector) tra il proiettore e il VCR.
- f L'immagine potrebbe essere interrotta in caso di collegamento di un segnale non standard a raffica. In tal caso, collegare il TBC (time base corrector) tra il proiettore e i dispositivi esterni.
- f Richiedere l'intervento di un tecnico qualificato o del rivenditore per l'installazione dei cavi necessari al collegamento tra il trasmettitore cavo incrociato e il proiettore. Se le caratteristiche di trasmissione dei cavi non vengono sfruttate adeguatamente a causa di un'installazione non corretta, le immagini potrebbero risultare disturbate.
- f Come cavo LAN tra trasmettitore cavo incrociato e proiettore, utilizzare un cavo che soddisfi i seguenti criteri:
- g Conforme agli standard CAT5e o superiori
- Tipo schermato (inclusi i connettori)
- Cavo diretto
- g Filo singolo
- Il diametro dell'anima del cavo è pari o superiore a AWG24 (AWG24, AWG23, ecc.)
- f Quando si collegano cavi tra il trasmettitore cavo incrociato e il proiettore, confermare che le caratteristiche siano compatibili con CAT5e o standard superiore mediante l'utilizzo di strumenti come un tester per cavi o un analizzatore di cavi.
- Quando viene utilizzato un connettore relè, includerlo nella misurazione. Non utilizzare un hub tra il trasmettitore cavo incrociato e il proiettore.
- Se per il collegamento al proiettore si utilizza un trasmettitore cavo incrociato (ricevitore) di altri produttori, non utilizzare un altro dispositivo di questo tipo tra questo trasmettitore e il proiettore. Ciò potrebbe provocare disturbi all'immagine.
- f Per trasmettere i segnali Ethernet e i segnali di controllo seriali mediante il terminale <DIGITAL LINK/LAN>, impostare il menu [RETE] → [MODELLO ETHERNET] su [DIGITAL LINK] o [LAN & DIGITAL LINK].
- f Per trasmettere il segnale Ethernet mediante il terminale <LAN>, impostare il menu [RETE] → [MODELLO ETHERNET] su [LAN] o [LAN & DIGITAL LINK].
- f Il terminale <DIGITAL LINK/LAN> e il terminale <LAN> sono collegati all'interno del proiettore quando il menu [RETE] → [MODELLO ETHERNET] è impostato su [LAN & DIGITAL LINK]. Non collegare direttamente il terminale <DIGITAL LINK/LAN> e il terminale <LAN> mediante un cavo LAN. Realizzare il sistema in modo che non sia connesso alla stessa rete tramite periferiche come hub di commutazione o trasmettitore con cavo a doppino ritorto.
- $\bullet$  Non tirare i cavi con troppa forza. Inoltre, non piegare o flettere i cavi inutilmente.
- f Per ridurre gli effetti di disturbo il più possibile, allungare i cavi fra il trasmettitore cavo incrociato e il proiettore senza avvolgerli.
- f Posizionare i cavi tra il trasmettitore cavo incrociato e il proiettore lontano da altri cavi, in particolare quelli di alimentazione.
- Quando si posizionano più cavi, collocarli uno accanto all'altro per la minor distanza possibile senza raggrupparli insieme.
- f Dopo aver posizionato il cavo, verificare che il valore [QUALITÀ SEGNALE] nel menu [RETE] → [DIGITAL LINK] → [STATO DIGITAL LINK] sia visualizzato in verde (indica qualità normale). (+ pagina 138)

#### **Nota**

- f La commutazione dell'impostazione nel menu [OPZIONI VISUALIZZAZIONE] → [DIGITAL LINK IN] → [SELEZIONE EDID] potrebbe essere richiesta in base al dispositivo esterno collegato quando è in ingresso il segnale DIGITAL LINK.
- f Per il cavo HDMI, utilizzare un cavo HDMI High Speed conforme agli standard HDMI. Se il cavo utilizzato non è conforme agli standard HDMI, è possibile che le immagini si interrompano o non siano proiettate.
- f Il Selettore audio/video digitale opzionale (Modello n.: ET‑YFB100G) e il DIGITAL LINK Switcher opzionale (Modello n.: ET‑YFB200G) non supportano l'ingresso e l'uscita del segnale video 4K.
- f La distanza di trasmissione massima tra il trasmettitore cavo incrociato e il proiettore è 100 m (328'1") per il segnale con risoluzione di 1 920 x 1 200 punti o meno. Per il segnale con la risoluzione che supera 1 920 x 1 200 punti, la distanza di trasmissione massima sarà 50 m (164'1"). È possibile trasmettere fino a 150 m (492'2") se il trasmettitore cavo incrociato supporta il metodo di comunicazione a lunga portata. Tuttavia, il segnale che il proiettore può ricevere è soltanto fino a 1080/60p (1 920 x 1 080 punti, frequenza dot clock 148,5 MHz) per il metodo di comunicazione a lungo portata. Se questa distanza viene superata, l'immagine potrebbe risultare disturbata o potrebbe verificarsi un malfunzionamento nelle comunicazioni LAN. L'utilizzo di un proiettore oltre la distanza di trasmissione massima non è supportato da Panasonic Connect Co., Ltd. Durante il collegamento a lunga portata, il segnale video o la distanza trasmissibile potrebbero essere limitati, in base alle specifiche del trasmettitore cavo incrociato.
- f Per il trasmettitore cavo incrociato di altri produttori di cui è stata fatta la verifica di funzionamento con questo proiettore, visitare il sito web (https://panasonic.net/cns/projector/). Si noti che la verifica per le unità di altri produttori è stata fatta per le voci impostate da Panasonic Connect Co., Ltd. e non tutte le operazioni sono state verificate. Per gli eventuali problemi di funzionamento o di prestazione provocati dalle unità di altri produttori, contattare i rispettivi produttori.

## **Esempio di collegamento quando si utilizza la funzione sincronizzazione contrasto/funzione sincronizzazione otturatore**

Nel caso di costruzione di un multi-display collegando le immagini proiettate provenienti da più proiettori, è possibile utilizzare le seguenti funzioni sincronizzando i vari proiettori mediante l'uso del terminale <SERIAL/ MULTI SYNC IN> e del terminale <MULTI SYNC OUT>.

#### **• Funzione sincronizzazione contrasto**

È possibile visualizzare una schermata collegata con contrasto equilibrato condividendo il livello di luminosità del segnale video che è immesso in ogni proiettore.

Per utilizzare questa funzione, impostare il menu [IMPOSTAZIONI PROIETTORE] → [MULTI PROJECTOR SYNC] per ogni proiettore sincronizzato come segue.

- $-$  Non impostare [MULTI PROJECTOR SYNC]  $\rightarrow$  [MODO] su [OFF]. Impostare [MODO] su [PRINCIPALE] solo su un proiettore che sia sincronizzato. Impostare [MODO] su [SECONDARIO] per tutti gli altri proiettori.
- g Impostare [MULTI PROJECTOR SYNC] → [SINCRONIZZAZIONE CONTRASTO] su [ON].

#### **• Funzione sincronizzazione otturatore**

Questa è una funzione che consente di sincronizzare il funzionamento dell'otturatore del proiettore specificato verso altri proiettori e l'effetto dell'uso della funzione otturatore comprendente il funzionamento della dissolvenza in ingresso/in uscita può essere sincronizzato.

Per utilizzare questa funzione, impostare il menu [IMPOSTAZIONI PROIETTORE] → [MULTI PROJECTOR SYNC] per ogni proiettore sincronizzato come segue.

- $-$  Non impostare [MULTI PROJECTOR SYNC]  $\rightarrow$  [MODO] su [OFF]. Impostare [MODO] su [PRINCIPALE] su un solo proiettore che diventa la sorgente di sincronizzazione all'interno dei proiettori collegati. Impostare [MODO] su [SECONDARIO] per tutti gli altri proiettori.
- g Impostare [MULTI PROJECTOR SYNC] → [SINCRONIZZAZIONE OTTURATORE] su [ON].

#### **Esempio di collegamento**

Collegare tutti i proiettori da collegare in loop con collegamento concatenato quando si utilizza la funzione sincronizzazione contrasto/funzione sincronizzazione otturatore. Il numero dei proiettori collegati è limitato al massimo di 64 proiettori.

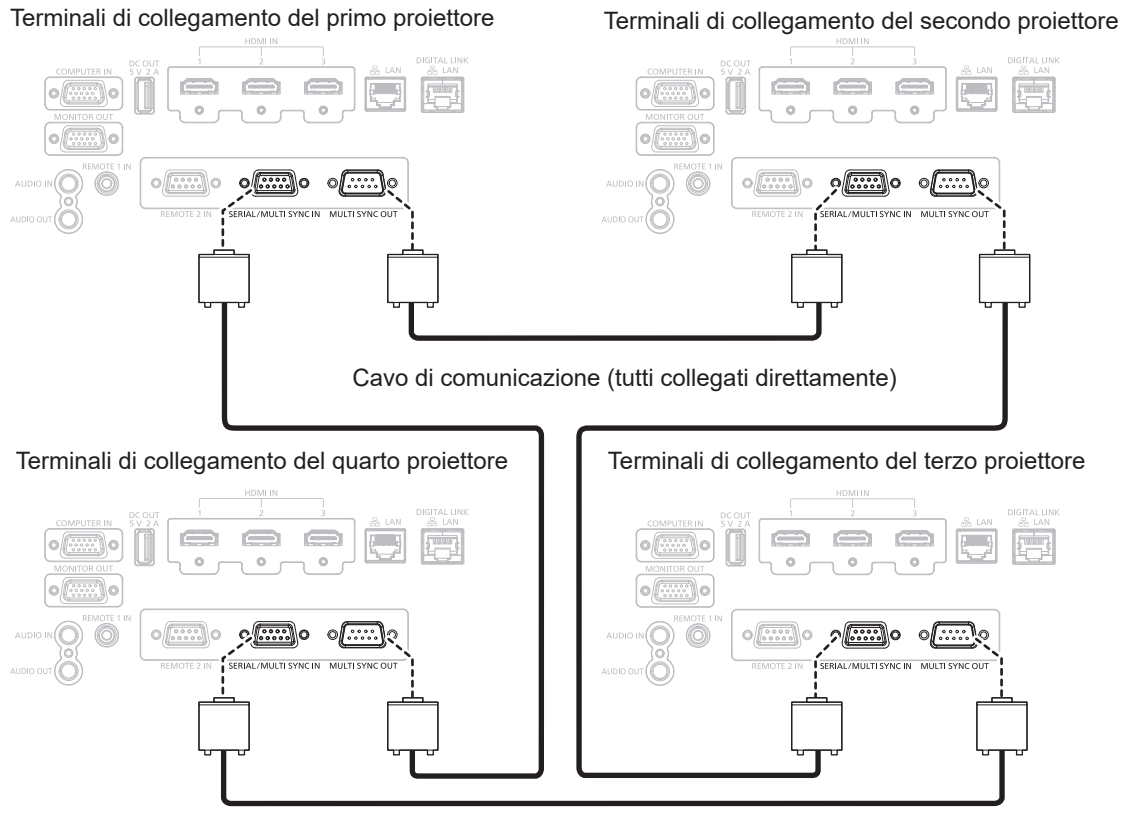

Cavo di comunicazione (tutti collegati direttamente)

#### **Nota**

- f La funzione sincronizzazione contrasto e la funzione sincronizzazione otturatore possono essere utilizzate simultaneamente.
- f Per i dettagli sulle impostazioni della funzione sincronizzazione contrasto e della funzione sincronizzazione otturatore, consultare il menu  $[IMPOSTAZIONI PROISTORE] \rightarrow [MULTI PROJECTOR SYNC]$  ( $\rightarrow$  pagina 115).
- f Se sono presenti proiettori che non si desidera sincronizzare all'interno dei proiettori collegati, impostare [SINCRONIZZAZIONE CONTRASTO] e [SINCRONIZZAZIONE OTTURATORE] su [OFF] singolarmente.

# **Capitolo 3 Operazioni di base**

Questo capitolo descrive le operazioni di base per iniziare.

## **Accensione/spegnimento del proiettore**

## **Collegamento del cavo di alimentazione**

**Accertarsi che il cavo di alimentazione in dotazione sia fissato saldamente al terminale <AC IN> del corpo del proiettore per prevenirne la rimozione accidentale.**

Confermare che l'interruttore <MAIN POWER> sia sul lato <OFF> prima di collegare il cavo di alimentazione fornito al proiettore.

Utilizzare il cavo di alimentazione corrispondente alla tensione di alimentazione e alla forma della presa.

Per dettagli sull'utilizzo del cavo di alimentazione, consultare "Avviso importante per la sicurezza" (→ pagina 5).

#### **Nota**

 $\bullet$  I cavi di alimentazione forniti variano a seconda del paese o della zona di acquisto del prodotto.

### **Come collegare il cavo di alimentazione**

Supporto cavo di alimentazione

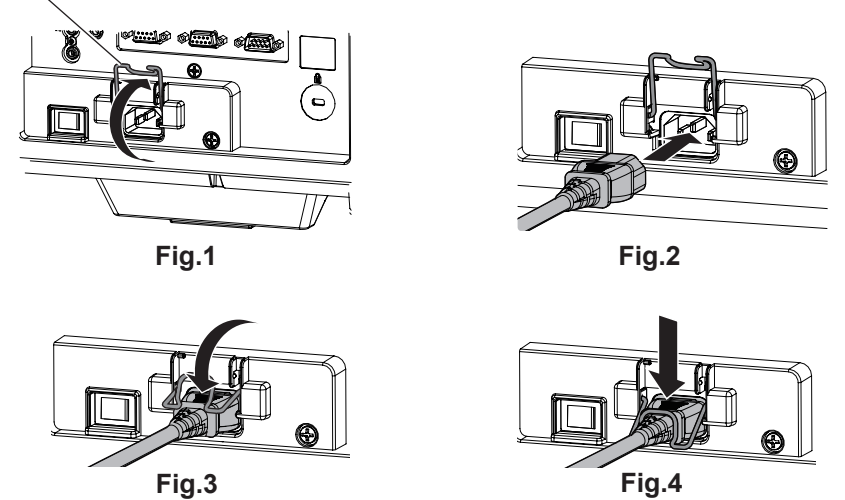

- **1) Confermare che il supporto del cavo di alimentazione sia sollevato in modo da poter inserire il cavo di alimentazione. (Fig. 1)**
- **2) Controllare le forme del terminale <AC IN> sul retro del corpo del proiettore e del connettore del cavo di alimentazione e inserire completamente la spina nella direzione corretta. (Fig. 2)**
- **3) Abbassare il supporto cavo di alimentazione. (Fig. 3)**
- **4) Tenere premuto il supporto del cavo di alimentazione finché non scatta sul cavo di alimentazione per fissare quest'ultimo. (Fig. 4)**
	- f Quando si preme e si fa scattare il supporto del cavo di alimentazione, tenere il cavo di alimentazione per l'estremità opposta, al fine di evitare l'applicazione di forza eccessiva sul terminale <AC IN>.

#### **Come rimuovere il cavo di alimentazione**

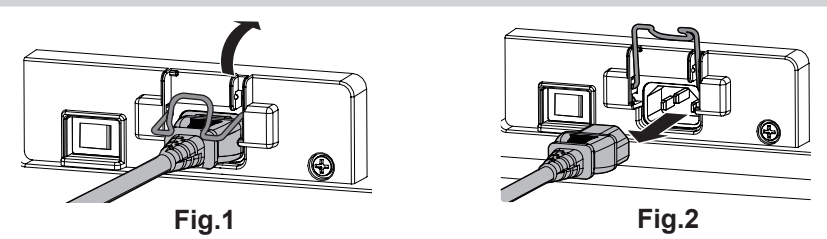

- **1) Verificare che l'interruttore <MAIN POWER> sul lato del proiettore sia su <OFF> e rimuovere la spina di alimentazione dalla presa.**
- **2) Sollevare il supporto del cavo di alimentazione che fissa il cavo di alimentazione. (Fig. 1)** f Fissare il supporto del cavo di alimentazione facendolo scattare nel proiettore.
- **3) Mantenendo il connettore del cavo di alimentazione, estrarre il cavo di alimentazione dal terminale <AC IN> del proiettore. (Fig. 2)**

## 48 - ITALIANO

### **Indicatore di alimentazione**

Indica lo stato dell'alimentazione. Controllare lo stato dell'indicatore di alimentazione <ON (G)/STANDBY (R)> prima dell'azionamento del proiettore.

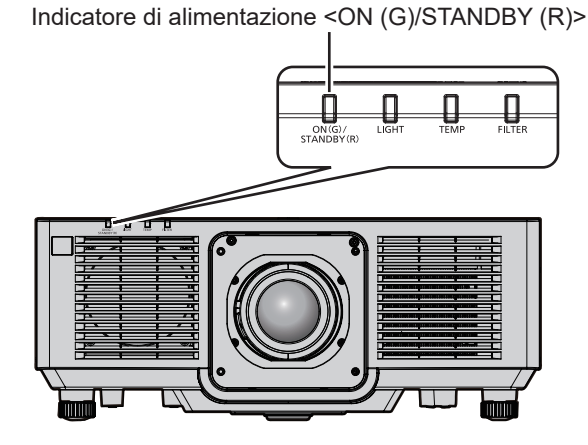

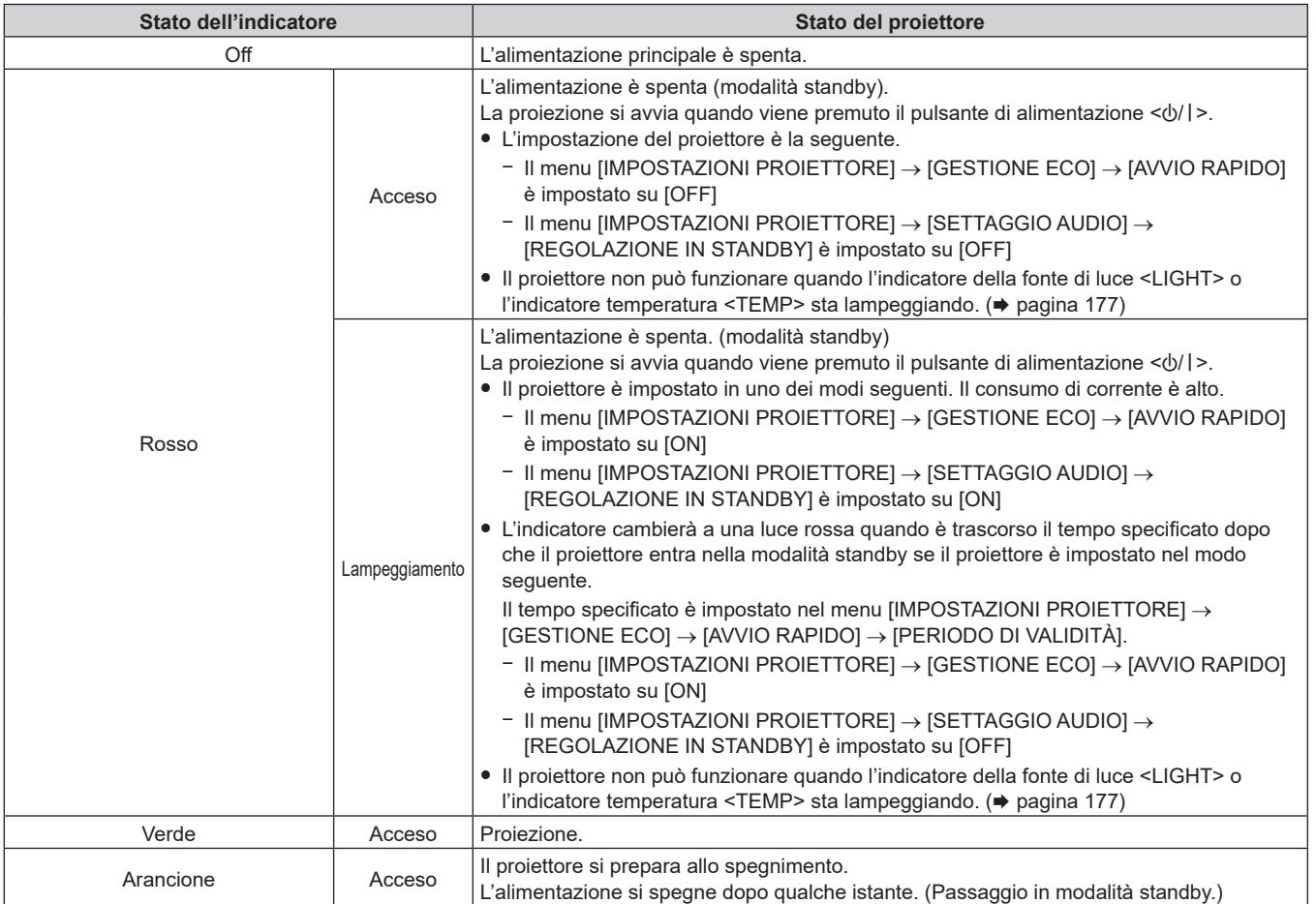

#### **Nota**

f Quando l'indicatore di alimentazione <ON (G)/STANDBY (R)> si accende ed è arancione, la ventola sta funzionando per raffreddare il proiettore.

f Per circa cinque secondi dopo lo spegnimento del proiettore, l'indicatore non si accende anche se l'alimentazione viene attivata. Attivare nuovamente l'alimentazione dopo che l'indicatore di alimentazione <ON (G)/STANDBY (R)> si accende/lampeggia in rosso.

f Il proiettore consuma corrente anche in modalità standby (l'indicatore di alimentazione <ON (G)/STANDBY (R)> si accende/lampeggia in rosso). Consultare "Consumo di corrente in modalità standby" (→ pagina 204) per il consumo di corrente.

f L'indicatore di alimentazione <ON (G)/STANDBY (R)> lampeggia se il proiettore riceve un segnale dal telecomando.

f L'indicatore di alimentazione <ON (G)/STANDBY (R)> lampeggerà lentamente in verde quando la funzione otturatore è in uso (otturatore: chiuso).

## **Accensione del proiettore**

Quando si utilizza l'obiettivo di proiezione opzionale, collegare l'obiettivo di proiezione prima dell'accensione del proiettore.

Rimuovere prima di tutto il copriobiettivo.

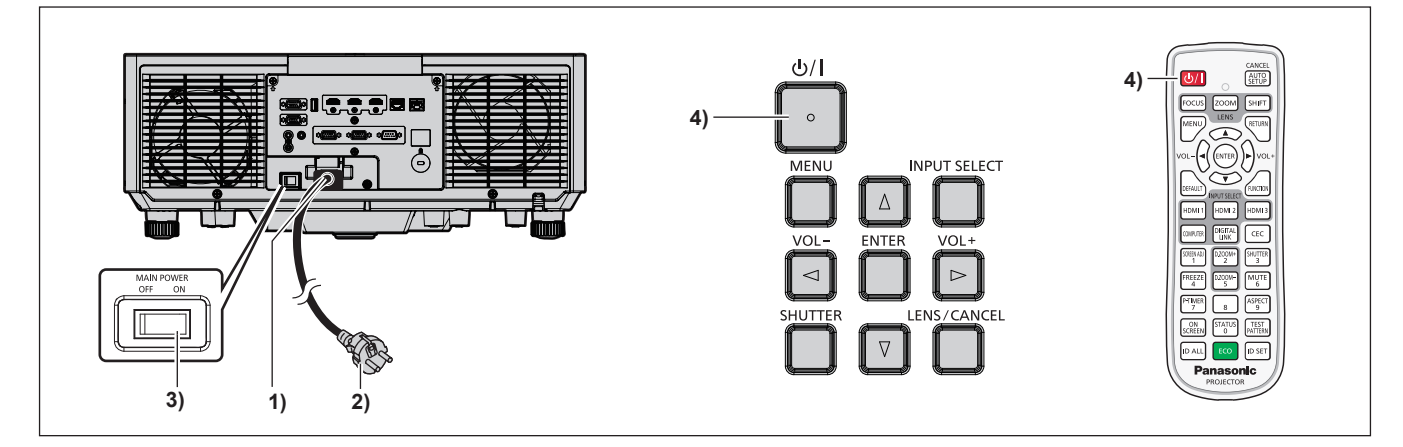

- **1) Collegare il cavo di alimentazione al proiettore.**
- **2) Collegare la spina di alimentazione a una presa.**
- **3) Premere il lato <ON> dell'interruttore <MAIN POWER> per accendere l'alimentazione.**
	- f L'indicatore di alimentazione <ON (G)/STANDBY (R)> si illumina/lampeggia in rosso e il proiettore entra in modalità standby.
- **4)** Premere il pulsante di alimentazione < $\phi$ //>.
	- f L'indicatore di alimentazione <ON (G)/STANDBY (R)> si illumina in verde e l'immagine viene subito proiettata sullo schermo.

#### **Nota**

- f Quando il menu [IMPOSTAZIONI PROIETTORE] → [GESTIONE ECO] → [MODALITA' STANDBY] è impostato su [ECO], occorre più tempo prima che il proiettore avvii la proiezione una volta accesa l'alimentazione rispetto a quando è impostato [NORMALE].
- f Quando il menu [IMPOSTAZIONI PROIETTORE] → [GESTIONE ECO] → [AVVIO RAPIDO] è impostato su [ON] e l'alimentazione è accesa prima che trascorra il tempo specificato dopo che il proiettore entra nella modalità standby, un'immagine sarà proiettata circa un secondo dopo che l'alimentazione è accesa.

Il tempo specificato è impostato nel menu [IMPOSTAZIONI PROIETTORE] → [GESTIONE ECO] → [AVVIO RAPIDO] → [PERIODO DI VALIDITÀ].

- f Quando si accende l'alimentazione o si esegue la commutazione di un segnale di ingresso, è possibile udire un suono ad alta frequenza. Ciò non rappresenta un malfunzionamento.
- f Se l'alimentazione fosse disattivata all'uso precedente premendo il lato <OFF> dell'interruttore <MAIN POWER> oppure utilizzando l'interruttore direttamente durante la proiezione, l'indicatore di alimentazione <ON (G)/STANDBY (R)> si accende in verde e viene proiettata un'immagine dopo un po' quando l'alimentazione viene attivata premendo il lato <ON> dell'interruttore <MAIN POWER> oppure attivando l'interruttore con la spina di alimentazione collegata alla presa. Ciò si applica soltanto quando il menu [IMPOSTAZIONI PROIETTORE]  $\rightarrow$ [AVVIO INIZIALE] è impostato su [ULTIMO STATO].

### **Quando appare la schermata di impostazione iniziale**

Quando il proiettore viene acceso per la prima volta dopo l'acquisto, come pure quando viene eseguito il menu [IMPOSTAZIONI PROIETTORE] → [INIZIALIZZAZIONE] → [TUTTI I DATI UTENTE], viene visualizzata la schermata di regolazione del fuoco dopo l'inizio della proiezione, quindi vengono visualizzate le schermate **[SETTAGGI INIZIALI]** e **[ACCOUNT AMMINISTRATORE]**. Quando si esegue [IMPOSTAZIONI PROIETTORE] → [INIZIALIZZAZIONE] → [NETWORK/E-MAIL], la schermata **[ACCOUNT AMMINISTRATORE]** appare dopo l'avvio del proiettore.

In altre occasioni, le impostazioni possono essere modificate attraverso operazioni di menu.

Premendo il pulsante <MENU> mentre è visualizzata la schermata **[SETTAGGI INIZIALI]**, è possibile ritornare alla schermata precedente.

Lo stesso funzionamento è disponibile premendo il pulsante <RETURN>.

#### **Regolazione della messa a fuoco**

Regolare la messa a fuoco per visualizzare chiaramente la schermata menu.

Potrebbe anche essere necessaria la regolazione dello zoom e dello spostamento.

Per i dettagli, consultare "Regolazione di messa a fuoco, zoom e spostamento dell'obiettivo" ( $\Rightarrow$  pagina 60).

1) Premere  $\triangle \blacktriangledown \blacktriangle$  per regolare la messa a fuoco.

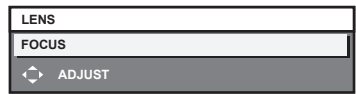

**2) Premere il pulsante <MENU> per tornare all'impostazione iniziale.**

#### **Impostazione iniziale (lingua display)**

Selezionare la lingua da visualizzare sullo schermo.

Dopo aver completato l'impostazione iniziale, è possibile cambiare la lingua display dal menu [VISUALIZZA LINGUA(LANGUAGE)].

#### 1) Premere  $\triangle \blacktriangledown \blacktriangle \blacktriangledown$  per selezionare la lingua display.

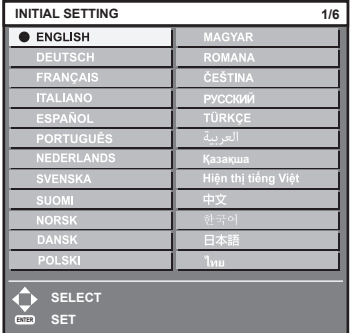

**2) Premere il pulsante <ENTER> per tornare all'impostazione iniziale.**

### **Impostazione iniziale (impostazione dell'installazione)**

Impostare [FRONTE/RETRO] e [TAVOLO/SOFF] in [MODO DI PROIEZIONE] a seconda della modalità di installazione. Consultare "Modalità di installazione" (→ pagina 32) per i dettagli. Dopo aver completato l'impostazione iniziale, è possibile cambiare l'impostazione dal menu [IMPOSTAZIONI PROIETTORE] → [MODO DI PROIEZIONE].

1) Premere  $\blacklozenge$  per commutare l'impostazione.

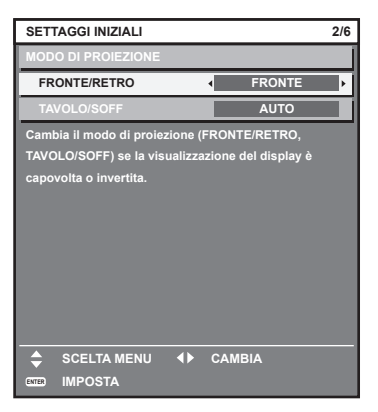

**2) Premere il pulsante <ENTER> per tornare all'impostazione iniziale.**

### **Impostazione iniziale (modalità standby)**

Impostare la modalità di funzionamento durante lo standby. L'impostazione default del fabbricante è [NORMALE], che consente l'uso della funzione di rete durante lo standby. Per mantenere basso il consumo di corrente durante lo standby, impostare questa voce su [ECO].

Dopo aver completato l'impostazione iniziale, è possibile cambiare l'impostazione dal menu [IMPOSTAZIONI  $PROIETORE] \rightarrow [GESTIONE ECO] \rightarrow [MODALITA' STANDARD Y].$ 

#### 1) Premere  $\blacklozenge$  per commutare l'impostazione.

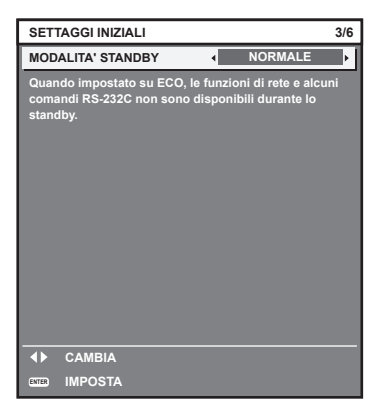

**2) Premere il pulsante <ENTER> per tornare all'impostazione iniziale.**

#### **Nota**

f La schermata dell'impostazione iniziale precedente viene visualizzata alla prima accensione del proiettore dopo l'acquisto. Quando viene eseguito il menu [IMPOSTAZIONI PROIETTORE] → [INIZIALIZZAZIONE] → [TUTTI I DATI UTENTE], viene visualizzata l'impostazione [MODALITA' STANDBY] prima dell'esecuzione.

#### **Impostazione iniziale (impostazione dello schermo)**

Impostare il formato dello schermo (rapporto aspetto) e la posizione di visualizzazione dell'immagine. Dopo aver completato l'impostazione iniziale, è possibile modificare le impostazioni di ogni voce dal menu [OPZIONI VISUALIZZAZIONE] → [IMPOSTAZIONI SCHERMO].

#### 1) Premere <**P** per commutare l'impostazione.

f Procedere al punto **4)** quando è selezionato [16:10].

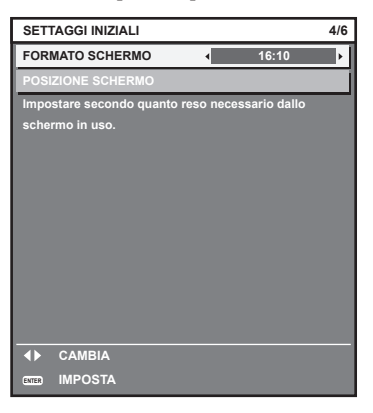

2) **Premere ▲▼** per selezionare [POSIZIONE SCHERMO].

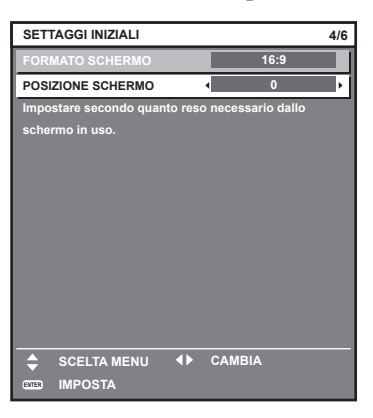

#### 3) Premere  $\blacklozenge$  per regolare.

- f La posizione di visualizzazione può essere regolata verticalmente quando è selezionato [16:9] in [FORMATO SCHERMO] e regolata orizzontalmente quando è selezionato [4:3].
- **4) Premere il pulsante <ENTER> per tornare all'impostazione iniziale.**

### **Impostazione iniziale (fuso orario)**

Impostare [TIME ZONE] conformemente al paese o alla regione dove si utilizza il proiettore. Dopo aver completato l'impostazione iniziale, è possibile cambiare l'impostazione dal menu [IMPOSTAZIONI PROIETTORE] → [DATA E ORA]. Le impostazioni correnti sono visualizzate in [DATA LOCALE] e [ORA LOCALE].

1) Premere  $\blacklozenge$  per commutare l'impostazione.

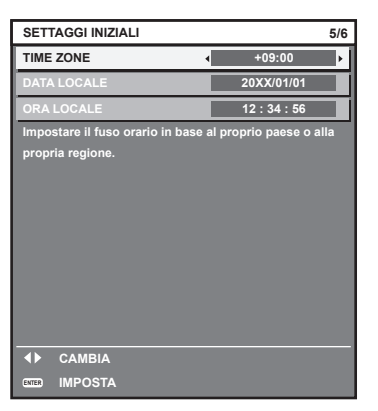

#### **2) Premere il pulsante <ENTER> per tornare all'impostazione iniziale.**

#### **Nota**

f Nell'impostazione default di fabbrica, il fuso orario del proiettore è impostato su +09:00 (orario standard di Giappone e Corea). Modificare l'impostazione del menu [IMPOSTAZIONI PROIETTORE] → [DATA E ORA] → [TIME ZONE] al fuso orario della regione d'uso del proiettore.

#### **Impostazione iniziale (data e ora)**

Impostare la data e l'ora locali. Dopo aver completato l'impostazione iniziale, è possibile cambiare l'impostazione dal menu [IMPOSTAZIONI PROIETTORE] → [DATA E ORA].

Per impostare la data e l'ora automaticamente, consultare "Impostazione automatica della data e dell'ora"  $\leftrightarrow$  pagina 112).

#### **1)** Premere **▲▼** per selezionare una voce.

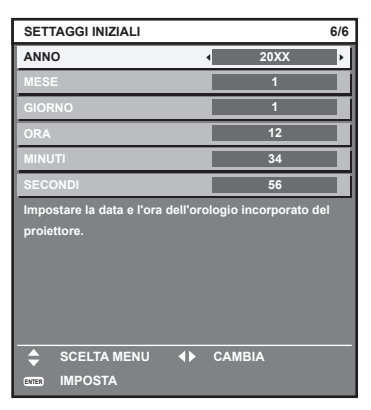

- 2) Premere  $\blacklozenge$  per commutare l'impostazione.
- **3) Premere il pulsante <ENTER>.**
	- Confermare il valore di impostazione e completare l'impostazione iniziale.

### **Quando viene visualizzata la schermata dell'account amministratore**

Quando il proiettore viene acceso per la prima volta dopo l'acquisto, come pure quando viene eseguito il menu [IMPOSTAZIONI PROIETTORE] → [INIZIALIZZAZIONE] → [TUTTI I DATI UTENTE], viene visualizzata la schermata di regolazione del fuoco dopo l'inizio della proiezione, quindi vengono visualizzate le schermate **[SETTAGGI INIZIALI]** e **[ACCOUNT AMMINISTRATORE]**. Quando si esegue [IMPOSTAZIONI PROIETTORE] → [INIZIALIZZAZIONE] → [NETWORK/E-MAIL], la schermata **[ACCOUNT AMMINISTRATORE]** appare dopo l'avvio del proiettore.

Per utilizzare la funzione di rete del proiettore, impostare nome utente e password dell'account amministratore. La funzione è impostabile anche dal menu [RETE] → [ACCOUNT AMMINISTRATORE].

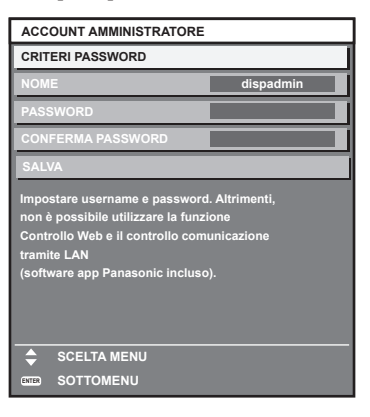

#### **[CRITERI PASSWORD]**

Visualizza i criteri per la password dell'account amministratore.

- **1)** Premere ▲▼ per selezionare [CRITERI PASSWORD] e poi premere il pulsante <ENTER>.
	- f Sarà visualizzata la schermata **[CRITERI PASSWORD]**.
	- f Premere il pulsante <MENU> per tornare alla schermata **[ACCOUNT AMMINISTRATORE]**.

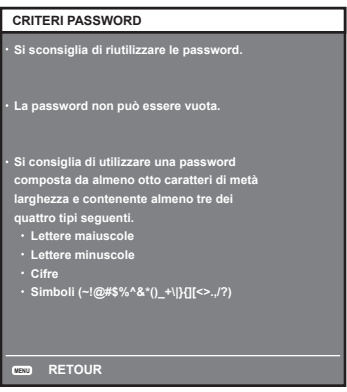

#### **Impostazione dell'account amministratore**

Impostare il nome utente e la password dell'account amministratore.

- **1)** Premere **△▼** per selezionare [NOME], quindi premere il pulsante <ENTER>.
	- f Comparirà la schermata **[NOME]**.
	- f Il nome utente predefinito di fabbrica è "dispadmin".
- **2)** Premere **△▼◀▶** per selezionare un carattere e poi premere il pulsante <ENTER>.
	- È possibile immettere fino a 16 caratteri.
- **3)** Dopo aver inserito il nome utente, premere  $\blacktriangle \blacktriangledown \blacktriangle \blacktriangleright$  per selezionare [OK], quindi premere il pulsante **<ENTER>.**
	- $\bullet$  Comparirà la schermata **[ACCOUNT AMMINISTRATORE]**.
- **4)** Premere **△▼** per selezionare [PASSWORD] e poi premere il pulsante <ENTER>. f Sarà visualizzata la schermata **[PASSWORD]**.
- **5)** Premere  $\blacktriangle \blacktriangledown \blacktriangle \blacktriangleright$  per selezionare un carattere e poi premere il pulsante <ENTER>.
	- È possibile immettere fino a 16 caratteri.
	- La password non può essere vuota.
- **6)** Dopo aver modificato il nome, premere  $\blacktriangle \blacktriangledown \blacktriangle \blacktriangleright$  per selezionare [OK], quindi premere il pulsante **<ENTER>.**
	- **Comparirà la schermata [ACCOUNT AMMINISTRATORE].**
- **7)** Premere **△▼** per selezionare [CONFERMA PASSWORD] e poi premere il pulsante <ENTER>. f Sarà visualizzata la schermata **[CONFERMA PASSWORD]**.
- **8) Immettere la password immessa al punto 5).**
- **9)** Dopo aver modificato la password, premere  $\blacktriangle \blacktriangledown \blacktriangle \blacktriangleright$  per selezionare [OK], quindi premere il pulsante **<ENTER>.** 
	- **Comparirà la schermata [ACCOUNT AMMINISTRATORE].**
- **10)** Premere **AV** per selezionare [SALVA], quindi premere il pulsante <ENTER>.
	- Viene visualizzata la schermata di conferma.
- **11)** Premere ♦ per selezionare [ESEGUI], quindi premere il pulsante <ENTER>.

#### **Nota**

- · Per conoscere i limiti sui caratteri impostabili per la password, consultare [CRITERI PASSWORD] (→ pagina 55).
- f Premendo il pulsante <MENU> mentre è visualizzata la schermata **[ACCOUNT AMMINISTRATORE]**, è possibile procedere al punto successivo senza impostare una password per l'account amministratore. Tuttavia, non sarà possibile utilizzare la funzione di rete. Per utilizzare la funzione di controllo web o di controllo di comunicazione (incluso il funzionamento tramite software applicativo) via LAN, impostare una password.
- f Premendo il pulsante <MENU> mentre è visualizzata la schermata **[ACCOUNT AMMINISTRATORE]**, tale schermata non apparirà alla prossima accensione del proiettore. Per utilizzare la funzione di rete, impostare una password alla voce **[ACCOUNT AMMINISTRATORE]** del menu [RETE].
- f Il nome utente e la password dell'account moderatore possono essere modificati anche nella pagina [Set up password] della schermata di controllo web  $(\Rightarrow$  pagina 164).
- f Il nome utente e la password dell'account utente standard possono essere modificati anche nella pagina [Set up password] della schermata di controllo web  $($   $\Rightarrow$  pagina 164).

## **Effettuare regolazioni e selezioni**

Si consiglia di proiettare immagini in modo continuo per almeno 30 minuti prima di regolare la messa a fuoco.

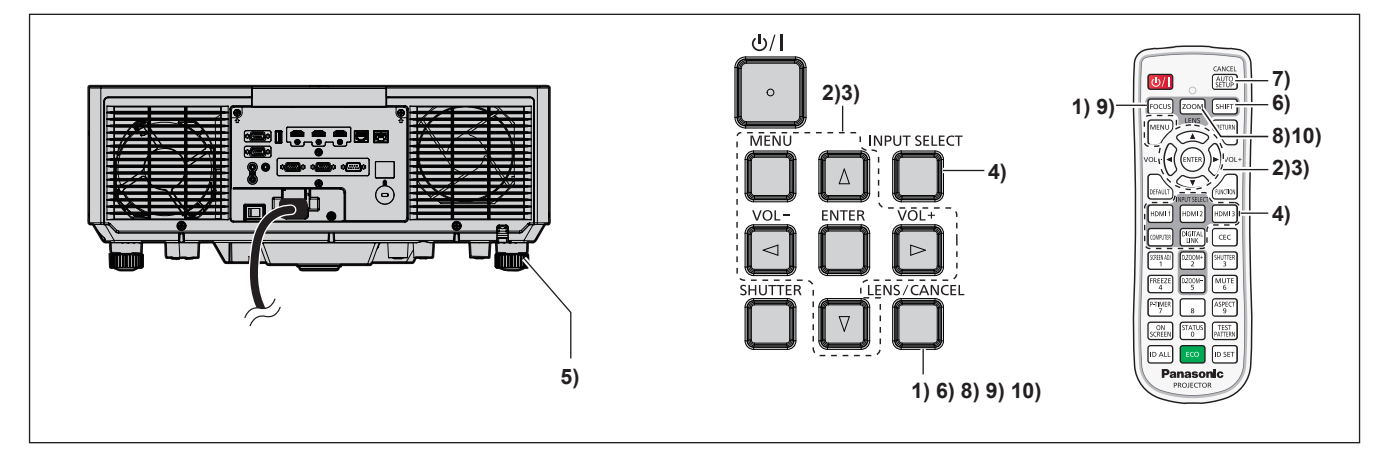

- **1) Premere il pulsante <FOCUS> per regolare in modo approssimativo la messa a fuoco dell'immagine proiettata.** (→ pagina 60)
- **2) Cambiare le impostazioni del menu [IMPOSTAZIONI PROIETTORE]** → **[MODO DI PROIEZIONE] a seconda della modalità di installazione. (→ pagina 32)** 
	- Consultare "Navigazione tra i menu" (+ pagina 71) per il funzionamento della schermata menu.

## **3) Impostare [TIPO DI PROIETTORE].**

 $\bullet$  Una volta sostituito l'obiettivo, verificare l'impostazione del tipo prima di utilizzare il proiettore.  $\Rightarrow$  pagine 61, 119)

- **4) Selezionare l'ingresso premendo il pulsante di selezione ingresso sul telecomando o sul pannello di controllo.**
	- f I pulsanti che possono essere utilizzati sul telecomando o sul pannello di controllo sono i seguenti. **Telecomando:**

Pulsante <HDMI 1>, pulsante <HDMI 2>, pulsante <HDMI 3>, pulsante <COMPUTER>, pulsante <DIGITAL LINK>

#### **Pannello di controllo:**

Pulsante <INPUT SELECT>

- f Per i dettagli di funzionamento per la selezione dell'ingresso, consultare "Selezione del segnale di ingresso"  $\leftrightarrow$  pagina 59).
- **5) Regolare l'inclinazione anteriore, posteriore e laterale del proiettore usando i piedini regolabili. (**x **pagina 62)**
- **6) Premere il pulsante <SHIFT> per regolare la posizione dell'immagine proiettata. (**x **pagina 60)**
- **7) Se il segnale di ingresso è il segnale RGB analogico, premere il pulsante <AUTO SETUP/CANCEL> per regolare automaticamente la posizione della proiezione.**
- **8) Premere il pulsante <ZOOM> per regolare la grandezza dell'immagine proiettata in modo che corrisponda allo schermo.**
- **9) Premere nuovamente il pulsante <FOCUS> per regolare la messa a fuoco. (**x **pagina 60)**
- **10) Premere nuovamente il pulsante <ZOOM> per regolare lo zoom per adattare la grandezza dell'immagine proiettata allo schermo.**

#### **Nota**

f Quando il proiettore viene acceso per la prima volta dopo l'acquisto, come pure quando viene eseguito il menu [IMPOSTAZIONI PROIETTORE] → [INIZIALIZZAZIONE] → [TUTTI I DATI UTENTE], viene visualizzata la schermata di regolazione del fuoco dopo l'inizio della proiezione, quindi vengono visualizzate le schermate **[SETTAGGI INIZIALI]** e **[ACCOUNT AMMINISTRATORE]**. Quando si esegue [IMPOSTAZIONI PROIETTORE] → [INIZIALIZZAZIONE] → [NETWORK/E-MAIL], la schermata **[ACCOUNT AMMINISTRATORE]** appare dopo l'avvio del proiettore. Per dettagli, consultare "Quando appare la schermata di impostazione iniziale" (+ pagina 51) e "Quando viene visualizzata la schermata dell'account amministratore" (→ pagina 55).

## **Spegnimento del proiettore**

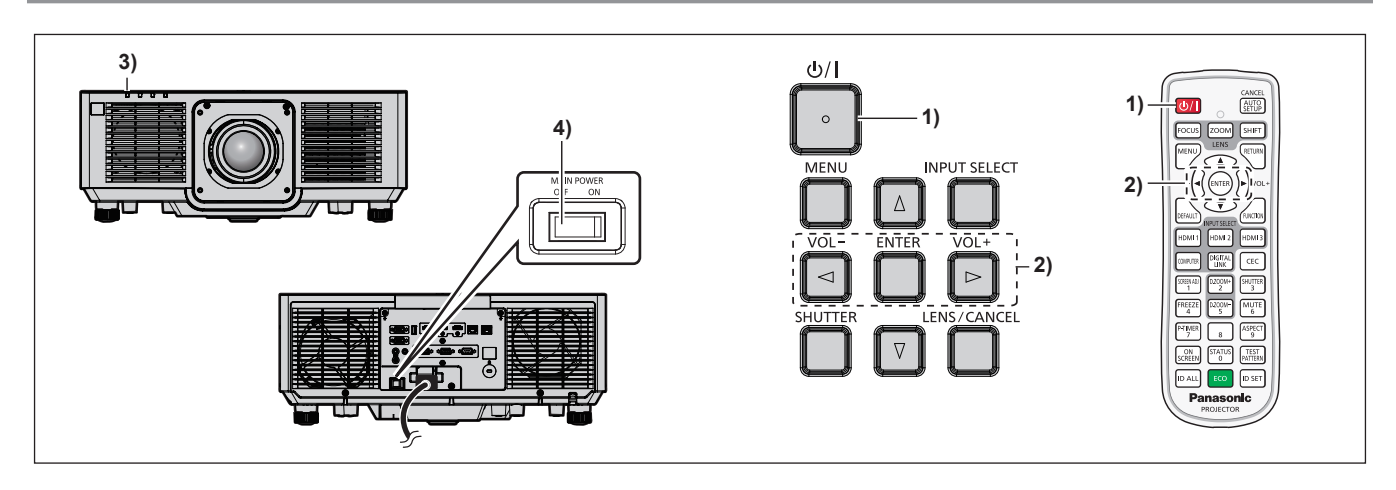

- 1) Premere il pulsante di alimentazione < $\psi$ /|>.
	- f Viene visualizzata la schermata di conferma **[SPENTO (STANDBY)]**.
- **2) Premere** qw **per selezionare [ESEGUI], quindi premere il pulsante <ENTER>. (O premere nuovamente il pulsante di alimentazione <** $\phi$ **//>.)**

f La proiezione dell'immagine si ferma e l'indicatore di alimentazione <ON (G)/STANDBY (R)> sul corpo del proiettore si illumina in arancione (la ventola continua a funzionare).

- **3) Attendere alcuni secondi finché l'indicatore di alimentazione <ON (G)/STANDBY (R)> del corpo del proiettore non si illumina/lampeggia in rosso.**
- **4) Premere il lato <OFF> dell'interruttore <MAIN POWER> per spegnere l'alimentazione.**

#### **Nota**

- f Per circa cinque secondi dopo lo spegnimento del proiettore, l'indicatore non si accende anche se l'alimentazione viene attivata.
- **•** Anche quando viene premuto il pulsante di alimentazione < $\Diamond$ /|> e il proiettore è spento, il proiettore consuma corrente se **l'alimentazione principale del proiettore è accesa.**

Quando il menu [IMPOSTAZIONI PROIETTORE] → [GESTIONE ECO] → [MODALITA' STANDBY] è impostato su [ECO], l'uso di alcune funzioni è limitato, ma è possibile risparmiare sul consumo di corrente durante lo standby.

f Durante la proiezione, è possibile spegnere l'alimentazione premendo il lato <OFF> dell'interruttore <MAIN POWER> oppure utilizzando direttamente l'interruttore nelle condizioni in cui non è possibile spegnere/accendere facilmente l'interruttore <MAIN POWER> del proiettore, tipo nei casi di installazione a soffitto. Le impostazioni o le regolazioni eseguite appena prima di spegnere l'alimentazione potrebbero tuttavia non essere riflesse.

## **Proiezione**

Controllare il collegamento del dispositivo esterno ( $\Rightarrow$  pagina 42) e il collegamento del cavo di alimentazione (→ pagina 48) e attivare l'alimentazione (→ pagina 50) per avviare la proiezione. Selezionare l'immagine da proiettare e regolare l'aspetto dell'immagine proiettata.

## **Selezione del segnale di ingresso**

L'ingresso dell'immagine al progetto può essere commutato. Il modo per commutare l'ingresso è il seguente.

- f Premere il pulsante di selezione ingresso sul telecomando e specificare direttamente l'ingresso dell'immagine da proiettare.
- f Premere il pulsante <INPUT SELECT> sul pannello di controllo per visualizzare la schermata di selezione ingresso e selezionare l'ingresso per la proiezione dall'elenco.

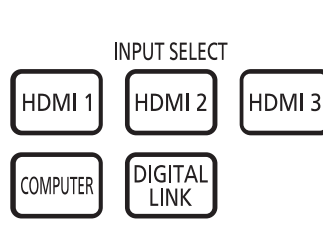

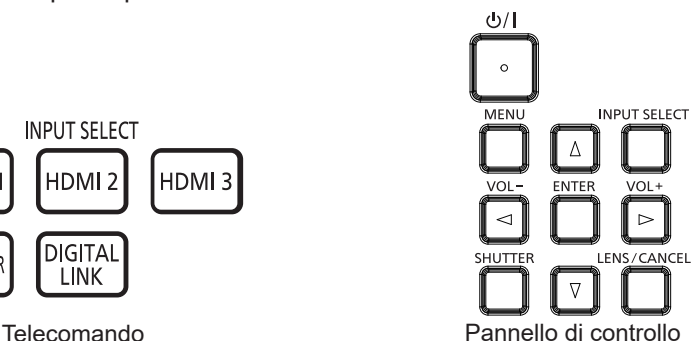

## **Commutazione dell'ingresso direttamente con il telecomando**

L'ingresso per la proiezione può essere commutato direttamente specificandolo con il pulsante di selezione ingresso sul telecomando.

**1) Premere il pulsante di selezione ingresso (<HDMI 1>, <HDMI 2>, <HDMI 3>, <COMPUTER>, <DIGITAL LINK>).**

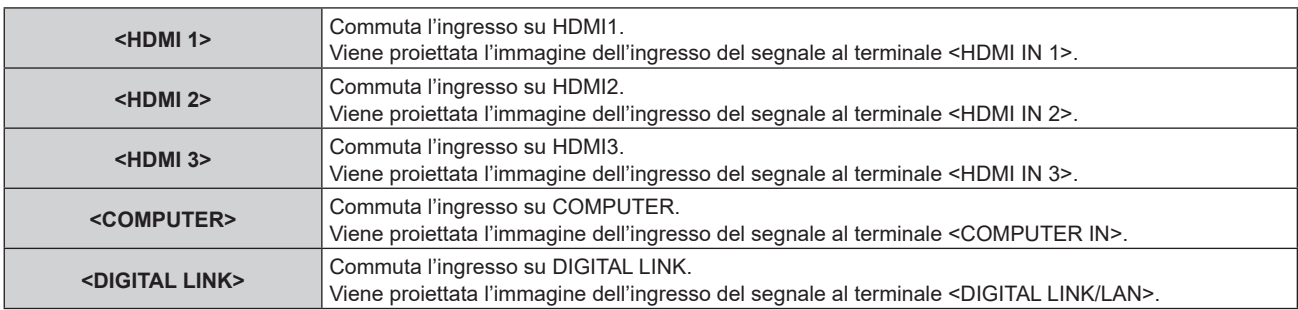

## **Attenzione**

- Le immagini potrebbero non essere proiettate in modo corretto a seconda del dispositivo esterno o del disco Blu-ray o DVD da riprodurre. Impostare il menu [IMMAGINE] → [SELETTORE SISTEMA].
- f Confermare il rapporto di aspetto dello schermo di proiezione e dell'immagine, quindi selezionare un rapporto di aspetto ottimale dal menu [POSIZIONE] → [ASPETTO].

#### **Nota**

f Quando il dispositivo con uscita DIGITAL LINK opzionale (Modello n.: ET-YFB100G, ET-YFB200G) è collegato al terminale <DIGITAL LINK/LAN>, l'ingresso sul dispositivo con uscita DIGITAL LINK cambia ogni volta che viene premuto il pulsante <DIGITAL LINK>. È anche possibile cambiare l'ingresso utilizzando il comando di controllo RS-232C. Per i trasmettitori cavo incrociato di altri produttori, commutare l'ingresso sul proiettore su DIGITAL LINK, quindi commutare l'ingresso sul trasmettitore cavo incrociato.

#### **Commutazione dell'ingresso mediante visualizzazione della schermata di selezione ingresso**

È possibile selezionare l'ingresso per la proiezione visualizzando la schermata di selezione ingresso mediante il pulsante <INPUT SELECT> sul pannello di controllo.

#### **1) Premere il pulsante <INPUT SELECT> sul pannello di controllo.**

• Viene visualizzata la schermata di selezione ingresso.

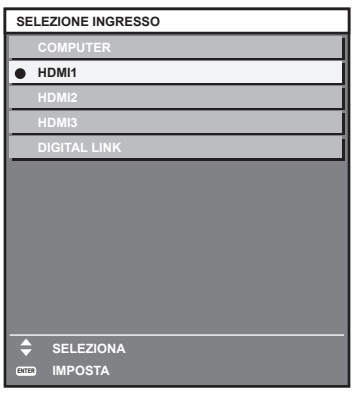

### 2) Premere ▲▼ per selezionare l'ingresso per la proiezione, quindi premere il pulsante <ENTER>.

#### **Nota**

- f È anche possibile commutare l'ingresso premendo il pulsante <INPUT SELECT> mentre viene visualizzata la schermata di selezione ingresso.
- L'ingresso cambia a ogni pressione del pulsante <INPUT SELECT>.
- f Se il dispositivo con uscita DIGITAL LINK opzionale (Modello n.: ET-YFB100G, ET-YFB200G) è collegato al proiettore, il menu di selezione ingresso per il dispositivo con uscita DIGITAL LINK viene visualizzato quando si preme il pulsante <ENTER> mentre è selezionato l'ingresso DIGITAL LINK nella schermata di selezione ingresso.
- f Se il dispositivo con uscita DIGITAL LINK opzionale (Modello n.: ET-YFB100G, ET-YFB200G) è collegato al proiettore, il logo DIGITAL LINK e il nome dell'ingresso selezionato nel dispositivo con uscita DIGITAL LINK vengono visualizzati nella sezione display del [DIGITAL LINK] nella schermata di selezione ingresso.

## **Regolazione di messa a fuoco, zoom e spostamento dell'obiettivo**

Regolare la messa a fuoco, lo zoom e lo spostamento dell'obiettivo se l'immagine proiettata sullo schermo o la sua posizione è spostata anche se il proiettore e lo schermo sono impostati nelle posizioni corrette.

#### **Facendo uso del pannello di controllo**

- **1) Premere il pulsante <LENS/CANCEL> sul pannello di controllo.**
	- f La pressione del pulsante cambia la schermata di regolazione in questo ordine: [FUOCO], [ZOOM] e [SPOSTAMENTO].
- **2)** Selezionare ogni voce di regolazione e premere **△▼ ←** per regolare.

#### **Uso del telecomando**

- **1) Premere i pulsanti obiettivo (<FOCUS>, <ZOOM>, <SHIFT>) sul telecomando.**
	- f Premendo il pulsante <FOCUS>: regola la messa a fuoco (regolazione della posizione della messa a fuoco dell'obiettivo).
	- f Premendo il pulsante <ZOOM>: regola lo zoom (regolazione della posizione dello zoom dell'obiettivo).
	- f Premendo il pulsante <SHIFT>: regola lo spostamento dell'obiettivo (posizione verticale e posizione orizzontale dell'obiettivo).
- **2)** Selezionare ogni voce di regolazione e premere **AV +** per regolare.

## **PRECAUZIONI**

**Durante l'operazione di spostamento dell'obiettivo, non inserire la propria mano nelle aperture intorno all'obiettivo.** La mano potrebbe essere catturata, con conseguenti lesioni.

#### **Nota**

- La regolazione può essere realizzata più velocemente tenendo premuto  $\blacktriangle \blacktriangledown \blacktriangle \blacktriangleright$  per almeno tre secondi.
- f Si consiglia di proiettare immagini in modo continuo per almeno 30 minuti prima di regolare la messa a fuoco.
- f È visualizzato solo [FUOCO] in giallo cosicché la voce visualizzata di menu è riconoscibile dal colore anche quando i caratteri visualizzati sono illeggibili a causa di una messa a fuoco errata. (Impostazione predefinita di fabbrica) Il colore di visualizzazione di [FUOCO] varia a seconda dell'impostazione del menu [OPZIONI VISUALIZZAZIONE] → [ON-SCREEN DISPLAY] → [COLORE OSD].
- f La posizione corrente e l'intervallo mobile massimo vengono visualizzati con una scala su barra durante la regolazione dello spostamento. Inoltre, l'uscita dell'intervallo mobile dalla posizione corrente è indicata dalla barra rossa. Il segno triangolare sotto alla scala su barra indica la posizione iniziale.

## **Impostazione del tipo di obiettivo**

Quando il proiettore è utilizzato per la prima volta o quando l'obiettivo di proiezione viene sostituito, confermare l'impostazione [TIPO DI OBIETTIVO]. Cambiare l'impostazione se il tipo è differente dall'obiettivo di proiezione collegato al proiettore.

#### **1) Premere il pulsante <MENU>.**

- $\bullet$  Viene visualizzata la schermata **[MENU PRINCIPALE]**.
- 2) Premere ▲▼ per selezionare [IMPOSTAZIONI PROIETTORE], quindi premere il pulsante <ENTER>. f Viene visualizzata la schermata **[IMPOSTAZIONI PROIETTORE]**.
- **3) Premere** as **per selezionare [OBIETTIVO], quindi premere il pulsante <ENTER>.**
	- f Viene visualizzata la schermata **[OBIETTIVO]**.
- **4)** Premere **△▼** per selezionare [TIPO DI OBIETTIVO], quindi premere il pulsante <ENTER>. f Viene visualizzata la schermata **[TIPO DI OBIETTIVO]**.
- **5)** Premere **A**▼ per selezionare il tipo di obiettivo.

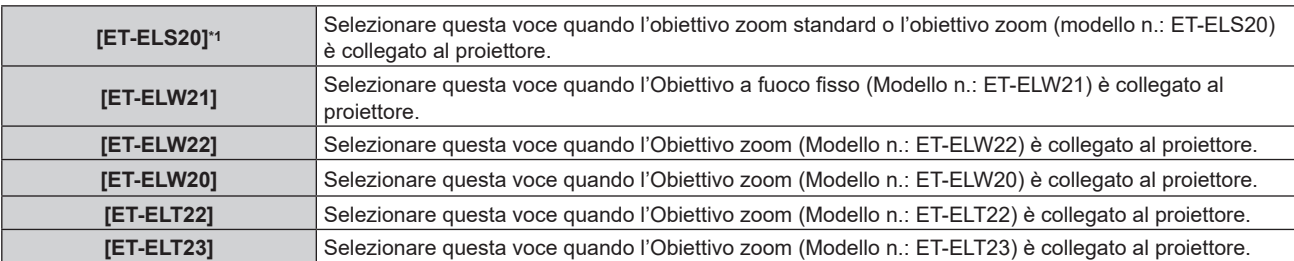

\*1 Questo prodotto è equivalente a un obiettivo zoom standard.

#### **6) Premere il pulsante <ENTER>.**

 $\bullet$  Comparirà la schermata **[CALIBRAZIONE DELL'OTTICA]**.

#### **7) Premere** qw **per selezionare [ESEGUI] e premere il pulsante <ENTER>.**

- La calibrazione obiettivo è iniziata.
- f Dopo il completamento della calibrazione, l'obiettivo di proiezione si muoverà verso la posizione iniziale.
- f Per annullare, selezionare [ESCI]. In questo caso, l'impostazione [TIPO DI OBIETTIVO] non cambia.

#### **Nota**

f L'intervallo di spostamento dell'obiettivo varia a seconda del tipo. Se [TIPO DI OBIETTIVO] non è impostato correttamente, l'intervallo di spostamento potrebbe non essere regolato in maniera corretta. Per dettagli, v. "Range di spostamento dell'obiettivo" (+ pagina 62).

## **Spostamento della posizione dell'obiettivo alla posizione iniziale**

Per spostare la posizione dell'obiettivo alla posizione iniziale, adottare la seguente procedura.

- **1) Premere il pulsante <DEFAULT> sul telecomando mentre è visualizzata la schermata di regolazione [SPOSTAMENTO].**
	- f Viene visualizzata la schermata **[POSIZIONE INIZIALE]**.

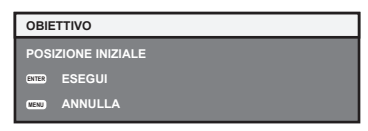

- **2) Premere il pulsante <ENTER> mentre è visualizzata la schermata [POSIZIONE INIZIALE] (circa cinque secondi).**
	- f Viene visualizzato [AVANTI] nella schermata **[POSIZIONE INIZIALE]** e l'obiettivo torna alla posizione iniziale.

#### **Nota**

- f La posizione iniziale dell'obiettivo è utilizzata quando l'obiettivo viene sostituito o quando il proiettore viene conservato, e non è il centro ottico dello schermo.
- f È anche possibile visualizzare la schermata **[POSIZIONE INIZIALE]** premendo il pulsante <LENS/CANCEL> sul pannello di controllo o il pulsante <SHIFT> sul telecomando per almeno tre secondi.

## **Range di spostamento dell'obiettivo**

Il proiettore può regolare la posizione dell'immagine proiettata all'interno del range di spostamento dell'obiettivo per ogni obiettivo di proiezione basato sulla posizione dell'immagine proiettata nella posizione iniziale (posizione di proiezione standard).

L'illustrazione seguente indica il range di spostamento dell'obiettivo quando il proiettore è installato su banco/ pavimento.

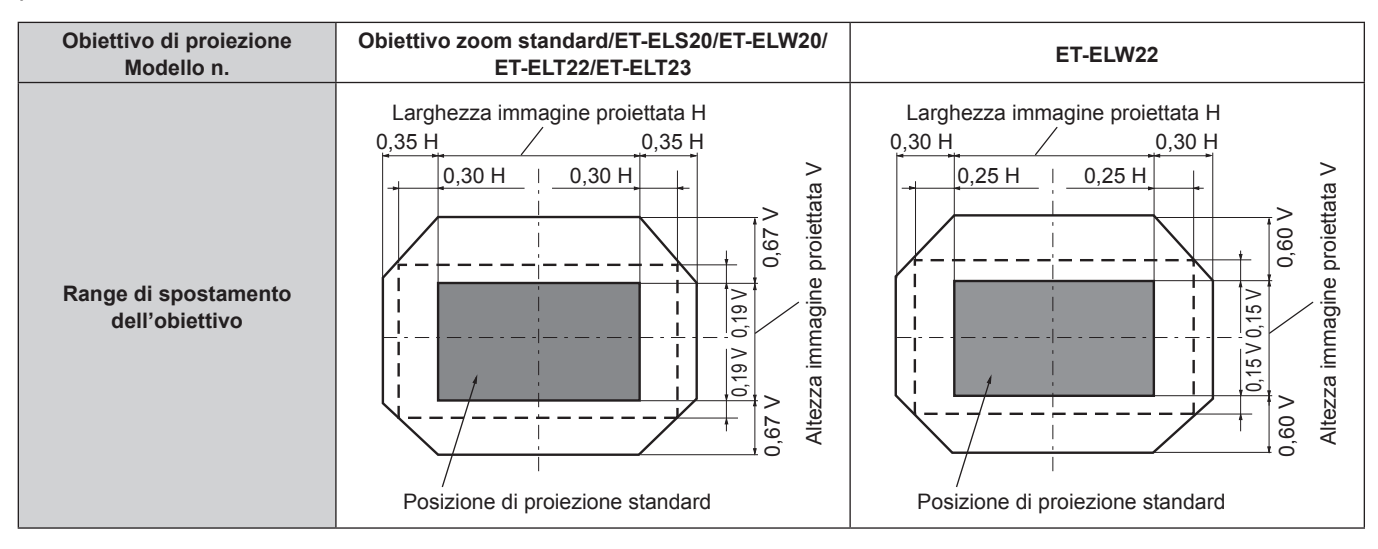

#### **Nota**

f Utilizzare l'obiettivo di proiezione nella posizione di proiezione standard senza regolare lo spostamento dell'obiettivo quando è collegato l'Obiettivo a fuoco fisso opzionale (Modello n.: ET-ELW21).

## **Regolazione dei piedini regolabili**

Installare il proiettore su una superficie piana in modo che la parte anteriore del proiettore sia parallela alla superficie dello schermo e lo schermo di proiezione sia rettangolare.

Se lo schermo è inclinato verso il basso, estendere i piedini regolabili anteriori in modo che l'immagine proiettata diventi rettangolare. I piedini regolabili possono anche essere utilizzati per regolare il proiettore in modo che sia in piano anche quando è inclinato nella direzione orizzontale.

È possibile estendere i piedini regolabili ruotandoli secondo le indicazioni della figura. Ruotandoli nella direzione opposta, torneranno nella posizione originale.

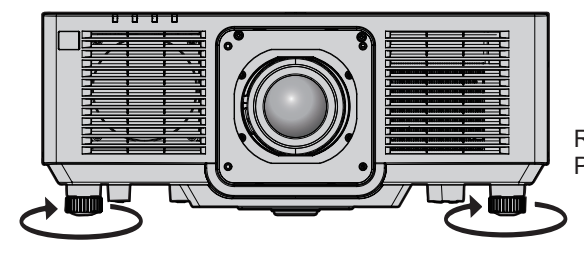

Range regolabile massimo Piedini regolabili: 23 mm (29/32") ognuno

#### **Attenzione**

f Prestare attenzione a non bloccare le porte di ingresso/scarico di ventilazione con le mani o con oggetti quando si regolano i piedini regolabili mentre la fonte di luce è accesa. (→ pagina 28)

## 62 - ITALIANO

## **Uso del telecomando**

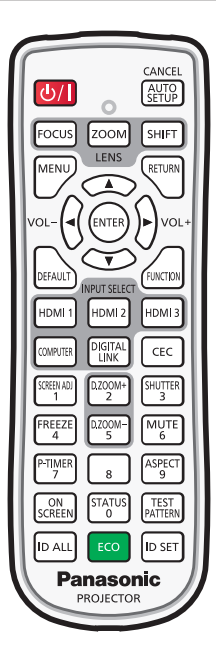

## **Uso della funzione otturatore**

Se il proiettore non viene utilizzato per un certo periodo di tempo, come ad esempio durante la pausa di una riunione, è possibile disattivare temporaneamente le immagini e l'audio.

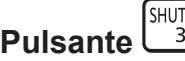

#### **1) Premere il pulsante <SHUTTER>.**

TER

- L'immagine e l'audio scompaiono.
- f È possibile eseguire questa operazione anche premendo il pulsante <SHUTTER> sul pannello di controllo.

#### **2) Premere nuovamente il pulsante <SHUTTER>.**

• L'immagine e l'audio riappaiono.

#### **Nota**

- f L'indicatore di alimentazione <ON (G)/STANDBY (R)> lampeggerà lentamente in verde quando la funzione otturatore è in uso (otturatore: chiuso).
- f È possibile impostare il tempo di dissolvenza in ingresso/in uscita dell'immagine nel menu [OPZIONI VISUALIZZAZIONE] → [IMPOSTAZIONI OTTURATORE] (→ pagina 104).
- f Per riprodurre l'audio mentre è in uso la funzione otturatore (otturatore: chiuso), impostare il menu [IMPOSTAZIONI PROIETTORE] il menu  $\rightarrow$  [SETTAGGIO AUDIO] ( $\rightarrow$  pagina 120)  $\rightarrow$  [IN OTTURATORE] su [ON].
- f La fonte di luce potrebbe accendersi in modo tenue a causa del riscaldamento quando viene utilizzata la funzione otturatore nella temperatura ambiente operativo intorno a 0 °C (32 °F).

## **Uso della funzione silenziamento**

È possibile disattivare l'audio temporaneamente.

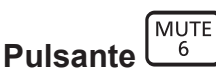

- **1) Premere il pulsante <MUTE>.**
	- L'audio viene silenziato.
- **2) Premere nuovamente il pulsante <MUTE>.**
	- L'audio viene attivato.

## **Regolazione del volume**

Regola il volume di uscita dell'audio.

$$
\text{vol-}\left(\bigodot \bigodot \text{vol+}
$$

**1) Premere il pulsante <VOL->/pulsante <VOL+> sul telecomando.**

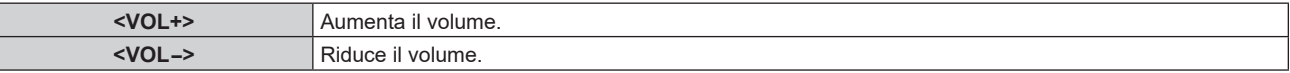

#### **Nota**

**Pulsante** 

• È possibile eseguire questa operazione anche utilizzando < > sul pannello di controllo.

#### **Uso della funzione di blocco**

L'immagine proiettata può essere messa in pausa e l'audio può essere disattivato indipendentemente dalla riproduzione del dispositivo esterno.

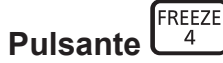

#### **1) Premere il pulsante <FREEZE>.**

 $\bullet$  L'immagine si congela e l'audio viene silenziato.

#### **2) Premere nuovamente il pulsante <FREEZE>.**

f Il congelamento dell'immagine viene annullato e l'audio attivato.

#### **Nota**

- Quando il video è in pausa, sullo schermo viene visualizzato [FERMO IMMAGINE].
- f Quando il congelamento dell'immagine in movimento viene annullato, l'immagine potrebbe scomparire o essere interrotta temporaneamente.

#### **Uso della funzione di display su schermo**

Spegnere la funzione di display su schermo (nessun display) se si vuole evitare che chi sta guardando veda il display su schermo, per esempio il menu o il nome del terminale di ingresso.

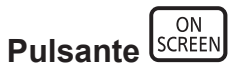

- **1) Premere il pulsante <ON SCREEN>.**
	- $\bullet$  Il display su schermo scompare.
- **2) Premere nuovamente il pulsante <ON SCREEN>.**
	- Il display su schermo appare.

#### **Nota**

f Se il pulsante <MENU> del pannello di controllo viene premuto per almeno tre secondi con le indicazioni su schermo disattivate (nascoste), il display su schermo viene attivato.

## **Uso della funzione di impostazione automatica**

La posizione dell'immagine quando è in ingresso il segnale HDMI, o il dot clock, la fase di clock e la posizione dell'immagine quando il segnale RGB analogico è immesso sono regolabili automaticamente. (Il segnale RGB analogico è un segnale strutturato con punti proprio come il segnale del computer.)

Si consiglia di immettere un'immagine con bordi bianchi luminosi ai margini e caratteri in bianco e nero ad alto contrasto quando viene eseguita la regolazione automatica.

Evitare di utilizzare immagini con mezzi toni o gradazioni, quali fotografie e grafica del computer.

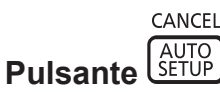

#### **1) Premere il pulsante <AUTO SETUP/CANCEL>.**

- Viene visualizzato [AVANTI] mentre è in esecuzione l'impostazione automatica.
- f Viene visualizzato [FINE NORMALE] quando l'impostazione automatica è completata senza problemi.

#### **Nota**

- f La fase di clock potrebbe spostarsi anche quando completata senza intoppi. In tal caso, regolare il menu [POSIZIONE] → [PHASE CLOCK]  $\Leftrightarrow$  pagina 84).
- f L'impostazione automatica potrebbe non regolarsi correttamente quando è in ingresso un'immagine di cui non è possibile determinare il margine o un'immagine scura. In tal caso, regolare le seguenti impostazioni.
	- Menu [MENU AVANZATO]  $\rightarrow$  [IMMETTI RISOLUZIONE] ( $\rightarrow$  pagina 89)
	- Menu  $\overline{[POSIZIONE]}$  →  $[PHASE CLOCK]$  ( $\blacktriangleright$  pagina 84)
	- $-$  Menu [POSIZIONE]  $\rightarrow$  [SPOSTAMENTO] ( $\rightarrow$  pagina 82)
- Regolare i segnali speciali in base al menu [OPZIONI VISUALIZZAZIONE] → [SETUP AUTOMATICO] (+ pagina 94).
- $\bullet$  La regolazione automatica potrebbe non essere possibile a seconda del modello del computer.
- f La regolazione automatica potrebbe non essere possibile per il segnale di sincronizzazione per sincronizzazione composita o SYNC ON GREEN.
- f Durante la regolazione automatica, l'immagine potrebbe essere distorta per alcuni secondi, ma ciò non costituisce un malfunzionamento. • È necessaria una regolazione per ciascun segnale di ingresso.
- f È possibile annullare la regolazione automatica premendo il pulsante <MENU> o il pulsante <RETURN> durante l'esecuzione della regolazione automatica stessa.
- f Anche se viene immesso un segnale possibile per l'esecuzione dell'impostazione automatica, potrebbe non essere possibile una regolazione corretta se la funzione di impostazione automatica è utilizzata mentre viene immessa l'immagine in movimento.
- f Se il menu [OPZIONI VISUALIZZAZIONE] → [RICERCA SEGNALE] è impostato su [ON], la funzione di ricerca del segnale è attivata quando viene premuto il pulsante <AUTO SETUP/CANCEL> mentre nessun segnale è in ingresso.

Per dettagli sulla funzione di ricerca del segnale, consultare il menu [OPZIONI VISUALIZZAZIONE] → [RICERCA SEGNALE] (+ pagina 102).

## **Uso della funzione regolazione schermo**

È possibile visualizzare il menu [REGOLAZ SCHERMO].

Correggere la distorsione dell'immagine che si verifica quando il proiettore viene installato inclinato o quando lo schermo è inclinato o curvo.

#### SCREEN AD. **Pulsante**

#### **1) Premere il pulsante <SCREEN ADJ>.**

f Viene visualizzata la schermata **[REGOLAZ SCHERMO]**.

#### **2)** Premere **E** per commutare la voce.

• Le voci cambiano a ogni pressione del pulsante.

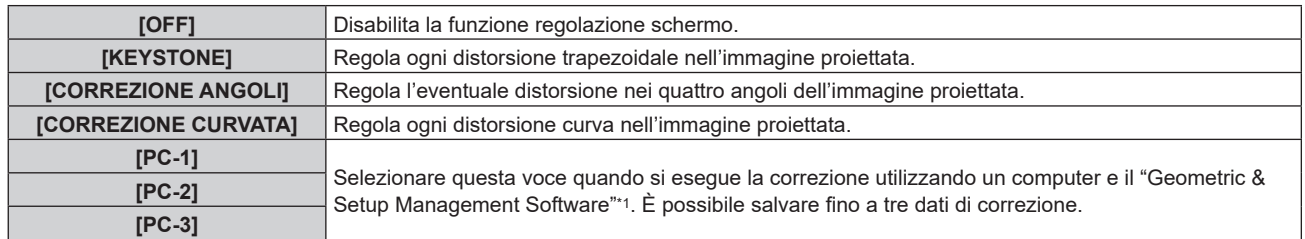

\*1 "Geometric & Setup Management Software" è scaricabile dal sito web (https://panasonic.net/cns/projector/pass/). È necessario registrarsi e accedere a PASS per poter eseguire il download.

- Le voci si commuteranno anche premendo il pulsante <SCREEN ADJ>.
- f Procedere al punto **3)** quando [KEYSTONE], [CORREZIONE ANGOLI] o [CORREZIONE CURVATA] è selezionato.

### **3) Premere il pulsante <ENTER>.**

f Viene visualizzata la schermata **[KEYSTONE]**, la schermata **[CORREZIONE ANGOLI]** o la schermata **[CORREZIONE CURVATA]**.

#### **Nota**

- Per regolare [KEYSTONE] o [CORREZIONE CURVATA], premere ▲▼ per selezionare la voce da regolare e premere ◆ per regolare la voce. · Per regolare [CORREZIONE ANGOLI], premere ▲▼ per selezionare la voce da regolare. La schermata di regolazione individuale viene
- visualizzata premendo il pulsante <ENTER>. Regolare la voce mediante  $\blacktriangle \blacktriangledown \blacktriangle \blacktriangledown$
- · Solo una delle impostazioni [KEYSTONE], [CORREZIONE ANGOLI] o [CORREZIONE CURVATA] è abilitata.
- Consultare il menu [POSIZIONE] → [REGOLAZ SCHERMO] ( $\blacktriangleright$  pagina 85) per i dettagli.

## **Uso della funzione di zoom digitale**

(Quando è in ingresso il segnale RGB per immagini statiche, il segnale HDMI per immagini statiche o il segnale DIGITAL LINK per immagini statiche.)

Ingrandire l'immagine o spostare l'area d'ingrandimento dell'immagine.

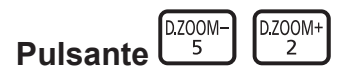

- **1) Premere il pulsante <D.ZOOM->/pulsante <D.ZOOM+>.**
	- f Quando eseguito dal funzionamento del telecomando, la schermata di regolazione individuale **[ZOOM DIGITALE]** non viene visualizzata e viene visualizzata la schermata di movimento.
	- Quando eseguito dal funzionamento del menu, viene visualizzata la schermata di regolazione individuale **[ZOOM DIGITALE]**. Per dettagli, consultare il menu [OPZIONI VISUALIZZAZIONE] → [ZOOM DIGITALE]  $\Rightarrow$  pagina 107).
- **2) Spostare la posizione dell'ingrandimento o regolare l'ingrandimento con il funzionamento del seguente pulsante.**
	- f Lo zoom digitale è annullato quando viene premuto il pulsante <AUTO SETUP/CANCEL> sul telecomando o il pulsante <LENS/CANCEL> sul pannello di controllo mentre viene eseguito lo zoom digitale.

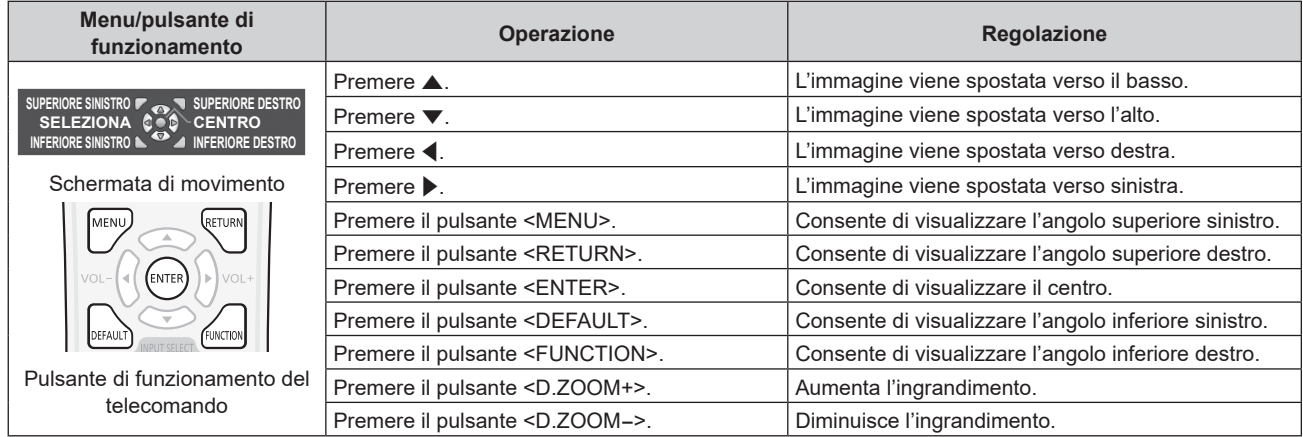

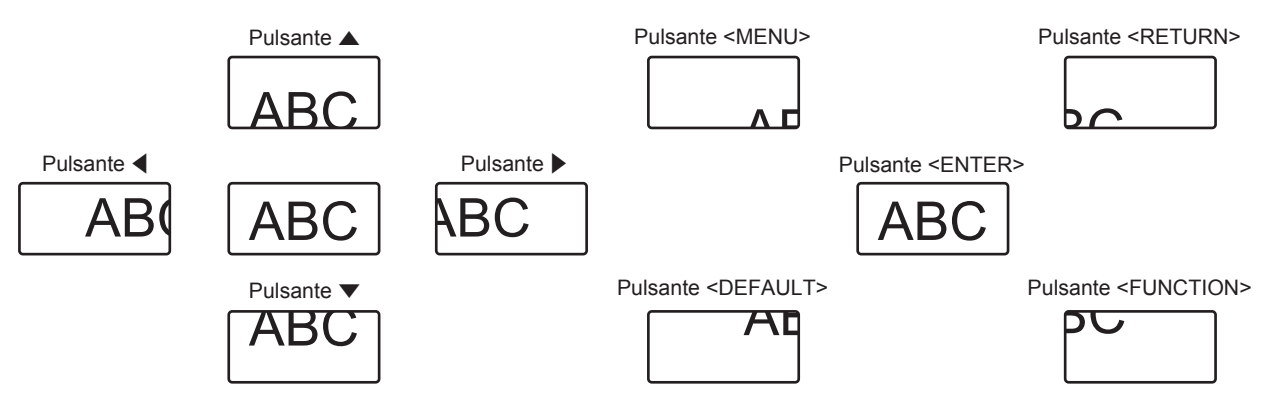

La posizione di visualizzazione dello schermo dopo il funzionamento del pulsante

#### **Nota**

- L'ingrandimento non viene visualizzato nella schermata di movimento.
- f Il valore di regolazione dello zoom digitale viene annullato quando il tipo di segnale di ingresso si cambia mentre viene eseguito lo zoom digitale.
- La funzione di blocco è disabilitata mentre viene eseguito lo zoom digitale.
- Lo zoom digitale non funzionerà in alcuni dei segnali basati su immagini statiche.

## **Commutazione del rapporto aspetto dell'immagine**

Commuta il rapporto aspetto dell'immagine in base all'ingresso.

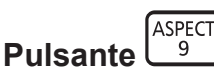

#### **1) Premere il pulsante <ASPECT>.**

• L'impostazione cambia a ogni pressione del pulsante.

#### **Nota**

```
• Consultare il menu [POSIZIONE] \rightarrow [ASPETTO] (\rightarrow pagina 82) per i dettagli.
```
#### **Uso della funzione di timer per la presentazione**

È possibile azionare il timer per la presentazione.

La presentazione può essere eseguita mentre si conferma il tempo trascorso o il tempo residuo rispetto al tempo specificato.

P-TIMER<br>7 **Pulsante** 

- **1) Premere il pulsante <P-TIMER>.**
	- $\bullet$  Inizia il conteggio.
- **2) Premere nuovamente il pulsante <P-TIMER>.**
	- Si arresta il conteggio.

#### **Nota**

- f Il tempo trascorso o il tempo residuo viene visualizzato nella parte inferiore destra dell'immagine proiettata durante l'uso del timer per la presentazione.
- f Il conteggio ripartirà quando viene premuto il pulsante <P-TIMER> mentre il conteggio è arrestato.
- f Il timer per la presentazione termina quando viene tenuto premuto il pulsante <P-TIMER> per almeno 3 secondi.
- f Per dettagli quali l'impostazione della funzione di timer per la presentazione, consultare il menu [OPZIONI VISUALIZZAZIONE] → [TIMER PRESENTAZIONE] (→ pagina 105).

## **Uso del pulsante funzione**

Assegnando le seguenti funzioni al pulsante <FUNCTION>, questo può essere utilizzato come pulsante di scelta rapida. [SOTTOMEMORIA], [SELETTORE SISTEMA], [DAYLIGHT VIEW]

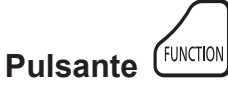

#### **1) Premere il pulsante <FUNCTION>.**

#### **Nota**

• L'assegnazione della funzione viene eseguita dal menu [IMPOSTAZIONI PROIETTORE] → [TASTO FUNZIONE] (+ pagina 118).

### **Visualizzazione della schermata di test interno**

Per confermare lo stato del proiettore, è possibile visualizzare dieci tipi di schermate di test interni. Per visualizzare le schermate di test, seguire i passaggi riportati di seguito.

TEST<br>PATTERN **Pulsante** 

- **1) Premere il pulsante <TEST PATTERN>.**
- 2) Premere  $\blacklozenge$  per selezionare le schermate di test.

#### **Nota**

- f È anche possibile visualizzare le schermate di test utilizzando le operazioni del menu. Consultare "Menu [SCHERMATA DI TEST]"  $($  pagina 128) per i dettagli.
- f Le impostazioni della posizione, della dimensione e di altri fattori non si riflettono nelle schermate di test. Assicurarsi di visualizzare il segnale di ingresso prima di effettuare varie regolazioni.

## **Uso della funzione di stato**

Visualizza lo stato del proiettore.

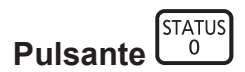

#### **1) Premere il pulsante <STATUS>.**

f Viene visualizzata la schermata **[STATO]**.

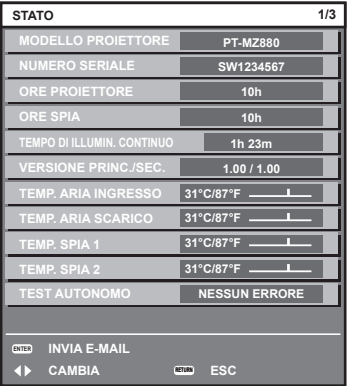

#### **Nota**

f È anche possibile visualizzare lo stato del proiettore utilizzando le operazioni del menu. Consultare il menu [IMPOSTAZIONI PROIETTORE]  $\rightarrow$  [STATO] ( $\rightarrow$  pagina 123) per i dettagli.

#### **Uso della funzione di gestione ECO**

Visualizza la schermata dell'impostazione relativa alla gestione ECO.

ECO **Pulsante** 

#### **1) Premere il pulsante <ECO>.**

#### **Nota**

 $\bullet$  Consultare il menu [IMPOSTAZIONI PROIETTORE]  $\rightarrow$  [GESTIONE ECO] ( $\bullet$  pagina 109) per i dettagli.

## **Utilizzo della funzione HDMI CEC**

Visualizza la schermata Funzionamento HDMI-CEC.

**CEC Pulsante** 

#### **1) Premere il pulsante <CEC>.**

 $\bullet$  Viene visualizzata la schermata Funzionamento HDMI-CEC.

#### **Nota**

- Consultare il menu [IMPOSTAZIONI PROIETTORE] → [HDMI CEC] (+ pagina 124) per i dettagli.
- f Premere il pulsante <CEC> durante lo zoom digitale per annullare la regolazione.

### **Impostazione del numero ID del telecomando**

Quando si utilizzano insieme più proiettori, è possibile azionare simultaneamente tutti i proiettori oppure un proiettore per volta tramite un singolo telecomando, se a ogni proiettore viene assegnato un unico numero ID. Dopo aver impostato il numero ID del proiettore, impostare lo stesso numero ID sul telecomando.

**Il numero ID di default del fabbricante del proiettore è impostato su [TUTTI]. Quando si usa un singolo proiettore, premere il pulsante <ID ALL> del telecomando. Inoltre, si può controllare un proiettore se si preme il pulsante <ID ALL> sul telecomando anche se non si conosce l'ID del proiettore.**

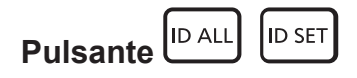

- **1) Premere il pulsante <ID SET> sul telecomando.**
- **2) Entro cinque secondi, premere e impostare il numero ID a una cifra o a due cifre impostato sul corpo del proiettore con i pulsanti numerici (<0> - <9>).**
	- f Premendo il pulsante <ID ALL>, è possibile controllare i proiettori a prescindere dall'impostazione del numero ID del corpo del proiettore.

#### **Attenzione**

- f Poiché l'impostazione del numero ID sul telecomando può essere eseguita senza il corpo del proiettore, evitare di premere il pulsante <ID SET> sul telecomando con disattenzione. Se si preme il pulsante <ID SET> e non vengono premuti i pulsanti numerici (<0> - <9>) entro cinque secondi, il numero ID torna al valore iniziale presente prima della pressione del pulsante <ID SET>.
- f Il numero ID impostato sul telecomando viene memorizzato, finché non viene nuovamente impostato. Tuttavia, viene cancellato se il telecomando resta con le batterie scariche. Quando si sostituiscono le batterie, impostare nuovamente lo stesso numero ID.

#### **Nota**

- f Quando il numero ID del telecomando è impostato su [0], è possibile controllare i proiettori indipendentemente dall'impostazione del numero ID sul proiettore, proprio come quando è impostato su [TUTTI].
- f Impostare il numero ID del proiettore dal menu [IMPOSTAZIONI PROIETTORE] → [ID PROIETTORE] (x pagina 108).

# **Capitolo 4 Impostazioni**

Questo capitolo descrive le impostazioni e le regolazioni che è possibile effettuare con il menu sullo schermo.

## **Navigazione nei menu**

Il menu sullo schermo (Menu) è usato per effettuare varie impostazioni e regolazioni del proiettore.

## **Navigazione tra i menu**

#### **Procedura operativa**

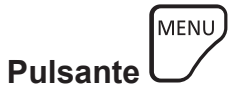

- **1) Premere il pulsante <MENU> del telecomando o del pannello di controllo.**
	- $\bullet$  Viene visualizzata la schermata **[MENU PRINCIPALE]**.

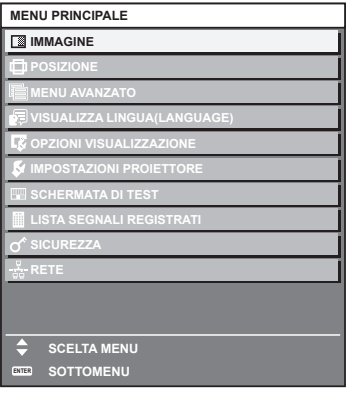

**2)** Premere ▲▼ per selezionare una voce del menu principale.

• La voce selezionata è evidenziata in giallo.

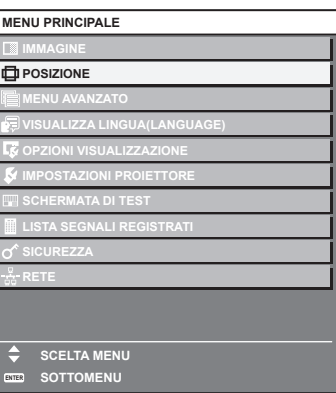

#### **3) Premere il pulsante <ENTER>.**

• Vengono visualizzate le voci del sotto-menu del menu principale selezionato.

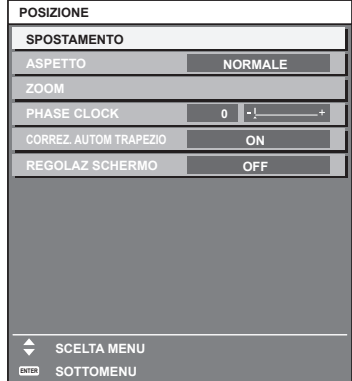

- **4)** Premere ▲▼ per selezionare una voce del sotto-menu e premere ◆▶ o il pulsante <ENTER> per **modificare o regolare le impostazioni.**
	- $\bullet$  Le voci di menu cambiano nell'ordine sequente ogni volta che si preme  $\blacktriangleleft$ .

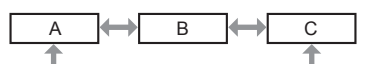

 $\bullet$  Per alcune voci, premere  $\blacktriangleleft\blacktriangleright$  per visualizzare una schermata di regolazione individuale con una scala su barra, come mostrato di seguito.

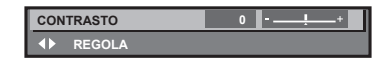

#### **Nota**

- La pressione del pulsante <MENU> durante la visualizzazione della schermata di menu provoca il ritorno al menu precedente.
- Lo stesso funzionamento è disponibile premendo il pulsante <RETURN>.
- f Alcune voci non possono essere regolate o alcune funzioni non possono essere utilizzate in base al segnale che è in ingresso nel proiettore.

La voce nella schermata del menu viene visualizzata in testo nero quando non può essere regolata o selezionata. Se la voce nella schermata menu è visualizzata in caratteri neri e la voce non può essere regolata o impostata, il fattore che la provoca viene visualizzato premendo il pulsante <ENTER> mentre è selezionato il menu corrispondente.

- $\bullet$  Alcune voci possono essere regolate anche se non vi sono segnali in ingresso.
- f La schermata di regolazione individuale scompare automaticamente se non vengono effettuate operazioni per circa cinque secondi.
- · Per informazioni sulle voci di menu, fare riferimento a "Menu principale" (→ pagina 72) e "Sotto-menu" (→ pagina 73).
- f Il colore del cursore dipende dalle impostazioni nel menu [OPZIONI VISUALIZZAZIONE] → [ON-SCREEN DISPLAY] → [COLORE OSD]. La voce selezionata è visualizzata con il cursore giallo come impostazione default.
- Nell'impostazione ritratto, il menu sullo schermo viene visualizzato lateralmente.
- Per visualizzare verticalmente il menu sullo schermo, cambiare l'impostazione del menu [OPZIONI VISUALIZZAZIONE] → [ON-SCREEN  $DISPLAYI \rightarrow [ROTAZIONE OSD].$

#### **Ripristino dei valori di regolazione alle impostazioni default del fabbricante**

Se viene premuto il pulsante <DEFAULT> del telecomando, i valori regolati nelle voci di menu verranno ripristinati alle impostazioni default del fabbricante.

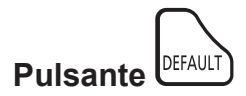

#### **1) Premere il pulsante <DEFAULT> sul telecomando.**

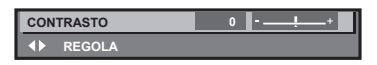

#### **Nota**

- f Non è possibile ripristinare tutte le impostazioni a quelle default del fabbricante allo stesso tempo.
- f Per ripristinare contemporaneamente ai valori default del fabbricante tutte le impostazioni regolate nella voce di sotto-menu, utilizzare il menu [IMPOSTAZIONI PROIETTORE] → [INIZIALIZZAZIONE].
- f Alcune voci non possono essere riportate alle impostazioni predefinite del fabbricante quando viene premuto il pulsante <DEFAULT> sul telecomando. Regolare quelle voci individualmente.
- f Il contrassegno triangolare al di sotto della scala su barra nella schermata di regolazione individuale indica l'impostazione default del fabbricante. La posizione del contrassegno triangolare cambia a seconda dei segnali di ingresso selezionati.

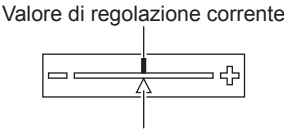

Impostazione default del fabbricante

## **Menu principale**

Le seguenti voci sono nel menu principale.

Quando viene selezionata una voce del menu principale, la schermata diventa quella di selezione del sotto-menu.

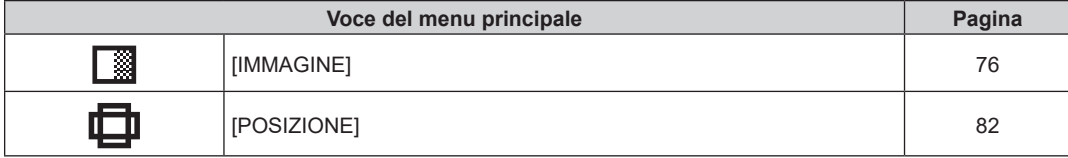

## 72 - ITALIANO
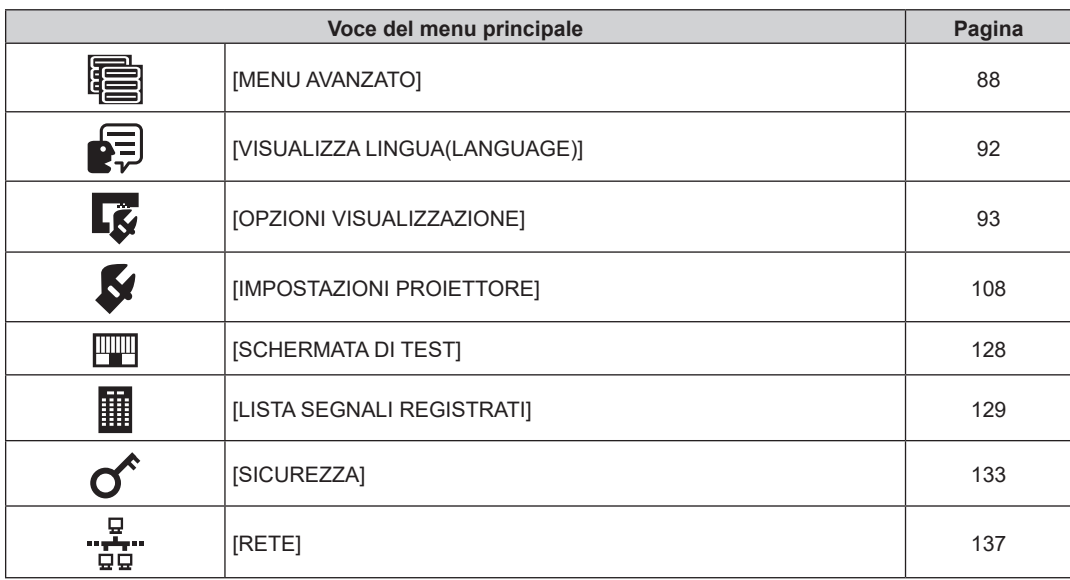

## **Sotto-menu**

Viene visualizzato il sotto-menu della voce selezionata del menu principale, ed è possibile impostare e regolare le voci del sotto-menu.

## **[IMMAGINE]**

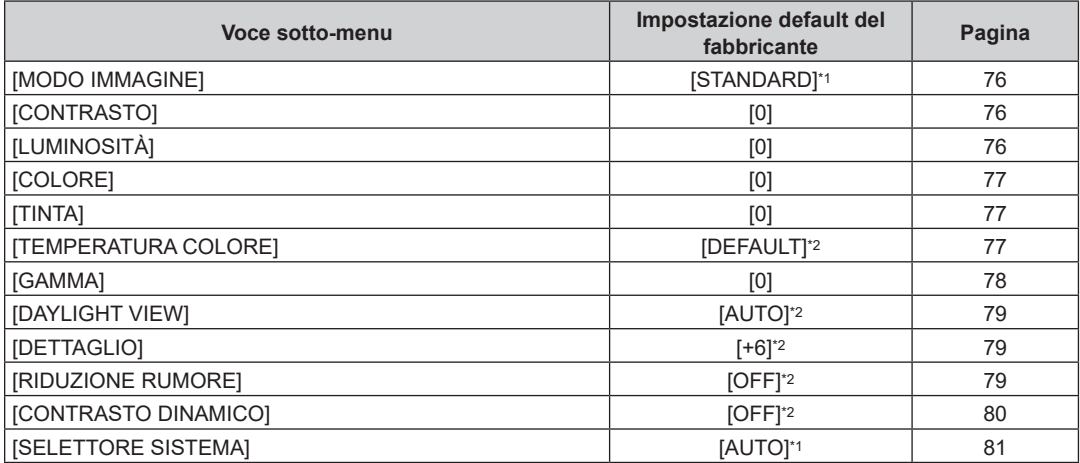

\*1 Dipende dal segnale di ingresso.

\*2 Dipende dal [MODO IMMAGINE].

## **[POSIZIONE]**

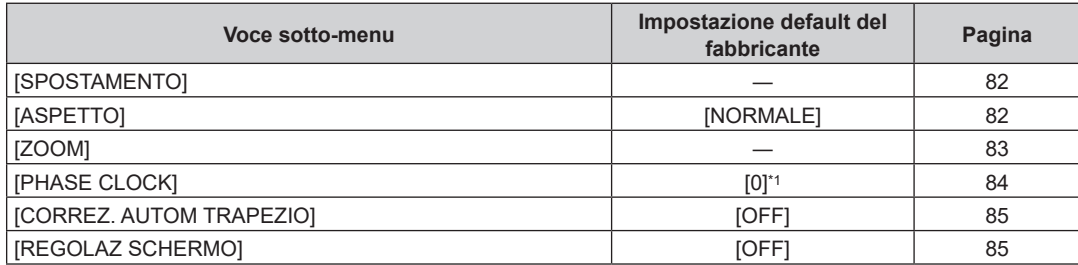

\*1 Dipende dal segnale di ingresso.

# **[MENU AVANZATO]**

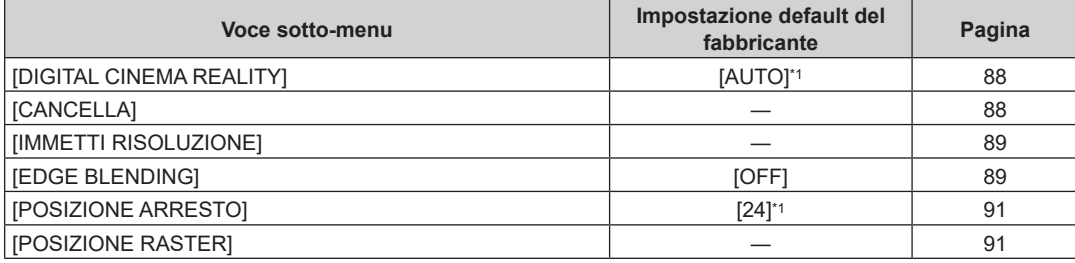

\*1 Dipende dal segnale di ingresso.

**Nota**

f L'impostazione predefinita di fabbrica varia a seconda del terminale di ingresso selezionato.

# **[VISUALIZZA LINGUA(LANGUAGE)]**

Dettagli (→ pagina 92)

# **[OPZIONI VISUALIZZAZIONE]**

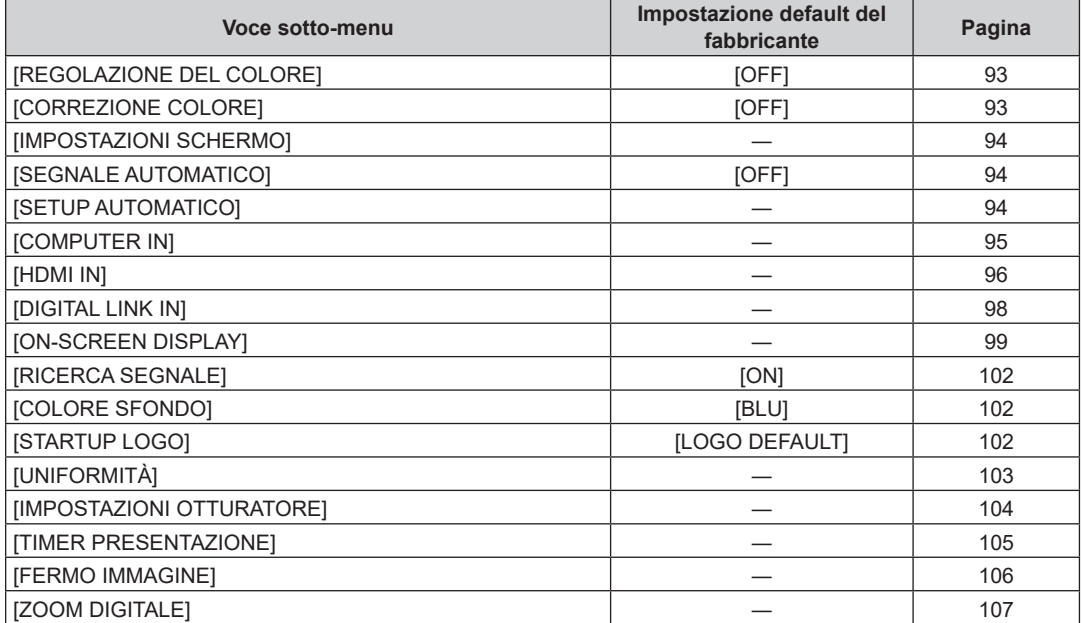

## **[IMPOSTAZIONI PROIETTORE]**

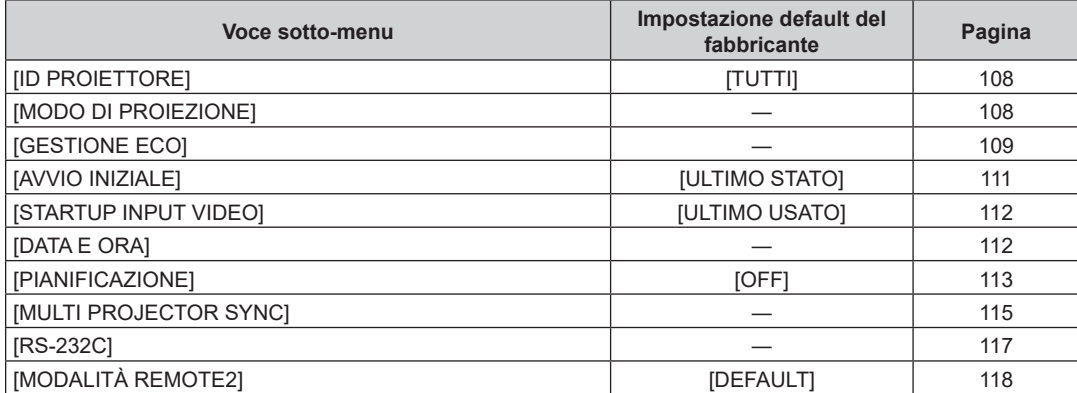

## 74 - ITALIANO

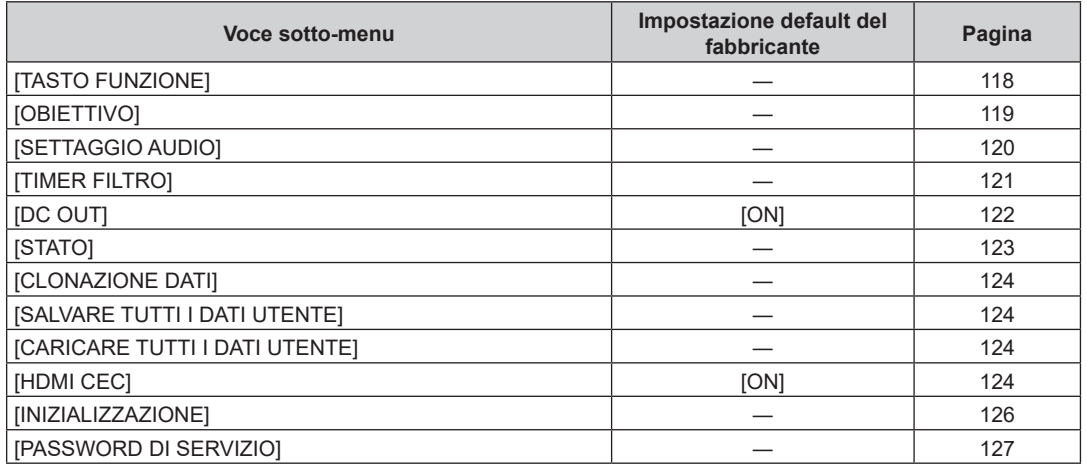

## **[SCHERMATA DI TEST]**

Dettagli (→ pagina 128)

## **[LISTA SEGNALI REGISTRATI]**

Dettagli (→ pagina 129)

## **[SICUREZZA]**

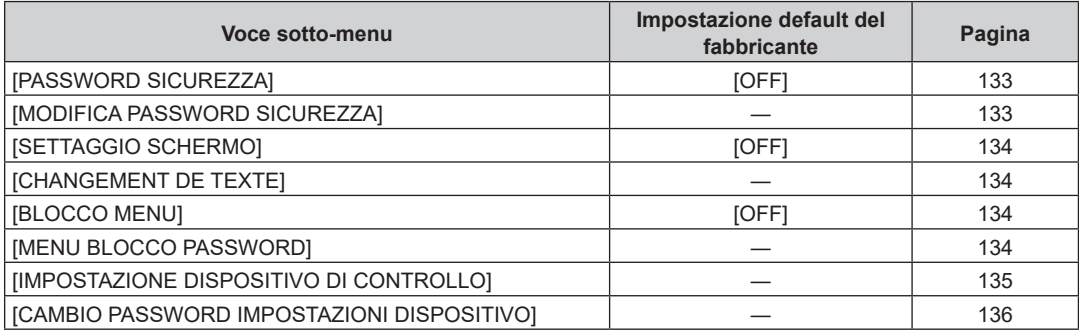

a<br>"RETE] <sup>-</sup> ق

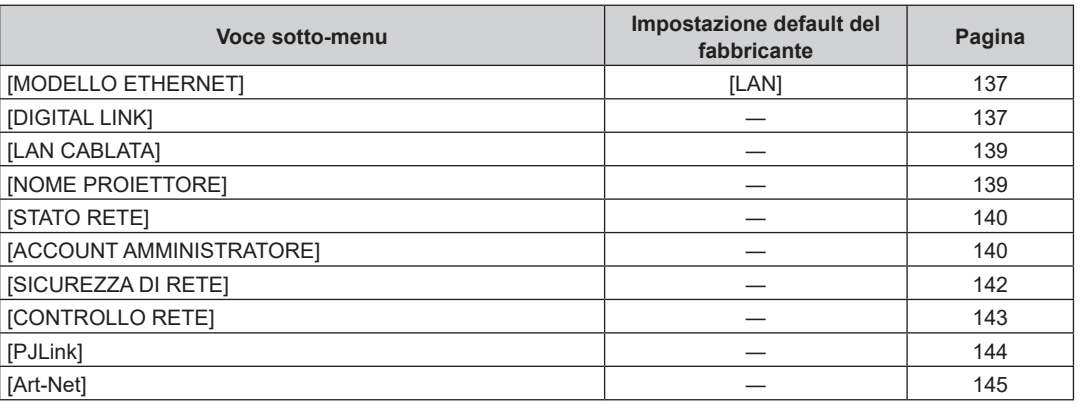

### **Nota**

La voce nella schermata del menu viene visualizzata in testo nero quando non può essere regolata o selezionata.

f Potrebbe non essere possibile regolare o usare alcune voci per alcuni formati di segnale da inviare al proiettore.

f La visualizzazione della voce di sotto-menu e il valore dell'impostazione predefinita di fabbrica variano a seconda dell'ingresso selezionato.

# **Menu [IMMAGINE]**

**Nella schermata menu, selezionare [IMMAGINE] dal menu principale, quindi selezionare una voce dal sotto-menu.**

Fare riferimento a "Navigazione tra i menu" (→ pagina 71) per il funzionamento della schermata menu.

## **[MODO IMMAGINE]**

È possibile commutare al modo immagine desiderato adatto alla sorgente di immagine e all'ambiente in cui viene usato il proiettore.

**1)** Premere **▲▼** per selezionare [MODO IMMAGINE].

- **2) Premere ◀▶ o il pulsante <ENTER>.** 
	- f Viene visualizzata la schermata di regolazione individuale **[MODO IMMAGINE]**.
- 3) Premere  $\blacklozenge$  per commutare la voce.
	- $\bullet$  Le voci cambiano a ogni pressione del pulsante.

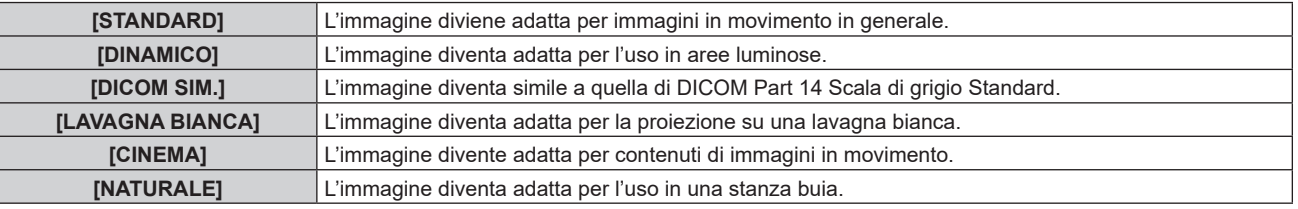

#### **Nota**

f DICOM è l'abbreviazione di "Digital Imaging and COmmunication in Medicine" ed è uno standard per i dispositivi di immagini mediche. Nonostante venga utilizzato il nome DICOM, il proiettore non è un dispositivo medicale e la visualizzazione delle immagini non andrebbe utilizzata per scopi medici quali l'emissione di diagnosi.

## **[CONTRASTO]**

È possibile regolare il contrasto dei colori.

- **1)** Premere **▲▼** per selezionare [CONTRASTO].
- 2) **Premere**  $\blacklozenge$  **o il pulsante <ENTER>.**

f Appare la schermata di regolazione individuale **[CONTRASTO]**.

3) Premere  $\blacklozenge$  per regolare il livello.

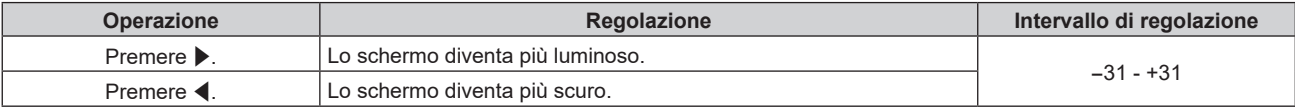

#### **Attenzione**

f Quando è necessario regolare [CONTRASTO] e [LUMINOSITÀ], regolare in primo luogo il menu [IMMAGINE] → [LUMINOSITÀ].

## **[LUMINOSITÀ]**

È possibile regolare la parte scura (nera) dell'immagine proiettata.

- **1)** Premere **▲▼** per selezionare [LUMINOSITÀ].
- **2) Premere ◀▶ o il pulsante <ENTER>.** 
	- f Appare la schermata di regolazione individuale **[LUMINOSITÀ]**.
- 3) Premere  $\blacklozenge$  per regolare il livello.

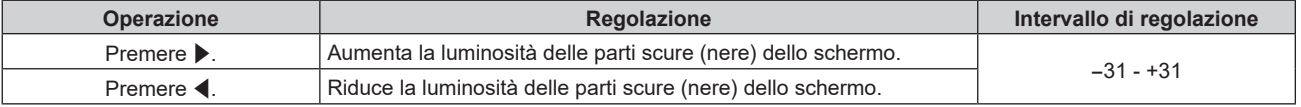

## **[COLORE]**

È possibile regolare la saturazione dei colori dell'immagine proiettata.

- **1)** Premere **▲▼** per selezionare [COLORE].
- **2) Premere ◀▶ o il pulsante <ENTER>.** 
	- f Appare la schermata di regolazione individuale **[COLORE]**.
- **3)** Premere  $\blacklozenge$  per regolare il livello.

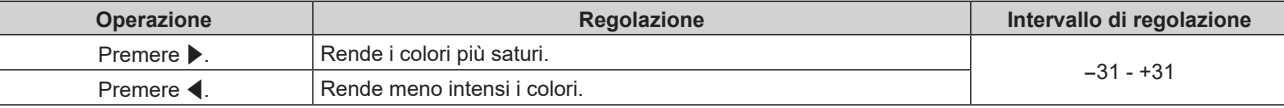

## **[TINTA]**

È possibile regolare la tonalità della pelle dell'immagine proiettata.

- **1)** Premere **▲▼** per selezionare [TINTA].
- 2) **Premere**  $\blacklozenge$  **o il pulsante <ENTER>.**

f Appare la schermata di regolazione individuale **[TINTA]**.

3) Premere  $\blacklozenge$  per regolare il livello.

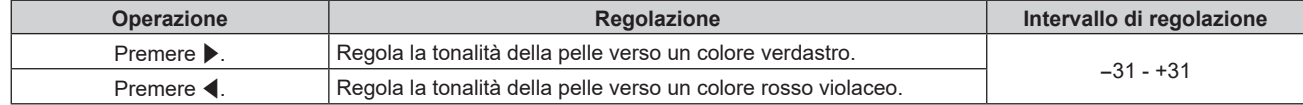

## **[TEMPERATURA COLORE]**

È possibile commutare la temperatura dei colori se le zone bianche dell'immagine proiettata risultano tendere al blu o al rosso.

## **Regolazione della temperatura dei colori**

- **1)** Premere ▲▼ per selezionare [TEMPERATURA COLORE].
- **2) Premere ◀▶ o il pulsante <ENTER>.**

f Appare la schermata di regolazione individuale **[TEMPERATURA COLORE]**.

- **3)** Premere  $\blacklozenge$  per commutare la voce.
	- Le voci cambiano a ogni pressione del pulsante.

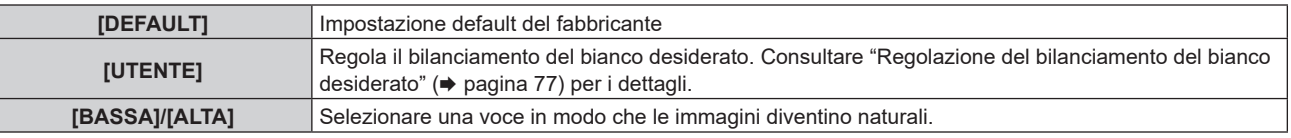

#### **Nota**

f Non è possibile selezionare [DEFAULT] quando il menu [IMMAGINE] → [MODO IMMAGINE] è impostato su [DICOM SIM.].

f La voce è collegata a [UTENTE] quando il menu [OPZIONI VISUALIZZAZIONE] → [REGOLAZIONE DEL COLORE] non è impostato su [OFF].

### **Regolazione del bilanciamento del bianco desiderato**

- **1)** Premere **AV** per selezionare ITEMPERATURA COLORE].
- **2) Premere ◀▶ o il pulsante <ENTER>.** 
	- f Appare la schermata di regolazione individuale **[TEMPERATURA COLORE]**.
- **3) Premere** qw **per selezionare [UTENTE].**
- **4) Premere il pulsante <ENTER>.** f Viene visualizzata la schermata **[TEMPERATURA COLORE]**.
- **5)** Premere  $\triangle$  **▼** per selezionare [BIL BIANCO].
- **6) Premere il pulsante <ENTER>.**
	- $\bullet$  Viene visualizzata la schermata [BIL BIANCO].
- **7)** Premere ▲▼ per selezionare [BIL BIANCO ALTA] o [BIL BIANCO BASSA].
- **8) Premere il pulsante <ENTER>.**

f Viene visualizzata la schermata **[BIL BIANCO ALTA]** o la schermata **[BIL BIANCO BASSA]**.

- **9)** Premere **▲▼** per selezionare [ROSSO], [VERDE] o [BLU].
- 10) Premere  $\blacklozenge$  per regolare il livello.

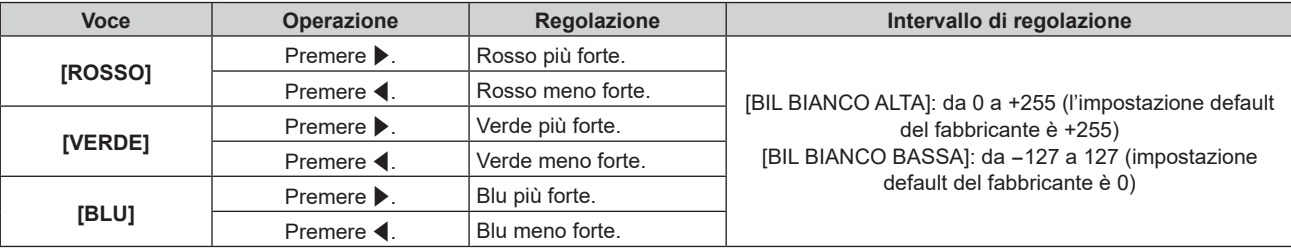

#### **Nota**

f Regolare [TEMPERATURA COLORE] correttamente. Tutti i colori non saranno visualizzati in modo corretto a meno che non si esegua una regolazione adeguata. Se la regolazione non sembra adatta, si può premere il pulsante <DEFAULT> sul telecomando per riportare soltanto l'impostazione della voce selezionata all'impostazione default del fabbricante.

#### **Modifica del nome [UTENTE]**

- **1)** Premere **▲▼** per selezionare [TEMPERATURA COLORE].
- **2) Premere ◀▶ o il pulsante <ENTER>.** 
	- f Appare la schermata di regolazione individuale **[TEMPERATURA COLORE]**.
- **3) Premere** qw **per selezionare [UTENTE].**
- **4) Premere il pulsante <ENTER>.**

f Viene visualizzata la schermata **[TEMPERATURA COLORE]**.

- **5)** Premere  $\blacktriangle \blacktriangledown$  per selezionare [MODIFICA NOME TEMPERATURA COLORE].
- **6) Premere il pulsante <ENTER>.**
	- f Viene visualizzata la schermata **[MODIFICA NOME TEMPERATURA COLORE]**.
- **7)** Premere **AV P** per selezionare il testo e premere il pulsante <ENTER> per immettere il testo.
- 8) Premere  $\blacktriangle \blacktriangledown \blacktriangle \blacktriangleright$  per selezionare [OK], quindi premere il pulsante <ENTER>.
	- $\bullet$  Il nome impostato alla temperatura colore viene modificato.

#### **Nota**

 $\bullet$  Quando un nome viene modificato, cambia anche la visualizzazione di [UTENTE].

## **[GAMMA]**

È possibile commutare la modalità gamma.

- **1)** Premere **▲▼** per selezionare [GAMMA].
- **2)** Premere ◆ **○** o premere il pulsante <ENTER>.
	- f Viene visualizzata la schermata di regolazione individuale **[GAMMA]**.
- **3)** Premere  $\blacklozenge$  per regolare il livello.

## **Capitolo 4 Impostazioni — Menu [IMMAGINE]**

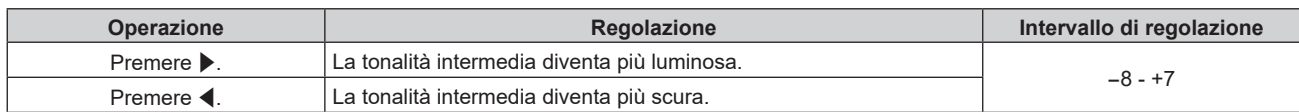

## **[DAYLIGHT VIEW]**

È possibile correggere l'immagine in modo da ottenere una brillantezza ottimale anche se essa viene proiettata in condizioni di luce forte.

## **1)** Premere **▲▼** per selezionare [DAYLIGHT VIEW].

## 2) **Premere**  $\blacklozenge$  **o il pulsante <ENTER>.**

f Appare la schermata di regolazione individuale **[DAYLIGHT VIEW]**.

## 3) Premere  $\blacklozenge$  per commutare la voce.

 $\bullet$  Le voci cambiano a ogni pressione del pulsante.

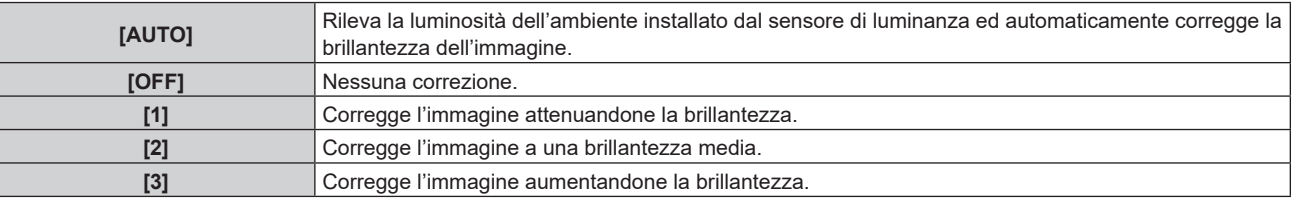

## **Nota**

f Non è possibile impostare [AUTO] quando il menu [IMPOSTAZIONI PROIETTORE] → [FRONTE/RETRO] di [MODO DI PROIEZIONE] è impostato su [RETRO].

- f La luminanza potrebbe non essere rilevata correttamente quando un oggetto è posizionato sopra il proiettore, bloccando il sensore di luminanza. In tal caso, questa funzione potrebbe non funzionare correttamente anche se è impostata su [AUTO].
- f Quando il menu [IMMAGINE] → [MODO IMMAGINE] è impostato su [DICOM SIM.], il valore predefinito di fabbrica è [OFF].

## **[DETTAGLIO]**

È possibile regolare la nitidezza dell'immagine proiettata.

#### **1)** Premere **▲▼** per selezionare [DETTAGLIO].

2) **Premere ◀▶ o il pulsante <ENTER>.** 

f Appare la schermata di regolazione individuale **[DETTAGLIO]**.

3) Premere  $\blacklozenge$  per regolare il livello.

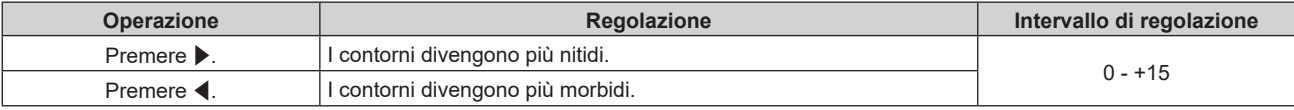

## **[RIDUZIONE RUMORE]**

È possibile ridurre il rumore quando l'immagine in ingresso è degradata e vi è rumore nel segnale dell'immagine.

- **1)** Premere **AV** per selezionare [RIDUZIONE RUMORE].
- **2) Premere ◀▶ o il pulsante <ENTER>.** 
	- f Appare la schermata di regolazione individuale **[RIDUZIONE RUMORE]**.

#### 3) Premere  $\blacktriangleleft$  per commutare la voce.

 $\bullet$  Le voci cambiano a ogni pressione del pulsante.

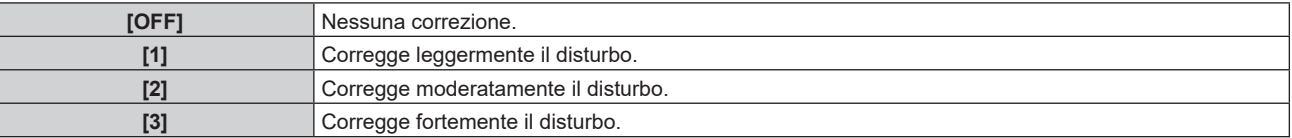

#### **Attenzione**

f Quando questo parametro è impostato per un segnale di ingresso con meno rumore, l'immagine potrebbe apparire diversa dall'immagine originale. In tal caso, impostarlo su [OFF].

## **[CONTRASTO DINAMICO]**

La regolazione della fonte di luce e la compensazione del segnale vengono eseguite automaticamente in base all'immagine, in modo da ottenere un contrasto ottimale.

## **1)** Premere **▲▼** per selezionare [CONTRASTO DINAMICO].

#### **2) Premere** qw **o premere il pulsante <ENTER>.**

f Appare la schermata di regolazione individuale **[CONTRASTO DINAMICO]**.

## 3) Premere  $\blacklozenge$  per commutare la voce.

• Le voci cambiano a ogni pressione del pulsante.

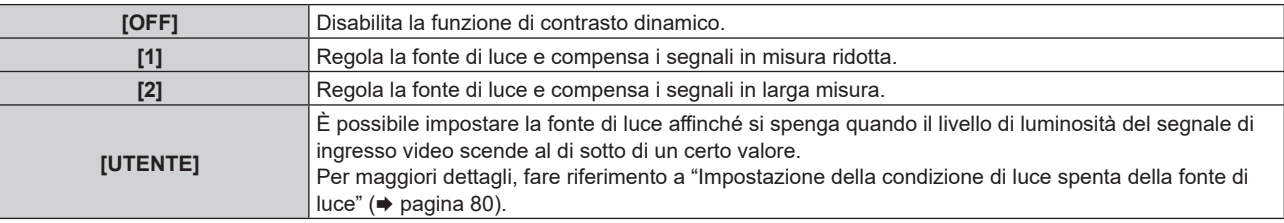

## **Impostazione della condizione di luce spenta della fonte di luce**

**1)** Premere ▲▼ per selezionare [CONTRASTO DINAMICO].

## **2) Premere** qw **o premere il pulsante <ENTER>.**

f Appare la schermata di regolazione individuale **[CONTRASTO DINAMICO]**.

### **3) Premere** qw **per selezionare [UTENTE].**

#### **4) Premere il pulsante <ENTER>.**

 $\bullet$  Viene visualizzata la schermata **[CONTRASTO DINAMICO]**.

#### **5)** Premere  $\blacktriangle$  **▼** per selezionare la voce da impostare.

 $\bullet$  Le voci nell'impostazione dettagliata commuteranno ogni volta che si preme  $\blacklozenge$ .

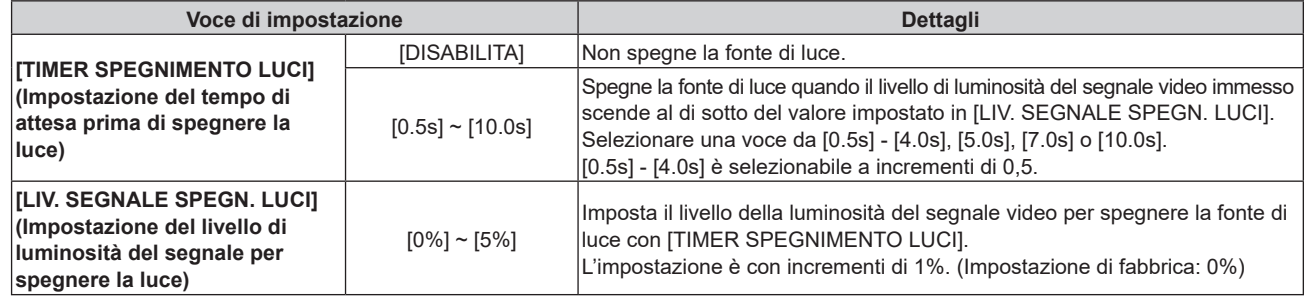

#### **Nota**

f Non è possibile impostare [LIV. SEGNALE SPEGN. LUCI] quando [TIMER SPEGNIMENTO LUCI] è impostato su [DISABILITA].

f Quando [TIMER SPEGNIMENTO LUCI] non è impostato su [DISABILITA], quelle che seguono sono le condizioni per riaccendere la fonte di luce dallo stato che la fonte di luce ha disattivato con questa funzione.

- Quando il livello di luminosità del segnale video immesso ha superato il valore impostato in [LIV. SEGNALE SPEGN. LUCI]
- Quando il segnale di ingresso si è esaurito

g Quando viene visualizzato un display su schermo quale la schermata menu (OSD) o la guida ingressi, una schermata di test o un messaggio di avvertenza

f Quando viene proiettata l'immagine del segnale analogico, tale immagine potrebbe essere influenzata dal disturbo del segnale mentre viene rilevato il livello di luminosità del segnale video. In questo caso, viene determinato che il segnale non è caduto al di sotto anche quando il livello di luminosità dell'immagine scende al di sotto del valore impostato in [LIV. SEGNALE SPEGN. LUCI].

## **[SELETTORE SISTEMA]**

Il proiettore rileverà automaticamente il segnale di ingresso, ma è possibile impostare manualmente il metodo di sistema in presenza di un segnale di ingresso instabile. Impostare il metodo di sistema che si accorda con il segnale di ingresso.

## **1)** Premere **A**▼ per selezionare [SELETTORE SISTEMA].

**2) Premere il pulsante <ENTER>.**

## **3)** Premere **▲▼** per selezionare un formato di sistema.

 $\bullet$  I formati di sistema disponibili variano a seconda del segnale di ingresso.

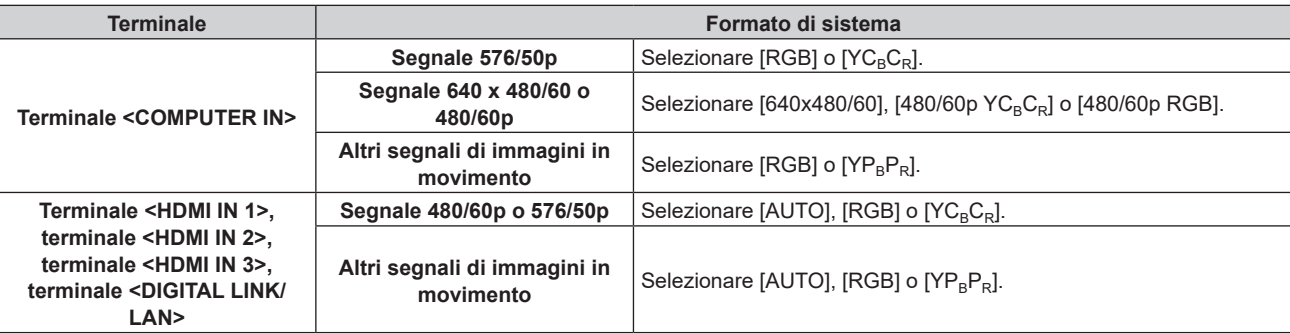

## **4) Premere il pulsante <ENTER>.**

#### **Nota**

· Per i dettagli dei tipi di segnali video utilizzabili con il proiettore, consultare, consultare "Elenco segnali compatibili" (→ pagina 207).

• Ciò non può funzionare correttamente per alcune unità esterne collegate.

# **Menu [POSIZIONE]**

**Nella schermata menu, selezionare [POSIZIONE] dal menu principale, quindi selezionare una voce dal sotto-menu.**

## Fare riferimento a "Navigazione tra i menu" (→ pagina 71) per il funzionamento della schermata menu.

### **Nota**

f Quando il dispositivo con uscita DIGITAL LINK opzionale (Modello n.: ET‑YFB100G, ET‑YFB200G) è collegato al terminale <DIGITAL LINK/ LAN>, regolare spostamento, aspetto e fase di clock dal menu del dispositivo con uscita DIGITAL LINK come prima cosa.

## **[SPOSTAMENTO]**

Modifica la posizione dell'immagine verticalmente o orizzontalmente se l'immagine proiettata sullo schermo risulta ancora fuori posizione, anche quando le posizioni del proiettore e dello schermo sono corrette.

- **1)** Premere **▲▼** per selezionare [SPOSTAMENTO].
- **2) Premere il pulsante <ENTER>.**
	- **Viene visualizzata la schermata [SPOSTAMENTO].**

## **3)** Premere  $\blacktriangle$  **▼** ◆ per regolare la posizione.

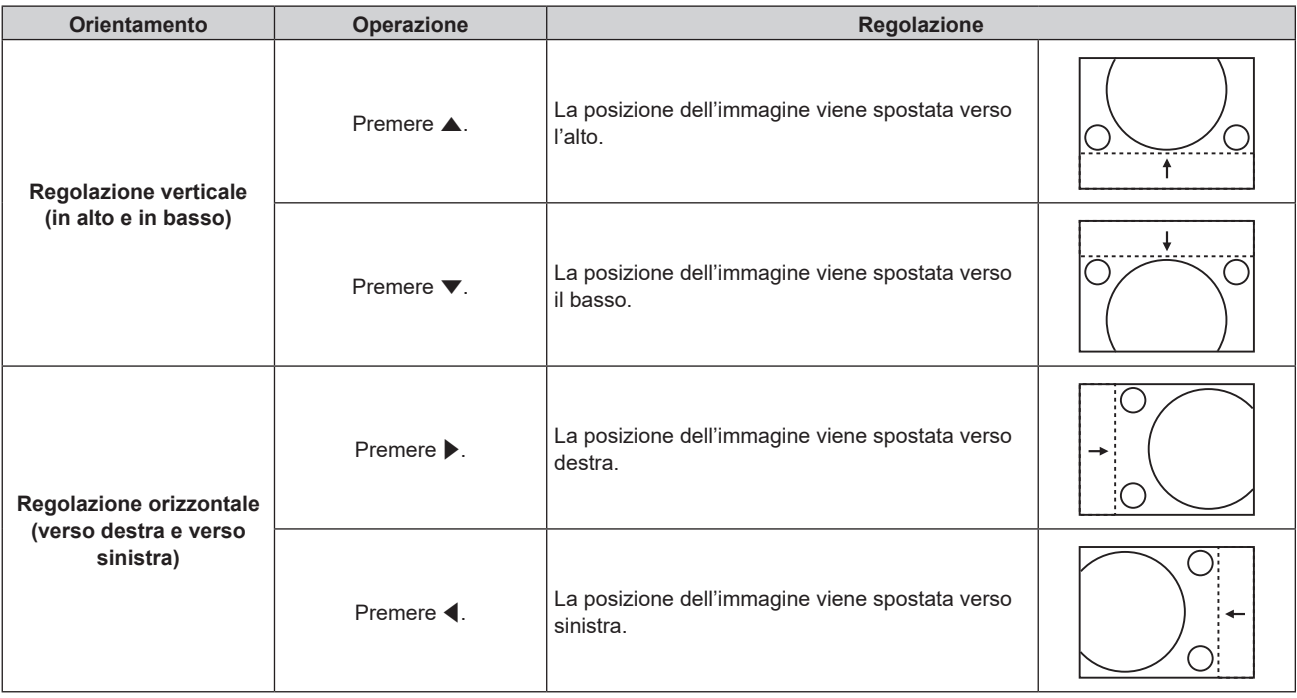

#### **Nota**

f Per l'impostazione ritratto, la posizione dell'immagine viene spostata orizzontalmente quando viene eseguita la "Regolazione verticale (in alto e in basso)". La posizione dell'immagine viene spostata verticalmente quando viene eseguita la "Regolazione orizzontale (verso destra e verso sinistra)".

## **[ASPETTO]**

È possibile commutare il rapporto aspetto dell'immagine.

Il rapporto aspetto viene commutato all'interno dell'intervallo dello schermo selezionato nel menu [OPZIONI VISUALIZZAZIONE] → [IMPOSTAZIONI SCHERMO] → [FORMATO SCHERMO]. Impostare innanzitutto [FORMATO SCHERMO]. (→ pagina 94)

- **1)** Premere **AV** per selezionare [ASPETTO].
- 2) **Premere ◀▶ o il pulsante <ENTER>.** 
	- f Appare la schermata di regolazione individuale **[ASPETTO]**.

## **3)** Premere  $\blacklozenge$  per commutare la voce.

 $\bullet$  Le voci cambiano a ogni pressione del pulsante.

## **Capitolo 4 Impostazioni — Menu [POSIZIONE]**

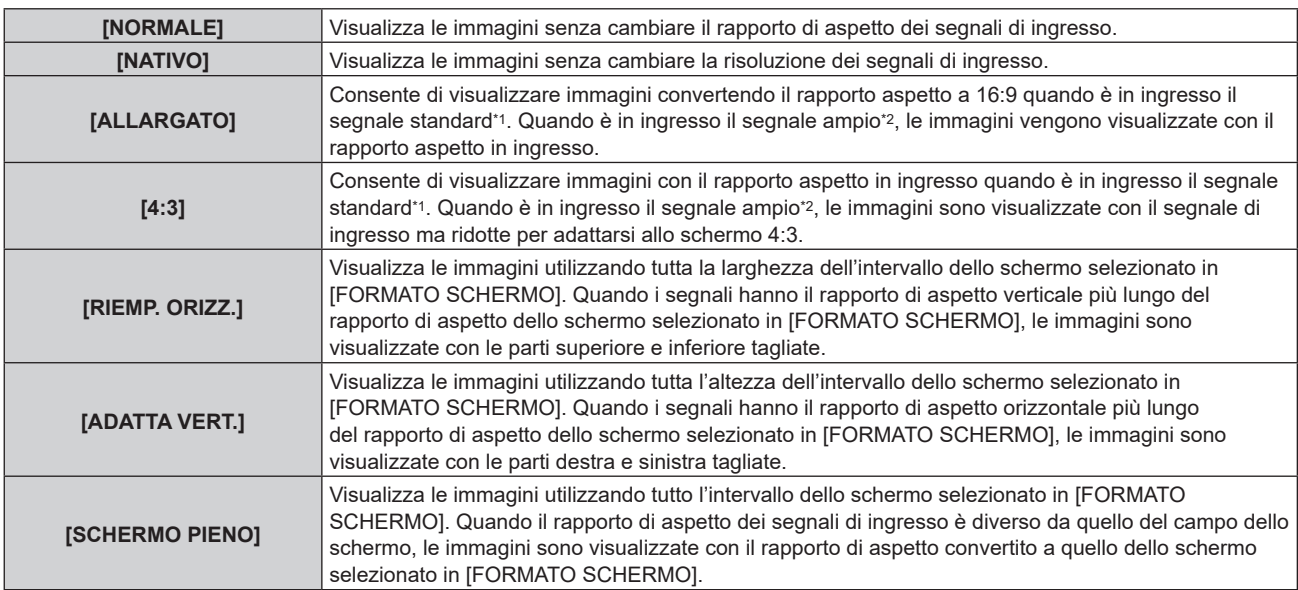

\*1 I segnali standard sono segnali di ingresso con un rapporto di aspetto di 4:3 o 5:4.

\*2 I segnali wide-screen sono segnali di ingresso con un rapporto di aspetto di 16:10, 16:9, 15:9 o 15:10.

#### **Nota**

- f Alcune modalità di formato non sono disponibili per determinati tipi di segnali in ingresso. Non è possibile selezionare [NATIVO] per i segnali video 4K (risoluzione 3 840 x 2 160 o 4 096 x 2 160).
- Se è selezionato un rapporto di aspetto differente dal rapporto di aspetto dei segnali di ingresso, le immagini appariranno diverse da quelle originali. È necessario fare attenzione a ciò quando si seleziona il rapporto di aspetto.
- Se si usa il proiettore in luoghi come caffè o hotel per visualizzare programmi a scopo commerciale o per presentazioni pubbliche, si noti che la regolazione del rapporto di aspetto o l'uso della funzione zoom per modificare le immagini sullo schermo possono rappresentare una violazione dei diritti del detentore originale dei diritti d'autore di quel programma, in base alle leggi sulla protezione dei diritti d'autore. Fare attenzione quando si utilizza una funzione del proiettore quale la regolazione del rapporto di aspetto e la funzione zoom.
- f Se vengono visualizzate su uno schermo ampio immagini convenzionali (normali) 4:3 che non sono wide-screen, i bordi delle immagini possono non essere visibili oppure possono risultare distorti. Tali immagini dovrebbero essere visualizzate con un rapporto di aspetto di 4:3 nel formato originale inteso dal creatore delle immagini.

## **[ZOOM]**

È possibile regolare le dimensioni dell'immagine.

Le regolazioni in [ZOOM] differiranno a seconda dell'impostazione del menu [POSIZIONE] → [ASPETTO].

## **Quando [ASPETTO] non è impostato su [NORMALE] e [NATIVO]**

- **1)** Premere **AV** per selezionare [ZOOM].
- **2) Premere il pulsante <ENTER>.**
	- f Viene visualizzata la schermata **[ZOOM]**.
- **3)** Premere ▲▼ per selezionare [INTERDIPENDENTI].

### 4) Premere  $\blacklozenge$  per commutare la voce.

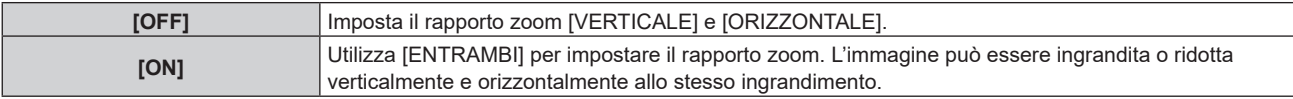

## **5)** Premere **A**▼ per selezionare [VERTICALE] o [ORIZZONTALE].

• Se è selezionato [ON], selezionare [ENTRAMBI].

#### **6)** Premere  $\blacklozenge$  per la regolazione.

## **Nota**

f Quando il menu [POSIZIONE] → [ASPETTO] è impostato su [NATIVO], [ZOOM] non può essere regolato.

## **Quando [ASPETTO] è impostato su [NORMALE]**

- **1)** Premere **AV** per selezionare [ZOOM].
- **2) Premere il pulsante <ENTER>.** f Viene visualizzata la schermata **[ZOOM]**.
- **3)** Premere **▲▼** per selezionare [MODO].
- 4) Premere  $\blacklozenge$  per commutare la voce.

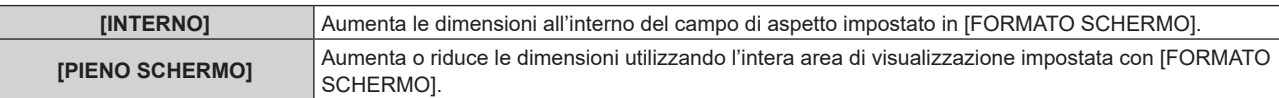

## **5)** Premere ▲▼ per selezionare [INTERDIPENDENTI].

#### **6)** Premere  $\blacktriangleleft$  per commutare la voce.

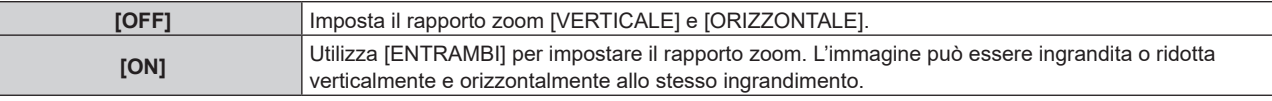

## **7)** Premere ▲▼ per selezionare [VERTICALE] o [ORIZZONTALE].

• Se è selezionato [ON], selezionare [ENTRAMBI].

## 8) Premere  $\blacklozenge$  per la regolazione.

## **Nota**

f Quando il menu [POSIZIONE] → [ASPETTO] non è impostato su [NORMALE], [MODO] non è visualizzato.

## **[PHASE CLOCK]**

È possibile regolare l'immagine in modo da ottenere un'immagine ottimale in caso di immagini tremolanti o contorni confusi.

- **1)** Premere **▲▼** per selezionare [PHASE CLOCK].
- **2) Premere ◀▶ o il pulsante <ENTER>.** 
	- f Appare la schermata di regolazione individuale **[PHASE CLOCK]**.

#### 3) Premere  $\blacklozenge$  per regolare.

f Il valore di regolazione cambierà tra [0] e [+31]. Regolare l'immagine in modo da avere la minima quantità di interferenza.

#### **Nota**

- La regolazione potrebbe non essere possibile in base al segnale.
- f Potrebbe non essere presente un valore ottimale se l'uscita dal computer in ingresso è instabile.
- f Potrebbe non essere presente un valore ottimale quando il numero totale dei punti è variato.
- [PHASE CLOCK] può essere regolato solo quando si ha un segnale YC<sub>B</sub>C<sub>R</sub>/YP<sub>B</sub>P<sub>R</sub> o quando il segnale RGB è in ingresso al terminale <COMPUTER IN>.
- f [PHASE CLOCK] non può essere regolato quando vi è un segnale digitale in ingresso.
- f Il valore di regolazione cambierà in [0] quando viene premuto w mentre era a [+31]. Inoltre, il valore di regolazione cambierà in [+31] quando viene premuto < mentre era a [0].

## **[CORREZ. AUTOM TRAPEZIO]**

La distorsione trapezoidale che si verifica quando il proiettore è installato inclinato si regola automaticamente.

## **1)** Premere ▲▼ per selezionare [CORREZ. AUTOM TRAPEZIO].

2) Premere  $\blacklozenge$  per selezionare la voce da regolare.

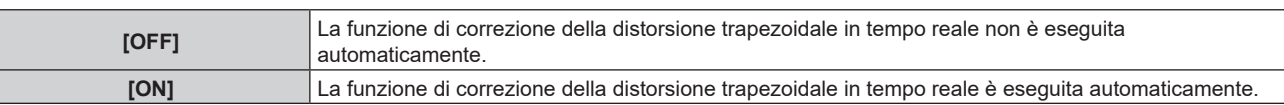

#### **Nota**

- f La distorsione trapezoidale potrebbe non essere corretta completamente a seconda della condizione d'installazione. In tal caso, regolarla con il menu [POSIZIONE] → [REGOLAZ SCHERMO].
- f Non è possibile impostare [CORREZ. AUTOM TRAPEZIO] nei seguenti casi.
- g Quando il menu [IMPOSTAZIONI PROIETTORE] → [MODO DI PROIEZIONE] → [TAVOLO/SOFF] è impostato su [SOFF]
- g Quando il menu [IMPOSTAZIONI PROIETTORE] → [MODO DI PROIEZIONE] → [TAVOLO/SOFF] è impostato su [AUTO] e lo stato d'installazione effettivo è montaggio a soffitto
- f Quando [CORREZ. AUTOM TRAPEZIO] e [REGOLAZ SCHERMO] sono entrambi impostati su [OFF] e [CORREZ. AUTOM TRAPEZIO] viene cambiato su [ON], [REGOLAZ SCHERMO] cambia su [KEYSTONE].

## **[REGOLAZ SCHERMO]**

È possibile correggere i vari i tipi di distorsione in un'immagine proiettata.

Una tecnologia unica di elaborazione dell'immagine abilita la proiezione di un'immagine quadrata su una forma speciale della schermata.

## **1)** Premere **AV** per selezionare [REGOLAZ SCHERMO].

## 2) Premere  $\blacklozenge$  per commutare la voce.

 $\bullet$  Le voci cambiano a ogni pressione del pulsante.

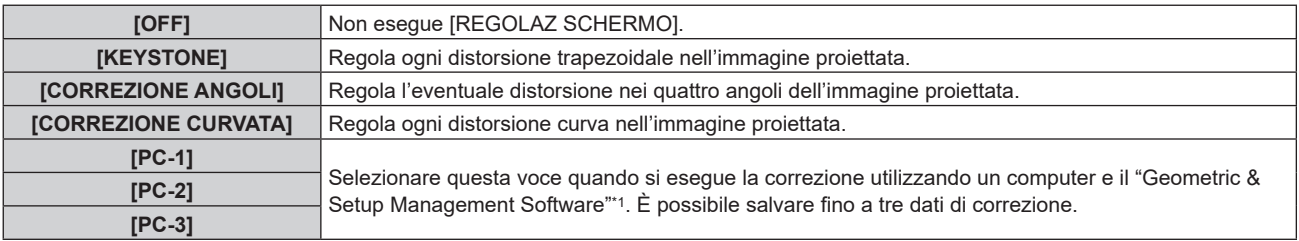

\*1 "Geometric & Setup Management Software" è scaricabile dal sito web (https://panasonic.net/cns/projector/pass/). È necessario registrarsi e accedere a PASS per poter eseguire il download.

## **Impostazione [KEYSTONE] o [CORREZIONE CURVATA]**

- **1)** Premere **AV** per selezionare [REGOLAZ SCHERMO].
- **2) Premere** qw **per selezionare [KEYSTONE] o [CORREZIONE CURVATA].**
- **3) Premere il pulsante <ENTER>.**

f Viene visualizzata la schermata **[KEYSTONE]** o **[CORREZIONE CURVATA]**.

- **4)** Premere **A**▼ per selezionare la voce da regolare.
- **5)** Premere  $\blacklozenge$  per regolare.

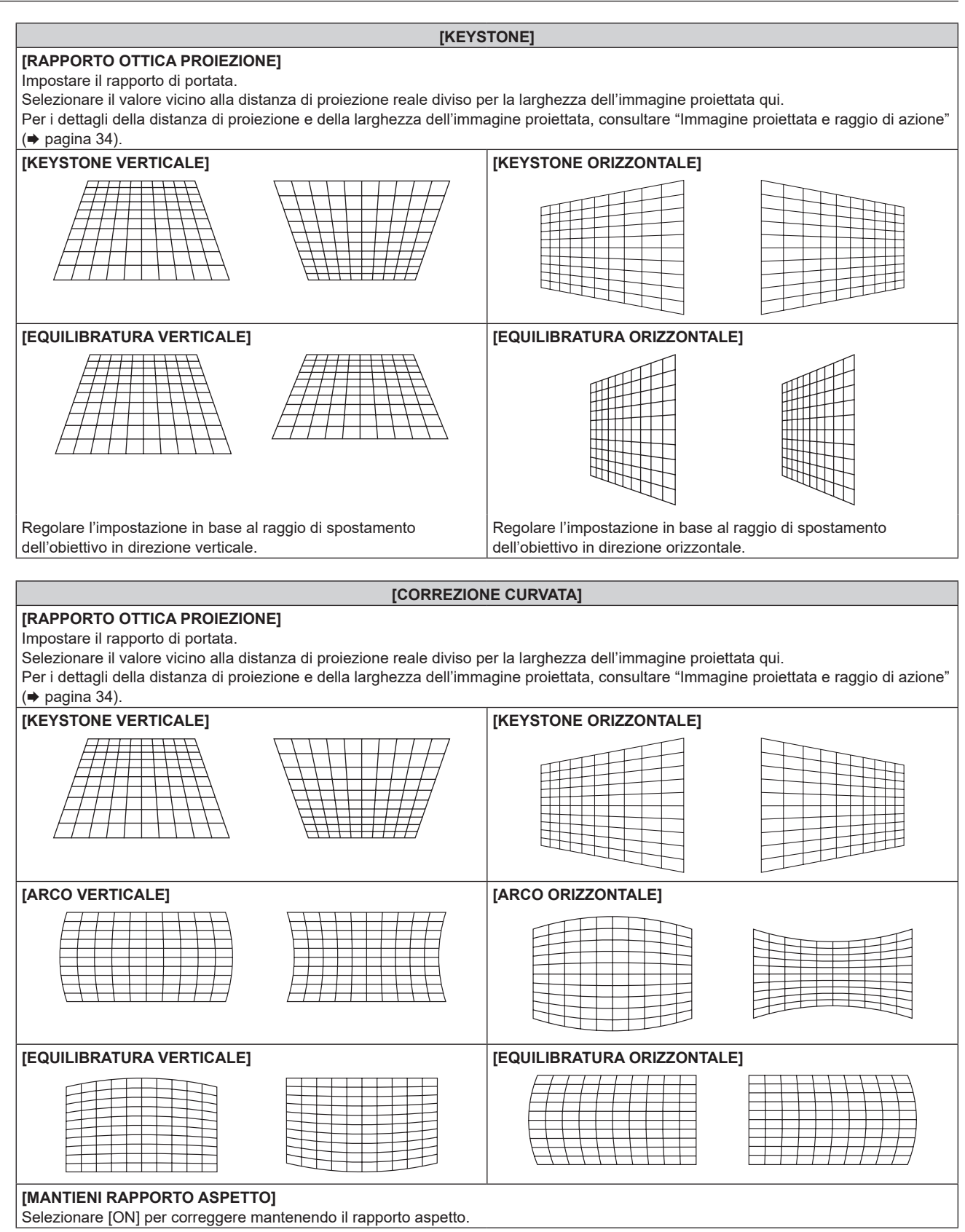

## **Impostazione di [CORREZIONE ANGOLI]**

- 1) Premere  $\triangle \blacktriangledown$  per selezionare [REGOLAZ SCHERMO].
- **2) Premere** qw **per selezionare [CORREZIONE ANGOLI].**
- **3) Premere il pulsante <ENTER>.**
	- f Viene visualizzata la schermata **[CORREZIONE ANGOLI]**.

## **4)** Premere ▲▼ per selezionare la voce da regolare, quindi premere il pulsante <ENTER>.

• Quando è selezionato [LINEARITÀ], premere < per selezionare un qualsiasi metodo di regolazione ([AUTO] o [MANUALE]). Selezionare [AUTO] normalmente. Per i dettagli di funzionamento quando è selezionato [MANUALE], consultare "Regolazione alla linearità desiderata" ( $\Rightarrow$  pagina 87).

## **5)** Premere  $\triangle \blacktriangledown \blacktriangle \blacktriangleright$  per regolare.

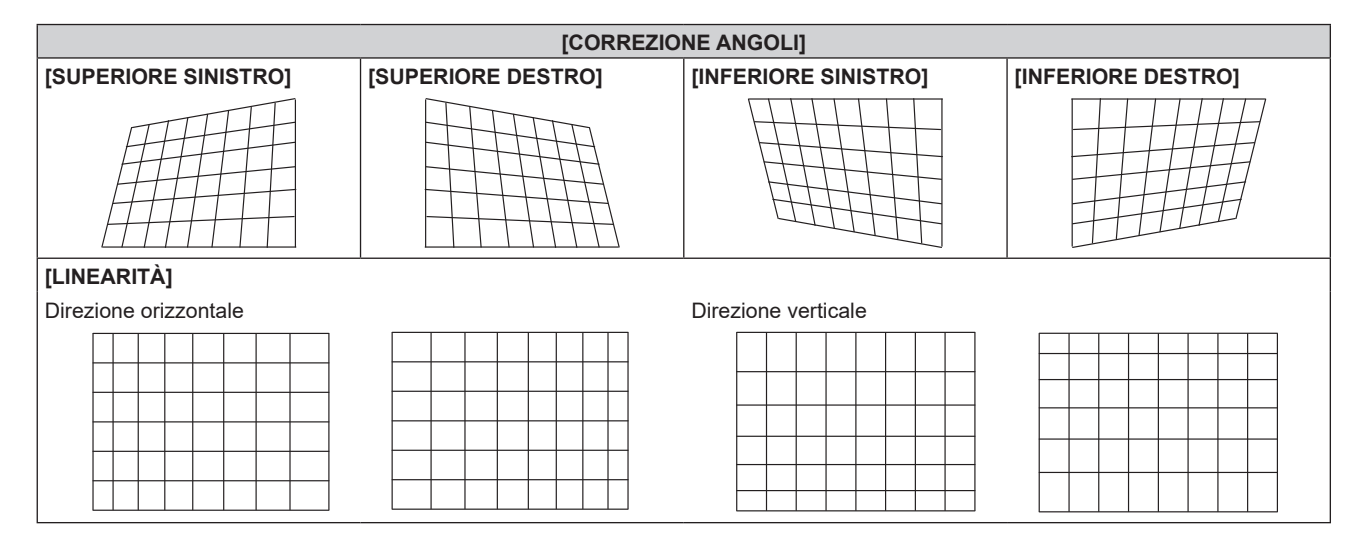

## **Regolazione alla linearità desiderata**

- **1)** Premere **AV** per selezionare [REGOLAZ SCHERMO].
- **2) Premere** qw **per selezionare [CORREZIONE ANGOLI].**
- **3) Premere il pulsante <ENTER>.**
	- f Viene visualizzata la schermata **[CORREZIONE ANGOLI]**.
- **4)** Premere **AV** per selezionare [LINEARITÀ].
- **5)** Premere  $\blacklozenge$  per selezionare [MANUALE].
- **6) Premere il pulsante <ENTER>.**
	- f Viene visualizzata la schermata **[LINEARITÀ]**.
- **7)** Premere **AV P** per regolare.

#### **Nota**

- f A seconda del valore di correzione, il rapporto aspetto dell'immagine potrebbe cambiare.
- f La qualità dell'immagine degraderà maggiormente quando la correzione per la [REGOLAZ SCHERMO] aumenta, rendendo più difficile la messa a fuoco. Si raccomanda di installare il proiettore in modo da utilizzare la minima correzione possibile.
- f Anche le dimensioni dell'immagine cambiano quando viene utilizzato [REGOLAZ SCHERMO] per realizzare le regolazioni.
- f Se [REGOLAZ SCHERMO] e la regolazione nel menu [MENU AVANZATO] → [EDGE BLENDING] vengono utilizzate contemporaneamente, lo sbiadimento margine potrebbe non essere regolato correttamente a seconda dell'ambiente.
- f L'immagine potrebbe scomparire per un momento o essere interrotta mentre si effettua la regolazione, ma ciò non rappresenta un malfunzionamento.

# **Menu [MENU AVANZATO]**

**Nella schermata menu, selezionare [MENU AVANZATO] dal menu principale, quindi selezionare una voce dal sotto-menu.**

Fare riferimento a "Navigazione tra i menu" (→ pagina 71) per il funzionamento della schermata menu.

## **[DIGITAL CINEMA REALITY]**

È possibile aumentare la risoluzione verticale e migliorare la qualità dell'immagine eseguendo l'elaborazione cinema in caso di segnali in ingresso 1080/50i, 1080/60i.

## **1)** Premere **A**▼ per selezionare [DIGITAL CINEMA REALITY].

### 2) Premere  $\blacklozenge$  per commutare la voce.

• Le voci cambiano a ogni pressione del pulsante.

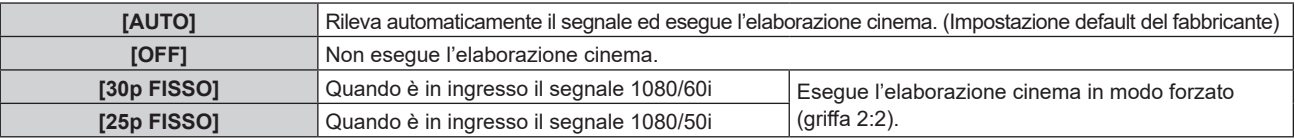

#### **Nota**

f In [DIGITAL CINEMA REALITY], la qualità dell'immagine peggiora quando un segnale diverso da griffa 2:2 è impostato come [25p FISSO] o [30p FISSO]. (Si verifica una perdita di risoluzione verticale.)

## **[CANCELLA]**

È possibile regolare la larghezza della cancellazione quando vi è rumore sul bordo dello schermo o quando l'immagine fuoriesce leggermente dallo schermo quando si proiettano immagini da un VCR o da altri dispositivi.

## **1)** Premere **▲▼** per selezionare [CANCELLA].

- **2) Premere il pulsante <ENTER>.**
	- f Appare la schermata di regolazione **[CANCELLA]**.

## **3) Premere** as **per selezionare [ALTO], [BASSO], [SINISTRA] o [DESTRA].**

**4) Premere** qw **per regolare la larghezza della cancellazione.**

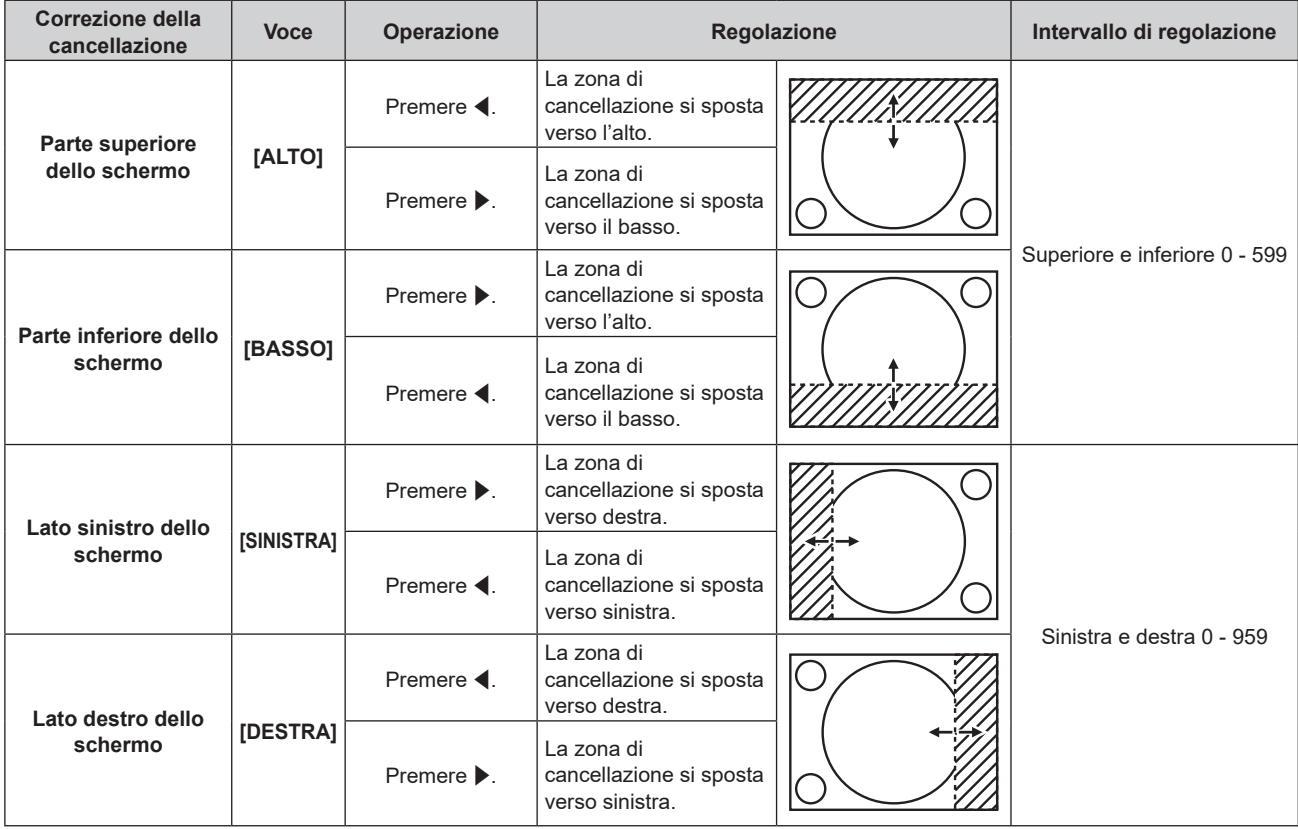

## **[IMMETTI RISOLUZIONE]**

È possibile regolare l'immagine in modo da ottenere un'immagine ottimale in caso di immagini tremolanti o contorni confusi.

- **1)** Premere **▲▼** per selezionare [IMMETTI RISOLUZIONE].
- **2) Premere il pulsante <ENTER>.**
	- f Viene visualizzata la schermata **[IMMETTI RISOLUZIONE]**.
- **3)** Premere  $\blacktriangle \blacktriangledown$  per selezionare [TOTALE PUNTI], [PUNTI DISPLAY], [TOTALE RIGHE] o [RIGHE **DISPLAY] e premere ◀▶ per regolare ogni voce.** 
	- Vengono visualizzati automaticamente i valori corrispondenti al segnale di ingresso per ciascuna voce. Aumentare o ridurre i valori visualizzati e regolarli per ottenere il punto ottimale visualizzando lo schermo quando si verificano bande verticali o sezioni vuote nello schermo.

## **Nota**

- f Le bande verticali citate in precedenza non si verificano quando si riceve un segnale completamente bianco.
- f L'immagine potrebbe essere interrotta durante la regolazione automatica, ma ciò non costituisce un malfunzionamento.
- f [IMMETTI RISOLUZIONE] può essere regolato solo quando si ha un segnale RGB in ingresso nel terminale <COMPUTER IN>.
- La regolazione potrebbe non essere possibile in base al segnale.

## **[EDGE BLENDING]**

La funzione di sbiadimento margine consente la sovrapposizione invisibile di più immagini applicando una flessione della luminosità nell'area di sovrapposizione.

Si raccomanda di regolare lo sbiadimento margine dopo la proiezione continua di un'immagine per almeno 30 minuti e quando l'immagine è stabile.

Quando si usa [REGOLAZ SCHERMO] per correggere la distorsione dell'immagine proiettata, le aree di regolazione di [LIVELLO NERO NON SOVRAPPOSTO], [LIVELLO BORDO NERO] e [LIVELLO NERO SOVRAPPOSTO] non corrispondono all'area effettiva dell'immagine. In questo caso, non modificare [REGOLAZIONE LUCE]. Modificare [REGOLAZIONE LUCE[ quando [REGOLAZ SCHERMO] è impostata su [OFF] o quando non è utilizzata per correggere la distorsione dell'immagine proiettata.

## **1)** Premere **▲▼** per selezionare [EDGE BLENDING].

## **2)** Premere ♦▶ per commutare la voce.

• Le voci cambiano a ogni pressione del pulsante.

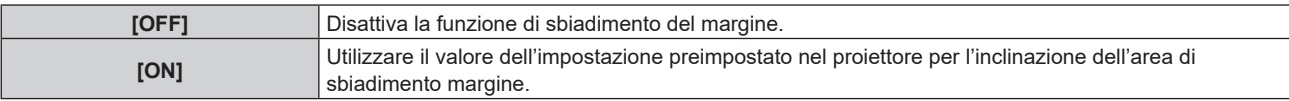

f Procedere al punto **3)** quando è selezionato [ON].

## **3) Premere il pulsante <ENTER>.**

**• Viene visualizzata la schermata [EDGE BLENDING].** 

## **4)** Premere  $\triangle$  **▼** per specificare la posizione da correggere.

- Quando si unisce l'immagine in alto: impostare [ALTO] su [ON]
- Quando si unisce l'immagine in basso: impostare [BASSO] su [ON]
- Quando si unisce l'immagine a sinistra: impostare [SINISTRA] su [ON]
- Quando si unisce l'immagine a destra: impostare [DESTRA] su [ON]
- **5)** Premere  $\blacklozenge$  per commutare su [ON].
- **6) Premere** as **per selezionare[AVVIO] o [LARGHEZZA].**
- **7) Premere** qw **per regolare la posizione di partenza o la larghezza di correzione.**
- **8)** Premere **▲▼** per selezionare [MARCHIO].

## 9) Premere  $\blacklozenge$  per commutare su [ON].

f Viene visualizzata una marcatura per la regolazione della posizione dell'immagine. Il punto ottimale è dato dalla posizione in cui le linee rossa e verde dei proiettori da unire si sovrappongono. Accertarsi di impostare la larghezza di correzione per i proiettori da unire con lo stesso valore. Un'unione ottimale non è possibile con proiettori che hanno larghezze di correzione differenti.

Il punto ottimale è il punto in cui queste linee si

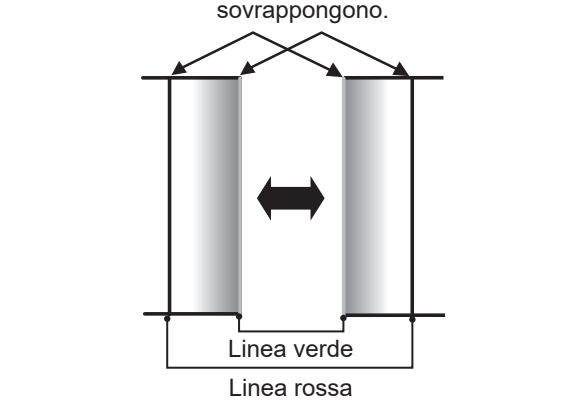

## **10)** Premere **AV** per selezionare [REGOLAZIONE LUCE].

## **11) Premere il pulsante <ENTER>.**

- f Viene visualizzata la schermata **[REGOLAZIONE LUCE]**.
- f Impostando [AUTO TESTPATTERN] su [ON] nella schermata **[EDGE BLENDING]**, viene visualizzata la schermata di test nera quando si entra nella schermata **[REGOLAZIONE LUCE]**.
- **12)** Premere ▲▼ per selezionare [LIVELLO NERO NON SOVRAPPOSTO].

## **13) Premere il pulsante <ENTER>.**

- f Viene visualizzata la schermata **[LIVELLO NERO NON SOVRAPPOSTO]**.
- f [ROSSO], [VERDE] e [BLU] può essere regolato individualmente se [INTERDIPENDENTI] è impostato su [OFF].
- **14)** Premere **△▼** per selezionare una voce, quindi premere ◆ per regolare l'impostazione.
	- f Una volta completata la regolazione, premere il pulsante <MENU> per tornare alla schermata **[REGOLAZIONE LUCE]**.
- **15)** Premere ▲▼ per selezionare [ALTO], [BASSO] o [SINISTRA] o [DESTRA] in [LARGHEZZA BORDO **NERO].**
- **16) Premere** qw **per impostare la regione (larghezza) della regolazione [LARGHEZZA BORDO NERO].**
- 17) Premere  $\blacktriangle \blacktriangledown$  per selezionare [AREA KEYSTONE SUPERIORE], [AREA KEYSTONE INFERIORE], **[AREA KEYSTONE SINISTRO] o [AREA KEYSTONE DESTRO].**
- **18) Premere** qw **per regolare l'inclinazione del bordo tra [LIVELLO NERO NON SOVRAPPOSTO] e [LIVELLO BORDO NERO].**
- **19)** Premere **AV** per selezionare [LIVELLO BORDO NERO].
- **20) Premere il pulsante <ENTER>.**
	- f Viene visualizzata la schermata **[LIVELLO BORDO NERO]**.
	- f [ROSSO], [VERDE] e [BLU] può essere regolato individualmente se [INTERDIPENDENTI] è impostato su [OFF].
- 21) Premere **▲▼** per selezionare una voce, quindi premere ◆ per regolare l'impostazione. f Una volta completata la regolazione, premere il pulsante <MENU> per tornare alla schermata **[REGOLAZIONE LUCE]**.
- 22) Premere ▲▼ per selezionare [ALTO], [BASSO], [SINISTRA] o [DESTRA] per [LIVELLO NERO **SOVRAPPOSTO].**

## **23) Premere il pulsante <ENTER>.**

- f Viene visualizzata la schermata **[LIVELLO NERO SOVRAPPOSTO]**.
- f [ROSSO], [VERDE] e [BLU] può essere regolato individualmente se [INTERDIPENDENTI] è impostato su [OFF].

## 24) Premere **△▼** per selezionare una voce, quindi premere ◆ per regolare l'impostazione.

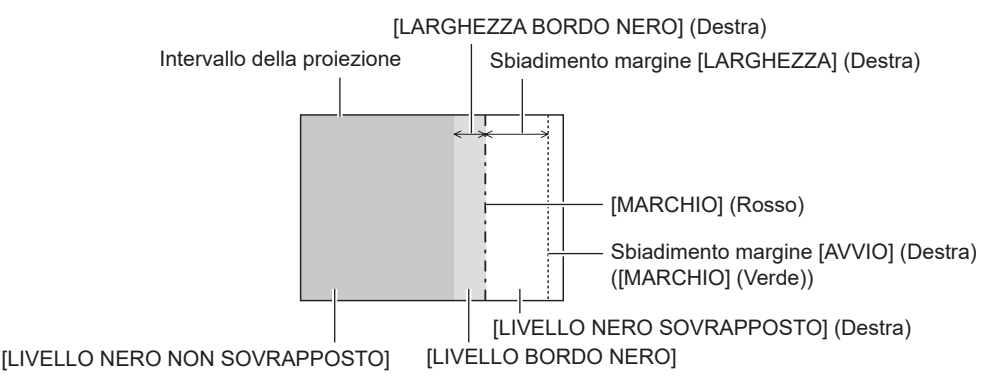

#### **Nota**

- f [REGOLAZIONE LUCE] è una funzione che fa sì che l'aumentata luminosità nel livello di nero dell'area sovrapposta dell'immagine sia difficile da notare quando è utilizzato [EDGE BLENDING] per strutturare uno schermo multi-display. Il punto ottimale di correzione è impostato regolando [LIVELLO NERO NON SOVRAPPOSTO] in modo che il livello di nero dell'area sovrapposta dell'immagine risulti dello stesso livello di quello dell'area non sovrapposta. Se l'area di confine tra la zona in cui l'immagine è sovrapposta e la zona in cui non è sovrapposta diviene più luminosa in seguito alla regolazione di [LIVELLO NERO NON SOVRAPPOSTO], regolare la larghezza dei lati superiore, inferiore, destro o sinistro. Regolare [LIVELLO BORDO NERO] quando la regolazione della larghezza scurisce solo l'area dei bordi.
- f La parte di giunzione potrebbe apparire discontinua in base alla posizione da cui viene visualizzata quando viene usato uno schermo con alto guadagno o uno schermo posteriore.
- f Quando si struttura uno schermo multi-display facendo uso dello sbiadimento margine sia orizzontale sia verticale, regolare in primo luogo [LIVELLO NERO SOVRAPPOSTO] prima di procedere alle regolazioni al punto **12)**. Il metodo di regolazione è lo stesso della procedura di [LIVELLO NERO NON SOVRAPPOSTO].
- f Se viene utilizzato solo lo sbiadimento del margine orizzontale o verticale, impostare tutte le voci in [LIVELLO NERO SOVRAPPOSTO] su 0.
- f L'impostazione [AUTO TESTPATTERN] cambierà insieme con l'impostazione nel menu [OPZIONI VISUALIZZAZIONE] → [REGOLAZIONE DEL COLORE] → [AUTO TESTPATTERN].

## **[POSIZIONE ARRESTO]**

Regola il punto ottimale quando la parte nera dell'immagine è fievole o tende al verde.

#### **1)** Premere ▲▼ per selezionare [POSIZIONE ARRESTO].

2) Premere  $\blacklozenge$  per regolare.

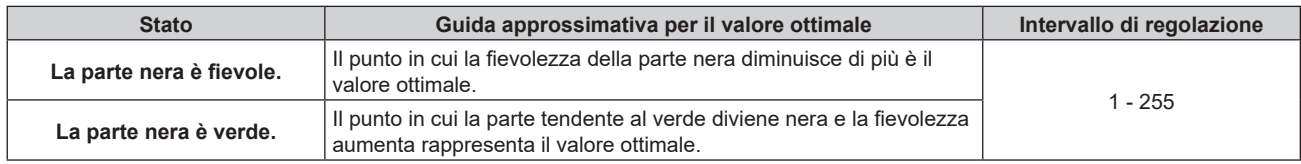

#### **Nota**

f [POSIZIONE ARRESTO] può essere regolata solo quando si ha un segnale in ingresso nel terminale <COMPUTER IN>.

• La regolazione potrebbe non essere possibile in base al segnale.

## **[POSIZIONE RASTER]**

Ciò permetterà di spostare la posizione dell'immagine arbitrariamente all'interno dell'area di visualizzazione, quando l'immagine in ingresso non utilizza l'intera area di visualizzazione.

#### **1)** Premere **▲▼** per selezionare [POSIZIONE RASTER].

#### **2) Premere il pulsante <ENTER>.**

- $\bullet$  Viene visualizzata la schermata **[POSIZIONE RASTER]**.
- 3) Premere  $\triangle \blacktriangledown \blacktriangle$  per regolare la posizione.

# **Menu [VISUALIZZA LINGUA(LANGUAGE)]**

**Nella schermata menu, selezionare [VISUALIZZA LINGUA(LANGUAGE)] dal menu principale, quindi accedere al sotto-menu.**

Fare riferimento a "Navigazione tra i menu" (→ pagina 71) per il funzionamento della schermata menu.

## **Cambiare la lingua del display**

È possibile selezionare la lingua del display su schermo.

**1)** Premere **AV ♦** per selezionare la lingua del display e premere il pulsante <ENTER>.

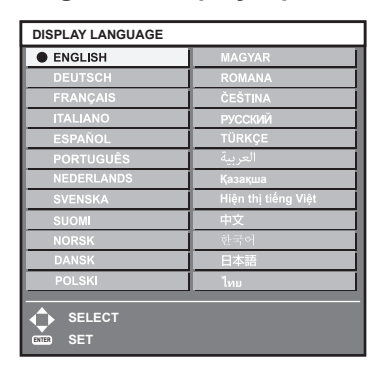

- f I vari menu, le impostazioni, le schermate di regolazione, i nomi dei pulsanti di controllo, ecc. sono visualizzati nella lingua selezionata.
- f È possibile commutare la lingua su inglese, tedesco, francese, italiano, spagnolo, portoghese, olandese, svedese, finlandese, norvegese, danese, polacco, ungherese, rumeno, ceco, russo, turco, arabo, kazako, vietnamita, cinese, coreano, giapponese e tailandese.

**Nota**

f La lingua del display su schermo è impostata in inglese nell'impostazione predefinita di fabbrica nonché quando viene eseguito il menu  $[IMPOSTAZIONI PROISTORE] \rightarrow [INIZIALIZZAZIONE] \rightarrow [TUTTII$  DATI UTENTE].

# **Menu [OPZIONI VISUALIZZAZIONE]**

**Nella schermata menu, selezionare [OPZIONI VISUALIZZAZIONE] dal menu principale, quindi selezionare una voce dal sotto-menu.**

Fare riferimento a "Navigazione tra i menu" (→ pagina 71) per il funzionamento della schermata menu.

## **[REGOLAZIONE DEL COLORE]**

Corregge la differenza di colore fra i proiettori quando si utilizzano più proiettori simultaneamente.

## **1)** Premere ▲▼ per selezionare [REGOLAZIONE DEL COLORE].

## **2)** Premere ◀▶ per commutare la voce.

 $\bullet$  Le voci cambiano a ogni pressione del pulsante.

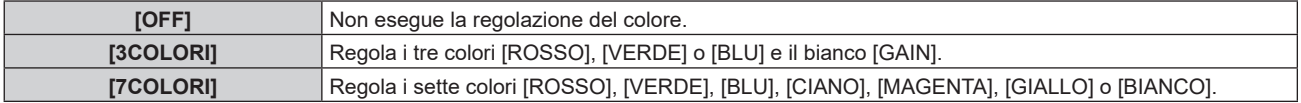

**3) Selezionare [3COLORI] o [7COLORI] e premere il pulsante <ENTER>.**

f Viene visualizzata la schermata **[3COLORI]** o **[7COLORI]**.

- **4)** Premere  $\blacktriangle \blacktriangledown$  per selezionare [ROSSO], [VERDE], [BLU] o [BIANCO] ([ROSSO], [VERDE], [BLU], **[CIANO], [MAGENTA], [GIALLO] o [BIANCO] quando è selezionato [7COLORI]).**
- **5) Premere il pulsante <ENTER>.**
	- f Viene visualizzata la schermata **[3COLORI:ROSSO]**, **[3COLORI:VERDE]**, **[3COLORI:BLU]** o **[3COLORI:BIANCO]**.

Quando è selezionato [7COLORI], viene visualizzata la schermata **[7COLORI:ROSSO]**, **[7COLORI:VERDE]**, **[7COLORI:BLU]**, **[7COLORI:CIANO]**, **[7COLORI:MAGENTA]**, **[7COLORI:GIALLO]** o **[7COLORI:BIANCO]**.

f Impostando [AUTO TESTPATTERN] su [ON], viene visualizzata la schermata di test per il colore selezionato.

## **6)** Premere **▲▼** per selezionare [ROSSO], [VERDE] o [BLU].

f È possibile regolare solo [GAIN] quando è selezionato [BIANCO] per [3COLORI].

## 7) Premere  $\blacklozenge$  per la regolazione.

- Il valore della regolazione cambierà tra 0<sup>\*1</sup> e 2 048.
- \*1 Il limite inferiore varia a seconda del colore da regolare.

#### **Nota**

• Operazioni da effettuare quando si corregge il colore di regolazione

Quando viene cambiato il colore di correzione analogo al colore di regolazione: la luminanza del colore di regolazione cambia.

Quando viene cambiato il colore di correzione rosso: il rosso viene aggiunto o sottratto dal colore di regolazione.

Quando viene cambiato il colore di correzione verde: il verde viene aggiunto o sottratto dal colore di regolazione.

- Quando viene cambiato il colore di correzione blu: il blu viene aggiunto o sottratto dal colore di regolazione.
- f Poiché sono necessarie abilità avanzate per la regolazione, questa regolazione andrebbe eseguita da una persona che abbia familiarità con il proiettore o da un membro del personale tecnico.
- f Impostare [AUTO TESTPATTERN] su [ON] per visualizzare automaticamente una schermata di test da usare per la regolazione dei colori di regolazione selezionati.
- La voce di regolazione selezionata ripristinerà il valore predefinito di fabbrica quando viene premuto il pulsante <DEFAULT>
- f Quando [REGOLAZIONE DEL COLORE] non è impostata su [OFF], il menu [OPZIONI VISUALIZZAZIONE] → [CORREZIONE COLORE] è fissato su [OFF] e il menu [IMMAGINE] → [TEMPERATURA COLORE] è fissato su [UTENTE].

## **[CORREZIONE COLORE]**

È possibile regolare e registrare i colori per ogni formato del segnale di ingresso.

## **1)** Premere **▲▼** per selezionare [CORREZIONE COLORE].

## **2)** Premere ◀▶ per commutare la voce.

 $\bullet$  Le voci cambiano a ogni pressione del pulsante.

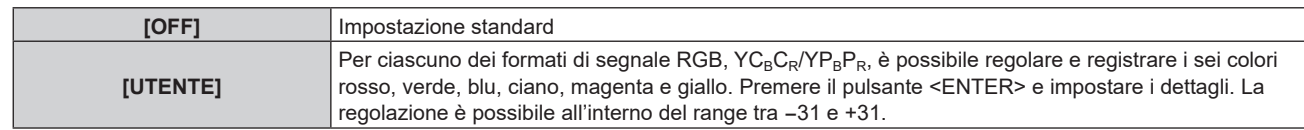

## **[IMPOSTAZIONI SCHERMO]**

Impostare le dimensioni dello schermo.

Correggere la posizione ottimale dell'immagine per lo schermo impostato quando si cambia il rapporto aspetto dell'immagine proiettata. Impostare secondo quanto reso necessario dallo schermo in uso.

## **1)** Premere ▲▼ per selezionare [IMPOSTAZIONI SCHERMO].

## **2) Premere il pulsante <ENTER>.**

f Viene visualizzata la schermata **[IMPOSTAZIONI SCHERMO]**.

## **3) Premere** qw **per commutare la voce [FORMATO SCHERMO].**

 $\bullet$  Le voci cambiano a ogni pressione del pulsante.

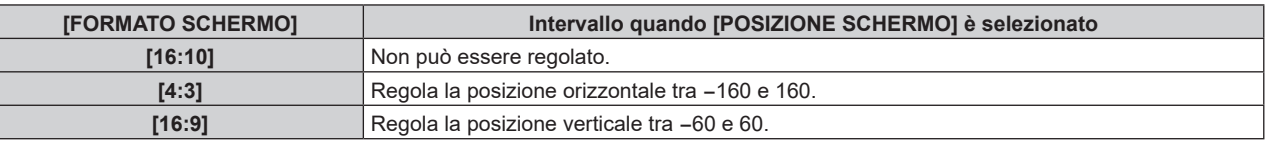

- **4)** Premere **A**▼ per selezionare [POSIZIONE SCHERMO].
	- f Non è possibile selezionare o regolare [POSIZIONE SCHERMO] quando [FORMATO SCHERMO] è impostato su [16:10].
- **5) Premere** qw **per regolare [POSIZIONE SCHERMO].**

## **[SEGNALE AUTOMATICO]**

Impostare se eseguire automaticamente l'impostazione automatica dei segnali.

Se in occasione di meeting ecc, si immettono frequentemente segnali non registrati, la posizione di visualizzazione dello schermo o il livello del segnale possono essere regolati automaticamente senza premere il pulsante <AUTO SETUP/CANCEL> sul telecomando.

## **1)** Premere **AV** per selezionare [SEGNALE AUTOMATICO].

## 2) Premere  $\blacklozenge$  per commutare la voce.

• Le voci cambiano a ogni pressione del pulsante.

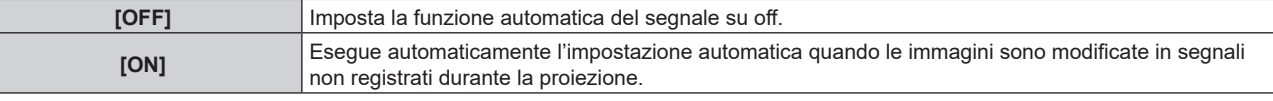

## **[SETUP AUTOMATICO]**

Impostare questa funzione quando si regola un segnale speciale per il segnale basato su immagini statiche, o un segnale lungo orizzontalmente (quale il 16:9).

## **Impostazione con [MODO]**

- **1)** Premere **AV** per selezionare [SETUP AUTOMATICO].
- **2) Premere il pulsante <ENTER>.**
	- $\bullet$  Viene visualizzata la schermata **[SETUP AUTOMATICO]**.
- **3)** Premere **▲▼** per selezionare [MODO].
- 4) **Premere 4D** per commutare la voce.
	- Le voci cambiano a ogni pressione del pulsante.

## **Capitolo 4 Impostazioni — Menu [OPZIONI VISUALIZZAZIONE]**

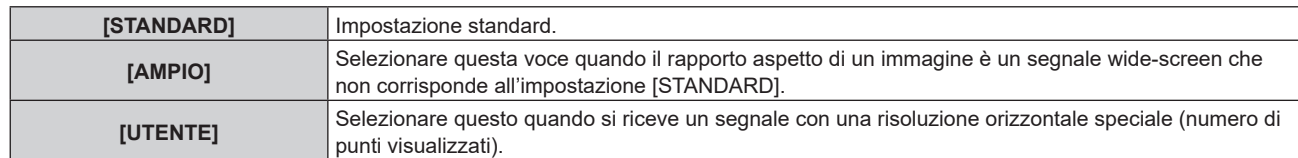

- f Procedere al punto **7)** quando è selezionato [STANDARD] o [AMPIO].
- f Procedere al punto **5)** quando è selezionato [UTENTE].
- **5)** Premere  $\triangle \blacktriangledown$  per selezionare [PUNTI DISPLAY] e premere  $\blacktriangle \blacktriangleright$  per abbinare [PUNTI DISPLAY] alla **risoluzione orizzontale della sorgente del segnale.**
- **6)** Premere **▲▼** per selezionare [MODO].
- **7) Premere il pulsante <ENTER>.**
	- Viene effettuata la regolazione automatica. Viene visualizzato [AVANTI] mentre è in atto la regolazione automatica. Quando completata, lo schermo torna alla schermata **[SETUP AUTOMATICO]**.

## **Regolazione automatica della posizione**

- **1)** Premere **AV** per selezionare [SETUP AUTOMATICO].
- **2) Premere il pulsante <ENTER>.**
	- $\bullet$  Viene visualizzata la schermata **[SETUP AUTOMATICO]**.
- **3) Premere** as **per selezionare [REGOLAZIONE POSIZIONE].**
- **4)** Premere **E** per commutare la voce.

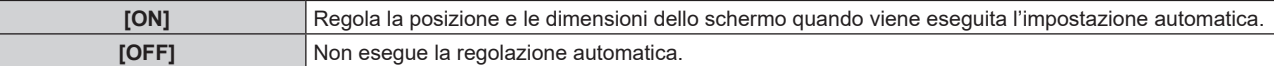

#### **Nota**

f La funzione di impostazione automatica potrebbe non funzionare correttamente a meno che un'immagine statica non contenga bianchi e neri chiari.

## **[COMPUTER IN]**

Impostare il terminale <COMPUTER IN>.

## **Commutazione del livello di fetta di un segnale di sincronizzazione in ingresso**

- **1)** Premere **▲▼** per selezionare [COMPUTER IN].
- **2) Premere il pulsante <ENTER>.**
	- $\bullet$  Viene visualizzata la schermata **[COMPUTER IN]**.
- **3)** Premere **▲▼** per selezionare [LIVELLO SYNC].
- **4)** Premere  $\blacklozenge$  per commutare la voce.

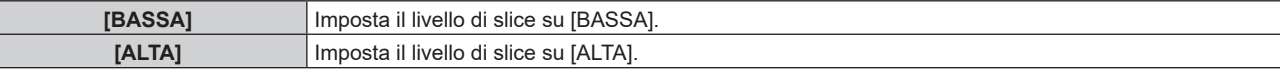

## **Impostazione [MODALITÀ EDID] in [COMPUTER IN]**

- **1)** Premere **▲▼** per selezionare [COMPUTER IN].
- **2) Premere il pulsante <ENTER>.**
	- **Viene visualizzata la schermata <b>[COMPUTER IN]**.
- **3)** Premere **▲▼** per selezionare [MODALITÀ EDID].
- **4) Premere il pulsante <ENTER>.**
	- f Viene visualizzata la schermata **[MODALITÀ EDID]**.

## **5)** Premere  $\blacklozenge$  per commutare la voce.

• Le voci cambiano a ogni pressione del pulsante.

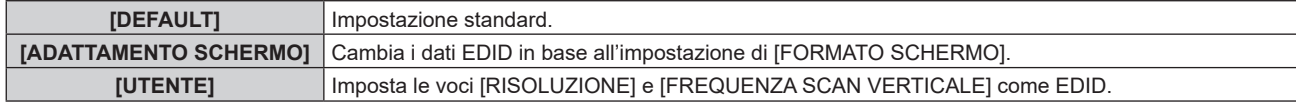

f Procedere al punto **10)** quando è selezionato [DEFAULT] o [ADATTAMENTO SCHERMO].

## **6) Premere il pulsante <ENTER>.**

f Viene visualizzata la schermata **[RISOLUZIONE]**.

## 7) Premere  $\blacktriangle \blacktriangledown \blacktriangle \blacktriangleright$  per selezionare [RISOLUZIONE].

f Selezionare [1024x768p], [1280x720p], [1280x800p], [1280x1024p], [1366x768p], [1400x1050p], [1440x900p], [1600x900p], [1600x1200p], [1680x1050p], [1920x1080p], [1920x1080i] o [1920x1200p].

## **8) Premere il pulsante <ENTER>.**

f Viene visualizzata la schermata **[FREQUENZA SCAN VERTICALE]**.

## 9) Premere  $\blacklozenge$  per selezionare [FREQUENZA SCAN VERTICALE].

- f Selezionare [60Hz], [50Hz], [30Hz], [25Hz] o [24Hz] quando è selezionato [1920x1080p] per [RISOLUZIONE].
- f Selezionare [60Hz], [50Hz] o [48Hz] quando è selezionato [1920x1080i] per [RISOLUZIONE].
- f Selezionare [60Hz] o [50Hz] quando non è selezionato quanto segue per [RISOLUZIONE]. g [1920x1080p], [1920x1080i]

## **10) Premere il pulsante <ENTER>.**

• Viene visualizzata la schermata di conferma.

## **11) Premere** qw **per selezionare [ESEGUI], quindi premere il pulsante <ENTER>.**

#### **Nota**

- f Il contenuto impostato in [RISOLUZIONE] e [FREQUENZA SCAN VERTICALE] viene visualizzato nella schermata **[COMPUTER IN]**.
- f L'impostazione della risoluzione e della frequenza di scansione verticale potrebbero essere necessarie sul computer o sul dispositivo video in uso.
- f Il computer, il dispositivo video o il proiettore in uso potrebbero richiedere di essere spenti e quindi riaccesi dopo l'impostazione.
- f L'uscita con la risoluzione o la frequenza di scansione verticale impostata potrebbe non essere possibile in base al computer o al dispositivo video in uso.

## **[HDMI IN]**

Impostare questa voce conformemente al segnale video immesso al terminale <HDMI IN 1>, <HDMI IN 2> o <HDMI IN 3>.

## **Impostazione di [LIVELLO SEGNALE] in [HDMI IN]**

- **1)** Premere **AV** per selezionare [HDMI IN].
- **2) Premere il pulsante <ENTER>.**
	- f Viene visualizzata la schermata **[HDMI IN]**.
- 3) Premere ▲▼ per selezionare [LIVELLO SEGNALE] di [HDMI1], [HDMI2] o [HDMI3].
- 4) Premere  $\blacklozenge$  per commutare la voce.

• Le voci cambiano a ogni pressione del pulsante.

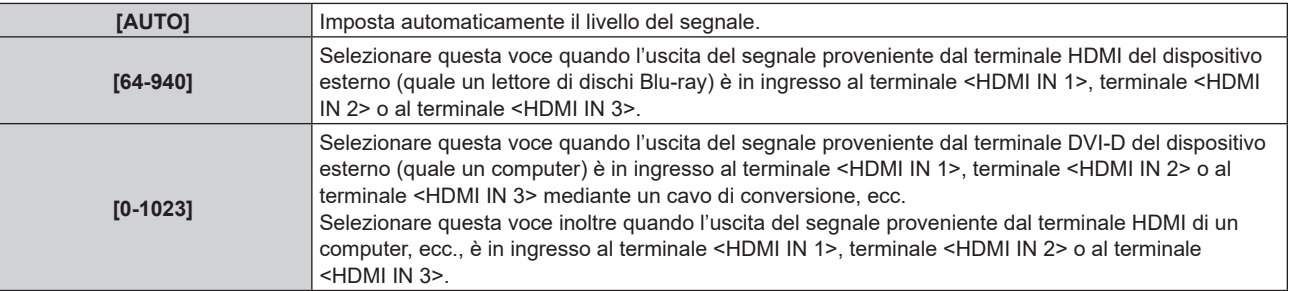

### **Nota**

- f L'impostazione ottimale varia a seconda dell'impostazione di uscita del dispositivo esterno collegato. Consultare le istruzioni per l'uso del dispositivo esterno per quanto riguarda l'uscita del dispositivo esterno.
- **· Il livello di segnale HDMI è visualizzato per 30 bit di ingresso.**

## **Impostazione [SELEZIONE EDID] in [HDMI IN]**

## **1)** Premere **▲▼** per selezionare [HDMI IN].

- **2) Premere il pulsante <ENTER>.**
	- f Viene visualizzata la schermata **[HDMI IN]**.

## **3)** Premere ▲▼ per selezionare [SELEZIONE EDID] di [HDMI1], [HDMI2] o [HDMI3].

## 4) Premere  $\blacklozenge$  per commutare la voce.

• Le voci cambiano a ogni pressione del pulsante.

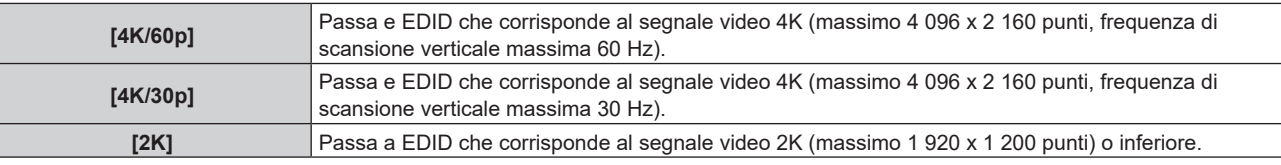

#### **Nota**

f Commutare l'impostazione su [4K/30p] quando non è proiettata l'immagine adeguata mentre [SELEZIONE EDID] è impostato su [4K/60p] ed è in ingresso il segnale video 4K.

- f Commutare l'impostazione su [2K] quando non è proiettata l'immagine adeguata mentre [SELEZIONE EDID] è impostato su [4K/60p] o [4K/30p] ed è in ingresso il segnale video 2K o inferiore.
- f Per i dettagli del segnale descritto in EDID di [4K/60p], [4K/30p] o [2K], consultare "Elenco dei segnali plug-and-play compatibili"  $\Leftrightarrow$  pagina 208).

## **Impostazione di [MODALITÀ EDID] in [HDMI IN]**

- **1)** Premere **AV** per selezionare [HDMI IN].
- **2) Premere il pulsante <ENTER>.**
	- f Viene visualizzata la schermata **[HDMI IN]**.
- **3)** Premere ▲▼ per selezionare [MODALITÀ EDID] di [HDMI1], [HDMI2] o [HDMI3].
- **4) Premere il pulsante <ENTER>.**
	- f Viene visualizzata la schermata **[HDMI1]**, **[HDMI2]** o **[HDMI3]**.

## **5)** Premere  $\blacklozenge$  per commutare la voce.

 $\bullet$  Le voci cambiano a ogni pressione del pulsante.

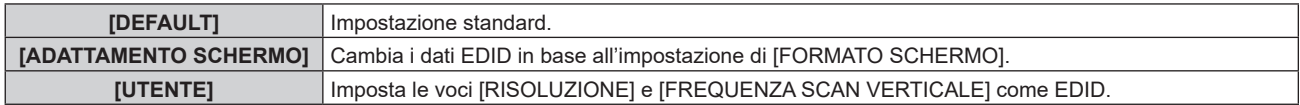

## f Procedere al punto **10)** quando è selezionato [DEFAULT] o [ADATTAMENTO SCHERMO].

## **6) Premere il pulsante <ENTER>.**

f Viene visualizzata la schermata **[RISOLUZIONE]**.

- **7)** Premere **AV4▶** per selezionare [RISOLUZIONE].
	- f Selezionare [1024x768p], [1280x720p], [1280x800p], [1280x1024p], [1366x768p], [1400x1050p], [1440x900p], [1600x900p], [1600x1200p], [1680x1050p], [1920x1080p], [1920x1080i] o [1920x1200p].

## **8) Premere il pulsante <ENTER>.**

f Viene visualizzata la schermata **[FREQUENZA SCAN VERTICALE]**.

## 9) Premere  $\blacklozenge$  per selezionare [FREQUENZA SCAN VERTICALE].

f Selezionare [60Hz], [50Hz], [30Hz], [25Hz] o [24Hz] quando è selezionato [1920x1080p] per [RISOLUZIONE].

- f Selezionare [60Hz], [50Hz] o [48Hz] quando è selezionato [1920x1080i] per [RISOLUZIONE].
- Selezionare [60Hz] o [50Hz] quando non è selezionato quanto segue per [RISOLUZIONE]. g [1920x1080p], [1920x1080i]

## **10) Premere il pulsante <ENTER>.**

• Viene visualizzata la schermata di conferma.

## **11) Premere** qw **per selezionare [ESEGUI] e premere il pulsante <ENTER>.**

### **Nota**

- f Le impostazioni in [RISOLUZIONE] e [FREQUENZA SCAN VERTICALE] sono visualizzate nella schermata **[HDMI IN]**.
- f L'impostazione della risoluzione e della frequenza di scansione verticale potrebbero essere necessarie sul computer o sul dispositivo video in uso.
- f Il computer, il dispositivo video o il proiettore in uso potrebbero richiedere di essere spenti e quindi riaccesi dopo l'impostazione.
- f L'uscita con la risoluzione o la frequenza di scansione verticale impostata potrebbe non essere possibile in base al computer o al dispositivo video in uso.

## **[DIGITAL LINK IN]**

Impostare questa voce conformemente al segnale video immesso al terminale <DIGITAL LINK/LAN>.

## **Impostazione [LIVELLO SEGNALE] in [DIGITAL LINK IN]**

- **1)** Premere **AV** per selezionare [DIGITAL LINK IN].
- **2) Premere il pulsante <ENTER>.**
	- **•** Viene visualizzata la schermata **[DIGITAL LINK IN]**.

## 3) Premere ▲▼ per selezionare [LIVELLO SEGNALE].

4) Premere  $\blacklozenge$  per commutare la voce.

 $\bullet$  Le voci cambiano a ogni pressione del pulsante.

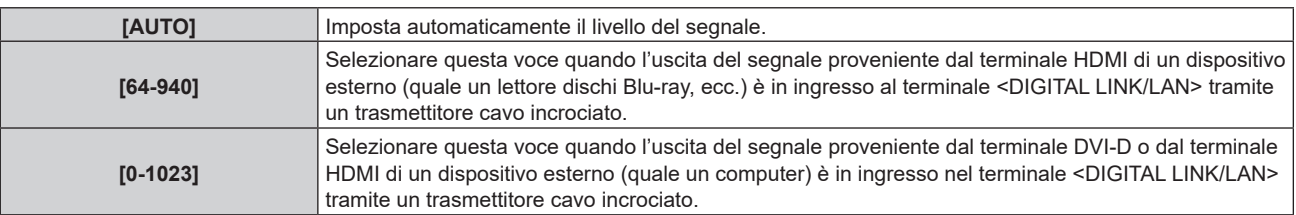

## **Nota**

- f L'impostazione ottimale varia a seconda dell'impostazione di uscita del dispositivo esterno collegato. Consultare le istruzioni per l'uso del dispositivo esterno per quanto riguarda l'uscita del dispositivo esterno.
- Il livello del segnale è visualizzato per 30 bit di ingresso.

## **Impostazione [SELEZIONE EDID] in [DIGITAL LINK IN]**

## **1)** Premere **AV** per selezionare [DIGITAL LINK IN].

- **2) Premere il pulsante <ENTER>.**
	- **Viene visualizzata la schermata [DIGITAL LINK IN].**

## 3) Premere **AV** per selezionare [SELEZIONE EDID] di [DIGITAL LINK IN].

## 4) Premere  $\blacklozenge$  per commutare la voce.

 $\bullet$  Le voci cambiano a ogni pressione del pulsante.

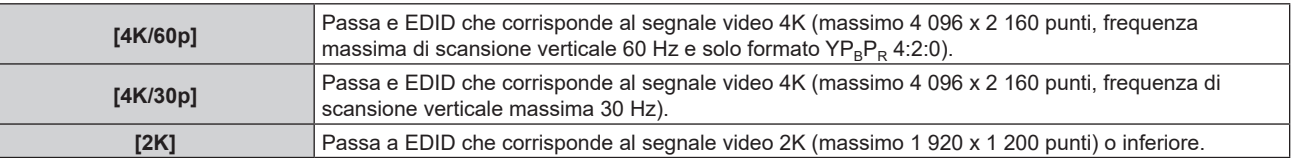

### **Nota**

- Switch the setting to [4K/30p] when proper image is not projected while [EDID SELECT] is set to [4K/60p] and the 4K video signal is input.
- Switch the setting to [2K] when proper image is not projected while [EDID SELECT] is set to [4K/60p] or [4K/30p] and the 2K video signal or lower is input.
- f Per i dettagli del segnale descritto in EDID di [4K/60p], [4K/30p] o [2K], consultare "Elenco dei segnali plug-and-play compatibili"  $\Leftrightarrow$  pagina 208).

## **Impostazione [MODALITÀ EDID] in [DIGITAL LINK IN]**

- **1)** Premere **▲▼** per selezionare [DIGITAL LINK IN].
- **2) Premere il pulsante <ENTER>.**

**• Viene visualizzata la schermata [DIGITAL LINK IN].** 

**3)** Premere ▲▼ per selezionare [MODALITÀ EDID].

## **4) Premere il pulsante <ENTER>.**

**• Viene visualizzata la schermata [DIGITAL LINK].** 

## **5)** Premere  $\blacklozenge$  per commutare la voce.

• Le voci cambiano a ogni pressione del pulsante.

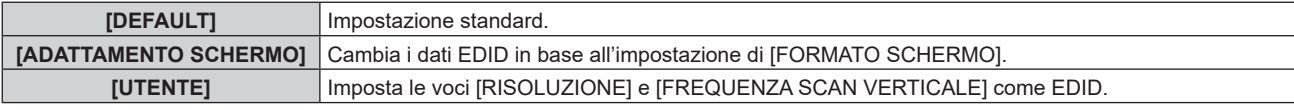

f Procedere al punto **10)** quando è selezionato [DEFAULT] o [ADATTAMENTO SCHERMO].

## **6) Premere il pulsante <ENTER>.**

f Viene visualizzata la schermata **[RISOLUZIONE]**.

## 7) Premere  $\blacktriangle \blacktriangledown \blacktriangle \blacktriangleright$  per selezionare [RISOLUZIONE].

f Selezionare [1024x768p], [1280x720p], [1280x800p], [1280x1024p], [1366x768p], [1400x1050p], [1440x900p], [1600x900p], [1600x1200p], [1680x1050p], [1920x1080p], [1920x1080i] o [1920x1200p].

## **8) Premere il pulsante <ENTER>.**

f Viene visualizzata la schermata **[FREQUENZA SCAN VERTICALE]**.

## 9) Premere  $\blacklozenge$  per commutare [FREQUENZA SCAN VERTICALE].

- f Selezionare [60Hz], [50Hz], [30Hz], [25Hz] o [24Hz] quando è selezionato [1920x1080p] per [RISOLUZIONE].
- f Selezionare [60Hz], [50Hz] o [48Hz] quando è selezionato [1920x1080i] per [RISOLUZIONE].
- Selezionare [60Hz] o [50Hz] quando non è selezionato quanto segue per [RISOLUZIONE]. g [1920x1080p], [1920x1080i]

## **10) Premere il pulsante <ENTER>.**

• Viene visualizzata la schermata di conferma.

## **11) Premere** qw **per selezionare [ESEGUI] e premere il pulsante <ENTER>.**

## **Nota**

- f Le impostazioni in [RISOLUZIONE] e [FREQUENZA SCAN VERTICALE] sono visualizzate nella schermata **[DIGITAL LINK IN]**.
- f L'impostazione della risoluzione e della frequenza di scansione verticale potrebbero essere necessarie sul computer o sul dispositivo video in uso.
- f Il computer, il dispositivo video o il proiettore in uso potrebbero richiedere di essere spenti e quindi riaccesi dopo l'impostazione.

f L'uscita con la risoluzione o la frequenza di scansione verticale impostata potrebbe non essere possibile in base al computer o al dispositivo video in uso.

## **[ON-SCREEN DISPLAY]**

Imposta il display su schermo.

## **Impostazione di [POSIZIONE OSD]**

Impostare la posizione della schermata menu (OSD).

- **1)** Premere **A**▼ per selezionare [ON-SCREEN DISPLAY].
- **2) Premere il pulsante <ENTER>.**
	- f Viene visualizzata la schermata **[ON-SCREEN DISPLAY]**.
- **3)** Premere **▲▼** per selezionare [POSIZIONE OSD].
- 4) **Premere**  $\blacklozenge$  **per commutare la voce.**

 $\bullet$  Le voci cambiano a ogni pressione del pulsante.

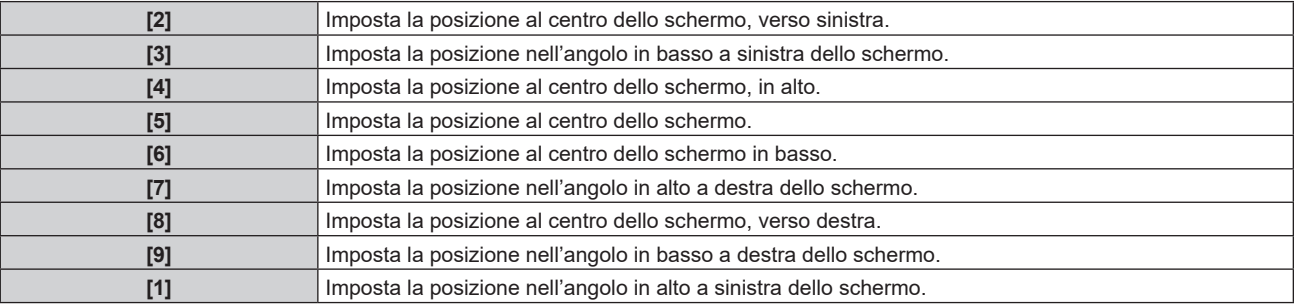

## **Impostazione di [DIMENSIONE OSD]**

Impostare le dimensioni di visualizzazione della schermata menu (OSD).

- **1)** Premere **AV** per selezionare [ON-SCREEN DISPLAY].
- **2) Premere il pulsante <ENTER>.**
	- f Viene visualizzata la schermata **[ON-SCREEN DISPLAY]**.
- 3) Premere **▲▼** per selezionare [DIMENSIONE OSD].
- 4) **Premere**  $\blacklozenge$  **per commutare la voce.** 
	- $\bullet$  Le voci cambiano a ogni pressione del pulsante.

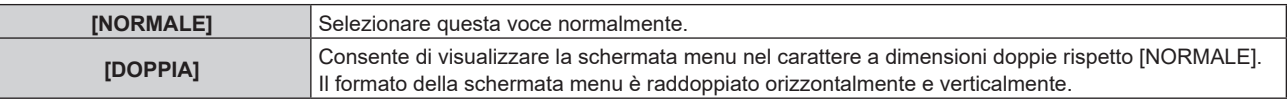

## **Impostazione di [ROTAZIONE OSD]**

Imposta l'orientamento della schermata menu (OSD).

- 1) Premere  $\blacktriangle \blacktriangledown$  per selezionare [ON-SCREEN DISPLAY].
- **2) Premere il pulsante <ENTER>.**
	- f Viene visualizzata la schermata **[ON-SCREEN DISPLAY]**.
- **3)** Premere ▲▼ per selezionare [ROTAZIONE OSD].
- 4) Premere  $\blacklozenge$  per commutare la voce.

 $\bullet$  Le voci cambiano a ogni pressione del pulsante.

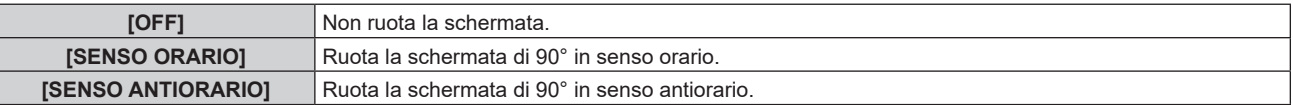

## **Impostazione di [COLORE OSD]**

Impostare il colore della schermata menu (OSD).

## **1)** Premere **AV** per selezionare [ON-SCREEN DISPLAY].

- **2) Premere il pulsante <ENTER>.**
	- $\bullet$  Viene visualizzata la schermata **[ON-SCREEN DISPLAY]**.

## 100 - ITALIANO

## **3)** Premere **▲▼** per selezionare [COLORE OSD].

## 4) Premere  $\blacklozenge$  per commutare la voce.

 $\bullet$  Le voci cambiano a ogni pressione del pulsante.

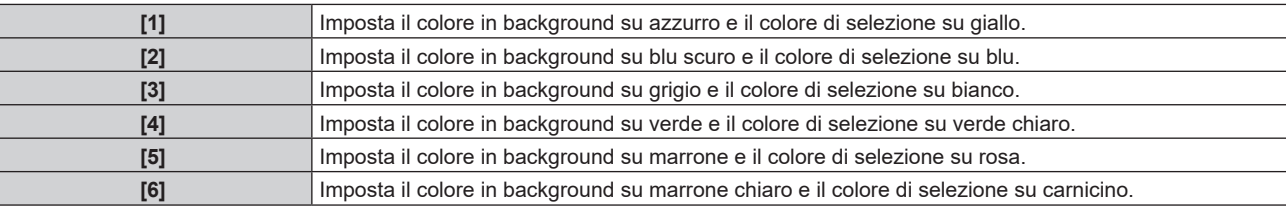

## **Impostazione di [MEMORIA OSD]**

Impostare l'arresto della posizione del cursore della schermata del menu (OSD).

- **1)** Premere **A**▼ per selezionare [ON-SCREEN DISPLAY].
- **2) Premere il pulsante <ENTER>.**
	- **Viene visualizzata la schermata <b>[ON-SCREEN DISPLAY]**.
- **3)** Premere ▲▼ per selezionare [MEMORIA OSD].

## 4) Premere  $\blacklozenge$  per commutare la voce.

 $\bullet$  Le voci cambiano a ogni pressione del pulsante.

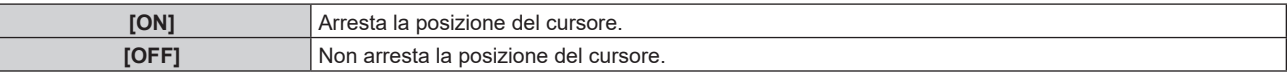

#### **Nota**

f Anche se è impostato [ON], la posizione del cursore non è mantenuta quando l'alimentazione è disattivata.

## **Impostazione di [GUIDA INGRESSO]**

Imposta se visualizzare la guida ingressi nella posizione impostata in [POSIZIONE OSD]. La guida ingressi è una schermata dove vengono visualizzate informazioni quali nome del terminale di ingresso attualmente selezionato, nome del segnale, numero di memoria, ecc.

#### **1)** Premere ▲▼ per selezionare [ON-SCREEN DISPLAY].

#### **2) Premere il pulsante <ENTER>.**

f Viene visualizzata la schermata **[ON-SCREEN DISPLAY]**.

### **3)** Premere ▲▼ per selezionare [GUIDA INGRESSO].

4) Premere  $\blacklozenge$  per commutare la voce.

• Le voci cambiano a ogni pressione del pulsante.

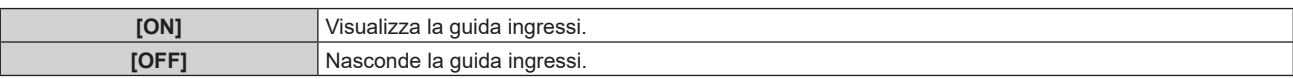

## **Impostazione di [MESSAGGIO DI AVVISO]**

Attiva/disattiva la visualizzazione del messaggio di avvertenza.

- **1)** Premere **A**▼ per selezionare [ON-SCREEN DISPLAY].
- **2) Premere il pulsante <ENTER>.**
	- $\bullet$  Viene visualizzata la schermata **[ON-SCREEN DISPLAY]**.
- **3) Premere** as **per selezionare [MESSAGGIO DI AVVISO].**

## 4) Premere  $\blacklozenge$  per commutare la voce.

 $\bullet$  Le voci cambiano a ogni pressione del pulsante.

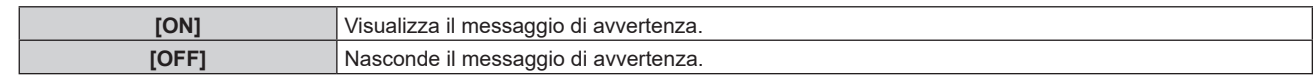

## **Nota**

f Se è impostato [OFF], sull'immagine proiettata non viene visualizzato alcun messaggio di avvertenza anche quando viene rilevata una condizione di avvertenza quale [ATTENZIONE ALLA TEMPERATURA] durante l'uso del proiettore. Nemmeno viene visualizzato il messaggio di segnalazione per la pulizia/sostituzione del filtro.

## **[RICERCA SEGNALE]**

Abilita/disabilita la funzione di ricerca del segnale.

Se la funzione di ricerca del segnale è abilitata, l'ingresso con il segnale di ingresso è selezionato automaticamente e la proiezione si avvia quando il proiettore viene acceso. Inoltre, quando l'ingresso attualmente selezionato non ha segnale, il proiettore passerà automaticamente all'ingresso in cui è presente il segnale di ingresso quando viene premuto il pulsante <AUTO SETUP/CANCEL>.

- **1)** Premere **AV** per selezionare [RICERCA SEGNALE].
- **2)** Premere ♦ per commutare la voce.

• Le voci cambiano a ogni pressione del pulsante.

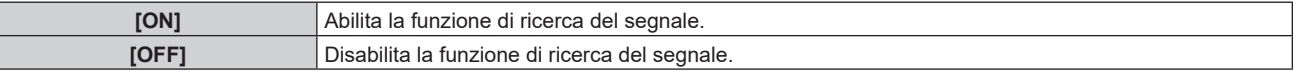

## **[COLORE SFONDO]**

Imposta la visualizzazione dello schermo di proiezione quando non vi è alcun segnale in ingresso.

## **1)** Premere **▲▼** per selezionare [COLORE SFONDO].

#### **2)** Premere ♦ per commutare la voce.

 $\bullet$  Le voci cambiano a ogni pressione del pulsante.

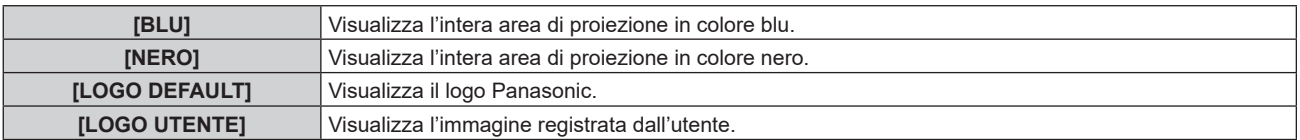

#### **Nota**

f Per creare e registrare l'immagine [LOGO UTENTE], utilizzare "Logo Transfer Software". Il software è scaricabile dal sito web (https://panasonic.net/cns/projector/).

## **[STARTUP LOGO]**

Imposta la visualizzazione del logo quando si accende il proiettore.

## **1)** Premere **▲▼** per selezionare [STARTUP LOGO].

### 2) **Premere**  $\blacklozenge$  **per commutare la voce.**

 $\bullet$  Le voci cambiano a ogni pressione del pulsante.

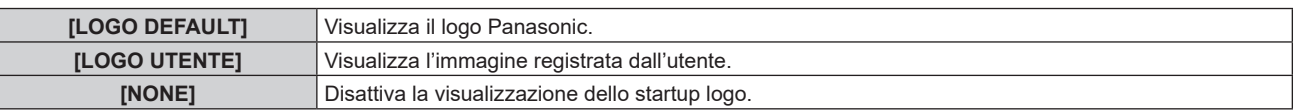

#### **Nota**

f Quando è selezionato [LOGO UTENTE], la visualizzazione dello startup logo sarà mantenuta per circa 15 secondi.

f Per creare e registrare l'immagine [LOGO UTENTE], utilizzare "Logo Transfer Software". Il software è scaricabile dal sito web (https://panasonic.net/cns/projector/).

f Se il menu [IMPOSTAZIONI PROIETTORE] → [GESTIONE ECO] → [AVVIO RAPIDO] è impostato su [ON], lo startup logo non viene visualizzato quando comincia la proiezione prima che il tempo specificato sia trascorso dopo che il proiettore entra nella modalità standby. Il tempo specificato è impostato nel menu [IMPOSTAZIONI PROIETTORE] → [GESTIONE ECO] → [AVVIO RAPIDO] → [PERIODO DI VALIDITÀ].

## **[UNIFORMITÀ]**

Corregge la difformità della luminosità e la difformità del colore dell'intera schermata.

## **Impostazione di [CORREZIONE UTENTE]**

Corregge la difformità della luminosità e la difformità del colore dell'intera schermata, come desiderato.

## **1)** Premere **▲▼** per selezionare [UNIFORMITÀ].

## **2) Premere il pulsante <ENTER>.**

• Viene visualizzata la schermata **[UNIFORMITÀ]**.

## **3)** Premere ▲▼ per selezionare [CORREZIONE UTENTE].

## 4) Premere  $\blacklozenge$  per commutare la voce.

 $\bullet$  Le voci cambiano a ogni pressione del pulsante.

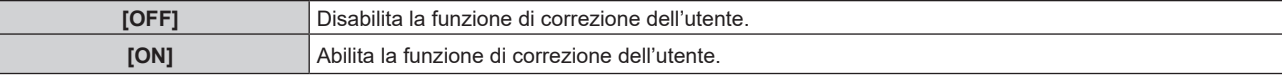

f Procedere al punto **5)** quando è selezionato [ON].

## **5) Premere il pulsante <ENTER>.**

f Viene visualizzata la schermata **[UNIFORMITÀ:CORREZIONE UTENTE]**.

## **6)** Premere **A**▼ per selezionare [LIVELLO DI REGOLAZIONE].

## **7)** Premere ◀▶ per commutare la voce.

 $\bullet$  Le voci cambiano a ogni pressione del pulsante.

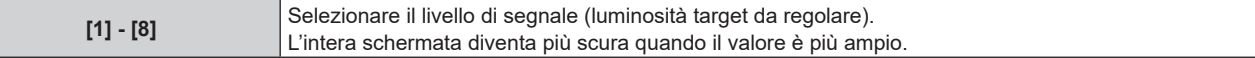

• Se si preme  $\blacktriangleright$  quando il valore di regolazione è [8], il valore diventa [1]. Se si preme  $\blacktriangleleft$  quando il valore di regolazione è [1], il valore diventa [8].

#### 8) Premere  $\triangle\blacktriangledown$  per selezionare [SCHERMATA DI TEST].

#### 9) Premere  $\blacklozenge$  per commutare la voce.

• Le voci cambiano a ogni pressione del pulsante.

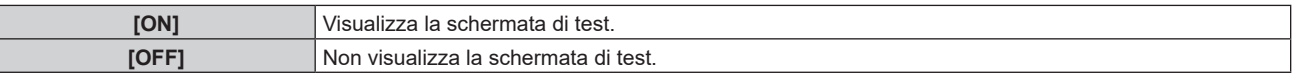

## **10)** Premere ▲▼ per selezionare [SUPERIORE SINISTRO], [SUPERIORE DESTRO], [INFERIORE **SINISTRO], [INFERIORE DESTRO], [ALTO], [BASSO], [SINISTRA] o [DESTRA].**

## **11) Premere il pulsante <ENTER>.**

f Viene visualizzata la schermata di regolazione di [ROSSO], [VERDE], o [BLU] per la voce selezionata al punto **10)**.

## **12)** Premere **△▼** per selezionare [ROSSO], [VERDE] o [BLU].

13) Premere  $\blacklozenge$  per regolare il livello.

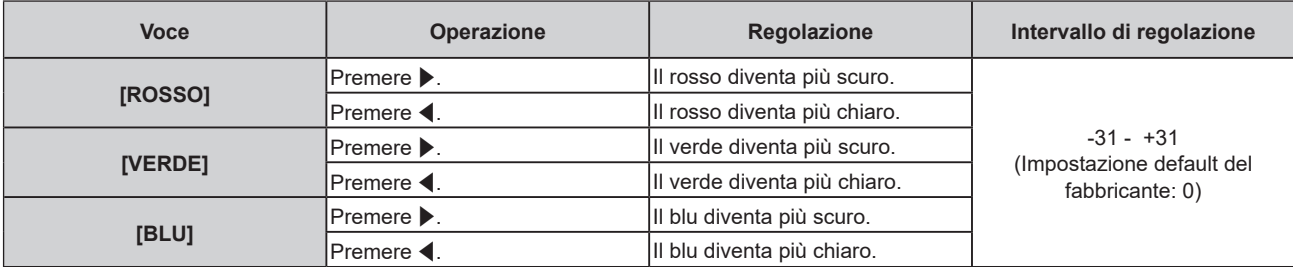

f Per regolare la difformità del colore per livello di segnale, ripetere i punti da **6)** a **13)**.

f Per regolare la difformità del colore per ciascuna posizione di immagine, ripetere i punti da **10)** a **13)**.

## **Inizializzazione delle regolazioni per [CORREZIONE UTENTE]**

Riporta ai valori di fabbrica la disomogeneità del colore di tutte le aree di regolazione nel [LIVELLO DI REGOLAZIONE] selezionato.

- **1)** Premere ▲▼ per selezionare [UNIFORMITÀ].
- **2) Premere il pulsante <ENTER>.**
	- **•** Viene visualizzata la schermata **[UNIFORMITÀ]**.
- **3)** Premere ▲▼ per selezionare [CORREZIONE UTENTE].
- **4) Premere** qw **per selezionare [ON], quindi premere il pulsante <ENTER>.** f Viene visualizzata la schermata **[UNIFORMITÀ:CORREZIONE UTENTE]**.
- **5)** Premere **▲▼** per selezionare [LIVELLO DI REGOLAZIONE].
- **6) Premere** qw **per reinizializzare [LIVELLO DI REGOLAZIONE].**
- **7)** Premere ▲▼ per selezionare [INIZIALIZZAZIONE].
- **8) Premere il pulsante <ENTER>.**
	- Viene visualizzata la schermata di conferma.
- **9) Premere** qw **per selezionare [ESEGUI] e premere il pulsante <ENTER>.**

#### **Nota**

f Per inizializzare in una volta sola tutte le impostazioni in [CORREZIONE UTENTE], selezionare [IMPOSTAZIONI PROIETTORE] → [INIZIALIZZAZIONE] → [TUTTI I DATI UTENTE] o [UNIFORMITÀ] ed eseguire l'inizializzazione.

• [SCHERMATA DI TEST] non viene inizializzato.

## **Impostazione di [CORREZIONE ZOOM]**

La disomogeneità del colore può variare a seconda della posizione dello zoom dell'obiettivo. Modificare l'impostazione a seconda della posizione di zoom in modo da ridurre la disomogeneità.

- **1)** Premere **▲▼** per selezionare [UNIFORMITÀ].
- **2) Premere il pulsante <ENTER>.**
	- **Viene visualizzata la schermata [UNIFORMITÀ].**
- 3) Premere **▲▼** per selezionare [CORREZIONE ZOOM].

## **4) Premere** qw **per regolare la correzione dello zoom.**

 $\bullet$  Le voci commuteranno a ogni pressione del pulsante.

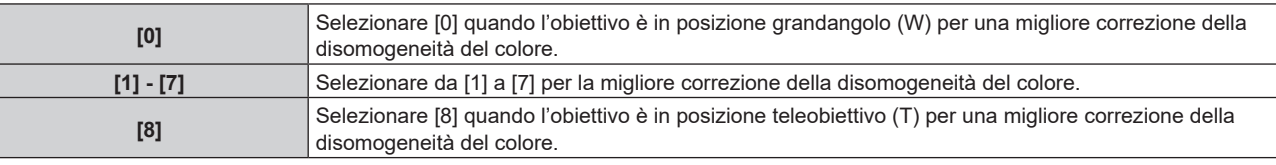

## **[IMPOSTAZIONI OTTURATORE]**

Imposta il funzionamento della funzione otturatore.

## **Impostazione [DISSOLVENZA IN INGRESSO] o [DISSOLVENZA IN USCITA]**

- **1)** Premere **A**▼ per selezionare [IMPOSTAZIONI OTTURATORE].
- **2) Premere il pulsante <ENTER>.**

f Viene visualizzata la schermata **[IMPOSTAZIONI OTTURATORE]**.

- **3)** Premere ▲▼ per selezionare [DISSOLVENZA IN INGRESSO] o [DISSOLVENZA IN USCITA].
- 4) Premere  $\blacklozenge$  per commutare la voce.

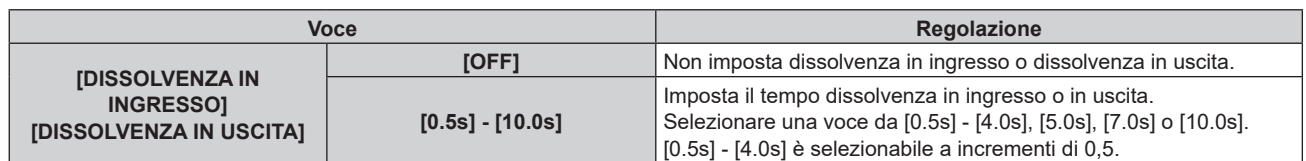

### **Nota**

- Se è premuto il pulsante <SHUTTER> sul telecomando durante la dissolvenza in ingresso o in uscita, il funzionamento della dissolvenza viene annullato.
- f La dissolvenza in ingresso/in uscita non è eseguita sull'audio. L'audio viene riprodotto o messo in pausa collegato al funzionamento della funzione otturatore.

## **Impostazione di [ALL'ACCENSIONE]**

Automaticamente abilita/disabilita la funzione otturatore (otturatore: chiuso/aperto) quando l'alimentazione è attiva.

- **1)** Premere **AV** per selezionare [IMPOSTAZIONI OTTURATORE].
- **2) Premere il pulsante <ENTER>.**
	- f Viene visualizzata la schermata **[IMPOSTAZIONI OTTURATORE]**.
- **3)** Premere **▲▼** per selezionare [ALL'ACCENSIONE].
- **4) Premere ◀▶ per commutare la voce.**

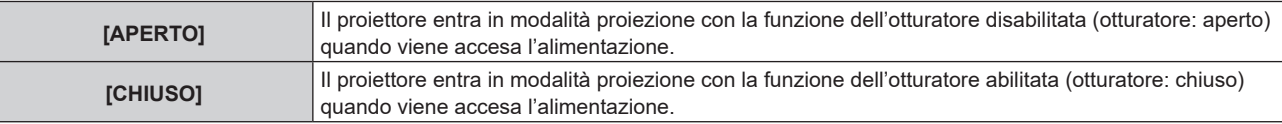

## **Uso della funzione otturatore**

L'immagine e l'audio vengono disattivati quando il proiettore non è utilizzato per un specifico lasso di tempo.

## **1)** Premere ▲▼ per selezionare [IMPOSTAZIONI OTTURATORE].

#### **2) Premere il pulsante <ENTER>.**

f Viene visualizzata la schermata **[IMPOSTAZIONI OTTURATORE]**.

## **3)** Premere ▲▼ per selezionare [OTTURATORE].

#### **4) Premere il pulsante <ENTER>.**

f Premere il pulsante <MENU> o il pulsante <RETURN> per schiarire.

#### **Nota**

- f L'indicatore di alimentazione <ON (G)/STANDBY (R)> lampeggerà lentamente in verde quando la funzione otturatore è in uso (otturatore: chiuso).
- f Per riprodurre l'audio mentre è in uso la funzione otturatore (otturatore: chiuso), impostare il menu [IMPOSTAZIONI PROIETTORE] il menu  $\rightarrow$  [SETTAGGIO AUDIO]  $\rightarrow$  [IN OTTURATORE] su [ON].

## **[TIMER PRESENTAZIONE]**

Imposta e aziona la funzione di timer per la presentazione.

## **Impostazione della modalità**

- **1)** Premere ▲▼ per selezionare [TIMER PRESENTAZIONE].
- **2) Premere il pulsante <ENTER>.** f Viene visualizzata la schermata **[TIMER PRESENTAZIONE]**.
- **3)** Premere ▲▼ per selezionare [MODO].
- 4) **Premere 4D** per commutare la voce.
	- $\bullet$  Le voci cambiano a ogni pressione del pulsante.

## **Capitolo 4 Impostazioni — Menu [OPZIONI VISUALIZZAZIONE]**

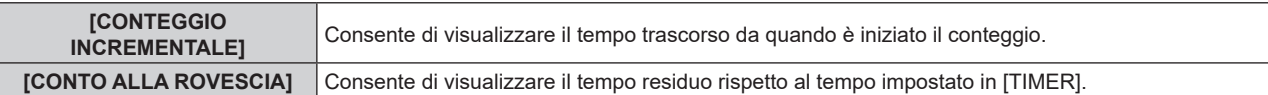

## **Impostazione del timer di conto alla rovescia**

### **1)** Premere ▲▼ per selezionare [TIMER PRESENTAZIONE].

## **2) Premere il pulsante <ENTER>.**

f Viene visualizzata la schermata **[TIMER PRESENTAZIONE]**.

## **3)** Premere ▲▼ per selezionare [TIMER].

### 4) Premere  $\blacklozenge$  per impostare il tempo.

- f Il tempo è impostabile da 1 minuto a 180 minuti a intervalli di un minuto.
- L'impostazione predefinita di fabbrica è 10 minuti.

#### **Nota**

• È possibile impostare [TIMER] quando [MODO] è impostato su [CONTO ALLA ROVESCIA].

#### **Uso del timer per la presentazione**

## **1)** Premere ▲▼ per selezionare [TIMER PRESENTAZIONE].

## **2) Premere il pulsante <ENTER>.**

f Viene visualizzata la schermata **[TIMER PRESENTAZIONE]**.

## **3)** Premere **△▼** per selezionare una voce, quindi premere il pulsante <**ENTER>**.

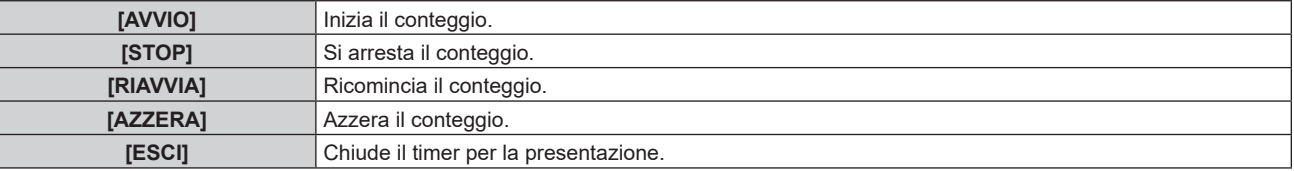

- f Il tempo trascorso o il tempo residuo viene visualizzato nella parte inferiore destra dell'immagine proiettata quando è selezionato [AVVIO] o [RIAVVIA].
- f Il tempo trascorso o il tempo residuo al momento dell'arresto viene visualizzato nella parte inferiore destra dell'immagine proiettata quando è selezionato [STOP].

#### **Nota**

- · Il timer per la presentazione è azionabile dal pulsante <P-TIMER> sul telecomando. (→ pagina 67)
- Il messaggio di sicurezza impostato nel menu [SICUREZZA] → [SETTAGGIO SCHERMO] ( $\Rightarrow$  pagina 134) non viene visualizzato mentre è visualizzato il tempo trascorso o il tempo residuo.
- f Il tempo trascorso o il tempo residuo non viene visualizzato mentre è visualizzata la schermata del menu.
- f Quando [MODO] è impostato su [CONTEGGIO INCREMENTALE], l'ora di avvio sarà "000:00".
- f Quando [MODO] è impostato su [CONTO ALLA ROVESCIA], l'ora di avvio sarà il valore impostato in [TIMER].
- f Il misuratore del timer ruoterà in senso orario quando impostato su [CONTEGGIO INCREMENTALE] e in senso antiorario quando impostato su [CONTO ALLA ROVESCIA].

## **[FERMO IMMAGINE]**

L'immagine proiettata viene messa in pausa e l'audio è disattivato indipendentemente dalla riproduzione del dispositivo esterno.

#### **1)** Premere **▲▼** per selezionare [FERMO IMMAGINE].

#### **2) Premere il pulsante <ENTER>.**

f Premere il pulsante <MENU> o il pulsante <RETURN> per schiarire.

## **Nota**

· È inoltre possibile eseguire il funzionamento del [FERMO IMMAGINE] con il pulsante <FREEZE> sul telecomando. (+ pagina 64)

f Quando il video è in pausa, sullo schermo viene visualizzato [FERMO IMMAGINE].

## **[ZOOM DIGITALE]**

(Quando è in ingresso il segnale RGB per immagini statiche, il segnale HDMI per immagini statiche o il segnale DIGITAL LINK per immagini statiche.)

- **1)** Premere **▲▼** per selezionare [ZOOM DIGITALE].
- **2) Premere il pulsante <ENTER>.**
	- f Appare la schermata di regolazione individuale **[ZOOM DIGITALE]**.
- **3) Premere** qw **per regolare il fattore di ingrandimento.**

f Il fattore di ingrandimento è regolabile da 1,0 volte a 3,0 volte a intervalli di 0,1.

## **4) Premere il pulsante <ENTER>.**

 $\bullet$  Viene visualizzata la schermata di movimento.

## **5) Spostamento dell'area di ingrandimento**

• Per i dettagli, consultare "Uso della funzione di zoom digitale" (→ pagina 66).

#### **Nota**

- f Lo zoom digitale è annullato quando viene premuto il pulsante <AUTO SETUP/CANCEL> sul telecomando o il pulsante <LENS/CANCEL> sul pannello di controllo mentre viene eseguito lo zoom digitale.
- f Il valore di regolazione dello zoom digitale viene annullato quando il tipo di segnale di ingresso si cambia mentre viene eseguito lo zoom digitale.
- La funzione di blocco è disabilitata mentre viene eseguito lo zoom digitale.
- $\bullet$  Lo zoom digitale non funzionerà in alcuni dei segnali basati su immagini statiche.

# **Menu [IMPOSTAZIONI PROIETTORE]**

**Nella schermata menu, selezionare [IMPOSTAZIONI PROIETTORE] dal menu principale, quindi selezionare una voce dal sotto-menu.**

Fare riferimento a "Navigazione tra i menu" (→ pagina 71) per il funzionamento della schermata menu.

## **[ID PROIETTORE]**

Il proiettore ha una funzione di impostazione del numero ID che può essere utilizzata quando proiettori multipli vengono utilizzati uno accanto all'altro per abilitare il controllo simultaneo o individuale mediante un unico telecomando.

## **1)** Premere **▲▼** per selezionare [ID PROIETTORE].

## **2)** Premere  $\blacklozenge$  per commutare la voce.

 $\bullet$  Le voci cambiano a ogni pressione del pulsante.

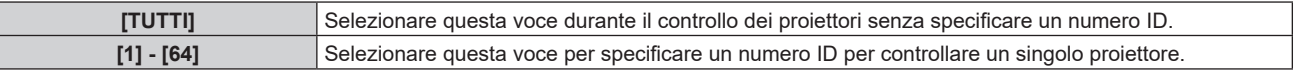

#### **Nota**

- f Per specificare un numero ID per il controllo individuale, il numero ID di un telecomando deve corrispondere con il numero ID del proiettore.
- f Quando il numero ID è impostato su [TUTTI], il proiettore funzionerà indipendentemente dal numero ID specificato mediante telecomando o computer.

Se vengono impostati proiettori multipli uno accanto all'altro con gli ID impostati su [TUTTI], essi non possono essere controllati separatamente dai proiettori con altri numeri ID.

· Fare riferimento a "Impostazione del numero ID del telecomando" (→ pagina 69) per come impostare il numero ID sul telecomando.

## **[MODO DI PROIEZIONE]**

Imposta il modo di proiezione in base allo stato di installazione del proiettore.

Cambiare l'impostazione [FRONTE/RETRO] quando la visualizzazione dello schermo viene invertita. Cambiare l'impostazione [TAVOLO/SOFF] quando la visualizzazione dello schermo viene capovolta.

## **Impostazione di [FRONTE/RETRO]**

## 1) Premere ▲▼ per selezionare [FRONTE/RETRO] di [MODO DI PROIEZIONE].

- 2) Premere  $\blacklozenge$  per commutare la voce.
	- $\bullet$  Le voci cambiano a ogni pressione del pulsante.

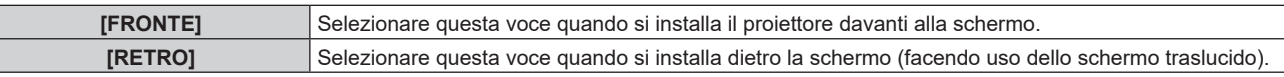

## **Impostazione di [TAVOLO/SOFF]**

## 1) Premere **AV** per selezionare [TAVOLO/SOFF] di [MODO DI PROIEZIONE].

## **2)** Premere **E** per commutare la voce.

 $\bullet$  Le voci cambiano a ogni pressione del pulsante.

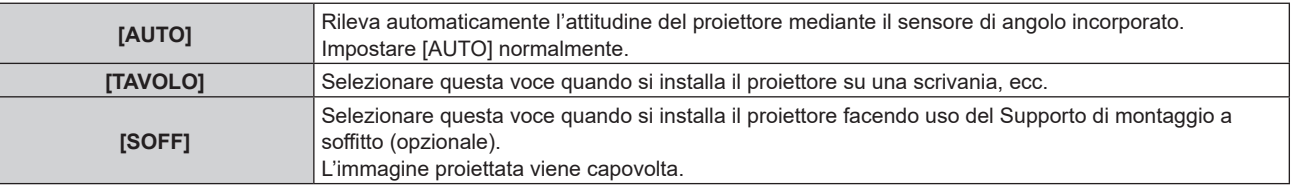

#### **Nota**

· Per il range dell'attitudine di installazione rilevata dal sensore angolo incorporato, consultare "Sensore di angolo" (→ pagina 33).

## 108 - ITALIANO
## **[GESTIONE ECO]**

Impostare [GESTIONE ECO] per ridurre il consumo corrente e migliorare la durata della fonte di luce.

## **Impostazione di [POTENZA LUMINOSA]**

**1)** Premere **▲▼** per selezionare [GESTIONE ECO].

## **2) Premere il pulsante <ENTER>.**

 $\bullet$  Viene visualizzata la schermata **[GESTIONE ECO]**.

## 3) Premere **▲▼** per selezionare [POTENZA LUMINOSA].

## 4) Premere  $\blacklozenge$  per commutare la voce.

• Le voci cambiano a ogni pressione del pulsante.

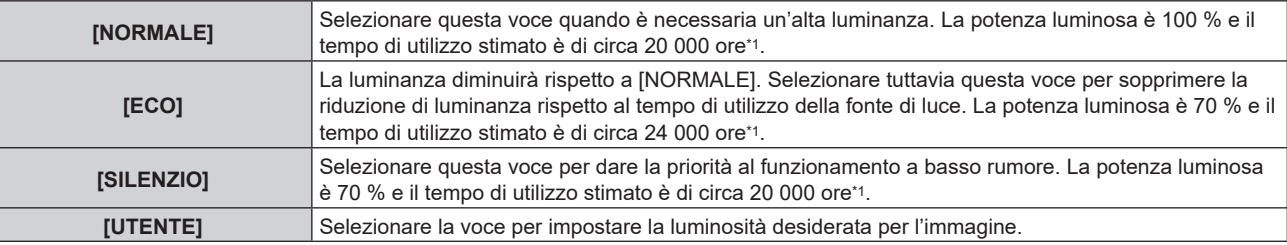

\*1 Il tempo di utilizzo viene stimato quando il menu [IMMAGINE] → [CONTRASTO DINAMICO] è impostato su [2].

f Procedere al punto **5)** quando è selezionato [UTENTE].

## **5)** Premere **AV** per selezionare [INTENSITÀ LUMINOSA].

## **6)** Premere  $\blacklozenge$  per regolare.

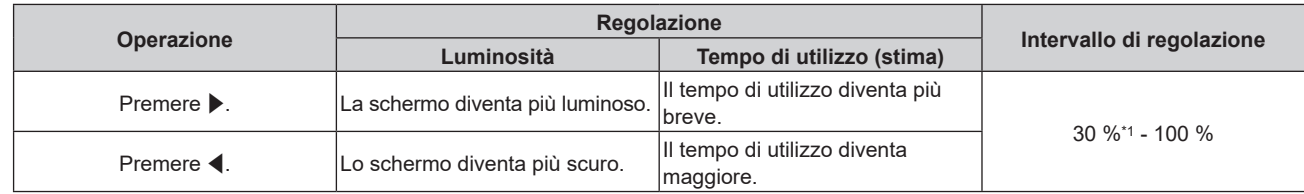

\*1 Si noti che la qualità dell'immagine tende a deteriorarsi al diminuire della quantità di luce.

#### **Nota**

f Sotto le influenze delle caratteristiche di ogni fonte di luce, delle condizioni d'uso, dell'ambiente di installazione e così via, il tempo di utilizzo potrebbe essere più breve rispetto alla stima.

- f Il tempo di utilizzo è il tempo fino a che la luminanza della fonte di luce non diventa circa la metà quando si utilizza il proiettore in modo continuo. Il tempo di utilizzo rappresenta solo una stima e non corrisponde al periodo di garanzia.
- f Se il tempo di utilizzo supera 10 000 ore, potrebbe essere necessaria la sostituzione dei componenti all'interno del proiettore. Consultare il rivenditore per i dettagli.

## **Impostazione di [RILEVA LUCE AMBIENTE]**

Imposta se è abilitata o meno la funzione [RILEVA LUCE AMBIENTE] per regolare la potenza delle luce in base alla luminosità della posizione installata.

## **1)** Premere **▲▼** per selezionare [GESTIONE ECO].

**2) Premere il pulsante <ENTER>.**

 $\bullet$  Viene visualizzata la schermata **[GESTIONE ECO]**.

## **3) Premere** as **per selezionare [RILEVA LUCE AMBIENTE].**

## 4) **Premere 4D** per commutare la voce.

 $\bullet$  Le voci cambiano a ogni pressione del pulsante.

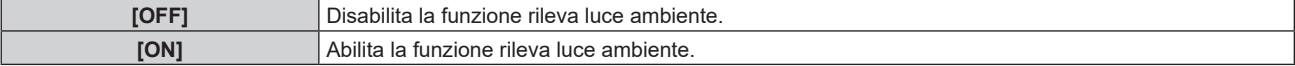

#### **Nota**

f La luminanza potrebbe non essere rilevata correttamente quando un oggetto è posizionato sopra il proiettore, bloccando il sensore di luminanza. In tal caso, potrebbe non funzionare correttamente anche se [RILEVA LUCE AMBIENTE] è impostato su [ON].

## **Impostazione di [RILEVAZIONE SEGNALE]**

Imposta se è abilitata o meno la funzione [RILEVAZIONE SEGNALE] per ridurre la potenza della fonte di luce durante l'assenza di segnale.

- **1)** Premere ▲▼ per selezionare [GESTIONE ECO].
- **2) Premere il pulsante <ENTER>.**
	- $\bullet$  Viene visualizzata la schermata **[GESTIONE ECO]**.
- **3)** Premere ▲▼ per selezionare [RILEVAZIONE SEGNALE].

## 4) Premere  $\blacklozenge$  per commutare la voce.

 $\bullet$  Le voci cambiano a ogni pressione del pulsante.

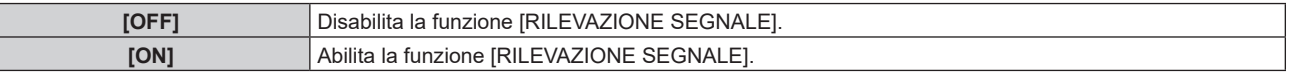

## **Impostazione di [RISPARMIO ENERGETICO]**

Questa è una funzione per impostare automaticamente l'alimentazione del proiettore allo stato di standby o allo stato di pronto quando non è presente alcun segnale di ingresso per il periodo specifico. È possibile impostare la selezione dello stato di standby o dello stato di pronto, nonché il tempo per l'attivazione della funzione di risparmio energetico.

- **1)** Premere **▲▼** per selezionare [GESTIONE ECO].
- **2) Premere il pulsante <ENTER>.**
	- $\bullet$  Viene visualizzata la schermata **[GESTIONE ECO]**.

## **3)** Premere ▲▼ per selezionare [RISPARMIO ENERGETICO].

## **4) Premere ◀▶ per commutare la voce.**

 $\bullet$  Le voci cambiano a ogni pressione del pulsante.

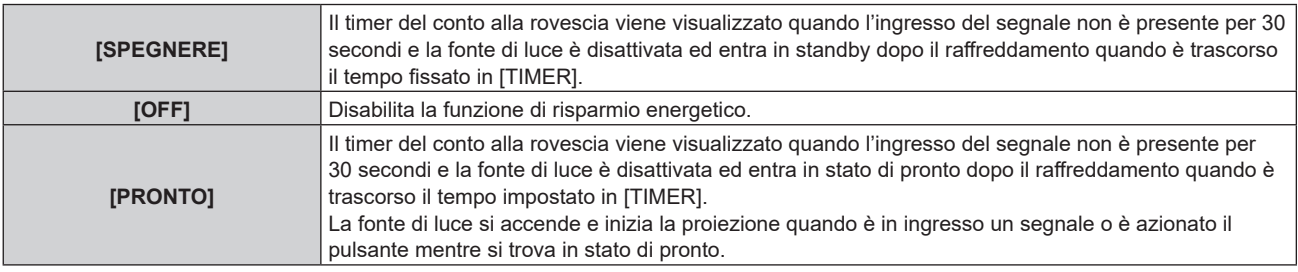

• Procedere al punto **5)** quando non è selezionato [OFF].

## **5) Premere il pulsante <ENTER>.**

f Viene visualizzata la schermata **[RISPARMIO ENERGETICO]**.

## **6) Premere** qw **per impostare il tempo per [TIMER].**

- f Il tempo di impostazione cambierà a ogni pressione del pulsante.
- f Il tempo per l'attivazione della funzione di risparmio energetico è impostabile da 5 minuti a 120 minuti a intervalli di cinque minuti.

## **Impostazione di [MODALITA' STANDBY]**

Impostare il consumo di corrente durante lo standby e se abilitare o meno la funzione [AVVIO RAPIDO].

## **1)** Premere ▲▼ per selezionare [GESTIONE ECO].

- **2) Premere il pulsante <ENTER>.**
	- $\bullet$  Viene visualizzata la schermata **[GESTIONE ECO]**.

## 3) Premere **▲▼** per selezionare [MODALITA' STANDBY].

## 4) Premere  $\blacklozenge$  per commutare la voce.

 $\bullet$  Le voci cambiano a ogni pressione del pulsante.

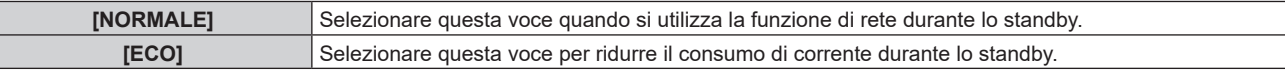

f Procedere al punto **5)** quando è selezionato [NORMALE].

## **5)** Premere **▲▼** per selezionare [AVVIO RAPIDO].

## **6)** Premere  $\blacktriangleleft$  per commutare la voce.

• Le voci cambiano a ogni pressione del pulsante.

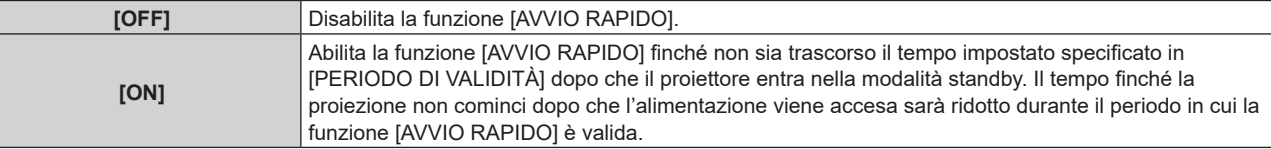

f Procedere al punto **7)** quando è selezionato [ON].

## **7) Premere il pulsante <ENTER>.**

**• Viene visualizzata la schermata <b>[AVVIO RAPIDO]**.

## 8) Premere  $\blacklozenge$  per commutare [PERIODO DI VALIDITÀ].

• Le voci cambiano a ogni pressione del pulsante.

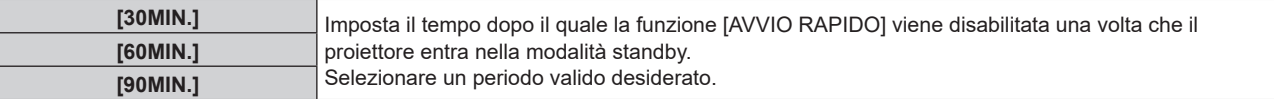

## **Nota**

- f Quando [MODALITA' STANDBY] è impostato su [NORMALE], è possibile utilizzare la funzione di rete durante lo standby.
- · Quando [MODALITA' STANDBY] è impostato su [ECO], non è possibile utilizzare la funzione di rete e la funzione di riproduzione audio durante lo standby. Inoltre, alcuni comandi RS‑232C non sono utilizzabili.
- Quando [MODALITA' STANDBY] è impostato su [ECO], occorre più tempo prima che il proiettore avvii la proiezione una volta accesa l'alimentazione rispetto a quando è impostato [NORMALE].
- f [MODALITA' STANDBY] è collegato a [NORMALE] quando il menu [IMPOSTAZIONI PROIETTORE] → [PIANIFICAZIONE] è impostato su [ON].
- $\bullet$  Non è possibile impostare [AVVIO RAPIDO] quando [MODALITA' STANDBY] è impostato su [ECO].
- Quando [AVVIO RAPIDO] è impostato su [ON], il consumo di corrente durante lo standby diventa alto durante il periodo in cui la funzione [AVVIO RAPIDO] è valida.
- f Se [AVVIO RAPIDO] è impostato su [ON], la funzione [AVVIO RAPIDO] è disabilitata quando il tempo impostato in [PERIODO DI VALIDITÀ] trascorre dopo che il proiettore entra nella modalità standby. Il tempo di avvio e il consumo di corrente saranno analoghi a quelli quando [AVVIO RAPIDO] è impostato su [OFF].
- f Quando [AVVIO RAPIDO] è impostato su [ON], l'indicatore di alimentazione <ON (G)/STANDBY (R)> lampeggia in rosso mentre è in modalità standby durante il periodo in cui la funzione [AVVIO RAPIDO] è valida. Quando [REGOLAZIONE IN STANDBY] in [SETTAGGIO AUDIO] è impostato su [OFF], l'indicatore di alimentazione <ON (G)/STANDBY (R)> cambierà a una luce rossa quando il tempo specificato impostato in [PERIODO DI VALIDITÀ] trascorre dopo che il proiettore entra nella modalità standby.
- f Quando [AVVIO RAPIDO] è impostato su [ON], il periodo in cui la funzione [AVVIO RAPIDO] è valida si aggiungerà come tempo di utilizzo del proiettore.

# **[AVVIO INIZIALE]**

Impostare il metodo di avvio quando l'interruttore <MAIN POWER> è impostato su <ON>.

## **1)** Premere **▲▼** per selezionare [AVVIO INIZIALE].

## 2) Premere  $\blacklozenge$  per commutare la voce.

• Le voci cambiano a ogni pressione del pulsante.

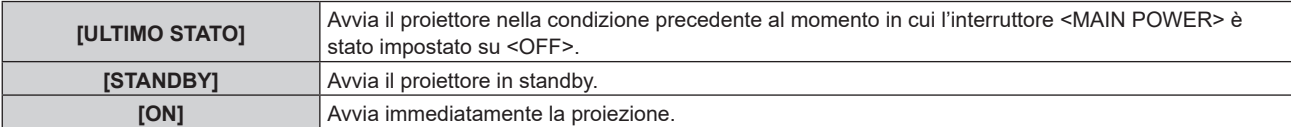

## **[STARTUP INPUT VIDEO]**

Imposta l'ingresso in cui viene acceso il proiettore per avviare la proiezione.

- **1)** Premere **AV** per selezionare [STARTUP INPUT VIDEO].
- **2) Premere il pulsante <ENTER>.**
	- f Viene visualizzata la schermata **[STARTUP INPUT VIDEO]**.
- 3) Premere  $\blacktriangle \blacktriangledown \blacktriangle \blacktriangleright$  per selezionare l'ingresso, quindi premere il pulsante <ENTER>.

| <b>[ULTIMO USATO]</b>           | Mantiene l'ingresso selezionato l'ultima volta.                                                                              |
|---------------------------------|----------------------------------------------------------------------------------------------------|
| [COMPUTER]                      | Imposta l'ingresso su COMPUTER.                                                                                              |
| [HDMI1]                         | Imposta l'ingresso su HDMI1.                                                                                                 |
| [HDMI2]                         | Imposta l'ingresso su HDMI2.                                                                                                 |
| [HDMI3]                         | Imposta l'ingresso su HDMI3.                                                                                                 |
| [DIGITAL LINK]                  | Imposta l'ingresso su DIGITAL LINK.                                                                                          |
| [INGRESSO1] -<br>[INGRESSO10]*1 | Imposta l'ingresso su DIGITAL LINK e commuta l'ingresso del dispositivo con uscita DIGITAL LINK<br>all'ingresso specificato. |

<sup>\*1</sup> Quando il dispositivo con uscita DIGITAL LINK opzionale (Modello n.: ET‑YFB100G, ET‑YFB200G) viene collegato al proiettore, il suo nome ingresso viene automaticamente riflesso da [INGRESSO1] a [INGRESSO10]. Quando è selezionata una voce che non riflette il nome dell'ingresso, questa sarà disabilitata.

# **[DATA E ORA]**

Imposta fuso orario, data e orario dell'orologio integrato nel proiettore.

## **Impostazione del fuso orario**

- **1)** Premere **▲▼** per selezionare [DATA E ORA].
- **2) Premere il pulsante <ENTER>.**
	- f Viene visualizzata la schermata **[DATA E ORA]**.
- **3)** Premere ▲▼ per selezionare [TIME ZONE].
- **4) Premere** qw **per commutare [TIME ZONE].**

## **Impostazione manuale della data e dell'ora**

- **1)** Premere **▲▼** per selezionare [DATA E ORA].
- **2) Premere il pulsante <ENTER>.**
	- $\bullet$  Viene visualizzata la schermata **[DATA E ORA]**.
- **3)** Premere ▲▼ per selezionare [AGGIUSTA OROLOGIO].
- **4) Premere il pulsante <ENTER>.**
	- f Viene visualizzata la schermata **[AGGIUSTA OROLOGIO]**.
- **5)** Premere  $\blacktriangle \blacktriangledown$  per selezionare una voce, quindi premere  $\blacktriangle \blacktriangleright$  per impostare data e orario locali.
- **6)** Premere **△▼** per selezionare [APPLICA], quindi premere il pulsante <ENTER>.
	- f L'impostazione della data e dell'orario è completata.

## **Impostazione automatica della data e dell'ora**

- **1)** Premere **▲▼** per selezionare [DATA E ORA].
- **2) Premere il pulsante <ENTER>.**
	- $\bullet$  Viene visualizzata la schermata **[DATA E ORA]**.
- 3) **Premere ▲▼ per selezionare [AGGIUSTA OROLOGIO].**

## **4) Premere il pulsante <ENTER>.**

- f Viene visualizzata la schermata **[AGGIUSTA OROLOGIO]**.
- **5)** Premere  $\blacktriangle \blacktriangledown$  per selezionare [SINCRONIZZAZIONE NTP] e premere  $\blacktriangle \blacktriangleright$  per cambiare l'impostazione **a [ON].**
- **6)** Premere **▲▼** per selezionare [APPLICA], quindi premere il pulsante <ENTER>.

f L'impostazione della data e dell'orario è completata.

## **Nota**

- f Per impostare automaticamente la data e l'ora, il proiettore deve essere connesso alla rete.
- f Se la sincronizzazione con il server NTP viene a mancare subito dopo che [SINCRONIZZAZIONE NTP] viene impostato su [ON], [SINCRONIZZAZIONE NTP] ritornerà su [OFF]. Se [SINCRONIZZAZIONE NTP] è impostato su [ON] mentre il server NTP non è impostato,
- [SINCRONIZZAZIONE NTP] ritornerà su [OFF]. • Accedere al proiettore tramite un browser web per impostare il server NTP. Fare riferimento a "Pagina [Adjust clock]" (→ pagina 159) per i dettagli.
- L'impostazione [TIME ZONE] viene riportata all'impostazione predefinita di fabbrica quando il menu [IMPOSTAZIONI PROIETTORE] → [INIZIALIZZAZIONE] → [TUTTI I DATI UTENTE] viene eseguito. Tuttavia, la data e l'ora basate sull'impostazione di data e ora locale (Tempo Universale Coordinato, UTC, Universal Time, Coordinated) saranno mantenute senza essere inizializzate.

# **[PIANIFICAZIONE]**

Imposta la pianificazione del comando di esecuzione per ogni giorno della settimana.

## **Abilitazione/disabilitazione della funzione di pianificazione**

## **1)** Premere **▲▼** per selezionare [PIANIFICAZIONE].

## 2) Premere  $\blacklozenge$  per commutare la voce.

• Le voci cambiano a ogni pressione del pulsante.

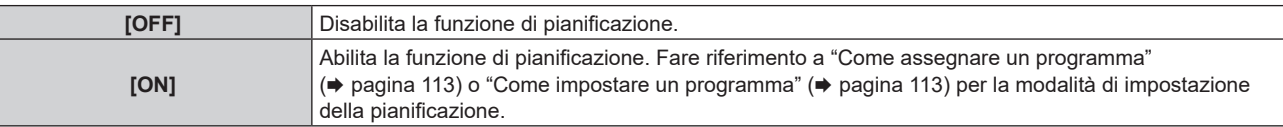

## **Nota**

f L'impostazione [MODALITA' STANDBY] sarà forzata a [NORMALE] quando il menu [IMPOSTAZIONI PROIETTORE] → [GESTIONE ECO] → [MODALITA' STANDBY] è impostato su [ECO] e [PIANIFICAZIONE] è impostato su [ON]. Il cambio dell'impostazione su [ECO] non è disponibile. L'impostazione [MODALITA' STANDBY] non ricambierà anche quando [PIANIFICAZIONE] è impostato su [OFF] in questa condizione.

## **Come assegnare un programma**

- **1)** Premere **▲▼** per selezionare [PIANIFICAZIONE].
- **2) Premere** qw **per selezionare [ON], quindi premere il pulsante <ENTER>.**

 $\bullet$  Viene visualizzata la schermata **[PIANIFICAZIONE]**.

- **3) Selezionare e assegnare un programma a ogni giorno della settimana.**
	- Premere  $\blacktriangle \blacktriangledown$  per selezionare il giorno della settimana e premere  $\blacktriangle \blacktriangledown$  per selezionare un numero di programma.
	- f È possibile impostare il programma dal N.1 al N.7. "‑ ‑ ‑" indica che il numero di programma non è stato impostato.

## **Come impostare un programma**

Impostazione fino a 16 comandi per ogni programma.

- **1)** Premere **▲▼** per selezionare [PIANIFICAZIONE].
- **2) Premere** qw **per selezionare [ON], quindi premere il pulsante <ENTER>.**
	- **Viene visualizzata la schermata [PIANIFICAZIONE].**
- **3)** Premere ▲▼ per selezionare [EDITA PROGRANMA].
- **4) Premere** qw **per selezionare un numero di programma, quindi premere il pulsante <ENTER>.**
- 5) Premere **AV** per selezionare un numero di comando, quini premere il pulsante <ENTER>.  $\bullet$  È possibile cambiare pagina usando  $\blacklozenge$ .
- **6)** Premere **▲▼** per selezionare [TEMPO], quindi premere il pulsante <ENTER>. • Il proiettore è nella modalità di regolazione (il tempo sta lampeggiando).
- **7) Premere** qw **per selezionare "ora" o "minuto" e premere** as **o i pulsanti dei numeri (<0> <9>) per impostare un orario, quindi premere il pulsante <ENTER>.**
- **8)** Premere **▲▼** per selezionare [COMANDO].
- **9) Premere il pulsante <ENTER>.**
	- f Viene visualizzata la schermata dettagliata **[COMANDO]**.
- **10)** Premere **▲▼** per selezionare un [COMANDO].
	- Per [COMANDO] in cui sono richieste impostazioni dettagliate, le voci di tali impostazioni dettagliate cambieranno ogni volta che si preme  $\blacklozenge$ .
	- $\bullet$  Quando è selezionato [INGRESSO], premere il pulsante <ENTER>, quindi premere  $\blacktriangle \blacktriangledown \blacktriangle$  per selezionare l'ingresso da impostare.

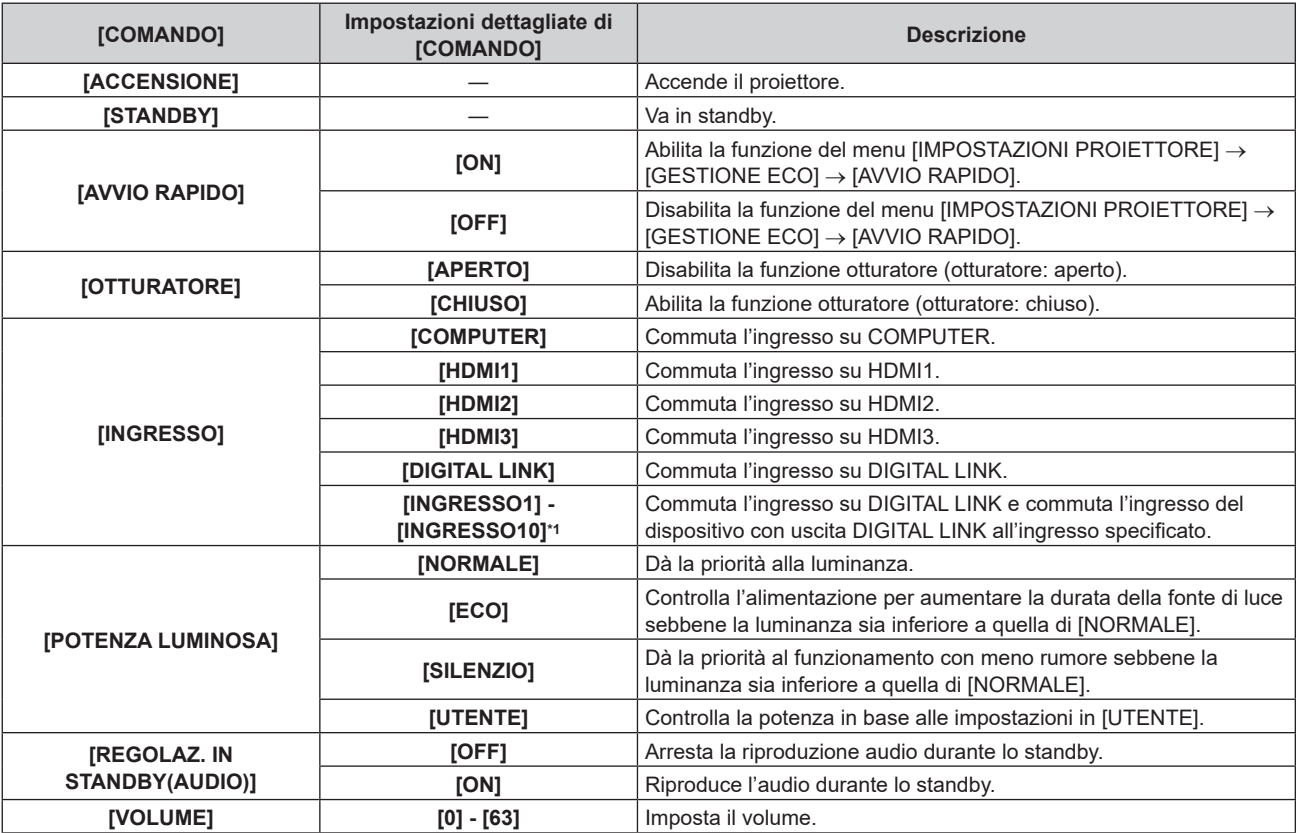

\*1 Quando il dispositivo con uscita DIGITAL LINK opzionale (Modello n.: ET‑YFB100G, ET‑YFB200G) viene collegato al proiettore, il suo nome ingresso viene automaticamente riflesso da [INGRESSO1] a [INGRESSO10]. Quando è selezionata una voce che non riflette il nome dell'ingresso, questa sarà disabilitata.

## **11) Premere il pulsante <ENTER>.**

- $\bullet$  Il comando viene fissato e viene visualizzato  $\bullet$  sulla sinistra del comando selezionato.
- f In seguito al bloccaggio del comando, premere il pulsante <MENU> per chiudere lo schermata di impostazione dettagliata.

## **12)** Premere **AV∢** per selezionare [MEMORIZZA], quindi premere il pulsante <ENTER>.

## **Nota**

- f Per eliminare un comando che è già stato impostato, premere il pulsante <DEFAULT> sul telecomando mentre è visualizzata la schermata al punto **5)**, oppure selezionare [CANCELLA] sulla schermata al punto **6)** e premere il pulsante <ENTER>.
- f Se sono stati impostati più comandi per lo stesso orario, essi sono eseguiti in ordine cronologico a partire dal numero più piccolo di comando.
- L'orario di funzionamento corrisponde all'ora locale. (+ pagina 112)
- f Se un'operazione è eseguita con il telecomando o con il pannello di controllo del proiettore o con un comando di controllo prima che il comando impostato in [PIANIFICAZIONE] sia eseguito, il comando impostato con la funzione programmata potrebbe non essere eseguito.

# **[MULTI PROJECTOR SYNC]**

Impostare la funzione sincronizzazione contrasto e la funzione sincronizzazione otturatore.

La funzione sincronizzazione contrasto è una funzione che consente di visualizzare una schermata combinata con un contrasto bilanciato condividendo il livello di luminosità dell'ingresso del segnale video in ogni proiettore quando viene costruito un multi-display combinando l'immagine proiettata di più proiettori. La funzione sincronizzazione otturatore è una funzione che consente di sincronizzare il funzionamento dell'otturatore del proiettore specificato verso altri proiettori, mentre l'effetto dell'uso della funzione otturatore comprendente il funzionamento della dissolvenza in ingresso/in uscita può essere sincronizzato.

Per utilizzare la funzione sincronizzazione contrasto e la funzione sincronizzazione otturatore, è necessario collegare i proiettori di destinazione per la sincronizzazione in loop con collegamento concatenato facendo uso del terminale <SERIAL/MULTI SYNC IN> e del terminale <MULTI SYNC OUT>. Per i dettagli sul collegamento dei proiettori, consultare "Esempio di collegamento quando si utilizza la funzione sincronizzazione contrasto/funzione sincronizzazione otturatore" ( $\Rightarrow$  pagina 45).

## **Nota**

• La funzione sincronizzazione contrasto e la funzione sincronizzazione otturatore possono essere utilizzate simultaneamente.

## **Impostazione della funzione sincronizzazione contrasto**

- **1)** Premere **AV** per selezionare [MULTI PROJECTOR SYNC].
- **2) Premere il pulsante <ENTER>.**
	- f Viene visualizzata la schermata **[MULTI PROJECTOR SYNC]**.
- **3)** Premere **▲▼** per selezionare [MODO].

## 4) Premere  $\blacklozenge$  per commutare la voce.

 $\bullet$  Le voci cambiano a ogni pressione del pulsante.

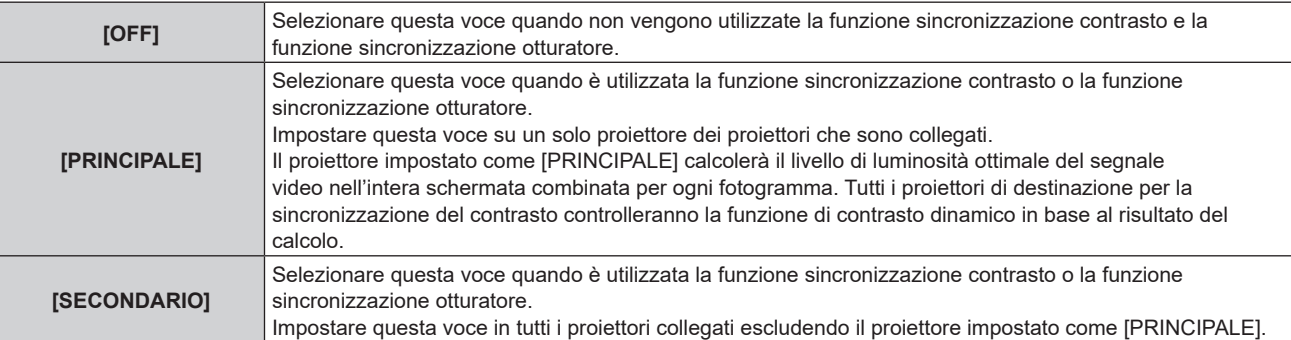

f Quando non è selezionato [OFF], il risultato diagnostico viene visualizzato in [STATO LINK], indicando se tutti i proiettori compresi i proiettori di destinazione per la sincronizzazione sono collegati correttamente e se [MODO] è impostato correttamente.

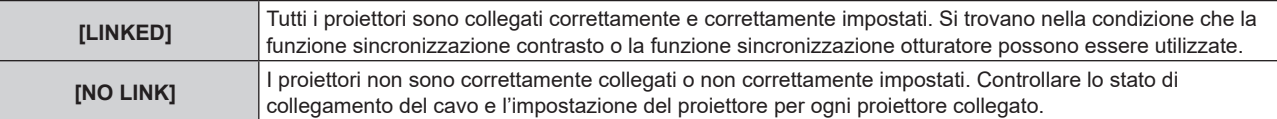

## **5)** Premere ▲▼ per selezionare [SINCRONIZZAZIONE CONTRASTO].

- **6)** Premere  $\blacktriangleleft$  per commutare la voce.
	- $\bullet$  Le voci cambiano a ogni pressione del pulsante.

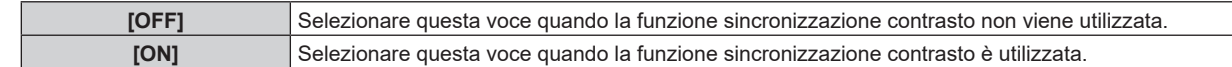

## **Nota**

- La funzione sincronizzazione contrasto sarà operativa quando tutte le seguenti condizioni saranno soddisfatte.
- Tutti i proiettori da collegare sono collegati in loop con collegamento concatenato. (Massimo 64 proiettori)
- [MODO] su un solo proiettore collegato è impostato su [PRINCIPALE] e [MODO] su tutti gli altri proiettori sono impostati su [SECONDARIO].
- [SINCRONIZZAZIONE CONTRASTO] sui proiettori per eseguire la sincronizzazione del contrasto è impostato su [ON].
- f È possibile impostare [SINCRONIZZAZIONE CONTRASTO] su [OFF] per i proiettori che sono collegati, ma non sincronizzare.

#### **Impostazione della funzione sincronizzazione otturatore**

**1)** Premere **AV** per selezionare [MULTI PROJECTOR SYNC].

#### **2) Premere il pulsante <ENTER>.**

f Viene visualizzata la schermata **[MULTI PROJECTOR SYNC]**.

#### **3)** Premere **▲▼** per selezionare [MODO].

#### **4) Premere ◀▶ per commutare la voce.**

• Le voci cambiano a ogni pressione del pulsante.

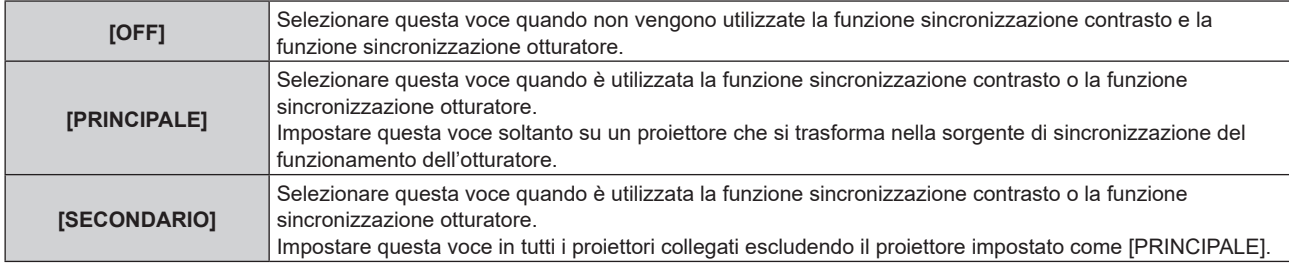

• Quando non è selezionato [OFF], il risultato diagnostico viene visualizzato in [STATO LINK], indicando se tutti i proiettori compresi i proiettori di destinazione per la sincronizzazione sono collegati correttamente e se [MODO] è impostato correttamente.

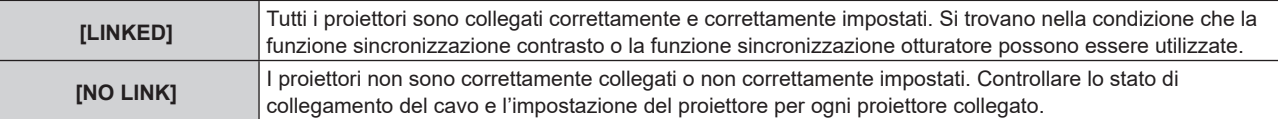

## **5)** Premere ▲▼ per selezionare [SINCRONIZZAZIONE OTTURATORE].

#### **6)** Premere  $\blacklozenge$  per commutare la voce.

• Le voci cambiano a ogni pressione del pulsante.

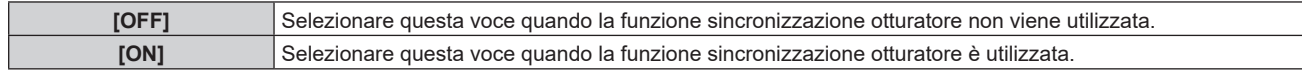

#### **Nota**

- La funzione sincronizzazione otturatore sarà operativa quando tutte le seguenti condizioni saranno soddisfatte.
- g Tutti i proiettori da collegare sono collegati in loop con collegamento concatenato. (Massimo 64 proiettori)
- g [MODO] su un solo proiettore collegato è impostato su [PRINCIPALE] e [MODO] su tutti gli altri proiettori sono impostati su [SECONDARIO].
- g [SINCRONIZZAZIONE OTTURATORE] sui proiettori per eseguire la sincronizzazione dell'otturatore è impostato su [ON].
- f È possibile impostare [SINCRONIZZAZIONE OTTURATORE] su [OFF] per i proiettori che sono collegati, ma non sincronizzare.
- f Il funzionamento dell'otturatore dalla funzione sincronizzazione otturatore seguirà l'impostazione del menu [OPZIONI VISUALIZZAZIONE] → [IMPOSTAZIONI OTTURATORE] sul proiettore in cui [MODO] è impostato su [PRINCIPALE].
- f Quando il segnale di ingresso in ogni proiettore collegato non è sincronizzato, la temporizzazione del funzionamento dell'otturatore tra i proiettori potrebbe spostarsi fino a 1 frame mentre si utilizza la funzione sincronizzazione otturatore.
- f La funzione otturatore del proiettore con [MODO] impostato su [SECONDARIO] può essere azionata individualmente. In quel momento, il funzionamento dell'otturatore seguirà l'impostazione del menu [OPZIONI VISUALIZZAZIONE] → [IMPOSTAZIONI OTTURATORE] impostato in quel proiettore.

## **[RS-232C]**

Imposta le condizioni di comunicazione del terminale <SERIAL/MULTI SYNC IN>. Consultare "Terminali <SERIAL/MULTI SYNC IN>/<MULTI SYNC OUT>" (→ pagina 196).

- **1)** Premere **AV** per selezionare [RS-232C].
- **2) Premere il pulsante <ENTER>.**
	- f Viene visualizzata la schermata **[RS-232C]**.
- 3) Premere  $\triangle\blacktriangledown$  per selezionare [SELEZIONE INGRESSO].

## 4) Premere  $\blacklozenge$  per commutare la voce.

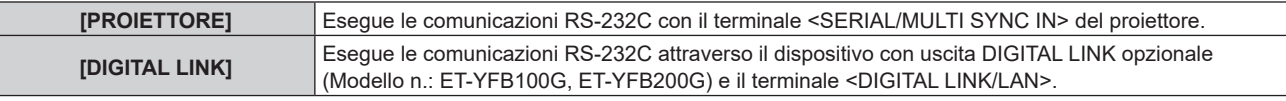

## **5)** Premere **△▼** per selezionare [VELOCITÀ IN BAUD].

## **6)** Premere  $\blacklozenge$  per commutare la voce.

• Le voci cambiano a ogni pressione del pulsante.

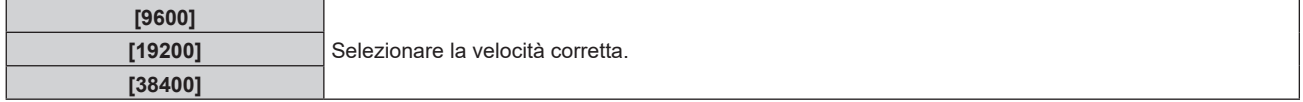

## **7)** Premere **▲▼** per selezionare [PARITÀ].

## 8) Premere  $\blacktriangleleft$  per commutare la voce.

 $\bullet$  Le voci cambiano a ogni pressione del pulsante.

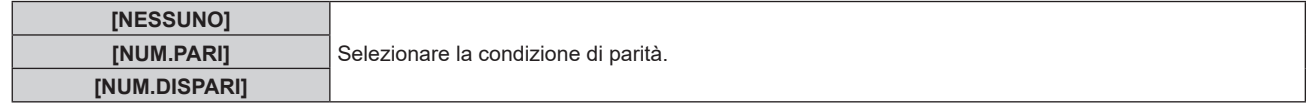

## **Nota**

- f Quando [SELEZIONE INGRESSO] è impostato su [DIGITAL LINK], le comunicazioni che utilizzano quel terminale seriale sono disponibili solo quando il dispositivo corrispondente (quale il dispositivo con uscita DIGITAL LINK opzionale (Modello n.: ET‑YFB100G, ET‑YFB200G)) viene collegato al terminale <DIGITAL LINK/LAN>.
- f Durante il trasferimento dei loghi tramite il dispositivo con uscita DIGITAL LINK opzionale (Modello n.: ET‑YFB100G, ET‑YFB200G), "NO SIGNAL SLEEP" del dispositivo con uscita DIGITAL LINK deve essere impostato su "OFF" per evitare interruzioni della comunicazione.
- f Quando [SELEZIONE INGRESSO] è impostato su [DIGITAL LINK], la velocità di comunicazione per l'ingresso è fissata a 9 600 bps e la parità è fissata a "NESSUNO".

## **Uso del comando di controllo per il proiettore esistente**

Impostare questa funzione quando si utilizza il comando di controllo per un proiettore Panasonic precedentemente acquistato per controllare tale proiettore con un computer tramite il terminale <SERIAL/MULTI SYNC IN> sul proiettore. Il software di controllo del proiettore Panasonic esistente, ecc., può essere utilizzato in modo continuo.

- **1)** Premere **AV** per selezionare [RS-232C].
- **2) Premere il pulsante <ENTER>.**
	- f Viene visualizzata la schermata **[RS-232C]**.
- **3)** Premere **▲▼** per selezionare [EMULAZIONE].
- **4) Premere il pulsante <ENTER>.**
	- f Viene visualizzata la schermata **[EMULAZIONE]**.
- **5)** Premere **▲▼** per selezionare una voce.

## **Capitolo 4 Impostazioni — Menu [IMPOSTAZIONI PROIETTORE]**

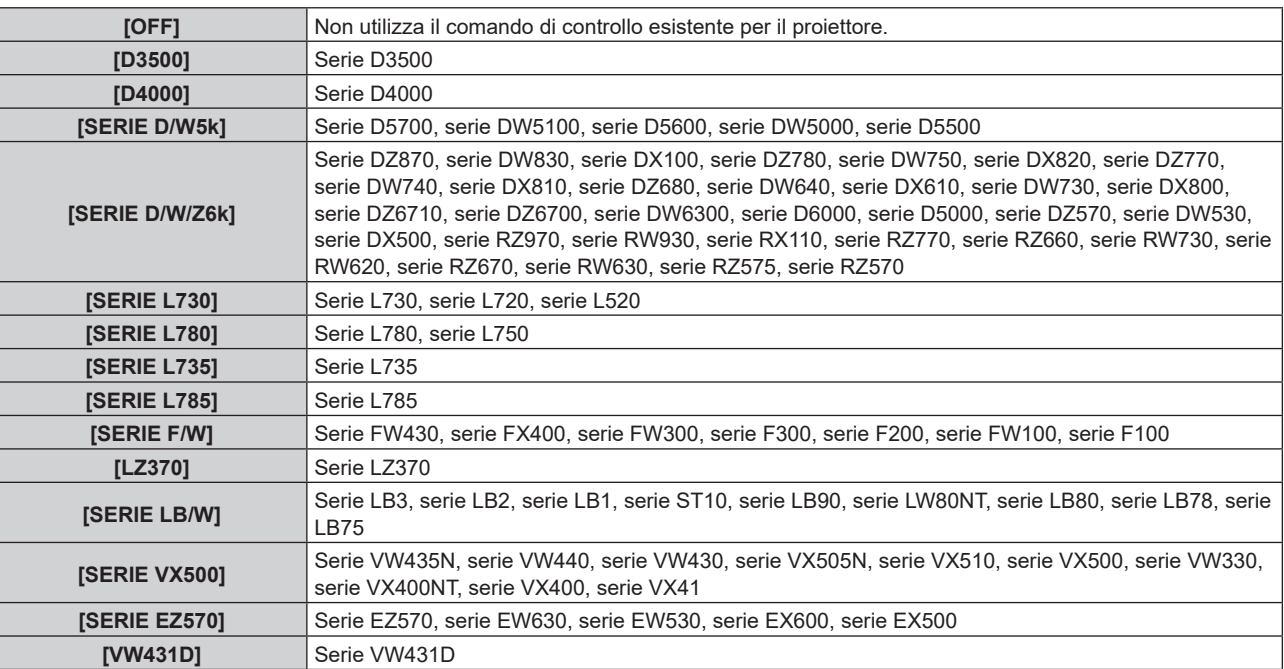

## **6) Premere il pulsante <ENTER>.**

- Viene visualizzata la schermata di conferma.
- **7) Premere** qw **per selezionare [ESEGUI] e premere il pulsante <ENTER>.**

# **[MODALITÀ REMOTE2]**

Imposta il terminale <REMOTE 2 IN>.

## **1)** Premere **AV** per selezionare [MODALITÀ REMOTE2].

## 2) Premere  $\blacklozenge$  per commutare la voce.

 $\bullet$  Le voci cambiano a ogni pressione del pulsante.

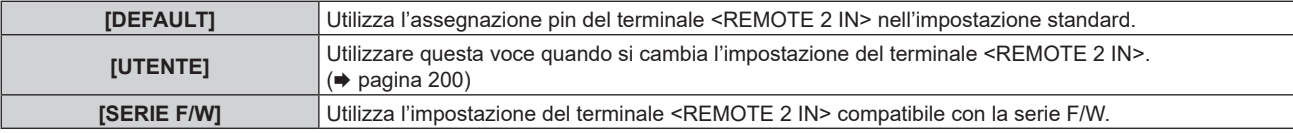

f Procedere al punto **3)** quando è selezionato [UTENTE].

## **3) Premere il pulsante <ENTER>.**

**4)** Premere ▲▼ per selezionare uno da [PIN2] a [PIN8], quindi premere ♦▶ per commutare **l'impostazione.**

## **[TASTO FUNZIONE]**

Imposta la funzione del pulsante <FUNCTION> del telecomando.

## **1)** Premere **▲▼** per selezionare [TASTO FUNZIONE].

**2) Premere il pulsante <ENTER>.**

 $\bullet$  Viene visualizzata la schermata **[TASTO FUNZIONE]**.

**3)** Premere ▲▼ per selezionare una funzione.

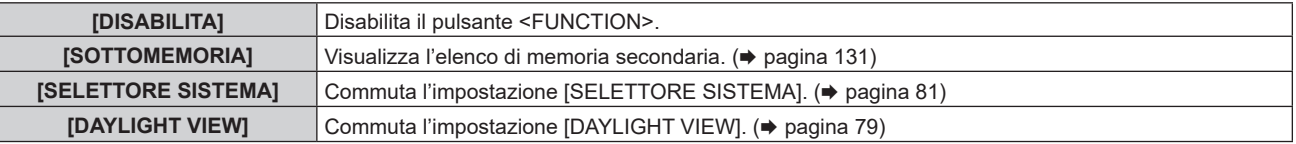

## **4) Premere il pulsante <ENTER>.**

## **[OBIETTIVO]**

Consente di effettuare impostazione e operazioni relative all'obiettivo di proiezione.

## **[TIPO DI OBIETTIVO]**

Quando il proiettore è utilizzato per la prima volta o quando l'obiettivo di proiezione viene sostituito, confermare l'impostazione [TIPO DI OBIETTIVO]. Cambiare l'impostazione se il tipo non corrisponde all'obiettivo di proiezione collegato al proiettore.

- **1)** Premere ▲▼ per selezionare [OBIETTIVO], quindi premere il pulsante <ENTER>.
	- f Viene visualizzata la schermata **[OBIETTIVO]**.
- 2) Premere ▲▼ per selezionare [TIPO DI OBIETTIVO], quindi premere il pulsante <ENTER>. f Viene visualizzata la schermata **[TIPO DI OBIETTIVO]**.
- **3)** Premere **▲▼** per selezionare il tipo di obiettivo.

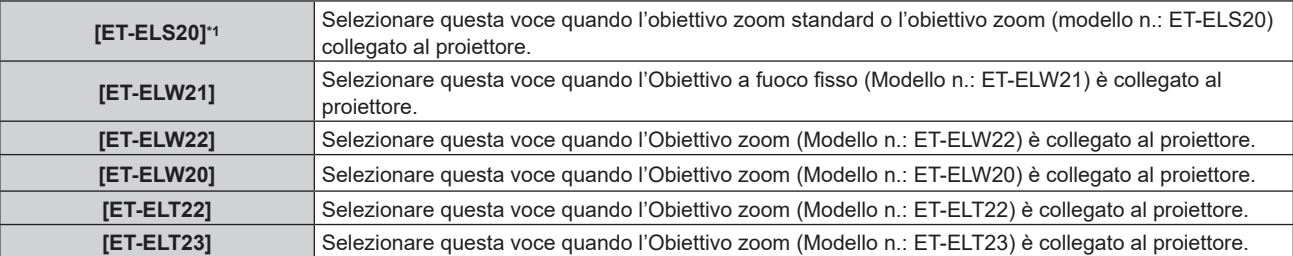

\*1 Questo prodotto è equivalente a un obiettivo zoom standard.

## **4) Premere il pulsante <ENTER>.**

- f Comparirà la schermata **[CALIBRAZIONE DELL'OTTICA]**.
- **5) Premere** qw **per selezionare [ESEGUI] e premere il pulsante <ENTER>.**
	- $\bullet$  La calibrazione obiettivo è iniziata.
	- f Dopo il completamento della calibrazione, l'obiettivo di proiezione si muoverà verso la posizione iniziale.
	- f Per annullare, selezionare [ESCI]. In questo caso, l'impostazione [TIPO DI OBIETTIVO] non cambia.

## **Nota**

f L'intervallo di spostamento dell'obiettivo varia a seconda del tipo. Se [TIPO DI OBIETTIVO] non è impostato correttamente, l'intervallo di spostamento potrebbe non essere regolato in maniera corretta. Per dettagli, v. "Range di spostamento dell'obiettivo" (+ pagina 62).

## **[CALIBRAZIONE DELL'OBIETTIVO]**

Individuare il valore limite della regolazione dello spostamento dell'obiettivo ed effettuare la calibrazione nel range di regolazione.

## **1)** Premere **▲▼** per selezionare [OBIETTIVO].

- **2) Premere il pulsante <ENTER>.**
	- $\bullet$  Viene visualizzata la schermata **[OBIETTIVO]**.

## 3) Premere **▲▼** per selezionare [CALIBRAZIONE DELL'OBIETTIVO].

- **4) Premere il pulsante <ENTER>.**
	- Viene visualizzata la schermata di conferma.

## **5) Premere** qw **per selezionare [ESEGUI] e premere il pulsante <ENTER>.**

- La calibrazione obiettivo è iniziata.
- f Dopo il completamento della calibrazione, l'obiettivo di proiezione si muoverà verso la posizione iniziale.
- Per annullare, selezionare [ESCI].

## **Nota**

f Viene visualizzato [AVANTI] nel menu durante la calibrazione dell'obiettivo. L'operazione non può essere annullata durante la calibrazione.

f [FINE ANORMALE] viene visualizzato quando la calibrazione obiettivo non è stata eseguita correttamente.

L'intervallo di spostamento dell'obiettivo varia a seconda del tipo. Se [TIPO DI OBIETTIVO] non è impostato correttamente, l'intervallo di spostamento potrebbe non essere regolato in maniera corretta. Per dettagli, v. "Range di spostamento dell'obiettivo" (+ pagina 62).

f Premendo il pulsante <FOCUS> sul telecomando per almeno tre secondi viene anche visualizzata lo schermata di conferma per l'esecuzione della calibrazione obiettivo.

## **[SETTAGGIO AUDIO]**

Imposta le funzioni audio in dettaglio.

## **Regolazione del volume**

- **1)** Premere ▲▼ per selezionare [SETTAGGIO AUDIO].
- **2) Premere il pulsante <ENTER>.**
	- $\bullet$  Viene visualizzata la schermata **[SETTAGGIO AUDIO]**.
- **3)** Premere **▲▼** per selezionare [VOLUME].
- 4) Premere  $\blacklozenge$  per regolare il livello.

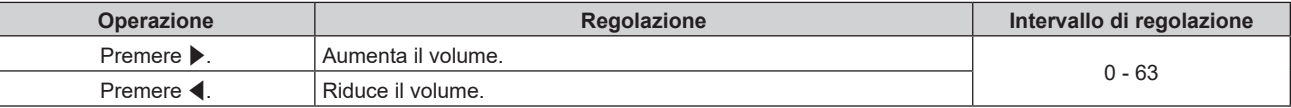

## **Regolazione del bilanciamento audio da sinistra a destra**

- **1)** Premere **AV** per selezionare [SETTAGGIO AUDIO].
- **2) Premere il pulsante <ENTER>.**
	- **Viene visualizzata la schermata <b>[SETTAGGIO AUDIO]**.
- 3) Premere  $\triangle \blacktriangledown$  per selezionare [BILANCIAMENTO].
- 4) **Premere**  $\blacklozenge$  **per regolare il livello.**

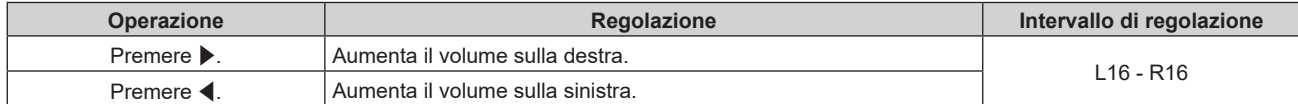

## **Impostazione dell'uscita audio nella modalità standby**

- **1)** Premere **▲▼** per selezionare [SETTAGGIO AUDIO].
- **2) Premere il pulsante <ENTER>.**
	- $\bullet$  Viene visualizzata la schermata [SETTAGGIO AUDIO].

## **3)** Premere ▲▼ per selezionare [REGOLAZIONE IN STANDBY].

## 4) Premere  $\blacklozenge$  per commutare la voce.

• Le voci cambiano a ogni pressione del pulsante.

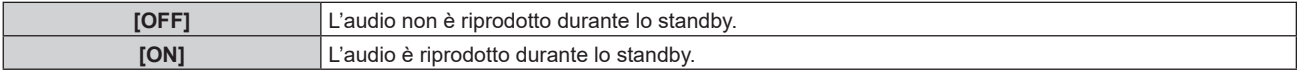

#### **Nota**

f L'audio non è riprodotto nella modalità standby quando il menu [IMPOSTAZIONI PROIETTORE] → [GESTIONE ECO] → [MODALITA' STANDBY] è impostato su [ECO].

## **Impostazione dell'uscita audio durante l'uso della funzione otturatore**

- **1)** Premere **▲▼** per selezionare [SETTAGGIO AUDIO].
- **2) Premere il pulsante <ENTER>.**
	- $\bullet$  Viene visualizzata la schermata **[SETTAGGIO AUDIO]**.
- **3)** Premere ▲▼ per selezionare [IN OTTURATORE].

## **4)** Premere ◆ per commutare la voce.

• Le voci cambiano a ogni pressione del pulsante.

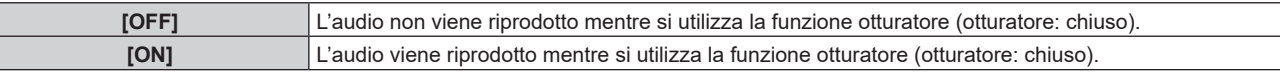

## **Impostazione della modalità silenziamento**

- **1)** Premere ▲▼ per selezionare [SETTAGGIO AUDIO].
- **2) Premere il pulsante <ENTER>.**
	- f Viene visualizzata la schermata **[SETTAGGIO AUDIO]**.
- **3)** Premere ▲▼ per selezionare [MUTO].
- 4) **Premere**  $\blacklozenge$  **per commutare la voce.** 
	- $\bullet$  Le voci cambiano a ogni pressione del pulsante.

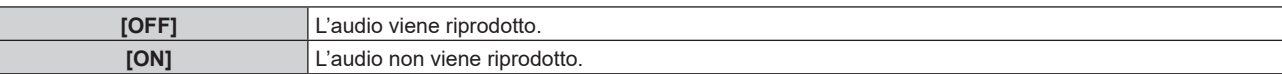

## **Impostazione dell'ingresso audio da un dispositivo collegato**

## **1)** Premere **▲▼** per selezionare [SETTAGGIO AUDIO].

**2) Premere il pulsante <ENTER>.**

 $\bullet$  Viene visualizzata la schermata [SETTAGGIO AUDIO].

**3)** Premere  $\blacktriangle \blacktriangledown$  per selezionare la voce da impostare in [SELEZIONE AUDIO IN].

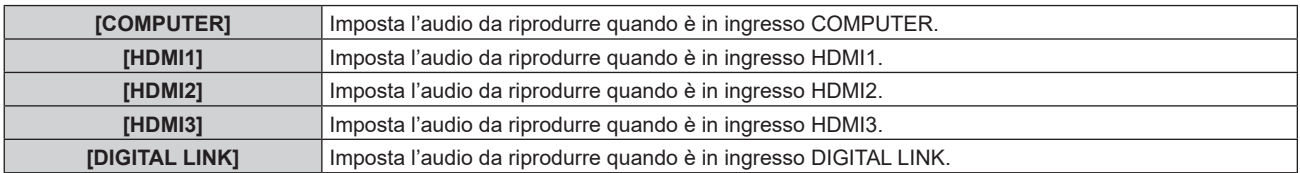

## 4) Premere  $\blacklozenge$  per commutare la voce.

- $\bullet$  Le voci cambiano a ogni pressione del pulsante.
- La voce è impostata su [AUDIO IN] quando è selezionato [COMPUTER].

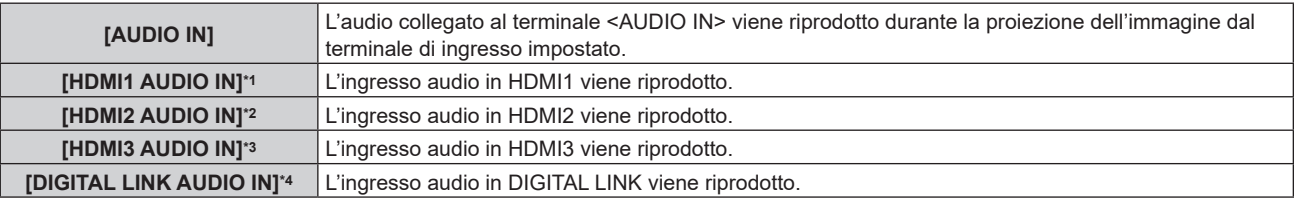

\*1 Solo quando il segnale di ingresso è HDMI1

- \*2 Solo quando il segnale di ingresso è HDMI2
- \*3 Solo quando il segnale di ingresso è HDMI3
- \*4 Solo quando il segnale di ingresso è DIGITAL LINK

## **[TIMER FILTRO]**

Controlla il tempo di utilizzo del filtro e imposta il ciclo di pulizia/sostituzione del filtro. È inoltre possibile azzerare il tempo di utilizzo del filtro.

## **1)** Premere **▲▼** per selezionare [TIMER FILTRO].

## **2) Premere il pulsante <ENTER>.**

f Viene visualizzata la schermata **[TIMER FILTRO]**.

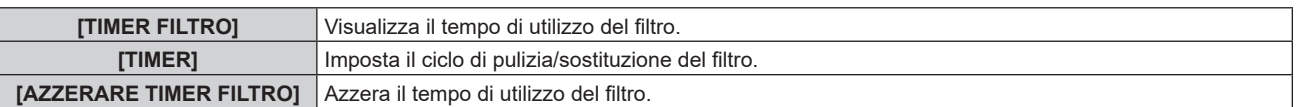

## **Impostazione di [TIMER]**

Se il filtro deve essere pulito/sostituito periodicamente, impostare il ciclo in ore. Una volta che il tempo di utilizzo del filtro raggiunge il tempo impostato, viene visualizzato un messaggio che indica di pulire/sostituire il filtro [IL TIMER FILTRO ha raggiunto il tempo impostato.] sull'immagine proiettata.

## **1)** Premere **▲▼** per selezionare [TIMER FILTRO].

## **2) Premere il pulsante <ENTER>.**

- $\bullet$  Viene visualizzata la schermata **[TIMER FILTRO]**.
- **3)** Premere ▲▼ per selezionare [TIMER].

## 4) Premere  $\blacklozenge$  per commutare la voce.

 $\bullet$  Le voci cambiano a ogni pressione del pulsante.

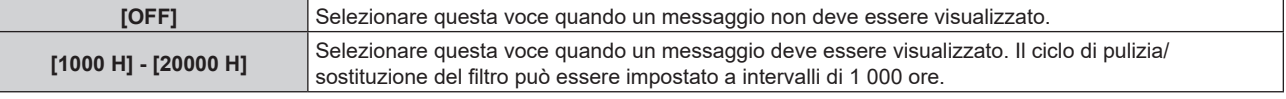

## **Azzeramento di [TIMER FILTRO]**

Azzera il tempo di utilizzo del filtro.

- **1)** Premere ▲▼ per selezionare [TIMER FILTRO].
- **2) Premere il pulsante <ENTER>.**
	- f Viene visualizzata la schermata **[TIMER FILTRO]**.
- **3)** Premere ▲▼ per selezionare [AZZERARE TIMER FILTRO].
- **4) Premere il pulsante <ENTER>.**
- **5)** Viene visualizzata la schermata di conferma, per cui premere  $\blacklozenge$  per selezionare [ESEGUI], quindi **preme il pulsante <ENTER>.**
	- La visualizzazione del [TIMER FILTRO] cambierà in [0 H].

## **[DC OUT]**

Imposta la funzione di alimentazione del terminale <DC OUT>.

- **1)** Premere **AV** per selezionare [DC OUT].
- **2)** Premere ◀▶ per selezionare una voce.

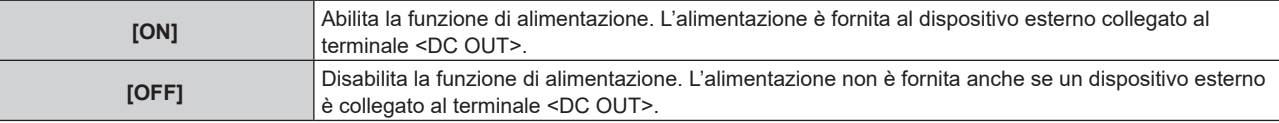

#### **Nota**

- f Quando [DC OUT] è impostato su [ON], l'alimentazione viene fornita anche nello stato di standby o nello stato di pronto nei seguenti casi. g Quando [IMPOSTAZIONI PROIETTORE] → [GESTIONE ECO] → [MODALITA' STANDBY] è impostata su [NORMALE] e il proiettore
	- entra in standby premendo il pulsante di alimentazione < $\bigcirc$ /|>

f Quando un dispositivo esterno che supera il valore nominale (CC 5 V, massimo 2 A) è collegato al terminale <DC OUT> mentre questa funzione è impostata su [ON], viene rilevato un errore e l'alimentazione è interrotta. In questo momento, viene visualizzato [ERRORE] in [DC OUT]. Quando appare [ERRORE], rimuovere il dispositivo, quindi spegnere e riaccendere il proiettore.

g Quando il menu [IMPOSTAZIONI PROIETTORE] → [GESTIONE ECO] → [RISPARMIO ENERGETICO] è impostato su [PRONTO], non viene rilevato alcun segnale e il proiettore va nello stato di pronto

# **[STATO]**

Visualizza lo stato del proiettore.

- **1)** Premere **▲▼** per selezionare [STATO].
- **2) Premere il pulsante <ENTER>.**
	- f Viene visualizzata la schermata **[STATO]**.

## 3) Premere  $\blacklozenge$  per commutare le pagine.

• La pagina cambia a ogni pressione del pulsante.

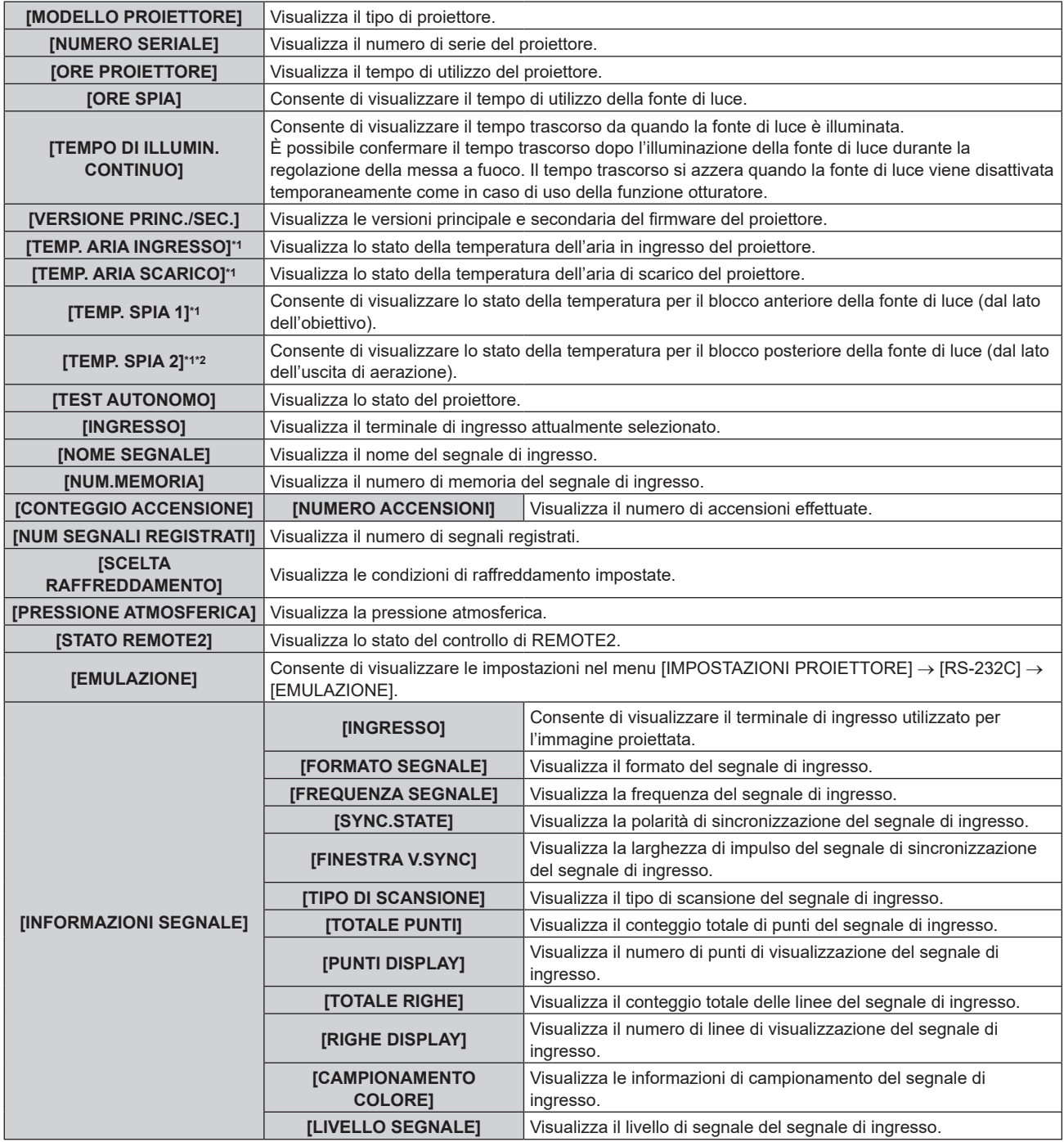

\*1 Lo stato della temperatura viene indicato tramite il colore del testo (verde/giallo/rosso) e la scala su barra. Utilizzare il proiettore entro il range che l'indicazione è verde.

\*2 Solo per PT-MZ880 e PT-MZ780.

## **Nota**

- f È possibile inviare una e-mail che contiene lo stato all'indirizzo email (fino a due indirizzi) impostato in "Pagina [E-mail set up]"
- (→ pagina 160) premendo il pulsante <ENTER> mentre è visualizzata la schermata **[STATO]**.
- f Potrebbero essere presenti voci che vengono visualizzate e voci che non vengono visualizzate in [INFORMAZIONI SEGNALE] a seconda dell'impostazione o del segnale di ingresso.
- f In caso di anomalie sul proiettore, premere il pulsante <DEFAULT> durante la visualizzazione della schermata **[STATO]** per visualizzare la schermata dei dettagli delle informazioni sugli errori.
- · Per i dettagli sui contenuti visualizzati in [TEST AUTONOMO], consultare "Visualizzazione [TEST AUTONOMO]" (→ pagina 185).

# **[CLONAZIONE DATI]**

Effettuare le operazioni della funzione di clonazione dati. È possibile copiare dati quali le impostazioni e i valori di regolazione del proiettore su più proiettori via LAN.

Per i dettagli dell'operazione, consultare "Uso della funzione di clonazione dati" (→ pagina 167).

# **[SALVARE TUTTI I DATI UTENTE]**

Salvare i valori delle varie impostazioni come backup nella memoria integrata del proiettore.

- **1)** Premere **AV** per selezionare [SALVARE TUTTI I DATI UTENTE].
- **2) Premere il pulsante <ENTER>.**
	- f Viene visualizzata la schermata **[PASSWORD SICUREZZA]**.
- **3) Inserire la password di sicurezza e premere il pulsante <ENTER>.**
- **4) Quando viene visualizzata la schermata di conferma, premere** qw **per selezionare [ESEGUI] e premere il pulsante <ENTER>.**
	- f [AVANTI] viene visualizzato mentre è in atto il salvataggio dei dati.

## **Nota**

- f La password di sicurezza è la password impostata nel menu [SICUREZZA] → [MODIFICA PASSWORD SICUREZZA].
- Password iniziale come impostazione predefinita di fabbrica: AVV4ADV4
- f I dati impostati dall'applicazione del computer non sono inclusi in [TUTTI I DATI UTENTE].

# **[CARICARE TUTTI I DATI UTENTE]**

Carica i valori delle varie impostazioni salvati come backup nella memoria integrata del proiettore.

- **1)** Premere ▲▼ per selezionare [CARICARE TUTTI I DATI UTENTE].
- **2) Premere il pulsante <ENTER>.**
	- f Viene visualizzata la schermata **[PASSWORD SICUREZZA]**.
- **3) Inserire la password di sicurezza e premere il pulsante <ENTER>.**
- **4) Quando viene visualizzata la schermata di conferma, premere** qw **per selezionare [ESEGUI] e premere il pulsante <ENTER>.**

## **Nota**

f La password di sicurezza è la password impostata nel menu [SICUREZZA] → [MODIFICA PASSWORD SICUREZZA].

Password iniziale come impostazione predefinita di fabbrica: AVV4ADV

- f Il proiettore entra in modalità di standby per riflettere i valori di impostazione quando viene eseguito [CARICARE TUTTI I DATI UTENTE].
- I dati registrati da un computer non sono inclusi in [TUTTI I DATI UTENTE].

# **[HDMI CEC]**

Imposta la funzione CEC (Consumer Electronics Control) di HDMI.

CEC è una funzione svolta scambiando i segnali di controllo del dispositivo con i dispositivi esterne connessi con un cavo HDMI. Utilizzando il telecomando del proiettore, è possibile utilizzare il dispositivo esterno compatibile CEC (di seguito "dispositivo compatibile CEC") e controllare lo stato link acceso/spento tra il proiettore e il dispositivo compatibile CEC.

Per dettagli su come utilizzare la funzione CEC, consultare "Utilizzo della funzione HDMI CEC" (→ pagina 169).

- **1)** Premere **▲▼** per selezionare [HDMI CEC].
- 2) Premere  $\blacklozenge$  per commutare la voce.
	- $\bullet$  Le voci commuteranno a ogni pressione del pulsante.

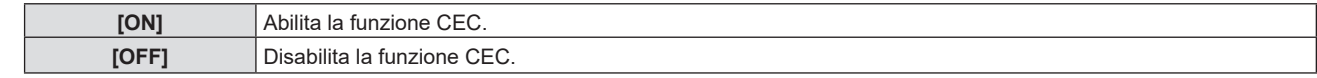

## **Utilizzo di un dispositivo compatibile CEC**

Utilizzo del dispositivo compatibile CEC connesso al terminale <HDMI IN 1>, <HDMI IN 2> o <HDMI IN 3>. [FUNZIONAMENTO HDMI-CEC] è utilizzabile quando è selezionato l'ingresso HDMI1, HDMI2 o HDMI3. Commutare prima sull'ingresso corrispondente al dispositivo compatibile CEC che si desidera utilizzare.

- **1)** Premere **AV** per selezionare [HDMI CEC].
- 2) **Premere**  $\blacklozenge$  **per selezionare [ON].**

## **3) Premere il pulsante <ENTER>.**

f Viene visualizzata la schermata **[HDMI CEC]**.

## **4)** Premere **AV** per selezionare [HDMI 1], [HDMI 2] o [HDMI 3].

- f Selezionare l'ingresso corrispondente al dispositivo compatibile CEC che si desidera utilizzare.
- f Procedere al punto **6)** una volta visualizzato il dispositivo da utilizzare.

## **5)** Premere  $\blacklozenge$  per commutare la voce.

- Verranno commutati i dispositivi in caso siano collegati più dispositivi compatibili CEC a un singolo ingresso.
- Selezionare il dispositivo da utilizzare.

## **6)** Premere **▲▼** per selezionare [FUNZIONAMENTO HDMI-CEC].

- **7) Premere il pulsante <ENTER>.**
	- f Viene visualizzata la schermata Funzionamento HDMI-CEC.
- **8) Per utilizzare il dispositivo, selezionare la voce visualizzata sulla schermata Funzionamento HDMI-CEC.**
	- Consultare "Utilizzo della funzione HDMI CEC" (→ pagina 169) per i dettagli.

## **Nota**

- f Se non è collegato alcun dispositivo compatibile CEC al terminale <HDMI IN 1>, <HDMI IN 2> o <HDMI IN 3>, non apparirà alcun dispositivo su [HDMI 1], [HDMI 2] o [HDMI 3], bensì sarà visualizzato [----].
- Per uscire dalla schermata HDMI-CEC, premere <RETURN> o <MENU>.

## **Modifica del codice menu**

Il codice menu che richiama il menu operativo del dispositivo compatibile CEC varia a seconda del produttore del dispositivo. Se non è possibile richiamare il menu operativo di un dispositivo compatibile CEC dalla schermata funzionamento HDMI-CEC, modificare l'impostazione del codice menu.

- **1)** Premere **AV** per selezionare [HDMI CEC].
- 2) **Premere**  $\blacklozenge$  **per selezionare [ON].**
- **3) Premere il pulsante <ENTER>.**
	- f Viene visualizzata la schermata **[HDMI CEC]**.
- **4)** Premere **▲▼** per selezionare [CODICE MENU].
- **5)** Premere  $\blacklozenge$  per commutare la voce.
	- Le voci commuteranno a ogni pressione del pulsante.
	- Selezionare il codice menu da [1] a [6].

## **Impostazione del controllo link**

Eseguire le impostazioni del controllo link trai l proiettore e i dispositivi compatibili CEC.

## **[PROIETTORE -> DISPOSITIVO]**

Impostare il controllo link dal proiettore al dispositivo compatibile CEC.

- **1)** Premere **▲▼** per selezionare [HDMI CEC].
- 2) **Premere**  $\blacklozenge$  **per selezionare [ON].**
- **3) Premere il pulsante <ENTER>.**
	- f Viene visualizzata la schermata **[HDMI CEC]**.

## **4)** Premere **AV** per selezionare [PROIETTORE -> DISPOSITIVO].

## **5)** Premere  $\blacklozenge$  per commutare la voce.

• Le voci commuteranno a ogni pressione del pulsante.

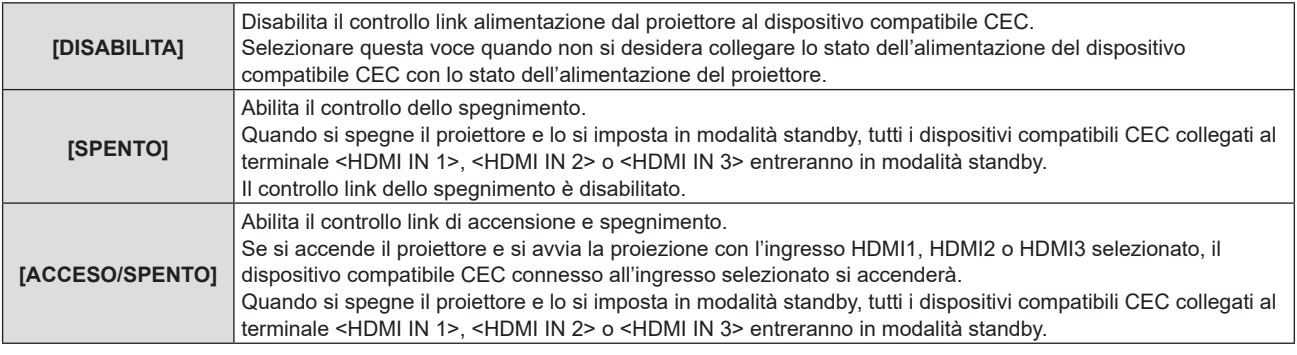

## **[DISPOSITIVO -> PROIETTORE]**

Impostare il controllo link dal dispositivo compatibile CEC al proiettore.

- **1)** Premere **▲▼** per selezionare [HDMI CEC].
- 2) **Premere**  $\blacklozenge$  **per selezionare [ON].**
- **3) Premere il pulsante <ENTER>.**
	- Viene visualizzata la schermata [HDMI CEC].

## **4) Premere ▲▼** per selezionare [DISPOSITIVO -> PROIETTORE].

## **5)** Press  $\blacklozenge$  per commutare la voce.

• Le voci commuteranno a ogni pressione del pulsante.

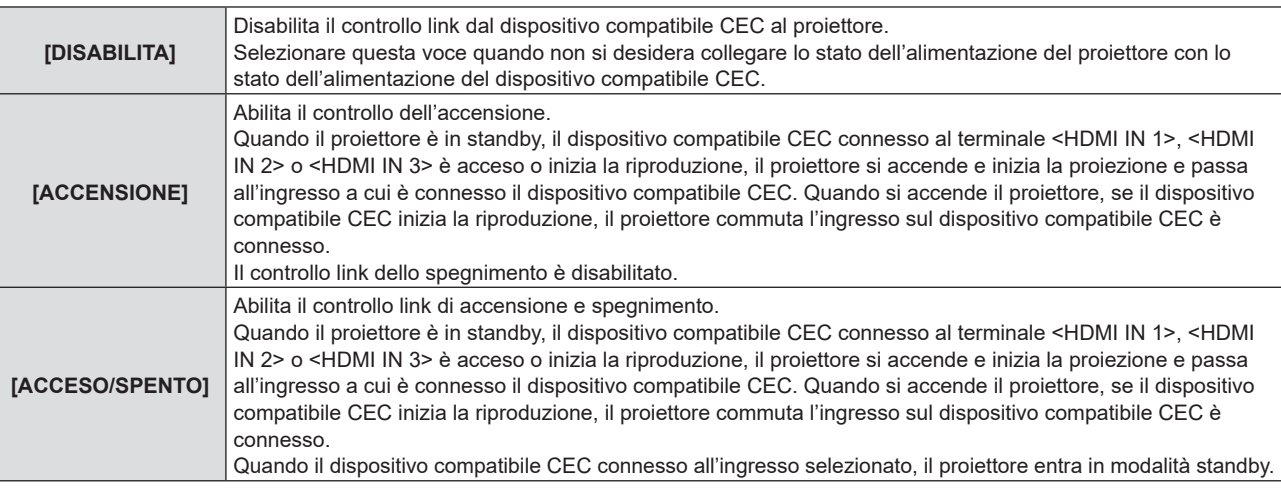

## **Nota**

f Se il dispositivo compatibile CEC non supporta CEC 1.4, potrebbe non supportare il controllo link descritto nel manuale.

## **[INIZIALIZZAZIONE]**

Ripristinare i valori di impostazione default del fabbricante per diverse impostazioni.

## **1)** Premere **▲▼** per selezionare [INIZIALIZZAZIONE].

## **2) Premere il pulsante <ENTER>.**

- f Viene visualizzata la schermata **[PASSWORD SICUREZZA]**.
- **3) Inserire la password di sicurezza e premere il pulsante <ENTER>.**
	- f Viene visualizzata la schermata **[INIZIALIZZAZIONE]**.
- **4)** Premere  $\triangle$  **▼** per selezionare una voce da inizializzare.

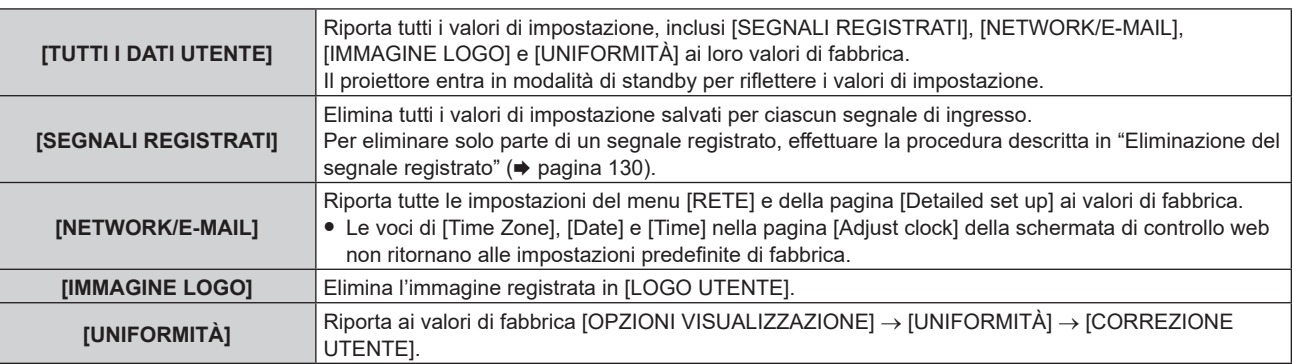

## **5) Premere il pulsante <ENTER>.**

**6) Quando viene visualizzata la schermata di conferma, premere** qw **per selezionare [ESEGUI] e premere il pulsante <ENTER>.**

#### **Nota**

- f La password di sicurezza è la password impostata nel menu [SICUREZZA] → [MODIFICA PASSWORD SICUREZZA]. Password iniziale come impostazione predefinita di fabbrica: ADV4ADV4
- $\bullet$  Le seguenti impostazioni non sono inizializzate anche se viene eseguito [TUTTI I DATI UTENTE].
	- g Il menu [IMPOSTAZIONI PROIETTORE] → [GESTIONE ECO] → [MODALITA' STANDBY]
- g Il menu [IMPOSTAZIONI OBIETTIVO] → [OBIETTIVO] → [TIPO DI OBIETTIVO]
- f Quando il proiettore viene acceso per la prima volta dopo l'acquisto, come pure quando viene eseguito il menu [IMPOSTAZIONI PROIETTORE] → [INIZIALIZZAZIONE] → [TUTTI I DATI UTENTE], viene visualizzata la schermata di regolazione del fuoco dopo l'inizio della proiezione, quindi vengono visualizzate le schermate [SETTAGGI INIZIALI] e [ACCOUNT AMMINISTRATORE]. Quando si esegue [IMPOSTAZIONI PROIETTORE] → [INIZIALIZZAZIONE] → [NETWORK/E-MAIL], la schermata [ACCOUNT AMMINISTRATORE] appare dopo l'avvio del proiettore.

# **[PASSWORD DI SERVIZIO]**

Questa funzione è usata dal personale tecnico.

# **Menu [SCHERMATA DI TEST]**

**Nella schermata menu, selezionare [SCHERMATA DI TEST] dal menu principale.** Fare riferimento a "Navigazione tra i menu" (→ pagina 71) per il funzionamento della schermata menu.

# **[SCHERMATA DI TEST]**

Visualizza la schermata di test integrata nel proiettore.

Le impostazioni della posizione, della dimensione e di altri fattori non si riflettono nelle schermate di test. Assicurarsi di visualizzare il segnale di ingresso prima di effettuare varie regolazioni.

## 1) Premere  $\blacklozenge$  per commutare la voce [SCHERMATA DI TEST].

 $\bullet$  Le voci cambiano a ogni pressione del pulsante.

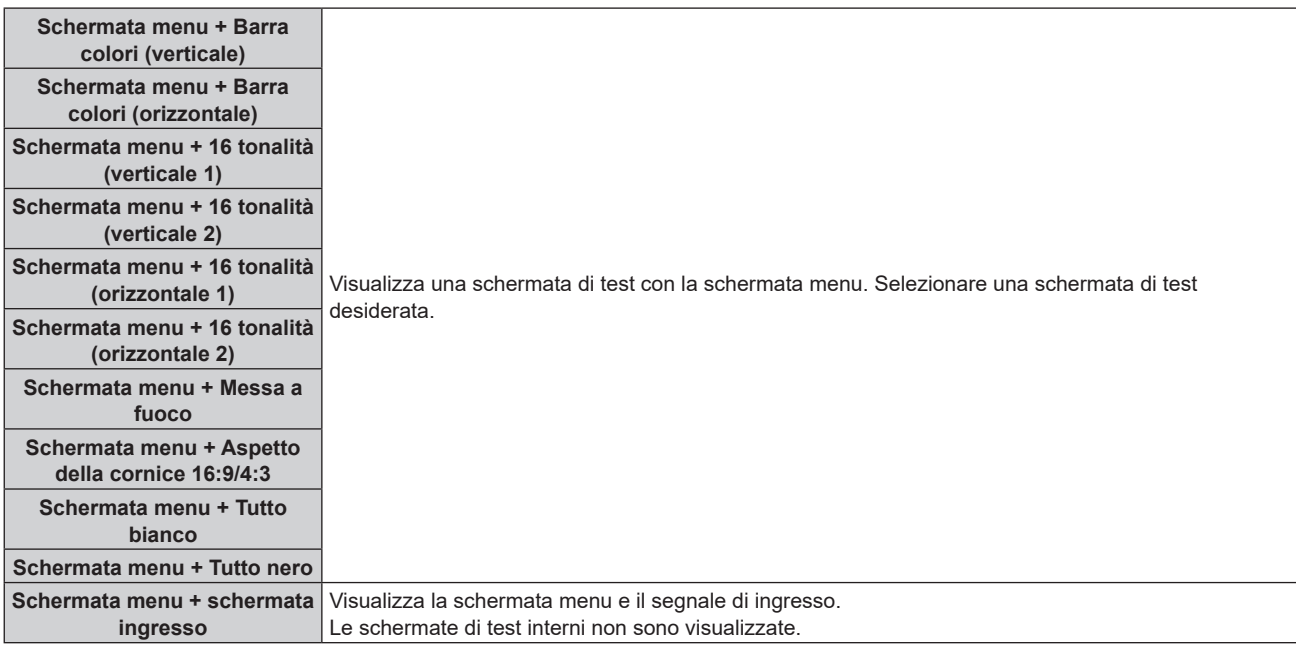

## **Nota**

f Premere il pulsante <ON SCREEN> sul telecomando mentre viene visualizzata la schermata di test per nascondere la schermata di menu.

# **Menu [LISTA SEGNALI REGISTRATI]**

**Nella schermata menu, selezionare [LISTA SEGNALI REGISTRATI] dal menu principale.** Fare riferimento a "Navigazione tra i menu" (→ pagina 71) per il funzionamento della schermata menu.

## ■ Dettagli dei segnali registrati

**A1 (1-2) Numero memoria:**

**Numero di memoria secondaria**

**Quando il degnale del numero dell'indirizzo (A1, A2, ... L7, L8) è registrato**

 $\bullet$  Può essere impostato un nome per ciascuna memoria secondaria ( $\bullet$  pagina 131).

## **Registrazione di nuovi segnali**

In seguito all'immissione di un segnale e alla pressione del pulsante <MENU> sul telecomando o sul pannello di controllo, la registrazione viene completata e viene visualizzata la schermata **[MENU PRINCIPALE]**.

## **Nota**

- f Nel proiettore possono essere registrati fino a 96 segnali comprese le memorie secondarie.
- f Vi sono 12 pagine (otto memorie da A a L, con otto memorie possibili su ogni pagina) per i numeri in memoria, e il segnale viene registrato fino al numero più basso disponibile. Se non vi è un numero di memoria disponibile si avrà una sovrascrittura a partire dal segnale meno recente.
- f Il nome da registrare viene determinato automaticamente dal segnale di ingresso.
- Se è visualizzato un menu, i nuovi segnali saranno registrati nel momento in cui vengono ricevuti.

## **Ridenominazione di segnali registrati**

È possibile rinominare i segnali registrati.

**1)** Premere  $\triangle \blacktriangledown \triangle \blacktriangleright$  per selezionare il segnale del quale il nome deve essere cambiato.

## **2) Premere il pulsante <ENTER>.**

- **Viene visualizzata la schermata [STATO SEGNALI REGISTRATI].**
- f Vengono visualizzati il numero di memoria, il terminale di ingresso, il nome del segnale di ingresso, la frequenza, la polarità di sincronizzazione e così via.
- f Premere il pulsante <MENU> per tornare alla schermata **[LISTA SEGNALI REGISTRATI]**.
- **3) Premere il pulsante <ENTER>.**
	- f Viene visualizzata la schermata **[IMPOSTAZIONE SEGNALI REGISTRATI]**.
- **4)** Premere **AV** per selezionare [MODIFICA NOME SEGNALE].
- **5) Premere il pulsante <ENTER>.**
	- **Viene visualizzata la schermata <b>[MODIFICA NOME SEGNALE**].
- **6)** Premere  $\blacktriangle \blacktriangledown \blacktriangle \blacktriangleright$  per selezionare il testo e premere il pulsante <ENTER> per immettere il testo.
- **7)** Dopo aver modificato il nome, premere  $\blacktriangle \blacktriangledown \blacktriangle \blacktriangleright$  per selezionare [OK], quindi premere il pulsante **<ENTER>.**
	- f La registrazione è completata e viene visualizzata nuovamente la schermata **[IMPOSTAZIONE SEGNALI REGISTRATI]**.
	- $\bullet$  Quando si preme  $\blacktriangle \blacktriangledown \blacktriangle \blacktriangleright$  per selezionare [CANCEL] e si preme il pulsante <ENTER>, il nome del segnale modificato non sarà registrato e verrà usato un nome del segnale registrato automaticamente.

## **Eliminazione del segnale registrato**

È possibile eliminare i segnali registrati.

- **1)** Premere **AV P** per selezionare il segnale da eliminare.
- **2) Premere il pulsante <DEFAULT> sul telecomando.**
	- f Viene visualizzata la schermata **[CANCELLAZIONE SEGNALI REGISTRATI]**.
		- f Per fermare la cancellazione, premere il pulsante <MENU> per tornare alla schermata **[LISTA SEGNALI REGISTRATI]**.

## **3) Premere il pulsante <ENTER>.**

 $\bullet$  Il segnale selezionato verrà eliminato.

## **Nota**

f Un segnale registrato può inoltre essere cancellato da [CANCELLAZIONE SEGNALI REGISTRATI] sulla schermata **[IMPOSTAZIONE SEGNALI REGISTRATI]**.

## **Protezione del segnale registrato**

- **1)** Premere **AV P** per selezionare il segnale da proteggere.
- **2) Premere il pulsante <ENTER>.**
	- f Viene visualizzata la schermata **[STATO SEGNALI REGISTRATI]**.
- **3) Premere il pulsante <ENTER>.**
	- f Viene visualizzata la schermata **[IMPOSTAZIONE SEGNALI REGISTRATI]**.
- **4)** Premere  $\blacktriangle$  **▼** per selezionare [BLOCCO].
- **5)** Premere  $\blacklozenge$  per commutare la voce.

• Le voci cambiano a ogni pressione del pulsante.

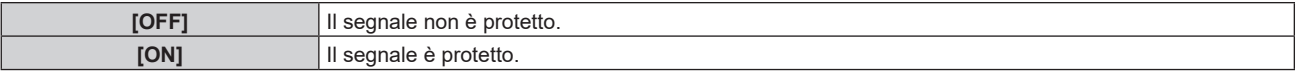

f Un'icona di blocco viene visualizzata alla destra della schermata **[LISTA SEGNALI REGISTRATI]** quando [BLOCCO] è impostato su [ON].

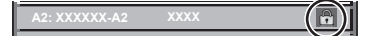

## **Nota**

- f Quando [BLOCCO] è impostato su [ON], la cancellazione del segnale, la regolazione dell'immagine e l'impostazione automatica non sono disponibili. Per effettuare queste operazioni, impostare [BLOCCO] a [OFF].
- $\bullet$  Un segnale può essere registrato nella memoria secondaria anche se è protetta.
- f Anche i segnali protetti verranno cancellati se è eseguito [INIZIALIZZAZIONE].

## **Espansione dell'intervallo di blocco del segnale**

- **1)** Premere **AV P** per selezionare il segnale da impostare.
- **2) Premere il pulsante <ENTER>.**
	- f Viene visualizzata la schermata **[STATO SEGNALI REGISTRATI]**.
- **3) Premere il pulsante <ENTER>.**
	- f Viene visualizzata la schermata **[IMPOSTAZIONE SEGNALI REGISTRATI]**.
- **4)** Premere **▲▼** per selezionare [FINESTRA DI AGGANCIO].
- **5)** Premere  $\blacklozenge$  per commutare la voce.
	- $\bullet$  Le voci cambiano a ogni pressione del pulsante.

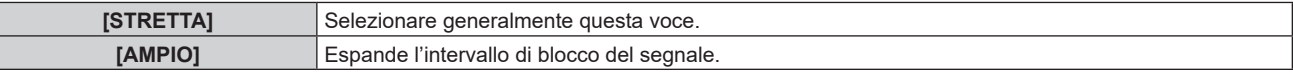

f Un'icona di espansione viene visualizzata alla destra della schermata **[LISTA SEGNALI REGISTRATI]** quando [FINESTRA DI AGGANCIO] è impostato su [AMPIO].

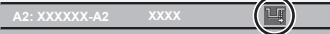

## **Nota**

- f Commutare il range in cui il segnale da immettere viene determinato come lo stesso segnale del segnale già registrato.
- f Per dare priorità alla determinazione che un segnale è lo stesso del segnale già registrato, impostare questa funzione su [AMPIO].
- Usare in casi simili a quando la frequenza di sincronizzazione di un segnale da immettere è variata di poco oppure sono registrati elenchi di segnali multipli.
- f È possibile utilizzare questa funzione solo quando un segnale è immesso dal terminale <COMPUTER IN>, dal terminale <HDMI IN 1>, dal terminale <HDMI IN 2>, dal terminale <HDMI IN 3> o dal terminale <DIGITAL LINK/LAN>.
- f Quando è impostato [AMPIO], l'immagine potrebbe essere distorta poiché viene riconosciuto un segnale corrispondente anche se la sua frequenza di sincronizzazione varia leggermente.
- f Quando un segnale da immettere corrisponde a segnali multipli impostati in [AMPIO], un segnale registrato con un numero di memoria alto riceve priorità. Esempio: un segnale da immettere che corrisponde ai numeri di memoria A2, A4 e B1 verrà rilevato come B1.
- f Quando viene cancellato un segnale di registrazione, anche le impostazioni vengono cancellate.
- f In un ambiente in cui sono immessi più tipi di segnale nello stesso terminale, i segnali talvolta non sono determinati correttamente quando l'impostazione è su [AMPIO].

# **Sottomemoria**

Il proiettore ha una funzione di memoria secondaria che può registrare i dati di regolazione di immagini multiple, anche se esse vengono riconosciute come lo stesso segnale per frequenza o formato della sorgente del segnale di sincronizzazione.

Utilizzare questa funzione quando è necessario commutare l'aspetto o regolare la qualità dell'immagine, ad esempio il bilanciamento del bianco mentre si utilizza la stessa sorgente di segnale. La memoria secondaria include tutti i dati che è possibile regolare per ciascun segnale, quali il rapporto aspetto dell'immagine e i dati regolati nel menu [IMMAGINE] (voci quali [CONTRASTO] e [LUMINOSITÀ]).

## **Registrazione nella memoria secondaria**

## **1)** Nella schermata normale (dove nessun menu è visualizzato), premere ▲▼.

- f Viene visualizzata la schermata di registrazione della memoria secondaria se non è registrata. Procedere al punto **3)**.
- f Viene visualizzata una lista di memorie secondarie registrate per il segnale di ingresso corrente.
- $\bullet$  Il pulsante <FUNCTION> sul telecomando può essere utilizzato invece di  $\blacktriangle \blacktriangledown$  quando è selezionato [SOTTOMEMORIA] dal menu [IMPOSTAZIONI PROIETTORE] → [TASTO FUNZIONE].

## 2) Premere  $\blacktriangle \blacktriangledown \blacktriangle \blacktriangleright$  per selezionare il numero di sottomemoria da registrare in [LISTA SOTTOMEMORIA].

## **3) Premere il pulsante <ENTER>.**

f Viene visualizzata la schermata **[MODIFICA NOME SEGNALE]**.

## **4) Premere ▲▼◆ per selezionare [OK], quindi premere il pulsante <ENTER>.**

f Per rinominare il segnale registrato, seguire la procedura ai punti **6)** e **7)** in "Ridenominazione di segnali registrati" ( $\Rightarrow$  pagina 129).

## **Passaggio alla memoria secondaria**

- **1)** Nella schermata normale (dove nessun menu è visualizzato), premere ▲▼.
	- f Viene visualizzata una lista di memorie secondarie registrate per il segnale di ingresso corrente.

## **2)** Premere  $\blacktriangle \blacktriangledown \blacktriangle \blacktriangleright$  per selezionare il segnale da commutare in [LISTA SOTTOMEMORIA].

- **3) Premere il pulsante <ENTER>.**
	- f Ciò fa passare al segnale selezionato al punto **2)**.

## **Cancellazione della memoria secondaria**

- **1)** Nella schermata normale (dove nessun menu è visualizzato), premere ▲▼.
	- f Viene visualizzata la schermata **[LISTA SOTTOMEMORIA]**.
- 2) Premere **AV ◆** per selezionare la memoria secondaria da eliminare, quindi premere il pulsante **<DEFAULT> sul telecomando.**
	- f Viene visualizzata la schermata **[CANCELLAZIONE SEGNALI REGISTRATI]**.
	- f Per fermare la cancellazione, premere il pulsante <MENU> per tornare alla schermata **[LISTA SOTTOMEMORIA]**.
- **3) Premere il pulsante <ENTER>.**
	- $\bullet$  La memoria secondaria selezionata viene eliminata.

# **Menu [SICUREZZA]**

## **Nella schermata menu, selezionare [SICUREZZA] dal menu principale, quindi selezionare una voce dal sotto-menu.**

## Fare riferimento a "Navigazione tra i menu" (→ pagina 71) per il funzionamento della schermata menu.

- Quando il proiettore viene usato per la prima volta
- Password iniziale: premere  $\blacktriangle\blacktriangleright\blacktriangledown\blacktriangle\blacktriangleright\blacktriangledown\blacktriangle$  nell'ordine, quindi premere il pulsante <ENTER>.

#### **Attenzione**

- f Quando si seleziona il menu [SICUREZZA] e si preme il pulsante <ENTER>, è segnalata l'immissione di una password. Inserire la password preimpostata, quindi continuare le operazioni del menu [SICUREZZA].
- f Se la password è stata cambiata in precedenza, immettere la password modificata e premere il pulsante <ENTER>.

## **Nota**

- La password immessa viene visualizzata sullo schermo con gli asterischi \*.
- f Viene visualizzato un messaggio di errore sullo schermo se la password immessa non è corretta. Inserire nuovamente la password corretta.

## **[PASSWORD SICUREZZA]**

Visualizza la schermata **[PASSWORD SICUREZZA]** quando viene attivata l'alimentazione con il commutatore <MAIN POWER> impostato sul lato <OFF>. Se la password immessa non è corretta, il funzionamento sarà limitato solo al pulsante di alimentazione  $\langle \psi / | \rangle$ .

## **1)** Premere **AV** per selezionare **[PASSWORD SICUREZZA]**.

## **2)** Premere ♦▶ per commutare la voce.

• Le voci cambiano a ogni pressione del pulsante.

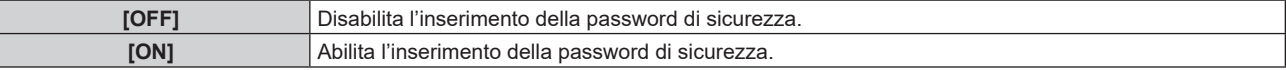

#### **Nota**

- $\bullet$  Questa voce è impostata su [OFF] nell'impostazione predefinita di fabbrica o quando il menu [IMPOSTAZIONI PROIETTORE] →
- [INIZIALIZZAZIONE] → [TUTTI I DATI UTENTE] viene eseguito. Impostarla su [ON] secondo necessità.
- Cambiare la password periodicamente in modo che sia difficile da indovinare.
- f La password di sicurezza viene abilitata dopo avere impostato la voce su [ON] e avere impostato l'interruttore <MAIN POWER> su <OFF>.

# **[MODIFICA PASSWORD SICUREZZA]**

Cambia la password di sicurezza.

- **1)** Premere ▲▼ per selezionare [MODIFICA PASSWORD SICUREZZA].
- **2) Premere il pulsante <ENTER>.**
	- f Viene visualizzata la schermata **[MODIFICA PASSWORD SICUREZZA]**.
- **3)** Premere **AVE** e i pulsanti numerici (<0> <9>) per impostare la password. f Possono essere impostate fino a otto operazioni dei pulsanti.
- **4) Premere il pulsante <ENTER>.**
- **5) Immettere nuovamente la password per confermare.**
- **6) Premere il pulsante <ENTER>.**

#### **Nota**

<sup>•</sup> La password immessa viene visualizzata sullo schermo con gli asterischi \*.

f Quando vengono utilizzati i valori numerici per la password di sicurezza, se il telecomando viene perso è richiesta l'inizializzazione della password di sicurezza. Consultare il proprio rivenditore per il metodo di inizializzazione.

## **[SETTAGGIO SCHERMO]**

Sovrapporre il messaggio di sicurezza (testo o immagine) sull'immagine proiettata.

## **1)** Premere **AV** per selezionare [SETTAGGIO SCHERMO].

- **2)** Premere ◀▶ per commutare la voce.
	- Le voci cambiano a ogni pressione del pulsante.

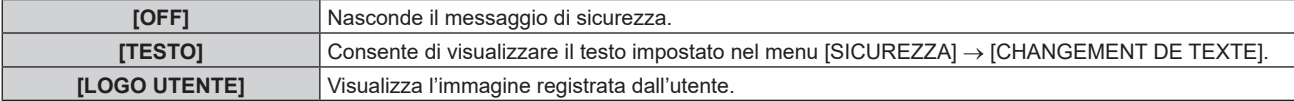

#### **Nota**

f Per creare e registrare l'immagine [LOGO UTENTE], utilizzare "Logo Transfer Software". Il software è scaricabile dal sito web (https://panasonic.net/cns/projector/).

## **[CHANGEMENT DE TEXTE]**

Modifica il testo da visualizzare quando è selezionato [TESTO] in [SETTAGGIO SCHERMO].

- **1)** Premere ▲▼ per selezionare **[CHANGEMENT DE TEXTE].**
- **2) Premere il pulsante <ENTER>.**

f Viene visualizzata la schermata **[CHANGEMENT DE TEXTE]**.

- 3) Premere  $\blacktriangle \blacktriangledown \blacktriangle \blacktriangleright$  per selezionare il testo e premere il pulsante <ENTER> per immettere il testo.
- **4)** Premere **AVI** per selezionare [OK], quindi premere il pulsante <ENTER>.
	- · Il testo è modificato.

## **[BLOCCO MENU]**

Premere il pulsante <MENU> per visualizzare il menu e impostare se le operazioni del menu siano abilitate o meno.

## **1)** Premere **▲▼** per selezionare [BLOCCO MENU].

- **2)** Premere ◀▶ per commutare la voce.
	- $\bullet$  Le voci cambiano a ogni pressione del pulsante.

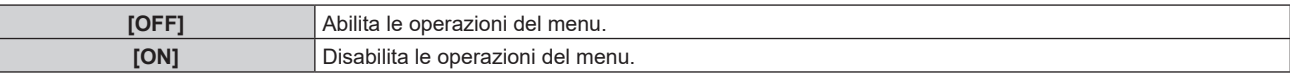

#### **Nota**

- f Questa funzione è impostata su [OFF] come impostazione predefinita di fabbrica o dopo che viene eseguito il menu [IMPOSTAZIONI PROIETTORE] → [INIZIALIZZAZIONE] → [TUTTI I DATI UTENTE]. Impostarla su [ON] secondo necessità.
- f Quando [BLOCCO MENU] è impostato su [ON], viene visualizzata la schermata **[MENU BLOCCO PASSWORD]** premendo il pulsante <MENU>. Le operazioni di menu vengono abilitate immettendo la password di blocco del menu impostata. In questo caso, l'abilitazione delle operazioni di menu vengono mantenute finché il proiettore non entra in modalità standby.

## **[MENU BLOCCO PASSWORD]**

Cambiare la password di blocco del menu.

- **1)** Premere ▲▼ per selezionare [MENU BLOCCO PASSWORD].
- **2) Premere il pulsante <ENTER>.**
	- f Viene visualizzata la schermata **[MENU BLOCCO PASSWORD]**.
- **3)** Premere  $\blacktriangle \blacktriangledown \blacktriangle \blacktriangleright$  per selezionare il carattere e premere il pulsante <ENTER> per immettere il **carattere.**
	- $\bullet$  È possibile inserire fino a 16 caratteri.
- **4) Premere ▲▼◆ per selezionare [OK] e premere il pulsante <ENTER>.** 
	- · Per annullare, selezionare [CANCEL].

#### **Attenzione**

- La password iniziale è AAAA come impostazione predefinita di fabbrica o dopo che viene eseguito il menu [IMPOSTAZIONI PROIETTORE]  $\rightarrow$  [INIZIALIZZAZIONE]  $\rightarrow$  [TUTTI I DATI UTENTE].
- $\bullet$  Modificare periodicamente la password e renderla difficile da decifrare.
- Per inizializzare la password, consultare il proprio distributore.

## **[IMPOSTAZIONE DISPOSITIVO DI CONTROLLO]**

Abilita/disabilita il funzionamento dei pulsanti del pannello di controllo e del telecomando.

## **1)** Premere **△▼** per selezionare [IMPOSTAZIONE DISPOSITIVO DI CONTROLLO].

#### **2) Premere il pulsante <ENTER>.**

f Viene visualizzata la schermata **[IMPOSTAZIONE DISPOSITIVO DI CONTROLLO]**.

## 3) Premere  $\blacktriangle \blacktriangledown$  per selezionare [PANNELLO DI CONTROLLO] o [TELECOMANDO].

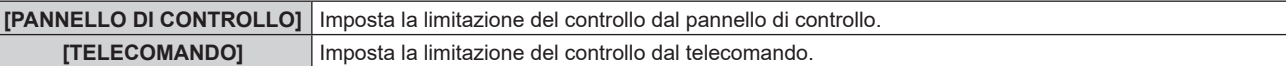

#### **4) Premere il pulsante <ENTER>.**

f Viene visualizzata la schermata **[PANNELLO DI CONTROLLO]** o la schermata **[TELECOMANDO]**.

## **5)** Premere  $\triangle \blacktriangledown$  per selezionare [PANNELLO DI CONTROLLO] o [TELECOMANDO].

## **6)** Premere  $\blacklozenge$  per commutare la voce.

f È possibile impostare la restrizione di operazione dal pannello di controllo o dal telecomando.

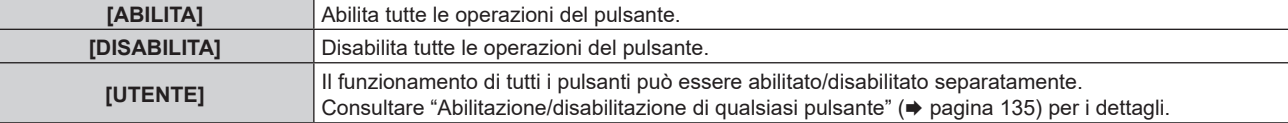

**7)** Premere **AV** per selezionare [APPLICA], quindi premere il pulsante <ENTER>.

• Viene visualizzata la schermata di conferma.

**8) Premere** qw **per selezionare [ESEGUI], quindi premere il pulsante <ENTER>.**

## **Abilitazione/disabilitazione di qualsiasi pulsante**

- **1)** Premere **△▼** per selezionare [IMPOSTAZIONE DISPOSITIVO DI CONTROLLO].
- **2) Premere il pulsante <ENTER>.**
	- f Viene visualizzata la schermata **[IMPOSTAZIONE DISPOSITIVO DI CONTROLLO]**.
- 3) Premere  $\blacktriangle \blacktriangledown$  per selezionare [PANNELLO DI CONTROLLO] o [TELECOMANDO].
- **4) Premere il pulsante <ENTER>.**
	- f Viene visualizzata la schermata **[PANNELLO DI CONTROLLO]** o la schermata **[TELECOMANDO]**.
- **5)** Premere  $\blacktriangle \blacktriangledown$  per selezionare [PANNELLO DI CONTROLLO] o [TELECOMANDO].
- **6)** Premere  $\blacklozenge$  per commutare [UTENTE].
- **7)** Premere ▲▼ per selezionare la voce del pulsante da impostare.

f Quando è selezionato [TASTO SELEZIONE INGRESSO] in [TELECOMANDO], premere il pulsante <ENTER>, quindi premere ▲▼ per selezionare il pulsante da impostare.

## **Capitolo 4 Impostazioni — Menu [SICUREZZA]**

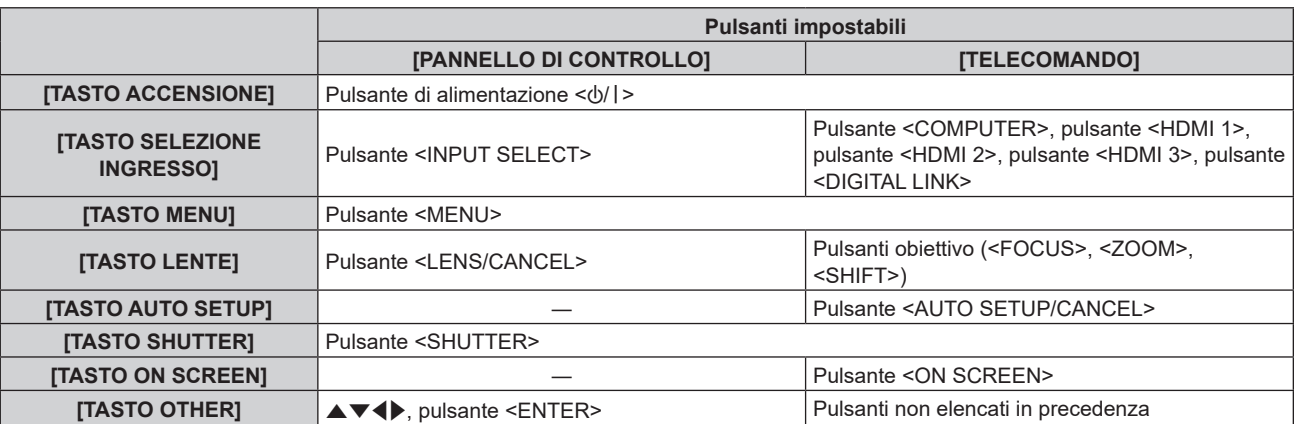

## 8) Premere  $\blacklozenge$  per commutare la voce.

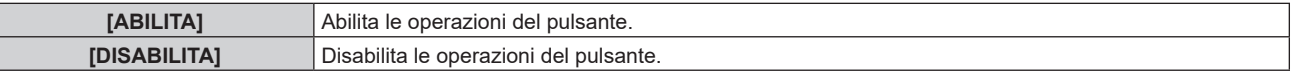

f Quando [TASTO SELEZIONE INGRESSO] è selezionato al punto **7)**, la pressione del pulsante <MENU> fa ritornare alla schermata **[PANNELLO DI CONTROLLO]** o alla schermata **[TELECOMANDO]** una volta che la voce è commutata.

## 9) Premere  $\blacktriangle \blacktriangledown$  per selezionare [APPLICA], quindi premere il pulsante <ENTER>.

• Viene visualizzata la schermata di conferma.

## **10) Premere** qw **per selezionare [ESEGUI], quindi premere il pulsante <ENTER>.**

#### **Nota**

- f Quando si preme un pulsante sul pannello di controllo o sul telecomando dove è impostato [DISABILITA], viene visualizzata la schermata **[PASSWORD IMPOSTAZIONI DISPOSITIVO]**.
- Immettere la nuova password dispositivo di controllo.
- f La schermata **[PASSWORD IMPOSTAZIONI DISPOSITIVO]** scompare quando non vengono effettuate operazioni per circa 10 secondi.
- f Quando l'impostazione è completa, la schermata menu scompare. Per un funzionamento continuato, premere il pulsante <MENU> per visualizzare il menu principale.
- f Anche quando si imposta di disabilitare il funzionamento dei pulsanti sul telecomando, il funzionamento dei pulsanti <ID SET> e <ID ALL> sul telecomando è sempre abilitato.

# **[CAMBIO PASSWORD IMPOSTAZIONI DISPOSITIVO]**

La password dispositivo di controllo può essere modificata.

- 1) Premere  $\blacktriangle \blacktriangledown$  per selezionare [CAMBIO PASSWORD IMPOSTAZIONI DISPOSITIVO].
- **2) Premere il pulsante <ENTER>.**
	- f Viene visualizzata la schermata **[CAMBIO PASSWORD IMPOSTAZIONI DISPOSITIVO]**.
- 3) Premere  $\blacktriangle \blacktriangledown \blacktriangle \blacktriangleright$  per selezionare il testo e premere il pulsante <ENTER> per immettere il testo.
- **4) Premere ▲▼◆ per selezionare [OK], quindi premere il pulsante <ENTER>.** 
	- Per annullare, selezionare [CANCEL].

## **Attenzione**

- $\bullet$  Cambiare la password periodicamente in modo che sia difficile da indovinare.
- Per inizializzare la password, consultare il proprio distributore.

 $\bullet$  La password iniziale è "AAAA" come impostazione predefinita di fabbrica o quando il menu [IMPOSTAZIONI PROIETTORE]  $\rightarrow$ [INIZIALIZZAZIONE] → [TUTTI I DATI UTENTE] viene eseguito.

# **Menu [RETE]**

**Nella schermata menu, selezionare [RETE] dal menu principale, quindi selezionare una voce dal sottomenu.**

Fare riferimento a "Navigazione tra i menu" (→ pagina 71) per il funzionamento della schermata menu.

## **[MODELLO ETHERNET]**

Impostare il percorso di trasmissione del segnale Ethernet.

## **1)** Premere **▲▼** per selezionare [MODELLO ETHERNET].

- **2) Premere il pulsante <ENTER>.**
	- f Viene visualizzata la schermata **[MODELLO ETHERNET].**

## **3)** Premere **▲▼** per commutare la voce.

 $\bullet$  Le voci cambiano a ogni pressione del pulsante.

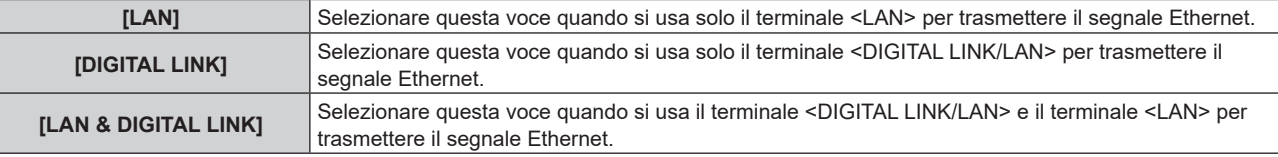

## **4) Premere il pulsante <ENTER>.**

#### **Nota**

- f Quando [MODELLO ETHERNET] è impostato su [LAN], non è possibile trasmettere i segnali Ethernet e di controllo seriale tramite il dispositivo di uscita opzionale DIGITAL LINK (Modello num.: ET YFB100G, ET YFB200G) connesso al terminale <DIGITAL LINK/ LAN>.
- f Quando [MODELLO ETHERNET] è impostato su [LAN & DIGITAL LINK], i terminali <DIGITAL LINK/LAN> e il terminale <LAN> sono collegati all'interno del proiettore. Non collegare direttamente il terminale <DIGITAL LINK/LAN> e il terminale <LAN> tramite un cavo LAN. Realizzare il sistema in modo che non sia connesso alla stessa rete tramite periferiche come hub di commutazione o trasmettitore con cavo a doppino ritorto.

# **[DIGITAL LINK]**

Effettuare impostazioni e operazioni relative a DIGITAL LINK.

## **[MODO DIGITAL LINK]**

Commuta il metodo di comunicazione del terminale <DIGITAL LINK/LAN> del proiettore.

- **1)** Premere **▲▼** per selezionare [DIGITAL LINK].
- **2) Premere il pulsante <ENTER>.**
	- **Viene visualizzata la schermata [DIGITAL LINK].**

## **3)** Premere ▲▼ per selezionare [MODO DIGITAL LINK].

## 4) **Premere 4D** per commutare la voce.

• Le voci cambiano a ogni pressione del pulsante.

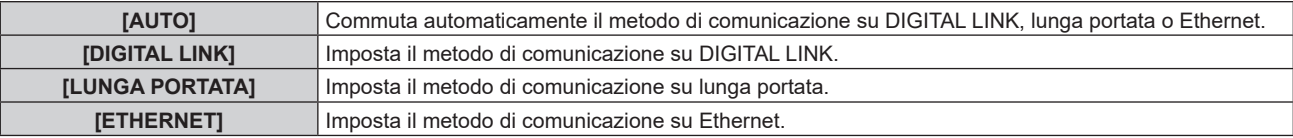

## **Modalità di comunicazione possibili**

## l: Comunicazione possibile

―: Comunicazione non possibile

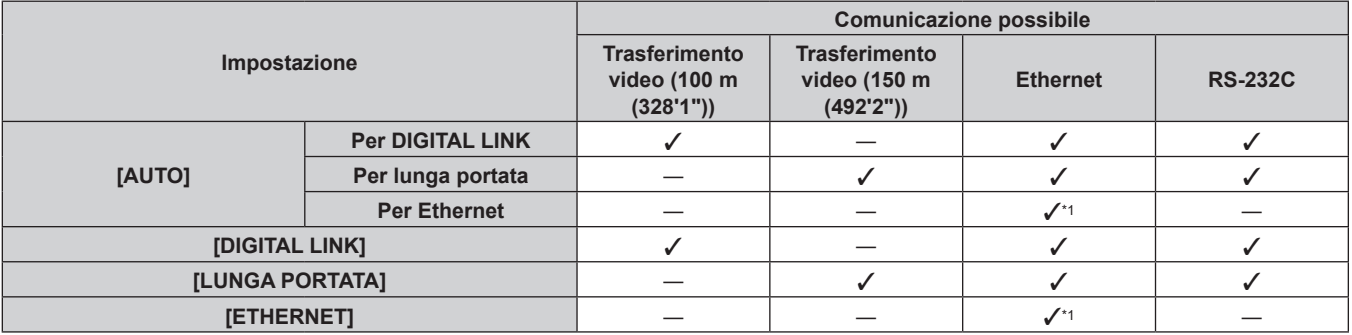

\*1 La comunicazione tramite trasmettitore cavo incrociato non è disponibile. Collegare direttamente il proiettore alla rete.

## **Nota**

- f La distanza di trasmissione massima tra il trasmettitore cavo incrociato e il proiettore è 100 m (328'1") per il segnale con risoluzione di 1 920 x 1 200 punti o meno. Per il segnale con la risoluzione che supera 1 920 x 1 200 punti, la distanza di trasmissione massima sarà 50 m  $(164'1")$
- f La distanza di trasmissione massima quando collegato con il metodo di comunicazione a lunga portata è 150 m (492'2"). In questo caso, il segnale che il proiettore può ricevere è soltanto fino a 1080/60p (1 920 x 1 080 punti, frequenza dot clock 148,5 MHz).
- f Quando il metodo di comunicazione del trasmettitore cavo incrociato è impostato su lunga portata, il proiettore si collegherà con il metodo di comunicazione a lunga portata quando [MODO DIGITAL LINK] è impostato su [AUTO]. Per il collegamento con lo DIGITAL LINK Switcher opzionale (Modello n.: ET‑YFB200G) con il metodo di comunicazione a lunga portata, impostare [MODO DIGITAL LINK] su [LUNGA PORTATA].
- f Il collegamento non sarà corretto se il trasmettitore cavo incrociato non sta supportando il metodo di comunicazione a lunga portata anche se [MODO DIGITAL LINK] è impostato su [LUNGA PORTATA].

## **[STATO DIGITAL LINK]**

Visualizza l'ambiente di collegamento DIGITAL LINK.

## **1)** Premere **▲▼** per selezionare [DIGITAL LINK].

## **2) Premere il pulsante <ENTER>.**

**• Viene visualizzata la schermata [DIGITAL LINK].** 

## 3) Premere  $\triangle \blacktriangledown$  per selezionare [STATO DIGITAL LINK].

## **4) Premere il pulsante <ENTER>.**

**• Viene visualizzata la schermata [STATO DIGITAL LINK].** 

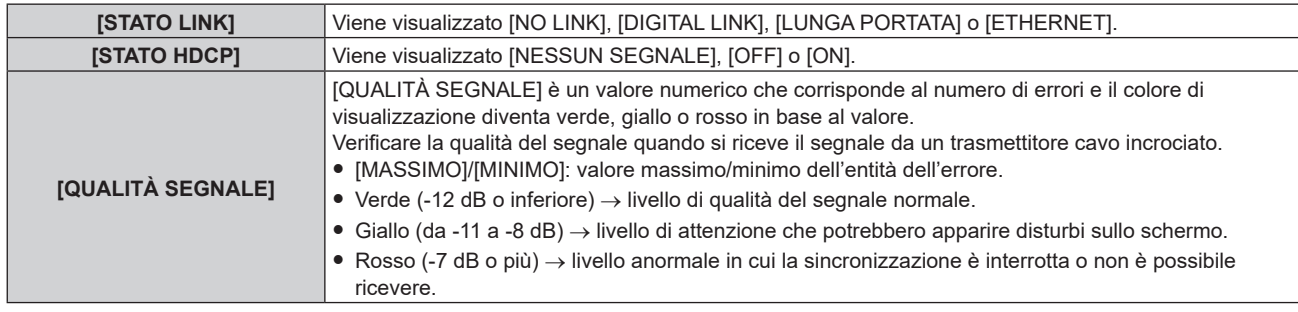

## **[MENU DIGITAL LINK]**

Quando il dispositivo con uscita DIGITAL LINK opzionale (Modello n.: ET‑YFB100G, ET‑YFB200G) è collegato al terminale <DIGITAL LINK/LAN>, viene visualizzato il menu principale del dispositivo con uscita DIGITAL LINK collegato. Consultare le Istruzioni per l'uso del dispositivo con uscita DIGITAL LINK per i dettagli.

## **Nota**

f Non è possibile selezionare [MENU DIGITAL LINK] quando il menu [RETE] → [CONTROLLO RETE] → [EXTRON XTP] è impostato su [ON].

## **[EXTRON XTP]**

Impostare la connessione del "trasmettitore XTP" di Extron Electronics.

- **1)** Premere **▲▼** per selezionare [DIGITAL LINK].
- **2) Premere il pulsante <ENTER>.**

**• Viene visualizzata la schermata [DIGITAL LINK].** 

**3)** Premere ▲▼ per selezionare [EXTRON XTP].

## 4) Premere  $\blacklozenge$  per commutare la voce.

• Le voci cambiano a ogni pressione del pulsante.

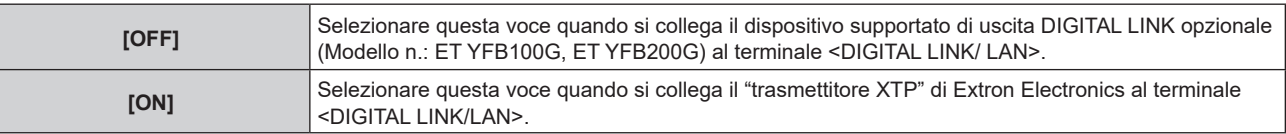

#### **Nota**

• Per i dettagli del "trasmettitore XTP", visitare il sito web di Extron Electronics. URL http://www.extron.com/

## **[LAN CABLATA]**

Eseguire l'impostazione di collegamento per utilizzare la LAN cablata.

- **1)** Premere **▲▼** per selezionare [LAN CABLATA].
- **2) Premere il pulsante <ENTER>.**
	- $\bullet$  Viene visualizzata la schermata [LAN CABLATA].
- 3) Premere ▲▼ per selezionare una voce e cambiare le impostazioni in base alle istruzioni per l'uso del **menu.**

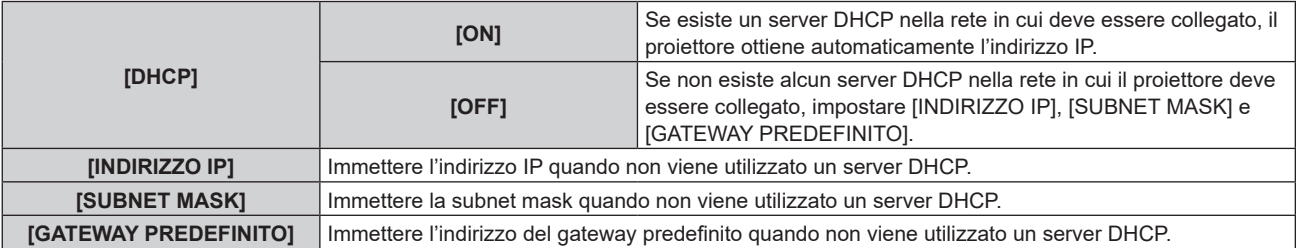

## **4)** Premere **△▼** per selezionare [SALVA], quindi premere il pulsante <ENTER>.

• Viene visualizzata la schermata di conferma.

## **5) Premere** qw **per selezionare [ESEGUI] e premere il pulsante <ENTER>.**

## **Nota**

f Quando si usa un server DHCP, assicurarsi che il server DHCP sia in funzione.

• Consultare il proprio amministratore di rete per informazioni su indirizzo IP, subnet mask e gateway di default.

f L'impostazione della rete è comune per il terminale <LAN> e il terminale <DIGITAL LINK/LAN>.

f Non è possibile selezionare [LAN CABLATA] quando il menu [RETE] → [Art-Net] → [IMPOSTAZIONE Art-Net] è impostato su [ON(2.X.X.X)] o [ON(10.X.X.X)].

# **[NOME PROIETTORE]**

Cambiare il nome del proiettore. Immettere il nome host se è richiesto per utilizzare un server DHCP.

## **1)** Premere **AV** per selezionare [NOME PROIETTORE].

- **2) Premere il pulsante <ENTER>.**
	- f Viene visualizzata la schermata **[MODIFICA NOME PROIETTORE].**

**3)** Premere  $\blacktriangle \blacktriangledown \blacktriangle \blacktriangleright$  per selezionare il carattere e premere il pulsante <ENTER> per immettere il **carattere.**

• È possibile inserire fino a 12 caratteri.

- **4)** Dopo avere immesso il nome del proiettore, premere ▲▼◀▶ per selezionare [OK] e quindi premere il **pulsante <ENTER>.**
	- Per annullare, selezionare [CANCEL].

## **Nota**

f L'impostazione predefinita di fabbrica del nome del proiettore è "NAMExxxx". xxxx è il numero di quattro cifre assegnato per ogni prodotto.

# **[STATO RETE]**

Visualizza lo stato della rete del proiettore.

- **1)** Premere **▲▼** per selezionare [STATO RETE].
- **2) Premere il pulsante <ENTER>.**
	- f Viene visualizzata la schermata **[STATO RETE]**.

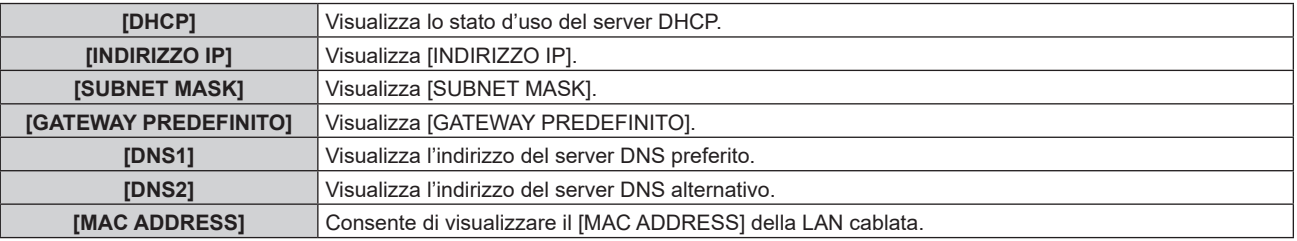

## **Nota**

f L'impostazione della rete è comune per il terminale <LAN> e il terminale <DIGITAL LINK/LAN>.

## **[ACCOUNT AMMINISTRATORE]**

Impostare il nome utente e la password dell'account amministratore.

## **[CRITERI PASSWORD]**

Visualizza i criteri per la password dell'account amministratore.

- **1)** Premere ▲▼ per selezionare [ACCOUNT AMMINISTRATORE].
- **2) Premere il pulsante <ENTER>.**
	- **Comparirà la schermata [ACCOUNT AMMINISTRATORE].**
- **3)** Premere ▲▼ per selezionare [CRITERI PASSWORD], quindi premere il pulsante <ENTER>.
	- f Comparirà la schermata **[CRITERI PASSWORD].**

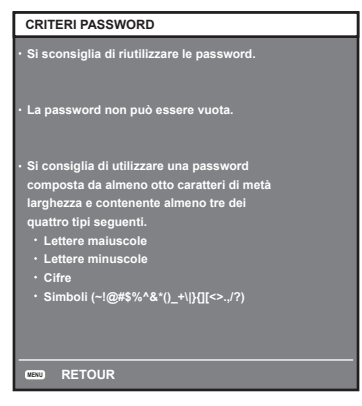

## **Impostazione iniziale dell'account amministratore**

Impostare il nome utente e la password dell'account amministratore.

**1)** Premere ▲▼ per selezionare [ACCOUNT AMMINISTRATORE].

- **2) Premere il pulsante <ENTER>.**
	- **Comparirà la schermata [ACCOUNT AMMINISTRATORE].**
- **3)** Premere **▲▼** per selezionare [NOME], quindi premere il pulsante <ENTER>.
	- f Comparirà la schermata **[NOME].**

• Il nome utente predefinito di fabbrica è "dispadmin".

- **4)** Premere **AV e** per selezionare un carattere e poi premere il pulsante <ENTER>. • È possibile immettere fino a 16 caratteri.
- **5)** Dopo aver modificato il nome, premere  $\blacktriangle \blacktriangledown \blacktriangle \blacktriangleright$  per selezionare [OK], quindi premere il pulsante **<ENTER>.**
	- **Comparirà la schermata [ACCOUNT AMMINISTRATORE].**
- **6)** Premere **△▼** per selezionare [PASSWORD] e poi premere il pulsante <ENTER>. f Sarà visualizzata la schermata **[PASSWORD].**
- **7)** Premere **△▼◀▶** per selezionare un carattere e poi premere il pulsante <ENTER>.
	- $\bullet$  È possibile immettere fino a 16 caratteri.
	- La password non può essere vuota.
- 8) Dopo aver immesso la password, premere  $\blacktriangle \blacktriangledown \blacktriangle \blacktriangleright$  per selezionare [OK], quindi premere il pulsante **<ENTER>.**
	- **Comparirà la schermata [ACCOUNT AMMINISTRATORE].**
- **9)** Premere ▲▼ per selezionare [CONFERMA PASSWORD] e poi premere il pulsante <ENTER>. **• Sarà visualizzata la schermata <b>[CONFERMA PASSWORD]**.
- **10) Immettere la password immessa al punto 7).**
- **11)** Dopo aver immesso la password, premere  $\blacktriangle \blacktriangledown \blacktriangle \blacktriangledown$  per selezionare [OK], quindi premere il pulsante **<ENTER>.**
	- **Comparirà la schermata [ACCOUNT AMMINISTRATORE].**
- **12)** Premere **△▼** per selezionare [SALVA], quindi premere il pulsante <ENTER>.
	- Viene visualizzata la schermata di conferma.
- 13) Premere  $\blacklozenge$  per selezionare [ESEGUI], quindi premere il pulsante <ENTER>.

## **Nota**

- Per conoscere i limiti sui caratteri impostabili per la password, consultare [CRITERI PASSWORD] (→ pagina 140).
- f Se la password dell'account amministratore non è stata impostata, ossia, se è rimasta vuota, non è possibile utilizzare la funzione di rete del proiettore. Per utilizzare la funzione di controllo web o di controllo di comunicazione (incluso il funzionamento tramite software applicativo) via LAN, impostare una password.
- f Il nome utente e la password dell'account utente standard senza diritti di amministrazione possono essere modificati anche nella pagina [Set up password] della schermata di controllo web  $(\Rightarrow$  pagina 164).

## **Modifica delle impostazioni dell'account amministratore**

Modificare il nome utente e la password dell'account amministratore.

- **1)** Premere ▲▼ per selezionare [ACCOUNT AMMINISTRATORE].
- **2) Premere il pulsante <ENTER>.**
	- **Comparirà la schermata [ACCOUNT AMMINISTRATORE].**
- 3) Premere **▲▼** per selezionare [NOME] in [ATTUALE], quindi premere il pulsante <ENTER>. f Comparirà la schermata **[NOME UTENTE].**
- **4)** Premere **AV**  $\blacktriangleright$  per selezionare un carattere e poi premere il pulsante <ENTER>. • Immettere il nome utente corrente.
- **5)** Dopo aver modificato il nome, premere  $\blacktriangle \blacktriangledown \blacktriangle \blacktriangleright$  per selezionare [OK], quindi premere il pulsante **<ENTER>.**
	- **Comparirà la schermata [ACCOUNT AMMINISTRATORE].**
- **6)** Premere ▲▼ per selezionare [PASSWORD] in [ATTUALE] e poi premere il pulsante <ENTER>. f Sarà visualizzata la schermata **[PASSWORD].**
- **7)** Premere **△▼◀▶** per selezionare un carattere e poi premere il pulsante <ENTER>.
	- Immettere la password corrente.
- 8) Dopo aver immesso la password, premere  $\blacktriangle \blacktriangledown \blacktriangle \blacktriangleright$  per selezionare [OK], quindi premere il pulsante **<ENTER>.**
	- **Comparirà la schermata [ACCOUNT AMMINISTRATORE].**
- **9)** Premere  $\triangle \blacktriangledown$  per selezionare [NOME] in [NUOVA], quindi premere il pulsante <ENTER>.
	- f Comparirà la schermata **[NOME].**
- **10)** Premere  $\blacktriangle \blacktriangledown \blacktriangle \blacktriangleright$  per selezionare un carattere e poi premere il pulsante <ENTER>.
	- Immettere un nuovo nome utente.
	- $\bullet$  Immettere il nome utente corrente se non si desidera cambiarlo.
	- È possibile immettere fino a 16 caratteri.
- **11)** Dopo aver modificato il nome, premere  $\blacktriangle \blacktriangledown \blacktriangle \blacktriangleright$  per selezionare [OK], quindi premere il pulsante **<ENTER>.**
	- **Comparirà la schermata <b>[ACCOUNT AMMINISTRATORE]**.
- **12)** Premere ▲▼ per selezionare [PASSWORD] in [NUOVA] e poi premere il pulsante <ENTER>.
	- f Sarà visualizzata la schermata **[PASSWORD]**.
- **13)** Premere **AV P** per selezionare un carattere e poi premere il pulsante <ENTER>.
	- Immettere una nuova password.
	- $\bullet$  È possibile immettere fino a 16 caratteri.
	- $\bullet$  Immettere la password attuale se non si desidera modificarla.
- **14)** Dopo aver immesso la password, premere  $\blacktriangle \blacktriangledown \blacktriangle \blacktriangledown$  per selezionare [OK], quindi premere il pulsante **<ENTER>.**
	- **Comparirà la schermata [ACCOUNT AMMINISTRATORE].**
- **15)** Premere ▲▼ per selezionare [CONFERMA PASSWORD] in [NUOVA] e poi premere il pulsante **<ENTER>.**
	- f Sarà visualizzata la schermata **[CONFERMA PASSWORD]**.
- **16) Immettere la password immessa al punto 13).**
- **17)** Dopo aver immesso la password, premere  $\blacktriangle \blacktriangledown \blacktriangle \blacktriangledown$  per selezionare [OK], quindi premere il pulsante **<ENTER>.**
	- f Comparirà la schermata **[ACCOUNT AMMINISTRATORE]**.
- **18)** Premere **△▼** per selezionare [SALVA], quindi premere il pulsante <ENTER>.
	- Viene visualizzata la schermata di conferma.
- **19) Premere** qw **per selezionare [ESEGUI], quindi premere il pulsante <ENTER>.**

## **Nota**

- · Per conoscere i limiti sui caratteri impostabili per la password, consultare [CRITERI PASSWORD] (→ pagina 140).
- f Il nome utente e la password dell'account moderatore possono essere modificati anche nella pagina [Set up password] della schermata di controllo web  $($  pagina 164).
- f Il nome utente e la password dell'account utente standard senza diritti di amministrazione possono essere modificati anche nella pagina [Set up password] della schermata di controllo web (→ pagina 164).

# **[SICUREZZA DI RETE]**

Regolare le impostazioni per proteggere il proiettore da attacchi esterni via LAN e uso non autorizzato. Per utilizzare il menu [SICUREZZA DI RETE], è necessario impostare la password dell'account amministratore  $\Leftrightarrow$  pagina 140).

## **[PROTEZIONE COMANDO]**

Regolare le impostazioni per l'autenticazione della connessione tramite la funzione di controllo comandi.

- **1)** Premere **▲▼** per selezionare [SICUREZZA DI RETE].
- **2) Premere il pulsante <ENTER>.**
	- f Comparirà la schermata **[SICUREZZA DI RETE]**.
- **3) Premere** qw **per commutare l'impostazione [PROTEZIONE COMANDO].**

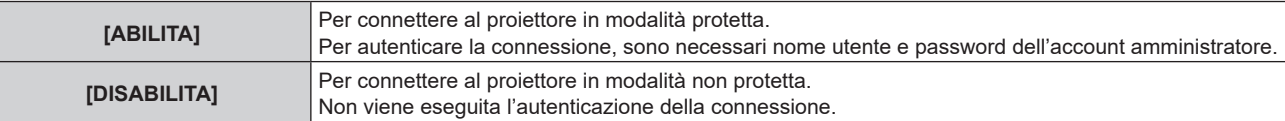

- Una volta commutato l'ingresso, appare la schermata di conferma.
- **4) Premere** qw **per selezionare [ESEGUI], quindi premere il pulsante <ENTER>.**
	- f Comparirà la schermata **[PROTEZIONE COMANDO]**.
- **5)** Premere ▲▼ per selezionare [PASSWORD] e poi premere il pulsante <ENTER>.
	- f Sarà visualizzata la schermata **[PASSWORD]**.
- **6)** Premere  $\blacktriangle \blacktriangledown \blacktriangle \blacktriangleright$  per selezionare un carattere e poi premere il pulsante <ENTER>.  $\bullet$  Inserire la password dell'account amministratore.
- 7) Dopo aver immesso la password, premere  $\blacktriangle \blacktriangledown \blacktriangle \blacktriangledown$  per selezionare [OK], quindi premere il pulsante **<ENTER>.**
	- f Comparirà la schermata **[PROTEZIONE COMANDO]**.
- 8) Premere  $\blacktriangle \blacktriangledown \blacktriangle \blacktriangleright$  per selezionare [ESEGUI], quindi premere il pulsante <ENTER>.

## **Nota**

- f Quando [PROTEZIONE COMANDO] è impostata su [DISABILITA], non viene eseguita l'autenticazione della connessione, rendendo il sistema vulnerabile alle minacce di rete. Essere consci dei rischi prima di regolare le impostazioni.
- · Per dettagli su come utilizzare la funzione di controllo comandi, consultare "Comandi di controllo mediante LAN". (→ pagina 193)

## **[CONTROLLO RETE]**

Impostare il controllo via rete del proiettore.

Per utilizzare la funzione di rete del proiettore, è necessario impostare la password dell'account amministratore  $\Leftrightarrow$  pagina 140).

- **1)** Premere **AV** per selezionare [CONTROLLO RETE].
- **2) Premere il pulsante <ENTER>.**
	- $\bullet$  Viene visualizzata la schermata **[CONTROLLO RETE].**
- 3) Premere  $\blacktriangle \blacktriangledown$  per selezionare una voce, quindi premere  $\blacktriangle \blacktriangleright$  per modificare l'impostazione.

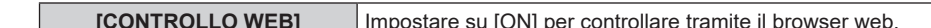

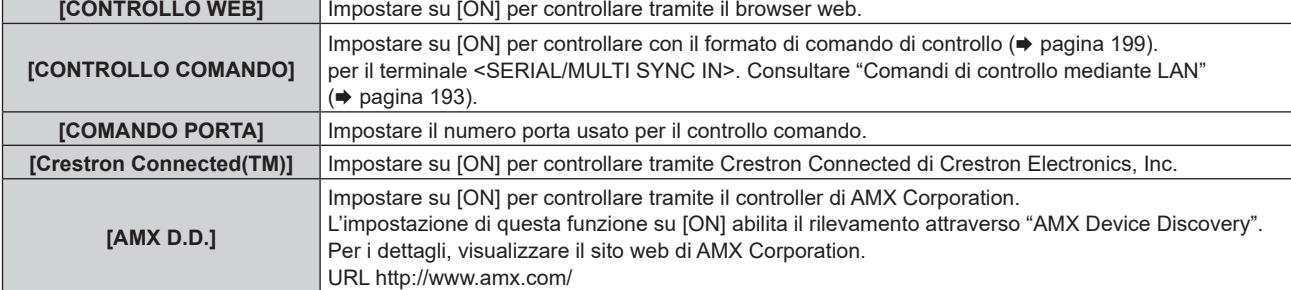

## **4)** Premere **△▼** per selezionare [SALVA], quindi premere il pulsante <ENTER>.

 $\bullet$  Viene visualizzata la schermata di conferma.

## **5) Premere** qw **per selezionare [ESEGUI] e premere il pulsante <ENTER>.**

## **Nota**

f Se la password dell'account amministratore non è stata impostata, ossia, se è rimasta vuota, non è possibile utilizzare la funzione di rete del proiettore. Per utilizzare la funzione di controllo web o di controllo di comunicazione (incluso il funzionamento tramite software applicativo) via LAN, impostare una password.

## **[PJLink]**

Impostare la funzione PJLink per controllare e monitorare il proiettore tramite il protocollo PJLink.

Per utilizzare la funzione PJLink del proiettore, è necessario impostare la password dell'account amministratore  $\Rightarrow$  pagina 140).

## **Nota**

f Se la password dell'account amministratore non è stata impostata, ossia, se è rimasta vuota, non è possibile utilizzare la funzione di rete del proiettore. Per utilizzare la funzione di controllo web o di controllo di comunicazione (incluso il funzionamento tramite software applicativo) via LAN, impostare una password.

## **[PASSWORD PJLink]**

Impostare la password per l'autenticazione di sicurezza richiesta quando ci si connette al proiettore.

- **1)** Premere **AV** per selezionare [PJLink].
- **2) Premere il pulsante <ENTER>.**

f Comparirà la schermata **[PJLink]**.

- **3)** Premere ▲▼ per selezionare [PASSWORD PJLink] e poi premere il pulsante <ENTER>. **• Viene visualizzata la schermata <b>[PASSWORD PJLink].**
- **4)** Premere ▲▼ per selezionare [PASSWORD] in [ATTUALE] e poi premere il pulsante <ENTER>. f Sarà visualizzata la schermata **[PASSWORD]**.
- **5)** Premere **△▼◀▶** per selezionare un carattere e poi premere il pulsante <ENTER>.
	- Immettere la password corrente.
	- La password predefinita di fabbrica è vuota.
- **6)** Dopo aver immesso la password, premere  $\blacktriangle \blacktriangledown \blacktriangle \blacktriangledown$  per selezionare [OK], quindi premere il pulsante **<ENTER>.**
	- **Viene visualizzata la schermata [PASSWORD PJLink].**
- **7)** Premere ▲▼ per selezionare [PASSWORD] in [NUOVA] e poi premere il pulsante <ENTER>. f Sarà visualizzata la schermata **[PASSWORD].**
- 8) Premere  $\blacktriangle \blacktriangledown \blacktriangle \blacktriangleright$  per selezionare un carattere e poi premere il pulsante <ENTER>.
	- Immettere una nuova password.
	- È possibile immettere fino a 32 caratteri alfanumerici.
- **9)** Dopo aver immesso la password, premere  $\blacktriangle \blacktriangledown \blacktriangle \blacktriangleright$  per selezionare [OK], quindi premere il pulsante **<ENTER>.**
	- **Viene visualizzata la schermata [PASSWORD PJLink].**
- **10)** Premere ▲▼ per selezionare [CONFERMA PASSWORD] e poi premere il pulsante <ENTER>. f Sarà visualizzata la schermata **[CONFERMA PASSWORD]**.
- **11) Immettere la password immessa al punto 8).**
- **12)** Dopo aver immesso la password, premere ▲▼◀▶ per selezionare [OK], quindi premere il pulsante **<ENTER>.**
	- **Viene visualizzata la schermata [PASSWORD PJLink].**
- **13)** Premere **△▼** per selezionare [SALVA], quindi premere il pulsante <ENTER>.  $\bullet$  Viene visualizzata la schermata di conferma.
- **14) Premere** qw **per selezionare [ESEGUI], quindi premere il pulsante <ENTER>.**

**Nota**

## **[CONTROLLO PJLink]**

Impostare per abilitare/disabilitare la funzione di controllo PJLink.

<sup>•</sup> La password PJLink può essere modificata anche nella pagina [Set up password] della schermata di controllo web (→ pagina 164).
- **1)** Premere **▲▼** per selezionare [PJLink].
- **2) Premere il pulsante <ENTER>.** f Comparirà la schermata **[PJLink]**.
- **3)** Premere ▲▼ per selezionare [CONTROLLO PJLink].
- 4) **Premere**  $\blacklozenge$  **per commutare la voce.**

 $\bullet$  Le voci commuteranno a ogni pressione del pulsante.

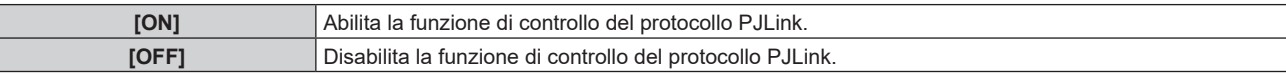

## **[NOTIFICA PJLink]**

Impostare per abilitare/disabilitare la funzione di notifica PJLink.

- **1)** Premere **AV** per selezionare [PJLink].
- **2) Premere il pulsante <ENTER>.**
	- f Comparirà la schermata **[PJLink]**.
- **3)** Premere ▲▼ per selezionare [NOTIFICA PJLink].

### 4) **Premere**  $\blacklozenge$  **per commutare la voce.**

• Le voci commuteranno a ogni pressione del pulsante.

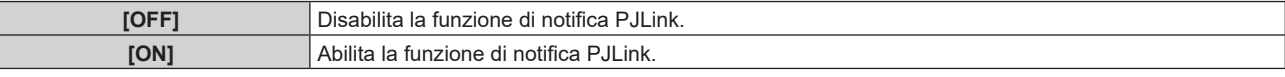

- f Quando si seleziona [ON], passare al Punto **5)**.
- **5)** Premere  $\triangle \blacktriangledown$  per selezionare [INDIRIZZO IP NOTIF. 1] oppure [INDIRIZZO IP NOTIF. 2].
	- $\bullet$  Immettere l'indirizzo IP del computer per notificare lo stato del proiettore.

## **[Art-Net]**

Impostare la funzione Art-Net.

Per utilizzare la funzione Art-Net del proiettore, è necessario impostare la password dell'account amministratore  $\Leftrightarrow$  pagina 140).

#### **Nota**

f Se la password dell'account amministratore non è stata impostata, ossia, se è rimasta vuota, non è possibile utilizzare la funzione di rete del proiettore. Per utilizzare la funzione di controllo web o di controllo di comunicazione (incluso il funzionamento tramite software applicativo) via LAN, impostare una password.

## **[IMPOSTAZIONE Art-Net]**

Effettua le impostazioni per l'uso della funzione Art-Net.

#### **1)** Premere **AV** per selezionare [Art-Net].

**2) Premere il pulsante <ENTER>.**

f Sarà visualizzata la schermata **[Art-Net].**

**3)** Premere ▲▼ per selezionare [IMPOSTAZIONE Art-Net].

#### 4) Premere  $\blacklozenge$  per commutare la voce.

• Le voci cambiano a ogni pressione del pulsante.

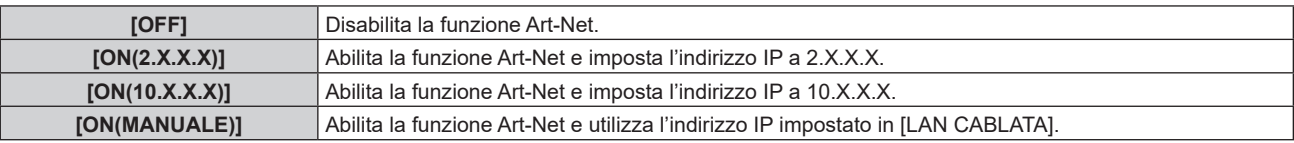

f Procedere al punto **5)** quando non è selezionato [OFF].

## **5) Premere il pulsante <ENTER>.**

f Viene visualizzata la schermata **[IMPOSTAZIONE Art-Net]**.

#### **6)** Premere  $\blacktriangle \blacktriangledown$  per selezionare una voce e premere  $\blacktriangle \blacktriangleright$  per commutare l'impostazione.

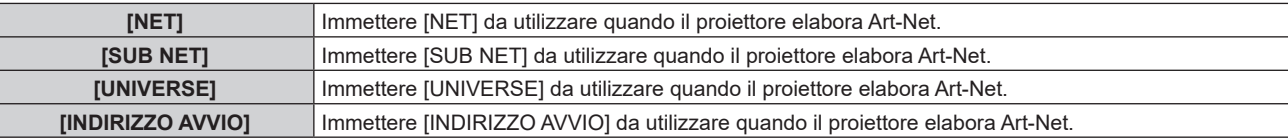

### **7)** Premere **▲▼** per selezionare [SALVA], quindi premere il pulsante <ENTER>.

f Viene visualizzata la schermata di conferma.

### 8) Premere  $\blacklozenge$  per selezionare [ESEGUI] e premere il pulsante <ENTER>.

#### **Nota**

f Se è selezionato [ON(2.X.X.X)] o [ON(10.X.X.X)], l'indirizzo IP viene calcolato e impostato automaticamente.

f L'impostazione della rete è comune per il terminale <LAN> e il terminale <DIGITAL LINK/LAN>.

## **[IMPOST. CANALE Art-Net]**

Imposta l'assegnazione del canale.

Per le definizioni di canale utilizzate per il controllo del proiettore con la funzione Art-Net, consultare "Uso della funzione Art-Net" (→ pagina 189).

### **1)** Premere **▲▼** per selezionare [Art-Net].

- **2) Premere il pulsante <ENTER>.**
	- f Sarà visualizzata la schermata **[Art-Net]**.

### **3)** Premere ▲▼ per selezionare [IMPOST. CANALE Art-Net].

**4) Premere ◀▶ per commutare la voce.** 

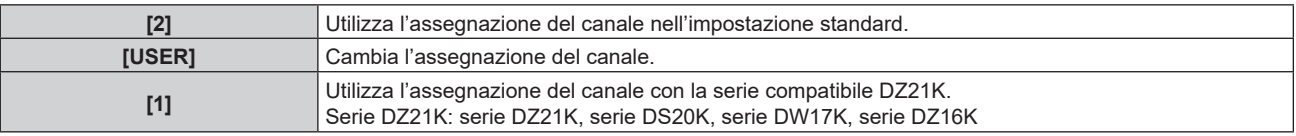

- f Quando è selezionato [2] o [1], la funzione assegnata al canale viene visualizzata premendo il pulsante <ENTER>.
- f Quando è selezionato [UTENTE], procedere al punto **5)**.

#### **5) Premere il pulsante <ENTER>.**

f Viene visualizzata la schermata **[IMPOSTAZIONE CANALE]**.

## **6)** Premere **AV** per selezionare il canale da impostare, quindi premere ♦ per commutare la voce.

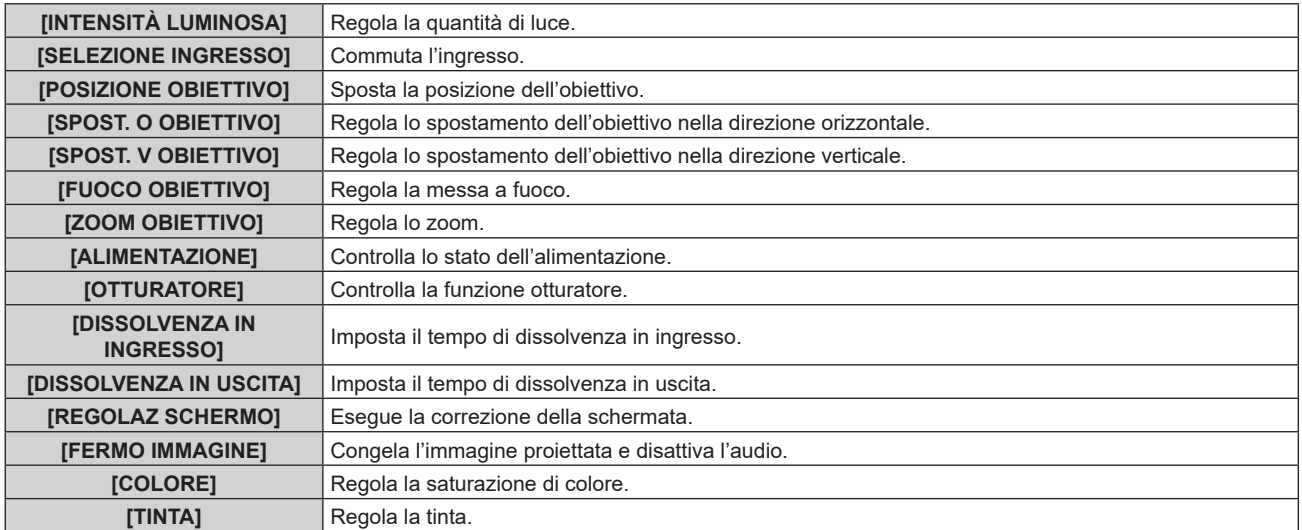

## **Capitolo 4 Impostazioni — Menu [RETE]**

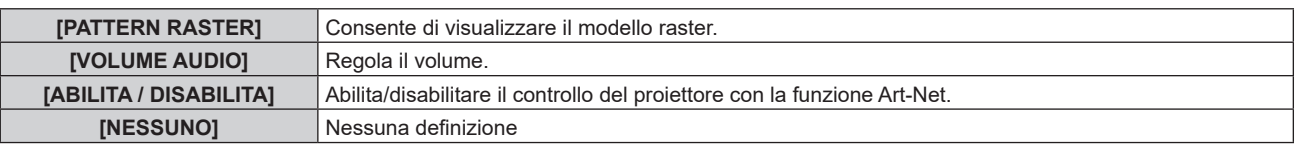

- $\bullet$  È anche possibile effettuare l'impostazione premendo  $\blacktriangle\blacktriangledown$  per selezionare il canale, premendo il pulsante <ENTER> per visualizzare l'elenco delle voci, premendo  $\blacktriangle \blacktriangledown \blacklozenge$  per selezionare la voce, quindi premendo il pulsante <ENTER>.
- La stessa voce non può essere impostata per canali multipli, ad eccezione di [NESSUNO].

## **[STATO Art-Net]**

Visualizza il contenuto del controllo assegnato a ogni canale e i dati ricevuti di quel canale.

- **1)** Premere **▲▼** per selezionare [Art-Net].
- **2) Premere il pulsante <ENTER>.**
	- f Sarà visualizzata la schermata **[Art-Net]**.
- **3)** Premere ▲▼ per selezionare [STATO Art-Net].
- **4) Premere il pulsante <ENTER>.**
	- $\bullet$  Viene visualizzata la schermata [STATO Art-Net].

# **Capitolo 5 Operazioni**

Questo capitolo descrive come utilizzare ogni funzione.

## **Collegamento di rete**

Il proiettore è fornito della funzione di rete e quanto segue è possibile mediante il collegamento a un computer.

## **• Controllo Web**

Impostazione, regolazione e visualizzazione dello stato del proiettore sono possibili accedendo al proiettore da un computer.

Consultare "Funzione di controllo Web" (→ pagina 152) per i dettagli.

## **• Smart Projector Control**

Questo software applicativo imposta e regola il proiettore collegato via LAN tramite smartphone o tablet. Per i dettagli o per scaricare il software applicativo, visitare il sito web (https://panasonic.net/cns/projector/).

## **• Multi Monitoring & Control Software**

"Multi Monitoring & Control Software", un'applicazione software per monitorare e controllare più dispositivi di visualizzazione (proiettore o display a schermo piatto) collegati a Intranet, è utilizzabile.

È anche utilizzabile il software plug-in "Software di avvertimento precoce", che monitora lo stato dei dispositivi di visualizzazione e delle loro periferiche all'interno di un Intranet, informa di eventuali anomalie di tali apparecchiature e individua i segni di possibili anomalie.

Per dettagli, visitare il sito web (https://panasonic.net/cns/projector/).

## f **PJLink**

Il funzionamento o la query sullo stato del proiettore può essere eseguita da un computer mediante il protocollo PJLink.

Consultare "Uso della funzione PJLink" (→ pagina 188) per i dettagli.

## **• Art-Net**

L'impostazione del proiettore può essere azionata dal controller DMX o dal software applicativo facendo uso del protocollo Art-Net.

Consultare "Uso della funzione Art-Net" (→ pagina 189) per i dettagli.

## f **Controllo di comando**

Il funzionamento o la query sullo stato del proiettore può essere eseguita da un computer mediante il comando di controllo.

Consultare "Comandi di controllo mediante LAN" (→ pagina 193) per i dettagli.

**Nota**

f Se la password dell'account amministratore non è stata impostata, ossia, se è rimasta vuota, non è possibile utilizzare la funzione di rete del proiettore. Per utilizzare la funzione di controllo web o di controllo di comunicazione (incluso il funzionamento tramite software applicativo) via LAN, impostare una password.

## **Collegamento via LAN cablata**

Questo proiettore può ricevere il segnale Ethernet dal trasmettitore cavo incrociato insieme al video, all'audio e al segnale di controllo seriale tramite un cavo LAN.

## **Esempio di collegamento in rete generale**

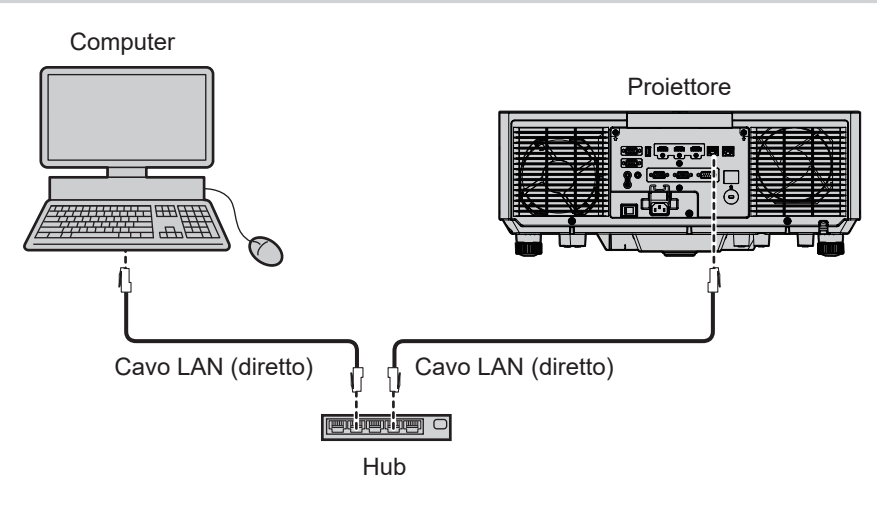

#### **Attenzione**

f Quando un cavo LAN è direttamente collegato al proiettore, la connessione di rete deve essere effettuata all'interno di un edificio.

#### **Nota**

- f È necessario un cavo LAN per utilizzare la funzione di rete via LAN cablata.
- f Collegare un cavo LAN per inviare e ricevere il segnale Ethernet al terminale <LAN> o al terminale <DIGITAL LINK/LAN> del proiettore. f Utilizzare un cavo LAN diretto o incrociato che sia compatibile con CAT5 o superiore. Il cavo diretto o il cavo incrociato, o entrambi i
- cavi sono utilizzabili a seconda della configurazione di sistema. Consultar il proprio amministratore di rete. Il proiettore determinerà automaticamente il tipo di cavo (diretto o incrociato).
- Usare un cavo LAN di lunghezza massima di 100 m (328'1").

#### **Esempio di connessioni di rete tramite un trasmettitore cavo incrociato**

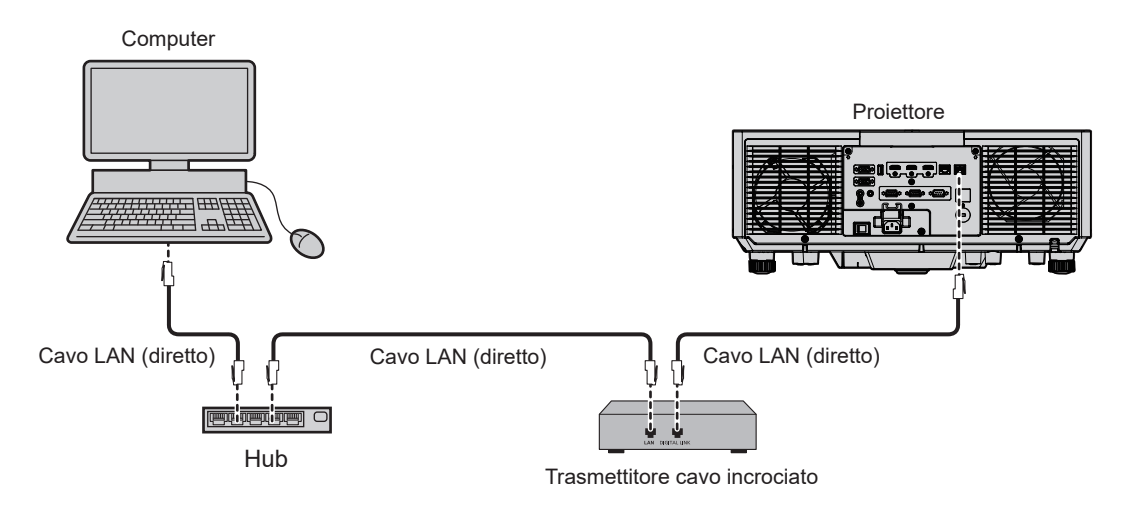

#### **Attenzione**

f Quando un cavo LAN è direttamente collegato al proiettore, la connessione di rete deve essere effettuata all'interno di un edificio.

#### **Nota**

- Come cavo LAN tra trasmettitore cavo incrociato e proiettore, utilizzare un cavo che soddisfi i sequenti criteri:
- g Conforme agli standard CAT5e o superiori
- Tipo schermato (inclusi i connettori)
- Cavo diretto
- Filo singolo
- g Il diametro dell'anima del cavo è pari o superiore a AWG24 (AWG24, AWG23, ecc.)
- f La distanza di trasmissione massima tra il trasmettitore cavo incrociato e il proiettore è 100 m (328'1") per il segnale con risoluzione di 1 920 x 1 200 punti o meno. Per il segnale con la risoluzione che supera 1 920 x 1 200 punti, la distanza di trasmissione massima è 50 m (164'1"). È possibile trasmettere fino a 150 m (492'2") se il trasmettitore cavo incrociato supporta il metodo di comunicazione a lunga portata. Tuttavia, il segnale che il proiettore può ricevere è soltanto fino a 1080/60p (1 920 x 1 080 punti, frequenza dot clock 148,5 MHz) per il metodo di comunicazione a lungo portata. Se queste distanze vengono superate, l'immagine potrebbe risultare disturbata o potrebbe verificarsi un malfunzionamento nelle comunicazioni LAN.
- f Quando si collegano cavi tra il trasmettitore cavo incrociato e il proiettore, confermare che le caratteristiche siano compatibili con CAT5e o standard superiore mediante l'utilizzo di strumenti come un tester per cavi o un analizzatore di cavi.
- Quando viene utilizzato un connettore relè, includerlo nella misurazione.
- Non utilizzare un hub tra il trasmettitore cavo incrociato e il proiettore.  $\bullet$  Per trasmettere i segnali Ethernet e i segnali di controllo seriali mediante il terminale <DIGITAL LINK/LAN>, impostare il menu IRETEI → [MODELLO ETHERNET] su [DIGITAL LINK] o [LAN & DIGITAL LINK].
- f Per trasmettere il segnale Ethernet mediante il terminale <LAN>, impostare il menu [RETE] → [MODELLO ETHERNET] su [LAN] o [LAN & DIGITAL LINK].
- f Il terminale <DIGITAL LINK/LAN> e il terminale <LAN> sono collegati all'interno del proiettore quando il menu [RETE] → [MODELLO ETHERNET] è impostato su [LAN & DIGITAL LINK]. Non collegare direttamente il terminale <DIGITAL LINK/LAN> e il terminale <LAN> mediante un cavo LAN. Costruire il sistema in modo tale che non sia collegato alla stessa rete tramite periferiche quali l'hub o il trasmettitore cavo incrociato.
- $\bullet$  Non tirare i cavi con troppa forza. Inoltre, non piegare o flettere i cavi inutilmente.
- f Per ridurre gli effetti di disturbo il più possibile, allungare i cavi fra il trasmettitore cavo incrociato e il proiettore senza avvolgerli.
- f Posizionare i cavi tra il trasmettitore cavo incrociato e il proiettore lontano da altri cavi, in particolare quelli di alimentazione.
- f Quando si posizionano più cavi, collocarli uno accanto all'altro per la minor distanza possibile senza raggrupparli insieme.
- f Dopo aver posizionato i cavi, andare al menu [RETE] → [DIGITAL LINK] → [STATO DIGITAL LINK] e confermare che il valore di [QUALITÀ SEGNALE] è visualizzato in verde a indicare una qualità normale.
- f Per il trasmettitore cavo incrociato di altri produttori di cui è stata fatta la verifica di funzionamento con questo proiettore, visitare il sito web (https://panasonic.net/cns/projector/). Si noti che la verifica per le unità di altri produttori è stata fatta per le voci impostate da Panasonic Connect Co., Ltd. e non tutte le operazioni sono state verificate. Per gli eventuali problemi di funzionamento o di prestazione provocati dalle unità di altri produttori, contattare i rispettivi produttori.

## **Impostazione del proiettore**

- **1) Collegare il proiettore a un computer facendo uso di un cavo LAN.**
- **2) Attivare l'alimentazione del proiettore.**
- **3) Dal menu principale, selezionare il menu [RETE]** → **[LAN CABLATA], quindi premere il pulsante <ENTER>.**
- **4) Eseguire l'impostazione [LAN CABLATA].**

 $\bullet$  Per i dettagli, consultare [LAN CABLATA] (→ pagina 139).

## **Nota**

f Per il collegamento a una rete esistente, eseguirlo previa consultazione con il proprio amministratore di rete.

## $\blacksquare$  Impostazione default del fabbricante

 $\bullet$  Le seguenti sono le impostazioni predefinite di fabbrica.

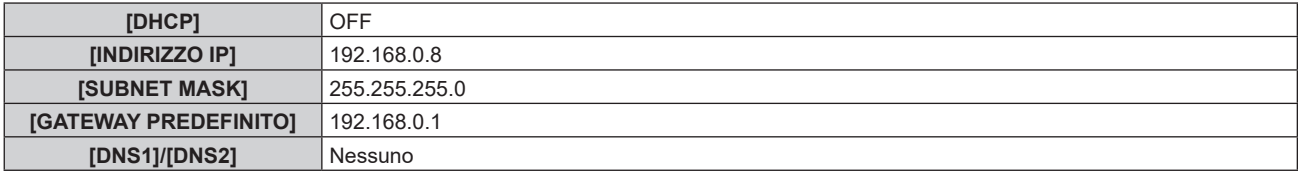

## **Funzionamento del computer**

### **1) Attivare l'alimentazione del computer.**

- **2) Eseguire l'impostazione della rete seguendo le istruzioni del proprio amministratore di rete.**
	- f Il funzionamento dal computer è possibile configurando l'impostazione della rete del computer come segue se il proiettore si trova nell'impostazione predefinita di fabbrica.

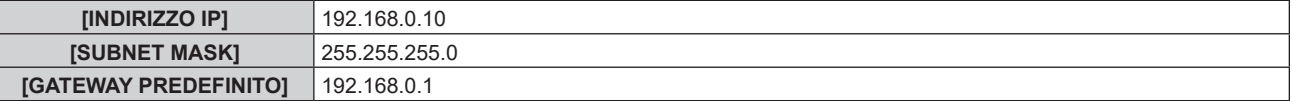

## **Funzione di controllo Web**

L'operazione seguente è possibile da un computer che utilizza la funzione di controllo Web.

- $\bullet$  Impostazione e regolazione del proiettore
- Visualizzazione dello stato del proiettore
- $\bullet$  Invio di messaggi e-mail quando si verifica un problema con il proiettore

Il proiettore supporta "Crestron Connected" ed è possibile utilizzare anche il seguente software applicativo di Crestron Electronics, Inc.

- RoomView Express
- Crestron Fusion

### **Nota**

- f È necessaria la comunicazione con un server e-mail per usare la funzione e-mail. Assicurarsi in anticipo che l'e-mail possa essere utilizzata.
- f "Crestron Connected" è un sistema di Crestron Electronics, Inc. che collettivamente gestisce e controlla dispositivi su sistemi multipli collegati a una rete facendo uso di un computer.
- f Per i dettagli del "Crestron Connected", visitare il sito web di Crestron Electronics, Inc. (solo in inglese.) URL https://www.crestron.com/ Scaricare "RoomView Express" dal sito web di Crestron Electronics, Inc. (solo in inglese.)

**Computer utilizzabile per l'impostazione**

URL https://www.crestron.com/resources/get-roomview

Per utilizzare la funzione di controllo Web, è richiesto un browser web. Accertarsi in anticipo che il browser web possa essere utilizzato.

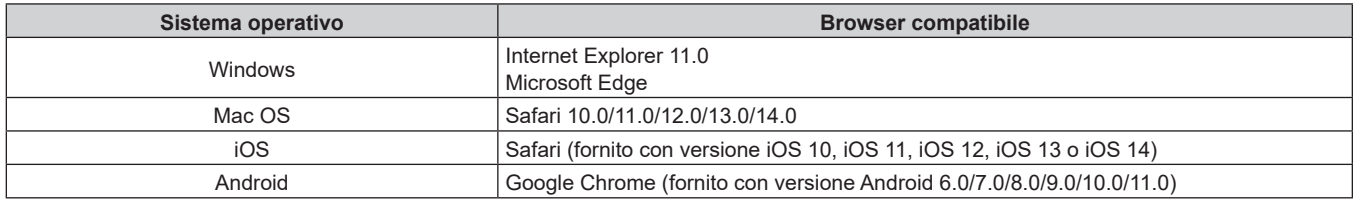

## **Accesso tramite browser web**

- **1) Avviare il browser web sul computer.**
- **2) Immettere l'indirizzo IP impostato sul proiettore nel campo di immissione dell'indirizzo del browser web.**
	- f Se il nome utente e la password dell'account amministratore è stata impostata nella schermata d'impostazione iniziale ( $\Rightarrow$  pagina 51) o nel menu [RETE]  $\rightarrow$  [ACCOUNT AMMINISTRATORE] (x pagina 140) , procedere al punto **7)**.
	- La pagina [Set up password] è visualizzata se l'account amministratore non è stata impostata.

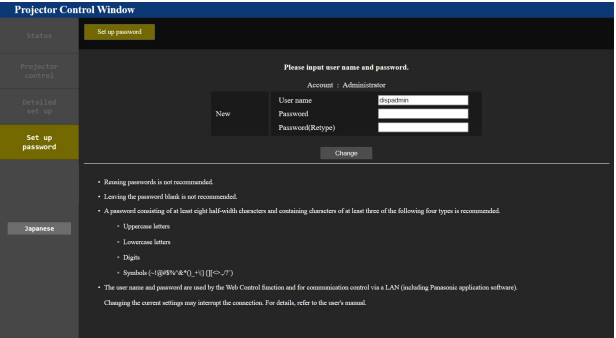

- **3) In [User name], immettere il nome utente dell'account amministratore.**
	- Il nome utente predefinito di fabbrica è "dispadmin".
- **4) In [Password], immettere il nome utente dell'account amministratore.**
	- La password non può essere vuota.
	- Si consiglia di utilizzare una password di almeno otto caratteri a byte singolo.

## 152 - ITALIANO

- · Si consiglia una password di almeno tre dei quattro tipi seguenti.di caratteri.
	- Lettere maiuscole
	- Lettere minuscole
	- $-C$ ifre
	- $=$  Simboli (~!@#\$%^&\*() +\|}{][<>.,/?`)
- **5) In [Password(Retype)] immettere nuovamente la password immessa al punto 4).**

#### **6) Fare clic su [Change].**

 $\bullet$  Impostazione dell'account amministratore completata.

**7) Immettere nome utente e password sulla schermata d'accesso visualizzata.**

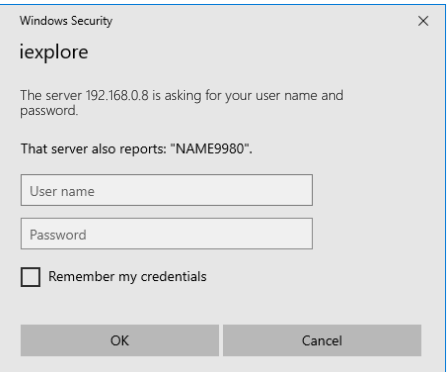

f Immettere i nome utente e la password dell'account amministratore oppure il nome utente e la password di un account utente standard senza diritti d'amministrazione.

## **8) Fare clic su [OK].**

#### **Attenzione**

f La schermata di inserimento per il nome utente e la password potrebbe essere nascosta da un'altra finestra che già è aperta. In tale caso, minimizzare la finestra che si trova davanti per visualizzare la schermata di inserimento.

#### **Nota**

- f Il nome utente e la password dell'account utente standard possono essere impostati anche nella pagina [Set up password] della schermata di controllo web  $($  pagina 164).
- f Se si usa un browser web per controllare il proiettore, impostare il menu [RETE] → [CONTROLLO RETE] → [CONTROLLO WEB] su [ON].
- f Non effettuare l'impostazione o il controllo nello stesso momento avviando diversi browser web. Non impostare o controllare il proiettore da diversi computer.
- L'accesso verrà inibito per qualche minuto se viene immessa una password non corretta per tre volte consecutive.
- f Alcune voci della pagina di impostazioni del proiettore utilizzano la funzione JavaScript del browser web. Il controllo corretto potrebbe non essere possibile quando il web browser è impostato per non utilizzare questa funzione.
- f Se lo schermo per il controllo Web non viene visualizzato, consultare il proprio amministratore di rete.
- f Durante l'aggiornamento per il controllo web, la schermata potrebbe apparire bianca per un momento; questa condizione non è giudicabile come un malfunzionamento.
- Screenshot di un computer
- Le dimensioni o la visualizzazione dello schermo potrebbero essere differenti da quelle descritte da questo manuale a seconda del sistema operativo o del browser Web o dal tipo di computer in uso.

## **Diritti per ogni account**

L'account amministratore consente l'uso di tutte le funzioni. Esiste una limitazione nei diritti utilizzabili con i diritti utente standard. Selezionare l'account a seconda dello scopo.

La presenza del segno √ nella colonna amministratore/utente standard indica che è possibile utilizzare quella funzione con i relativi account.

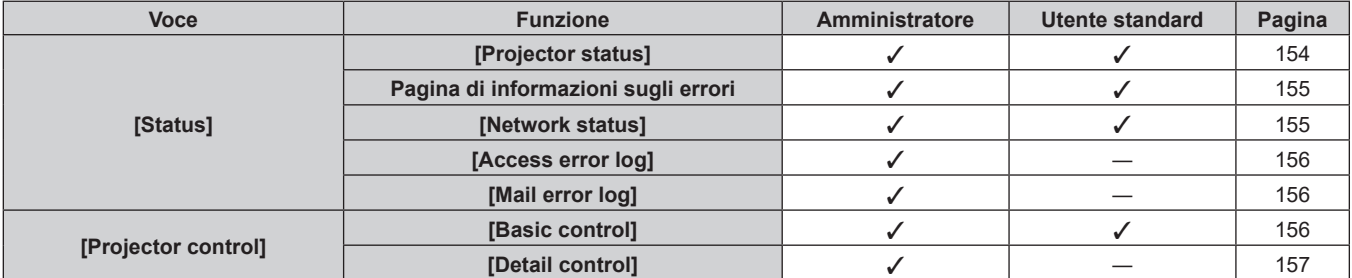

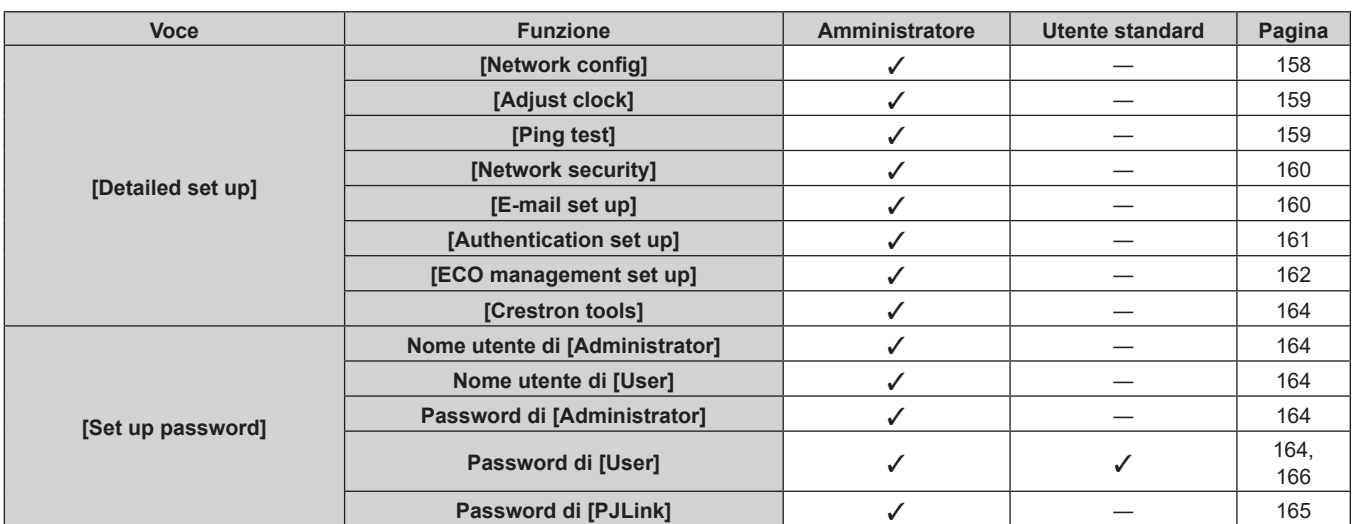

## **Capitolo 5 Operazioni — Funzione di controllo Web**

### **Descrizioni delle voci**

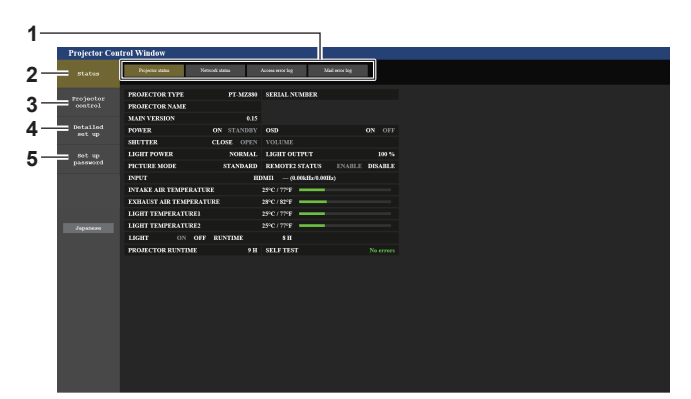

#### **1 Scheda pagina**

Commuta le pagine se si fa clic su di essa.

**2 [Status]**

Facendo clic su questa voce viene visualizzato lo stato del proiettore.

**3 [Projector control]** Facendo clic su questa voce viene visualizzata la pagina [Projector control].

## **Pagina [Projector status]**

Fare clic su [Status]  $\rightarrow$  [Projector status]. Visualizza lo stato del proiettore per le seguenti voci.

> **5 6**

> **7**

### **4 [Detailed set up]**

Facendo clic su questa voce viene visualizzata la pagina [Detailed set up].

**5 [Set up password]**

Facendo clic su questa voce viene visualizzata la pagina [Set up password].

**8**

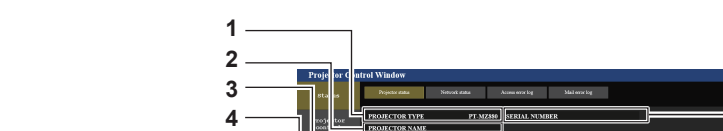

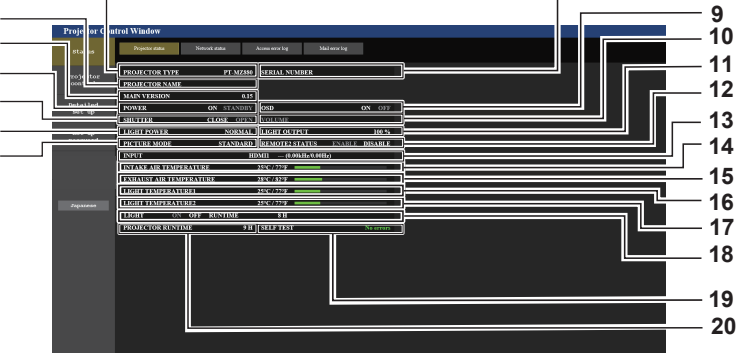

## **1 [PROJECTOR TYPE]**

Visualizza il tipo di proiettore.

#### **2 [PROJECTOR NAME]**

Consente di visualizzare il nome del proiettore impostato per il proiettore.

#### **3 [MAIN VERSION]**

Consente di visualizzare la versione principale del firmware del proiettore.

**4 [POWER]** Visualizza lo stato dell'alimentazione.

## 154 - ITALIANO

**5 [SHUTTER]** Visualizza lo stato dell'otturatore. ([CLOSE]: funzione dell'otturatore abilitata; [OPEN]: funzione dell'otturatore disabilitata) **6 [LIGHT POWER]** Visualizza lo stato dell'impostazione di [POTENZA LUMINOSA]. **7 [PICTURE MODE]** Visualizza lo stato dell'impostazione di [MODO IMMAGINE]. **8 [SERIAL NUMBER]** Visualizza il numero di serie del proiettore. **9 [OSD]** Visualizza lo stato del display su schermo. **10 [VOLUME]** Visualizza lo stato del volume. **11 [LIGHT OUTPUT]** Visualizza lo stato dell'impostazione [INTENSITÀ LUMINOSA]. **12 [REMOTE2 STATUS]** Visualizza lo stato del controllo del terminale <REMOTE 2 IN>. **13 [INPUT]** Visualizza lo stato dell'ingresso selezionato. **14 [INTAKE AIR TEMPERATURE]** Visualizza lo stato della temperatura dell'aria in ingresso del proiettore. **15 [EXHAUST AIR TEMPERATURE]** Visualizza lo stato della temperatura dell'aria di scarico del proiettore. **16 [LIGHT TEMPERATURE1]** Consente di visualizzare lo stato della temperatura della fonte di luce 1. **17 [LIGHT TEMPERATURE2]** (Solo per PT-MZ880 e PT-MZ780) Consente di visualizzare lo stato della temperatura della fonte di luce 2. **18 [LIGHT]** Visualizza lo stato di illuminazione e il tempo di utilizzo della fonte di luce. **19 [SELF TEST]** Visualizza le informazioni di autodiagnosi. **20 [PROJECTOR RUNTIME]** Visualizza il runtime del proiettore. **Pagina di informazioni sugli errori**

Quando [Error (Detail)] o [Warning (Detail)] è visualizzato nel campo di visualizzazione [SELF TEST] della schermata **[Projector status]**, fare clic su di esso per visualizzare il contenuto dell'errore/avvertenza.

f Il proiettore potrebbe entrare in stato di standby per proteggere il proiettore in base al contenuto dell'errore.

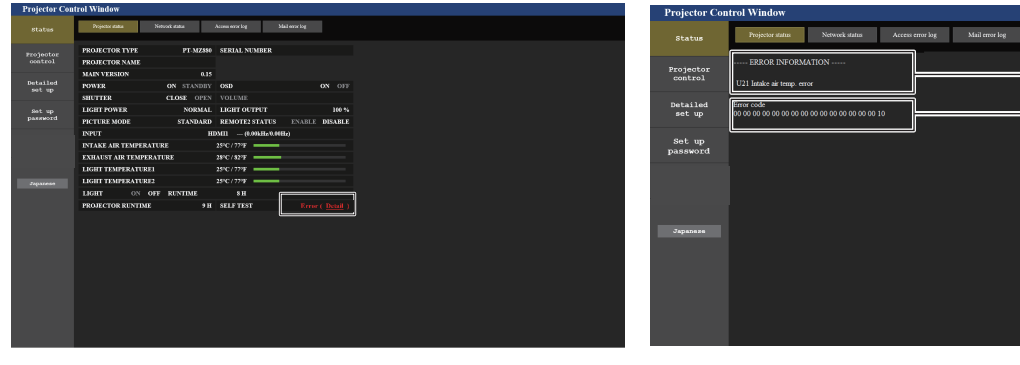

**1 Visualizzazione delle informazioni di errore** Consente di visualizzare i simboli alfanumerici e il contenuto degli errori/avvertenze che si verificano. Per i dettagli del contenuto del display, consultare "Visualizzazione [TEST AUTONOMO]" (→ pagina 185).

**2 Codice di errore**

## **Pagina [Network status]**

Fare clic su [Status] → [Network status].

Viene visualizzato lo stato attuale delle impostazioni di rete.

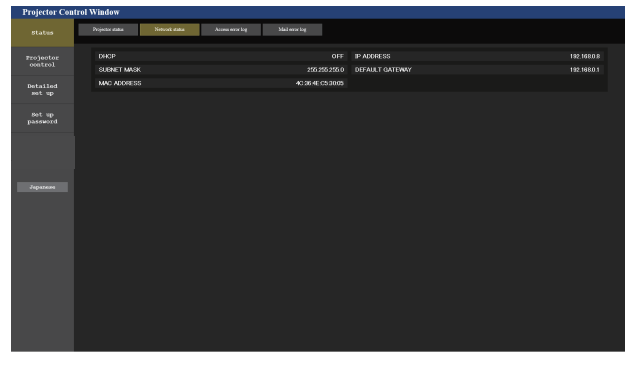

**1 2**

## **Pagina [Access error log]**

Fare clic su [Status]  $\rightarrow$  [Access error log].

Viene visualizzato il registro degli errori sul server web, come l'accesso a pagine inesistenti o l'accesso con nomi utente o password non autorizzati.

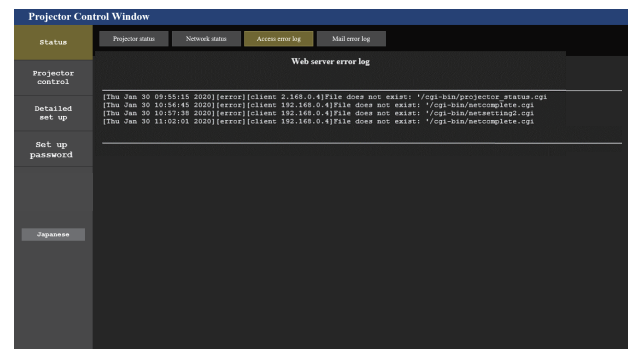

## **Pagina [Mail error log]**

Fare clic su [Status] → [Mail error log].

Il registro degli errori e-mail viene visualizzato se non è riuscito l'invio di e-mail periodiche.

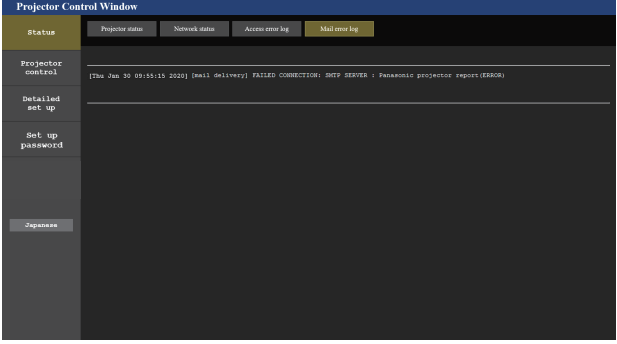

#### **Nota**

- f [Access error log] e [Mail error log] visualizzano qualche migliaia di accessi/richieste più recenti. Tutte le informazioni potrebbero non essere visualizzate quando vengono effettuati molti accessi/richieste in contemporanea.
- f I registri in [Access error log] e [Mail error log] vengono cancellati a partire dal più vecchio quando si supera una certa quantità.
- f Controllare [Access error log] e [Mail error log] periodicamente.

## **Pagina [Basic control]**

Fare clic su [Projector control]  $\rightarrow$  [Basic control].

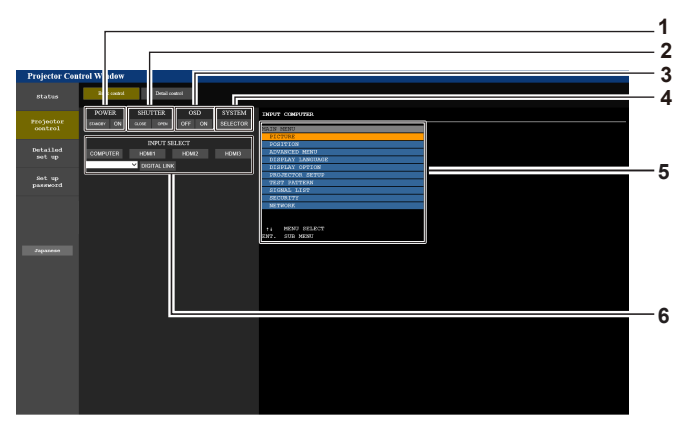

## **1 [POWER]**

Spegne/accende l'alimentazione.

#### **2 [SHUTTER]**

Commuta lo stato dell'otturatore. ([CLOSE]: funzione dell'otturatore abilitata; [OPEN]: funzione dell'otturatore disabilitata)

#### **3 [OSD]**

Accende (visualizza)/spegne (nasconde) la funzione di display su schermo.

#### **4 [SYSTEM]**

Commuta il modo di sistema.

**5 Display su schermo del proiettore** Visualizza le stesse voci indicate sul display su schermo del proiettore. È possibile controllare o modificare le impostazioni dei menu. Viene visualizzato anche se la funzione del display su schermo è disattivata (nascondi).

#### **6 [INPUT SELECT]** Attiva/disattiva il segnale di ingresso.

## 156 - ITALIANO

## **Pagina [Detail control]**

Fare clic su [Projector control] → [Detail control].

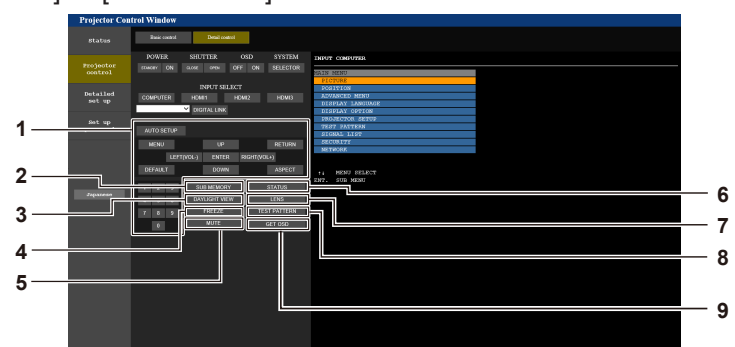

#### **1 Controllo del proiettore**

Il proiettore viene controllato premendo i pulsanti così come quelli del telecomando. Dopo il controllo, il display su schermo del proiettore sulla destra della pagina di controllo viene aggiornato.

- **2 [SUB MEMORY]** Commuta la sottomemoria.
- **3 [DAYLIGHT VIEW]**
- Commuta l'impostazione di visualizzazione in luce diurna. **4 [FREEZE]**
	- Mette temporaneamente in pausa l'immagine.

**5 [MUTE]**

Commuta se utilizzare o meno la funzione silenziamento.

- **6 [STATUS]** La schermata **[STATUS]** viene visualizzata sull'immagine proiettata.
- **7 [LENS]** Consente di visualizzare la pagina [LENS].
- **8 [TEST PATTERN]**
	- Visualizza la schermata di test.
- **9 [GET OSD]**

Aggiorna il display su schermo del proiettore sulla destra della pagina di controllo.

## **Pagina [LENS]**

Fare clic su [Projector control] → [Detail control] → [LENS].

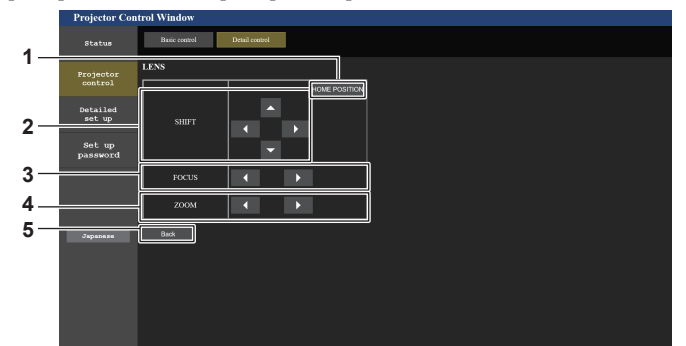

#### **1 [HOME POSITION]**

Sposta l'obiettivo di proiezione nella posizione iniziale.

#### **2 [SHIFT]**

Fare clic su  $\blacktriangle \blacktriangledown \blacktriangle \blacktriangledown$  per regolare lo spostamento dell'obiettivo (posizione verticale e posizione orizzontale).

La regolazione può essere realizzata più velocemente tenendo premuto il pulsante per almeno tre secondi.

#### **3 [FOCUS]**

Fare clic su  $\blacklozenge$  per regolare la messa a fuoco. La regolazione può essere realizzata più velocemente tenendo premuto il pulsante per almeno tre secondi.

#### **4 [ZOOM]**

Fare clic su  $\blacklozenge$  per regolare lo zoom. La regolazione può essere realizzata più velocemente tenendo premuto il pulsante per almeno tre secondi.

#### **5 [Back]**

Ritorna alla pagina [Detail control].

## **Pagina [Network config]**

Fare clic su [Detailed set up]  $\rightarrow$  [Network config].

- **Fare clic su [Network config] per visualizzare la schermata [CAUTION!].**
- Fare clic sul pulsante [Next] per visualizzare le impostazioni correnti.
- f Fare clic sul pulsante [Change] per visualizzare la schermata per il cambio di impostazione.

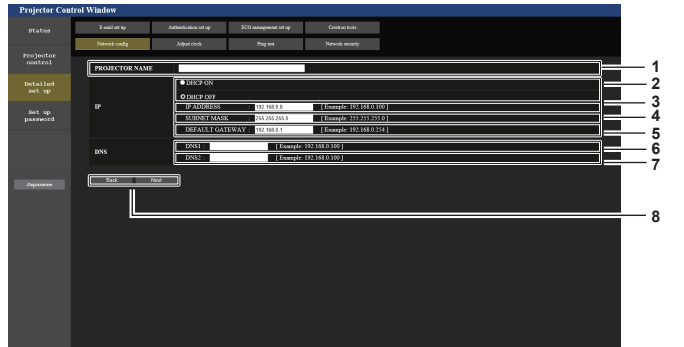

#### **1 [PROJECTOR NAME]**

Immettere il nome del proiettore. Immettere il nome host se è richiesto quando si usa un server DHCP, ecc.

- **2 [DHCP ON], [DHCP OFF]** Per abilitare la funzione client DHCP, impostare su [DHCP ON].
- **3 [IP ADDRESS]**

Immettere l'indirizzo IP quando non si usa un server DHCP.

**4 [SUBNET MASK]** Immettere la subnet mask quando non si usa un server DHCP **5 [DEFAULT GATEWAY]**

Immettere l'indirizzo gateway default quando non si usa un server DHCP.

**6 [DNS1]**

Immettere l'indirizzo del server DNS1. Caratteri permessi per l'inserimento dell'indirizzo di un server DNS1 (primario): Numeri (da 0 a 9), punto (.) (Esempio: 192.168.0.253)

#### **7 [DNS2]**

Immettere l'indirizzo del server DNS2. Caratteri disponibili per l'inserimento dell'indirizzo del server DNS2 (secondario): Numeri (da 0 a 9), punto (.) (Esempio: 192.168.0.254)

**8 [Back], [Next]**

Fare clic sul pulsante [Back] per tornare alla schermata iniziale. Fare clic sul pulsante [Next] per visualizzare la schermata di conferma dell'impostazione. Fare clic sul pulsante [Submit] per aggiornare le impostazioni.

#### **Nota**

- f Quando si usano le funzioni "Avanti" e "Indietro" del browser, potrebbe apparire un messaggio di avvertenza "La pagina è scaduta". In questo caso, fare di nuovo clic su [Network config] perché l'operazione seguente non sarà garantita.
- f Il collegamento potrebbe scollegarsi quando l'impostazione LAN viene cambiata durante il collegamento con la LAN.

## **Pagina [Adjust clock]**

Fare clic su [Detailed set up]  $\rightarrow$  [Adjust clock].

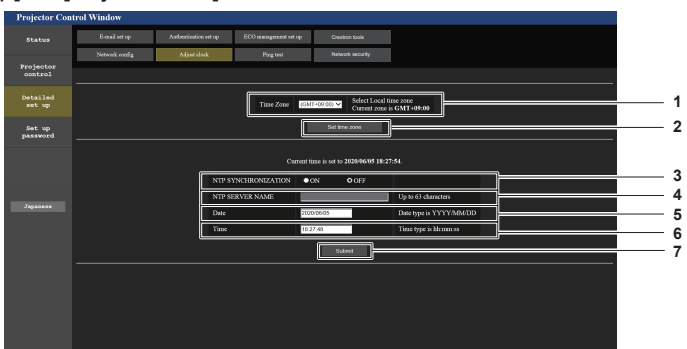

- **1 [Time Zone]** Seleziona il fuso orario.
- **2 [Set time zone]** Aggiorna l'impostazione del fuso orario.
- **3 [NTP SYNCHRONIZATION]** Impostare su [ON] quando la data e l'ora si impostano automaticamente.

#### **4 [NTP SERVER NAME]**

Inserire l'indirizzo IP o il nome server del server NTP quando si imposta la regolazione manuale di data e ora. (Per immettere il nome del server, è necessario impostare il server DNS.)

- **5 [Date]**
	- Immettere la data da modificare.

#### **6 [Time]**

Immettere l'orario da modificare.

**7 [Submit]**

Aggiorna la data e l'orario.

#### **Nota**

f La sostituzione della batteria all'interno del proiettore è necessaria quando l'orario risulta errato subito dopo averlo corretto. Consultare il rivenditore.

## **Pagina [Ping test]**

Controlla se la rete è collegata al server e-mail, al server POP, al server DNS e così via. Fare clic su [Detailed set up]  $\rightarrow$  [Ping test].

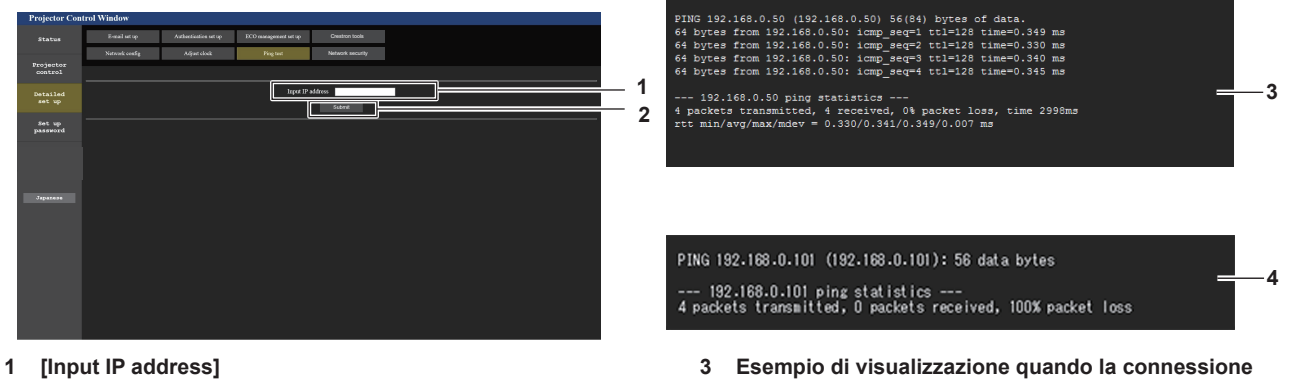

Immettere l'indirizzo IP del server da controllare.

#### **2 [Submit]**

Esegue il test di collegamento.

**funziona 4 Esempio di visualizzazione quando la connessione non funziona**

## **Pagina [Network security]**

Regolare le impostazioni per proteggere il proiettore da attacchi esterni via LAN e uso non autorizzato. Fare clic su [Detailed set up]  $\rightarrow$  [Network security].

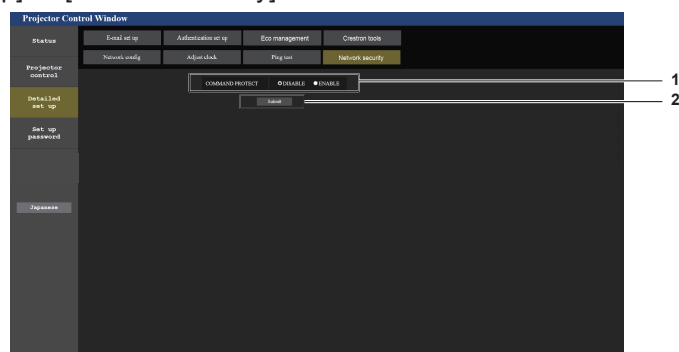

#### **1 [COMMAND PROTECT]**

Regolare le impostazioni per l'autenticazione della connessione tramite la funzione di controllo comandi.

[DISABLE]: Per connettere al proiettore in modalità non protetta.

Non viene eseguita l'autenticazione della connessione. [ENABLE]: Per connettere al proiettore in modalità protetta. Per autenticare la connessione, sono necessari nome utente e password dell'account amministratore.

#### **2 [Submit]**

Aggiorna le impostazioni. Facendo clic su [Submit] con [DISABLE] selezionata in

[COMMAND PROTECT], apparirà una schermata di conferma. Per aggiornare le impostazioni, fare clic su [OK] nella schermata di conferma.

#### **Nota**

- f Quando [COMMAND PROTECT] è impostata su [DISABLE], non viene eseguita l'autenticazione della connessione, rendendo il sistema vulnerabile alle minacce di rete. Essere consci dei rischi prima di regolare le impostazioni.
- · Per dettagli su come utilizzare la funzione di controllo comandi, consultare "Comandi di controllo mediante LAN". (→ pagina 193)

## **Pagina [E-mail set up]**

Quando è presente un problema o il tempo di utilizzo della fonte di luce raggiunge il valore prestabilito, è possibile inviare una e-mail agli indirizzi e-mail precedentemente impostati (fino a due indirizzi).

Fare clic su [Detailed set up]  $\rightarrow$  [E-mail set up].

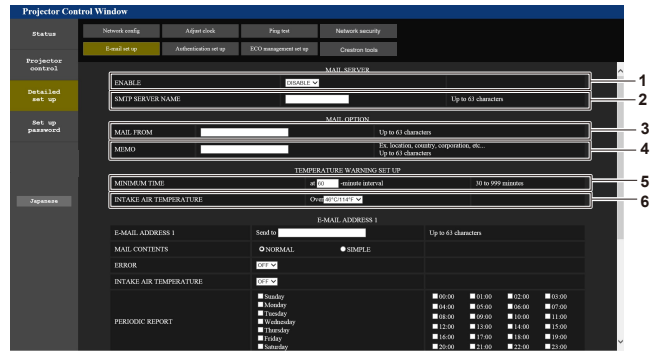

#### **1 [ENABLE]**

Selezionare [Enable] per usare la funzione e-mail.

#### **2 [SMTP SERVER NAME]**

Immettere l'indirizzo IP o il nome del server e-mail (SMTP). Per immettere il nome del server, è necessario impostare il server DNS.

#### **3 [MAIL FROM]**

Immettere l'indirizzo e-mail del proiettore (fino a 63 caratteri in un singolo byte).

**4 [MEMO]**

Immettere informazioni come il luogo in cui si trova il proiettore della persona che sta inviando l'e-mail (fino a 63 caratteri in un singolo byte).

#### **5 [MINIMUM TIME]**

Cambiare l'intervallo minimo per l'e-mail di avvertenza relativa alla temperatura. Il valore default è 60 minuti. In tal caso, un'altra e-mail non verrà inviata prima di 60 minuti dopo l'invio dell'e-mail di avvertenza relativa alla temperatura, anche se viene raggiunta la temperatura di avviso.

#### **6 [INTAKE AIR TEMPERATURE]**

Cambiare l'impostazione della temperatura per l'e-mail di avvertenza relativa alla temperatura. Un'e-mail di avvertenza relativa alla temperatura viene inviata quando la temperatura supera tale valore.

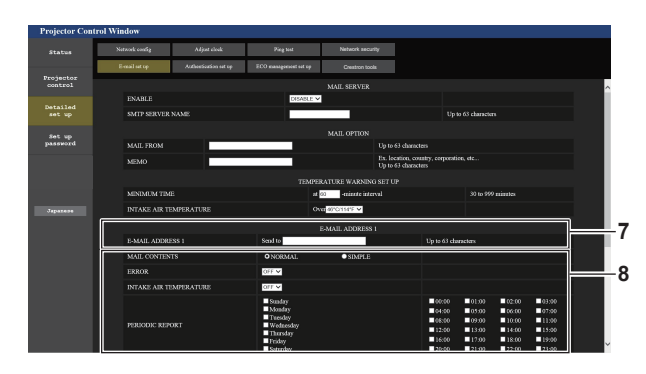

**7 [E-MAIL ADDRESS 1], [E-MAIL ADDRESS 2]** Immettere l'indirizzo e-mail a cui si intende spedire. Lasciare vuoto [E-MAIL ADDRESS 2] quando non vengono utilizzati due indirizzi e-mail.

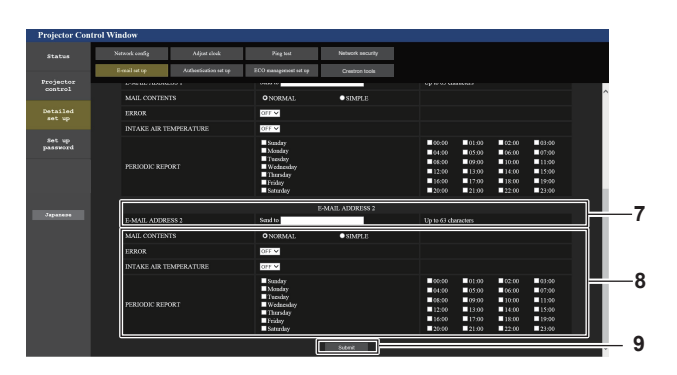

**8 Impostazioni delle condizioni per l'invio dell'e-mail** Selezionare le condizioni per l'invio dell'e-mail. **[MAIL CONTENTS]:**  Selezionare [NORMAL] o [SIMPLE].

#### **[ERROR]:**

Invia un'e-mail quando si è verificato un errore durante l'autodiagnosi.

#### **[INTAKE AIR TEMPERATURE]:**

Invia un'e-mail quando la temperatura dell'aria in ingresso ha raggiunto il valore impostato nel campo in alto. **[PERIODIC REPORT]:** 

Porre un segno di spunta su questa casella per inviare un'email periodicamente.

Essa sarà inviata nei giorni e agli orari con il segno di spunta.

**9 [Submit]** Aggiornare le impostazioni.

## **Pagina [Authentication set up]**

Imposta le voci dell'autenticazione quando è necessaria l'autenticazione POP o l'autenticazione SMTP per inviare un'e-mail.

Fare clic su [Detailed set up]  $\rightarrow$  [Authentication set up].

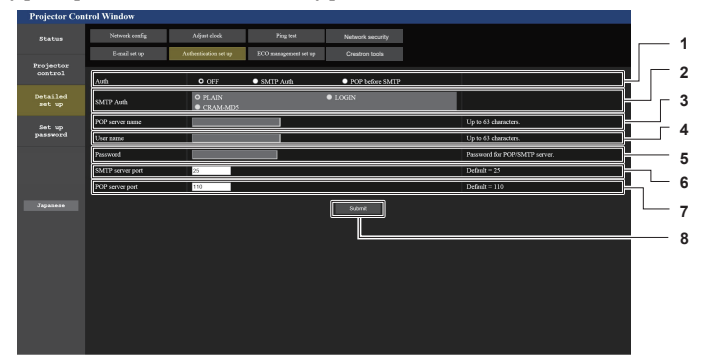

#### **1 [Auth]**

Selezionare il modo di autenticazione specificato dal vostro fornitore del servizio Internet.

#### **2 [SMTP Auth]**

Impostare quando è selezionata l'autenticazione SMTP.

#### **3 [POP server name]**

Immettere il nome del server POP. Caratteri permessi: Alfanumerici(A - Z, a - z, 0 - 9) Segno meno (-) e punto (.)

#### **4 [User name]**

Immettere il nome utente per il server POP o per il server SMTP.

**5 [Password]**

Immettere la password per il server POP o per il server SMTP.

- **6 [SMTP server port]** Immettere il numero porta per il server SMTP. (normalmente 25)
- **7 [POP server port]** Immettere il numero porta per il server POP. (normalmente 110)
- **8 [Submit]**

Aggiornare le impostazioni.

## **Pagina [ECO management set up]**

È possibile effettuare le impostazioni relative alla funzione della gestione ECO del proiettore. Fare clic su [Detailed set up]  $\rightarrow$  [ECO management set up].

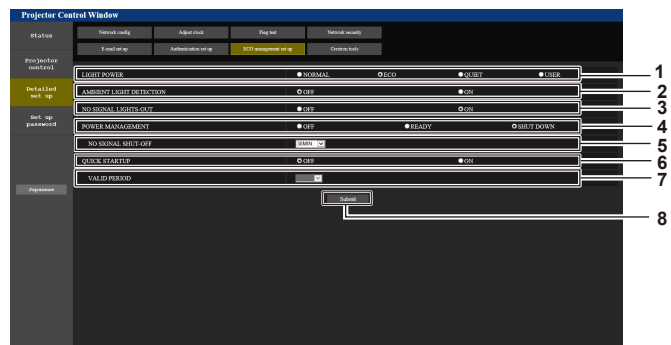

- **1 [LIGHT POWER]** Consente di visualizzare l'impostazione [POTENZA LUMINOSA].
- **2 [AMBIENT LIGHT DETECTION]** Abilita ([ON])/disabilita ([OFF]) la funzione rileva luce ambiente.
- **3 [NO SIGNAL LIGHTS-OUT]** Abilita ([ON])/disabilita ([OFF]) la funzione di rilevamento del segnale.
- **4 [POWER MANAGEMENT]** Consente di visualizzare l'impostazione [RISPARMIO ENERGETICO].

#### **5 [NO SIGNAL SHUT-OFF]**

Selezionare il tempo fino alla disattivazione della fonte di luce dopo che viene attivata la funzione di risparmio energetico.

#### **6 [QUIK STARTUP]**

Consente di visualizzare l'impostazione [AVVIO RAPIDO].

#### **7 [VALID PERIOD]** Selezionare il periodo valido fino alla disabilitazione della

funzione [AVVIO RAPIDO] dopo l'ingresso in modalità standby.

### **8 [Submit]**

Aggiorna le impostazioni.

#### **Nota**

f Per i dettagli di ogni voce di impostazione, consultare il menu [IMPOSTAZIONI PROIETTORE] del proiettore → [GESTIONE ECO].

#### **Contenuto dell'e-mail inviata**

#### **Esempio dell'e-mail inviata quando è impostata la funzione e-mail**

La seguente e-mail viene inviata quando le impostazioni e-mail sono state stabilite.

```
=== Panasonic projector report(CONFIGURE) ===<br>Projector Type            : PT-MZ880<br>Serial No                  : 123456789012
----- E-mail setup data -----
TEMPERATURE WARNING SETUP 
MINIMUM TIME at [ 60] minutes interval 
INTAKE AIR TEMPERATURE Over [ 46 degC / 114 degF ] 
ERROR [ ON ] 
INTAKE AIR TEMPERATURE [ OFF ] 
PERIODIC REPORT<br>Sunday [OFF] Monday [OFF] Tuesday [OFF] Wednesday[OFF]<br>Thursday [OFF] Friday [ON] Saturday [OFF]
00:00 [OFF] 01:00 [OFF] 02:00 [OFF] 03:00 [OFF]<br>04:00 [OFF] 05:00 [OFF] 06:00 [OFF] 07:00 [OFF]<br>06:00 [OFF] 09:00 [OFF] 10:00 [OFF] 11:00 [OFF]<br>12:00 [OFF] 13:00 [OFF] 14:00 [OFF] 15:00 [OFF]<br>16:00 [ON ] 17:00 [OFF] 18:00 
----- Error information -----
Error code :
 00 00 00 00 00 00 00 00 00 00 00 00 00 00 00 00
Intake air temperature : 24 degC / 75 degF<br>Exhaust air temperature : 31 degC / 87 degF<br>Light temperature1 : 25 degC / 77 degF<br>Light temperature2 : 25 degC / 77 degF<br>PROJECTOR RUNTIME 7 H
POWER ON 16 times
LIGHT RUNTIME 7 H
LIGHT ON 16 times
-------- Current status ---------
MAIN VERSION 0.16 
SUB VERSION 0.08 
LIGHT STATUS LIGHT=OFF
INPUT HDMI3
REMOTE2 STATUS DISABLE 
     -- Wired Network configuration -
DHCP Client OFF 
IP address 192.168.0.8
MAC address 68:CF:1C:17:1B:43
Fri Jan 22 16:28:55 2021
----- Memo -----
```
#### **Esempio di e-mail inviata per notificare un errore**

La seguente e-mail viene inviata se si è verificato un errore.

```
=== Panasonic projector report(ERROR) ===
Projector Type : PT-MZ880
Serial No : 123456789012
      Error information --
H11 Intake air temp. sensor error
Error code :
 00 00 00 00 00 00 00 00 00 00 00 01 00 00 00 00
Intake air temperature :-100 degC / -148 degF<br>Exhaust air temperature : 32 degC / 89 degF<br>Light temperature1 : 25 degC / 77 degF<br>Light temperature2 : 25 degC / 77 degF<br>PROJECTOR RUNTIME 6 H
POWER ON 15 times
LIGHT RUNTIME 6 H
LIGHT ON 15 times
-------- Current status ---------
MAIN VERSION 0.16 
SUB VERSION 0.08 
LIGHT STATUS LIGHT=OFF
                           HDMI3<br>US DISABLE
REMOTE2 STATUS
     ----- Wired Network configuration -----
DHCP Client OFF 
IP address 192.168.0.8
MAC address 68:CF:1C:17:1B:43
Fri Jan 22 15:40:56 2021
----- Memo ------
```
## **Pagina [Crestron tools]**

Impostare le informazioni necessarie per connettere il sistema di controllo Crestron al proiettore. Fare clic su [Detailed set up]  $\rightarrow$  [Crestron tools].

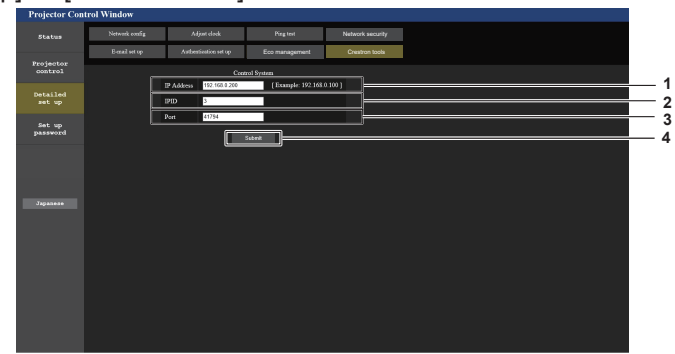

#### **1 [IP Address]**

Impostare l'indirizzo IP del sistema di controllo.

**2 [IPID]** Impostare l'IPID del sistema di controllo. **3 [Port]**

Impostare il numero della porta del sistema di controllo.

**4 [Submit]** Aggiorna le impostazioni.

#### **Pagina [Set up password] (Per l'account amministratore)**

Fare clic su [Set up password].

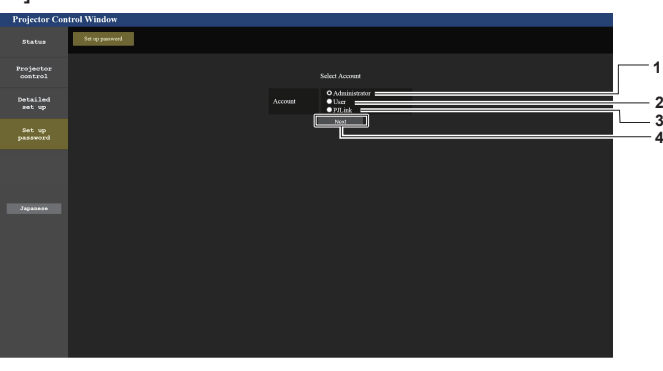

#### **1 [Administrator]**

Usato per cambiare l'impostazione dell'account amministratore. **2 [User]**

Usato per cambiare l'impostazione dell'account utente standard.

- **3 [PJLink]**
- Usato per cambiare l'impostazione dell'account PJLink.
- **4 [Next]**

Usato per cambiare l'impostazione della password.

## **[Administrator]**

È possibile impostare il nome utente e la password dell'account amministratore.

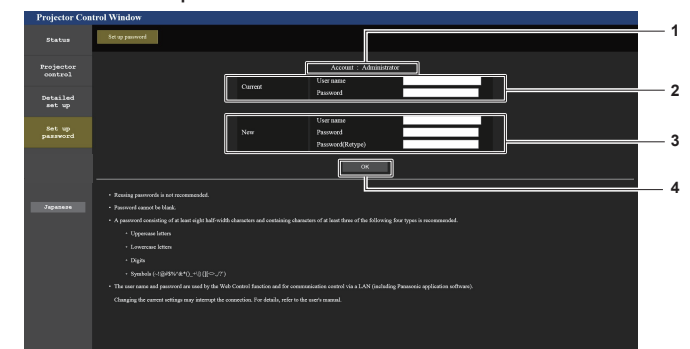

#### **1 [Account]**

Visualizza l'account da modificare.

### **2 [Current]**

**[User name]:**  Immettere il nome utente corrente. **[Password]:**  Immettere la password corrente.

#### **3 [New]**

#### **[User name]:**

Immettere il nuovo nome utente desiderato. (fino a 16 caratteri in un singolo byte)

#### **[Password]:**

Immettere la nuova password desiderata. (fino a 16 caratteri in un singolo byte)

#### **[Password(Retype)]:**

Immettere di nuovo la nuova password desiderata.

**4 [OK]**

Determina la modifica della password.

## 164 - ITALIANO

#### **Nota**

f Quando il proiettore già è registrato nel software applicativo (quale "Multi Monitoring & Control Software" e "Smart Projector Control") che utilizza il controllo delle comunicazioni via LAN, la comunicazione con il proiettore diventerà impossibile se si cambia un nome utente o una password per [Administrator]. Se si cambia un nome utente o una password per [Administrator], aggiornare le informazioni di registrazione del software applicativo in uso.

## **[User]**

È possibile impostare il nome utente e la password dell'account utente standard.

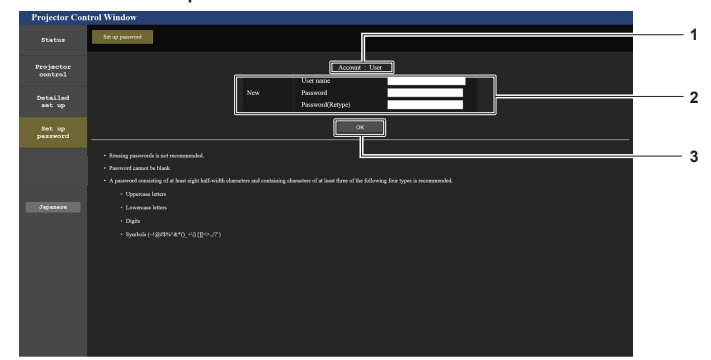

#### **1 [Account]**

Visualizza l'account da modificare.

#### **3 [OK]**

Determina la modifica della password.

#### **2 [New]**

#### **[User name]:**

Immettere il nuovo nome utente desiderato. (fino a 16 caratteri in un singolo byte)

## **[Password]:**

Immettere la nuova password desiderata. (fino a 16 caratteri in

#### un singolo byte)

**[Password(Retype)]:** 

Immettere di nuovo la nuova password desiderata.

#### **[PJLink]**

#### È possibile modificare la password dell'account PJLink.

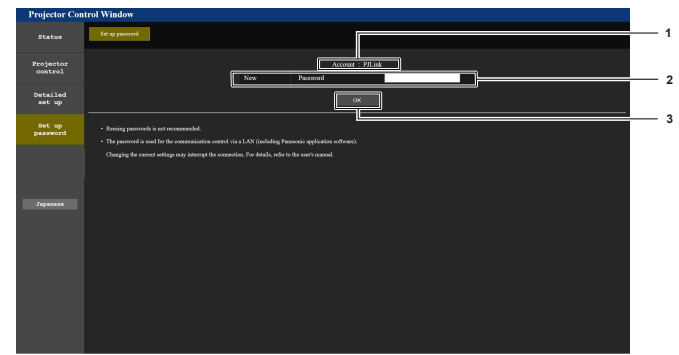

#### **1 [Account]**

Visualizza l'account da modificare.

#### **2 [New]**

**[Password]:**

Immettere la nuova password desiderata. (fino a 32 caratteri in un singolo byte)

**3 [OK]**

Determina la modifica della password.

## **Pagina [Set up password] (Per l'account utente standard)**

È possibile modificare la password dell'account utente standard.

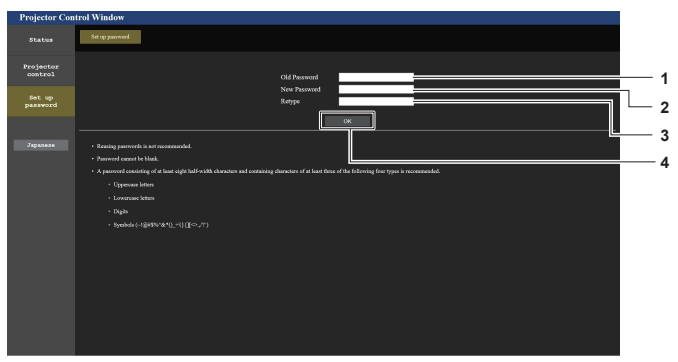

#### **1 [Old Password]**

Immettere la password corrente.

#### **2 [New Password]**

Immettere la nuova password desiderata. (fino a 16 caratteri in un singolo byte)

**3 [Retype]**

Immettere di nuovo la nuova password desiderata.

**4 [OK]**

Determina la modifica della password.

## **Uso della funzione di clonazione dati**

Usare la funzione di clonazione dei dati. È possibile copiare su più proiettori le impostazioni e i valori di regolazione di un proiettore via LAN.

## $\blacksquare$  Dati che non è possibile copiare

Non è possibile copiare le seguenti impostazioni. Impostarli in ogni proiettore.

- $\bullet$  II menu [OPZIONI VISUALIZZAZIONE]  $\rightarrow$  [UNIFORMITÀ]
- f Il menu [IMPOSTAZIONI PROIETTORE] → [ID PROIETTORE]
- f Il menu [IMPOSTAZIONI PROIETTORE] → [DATA E ORA] → [AGGIUSTA OROLOGIO]
- $\bullet$  Il menu [IMPOSTAZIONI PROIETTORE]  $\rightarrow$  [CLONAZIONE DATI]  $\rightarrow$  [PROTEZIONE SCRITTURA]
- $\bullet$  Il menu [SICUREZZA]  $\rightarrow$  [BLOCCO MENU]
- $\bullet$  II menu [SICUREZZA]  $\rightarrow$  [PASSWORD SICUREZZA]
- f Il menu [SICUREZZA] → [IMPOSTAZIONE DISPOSITIVO DI CONTROLLO]
- $\bullet$  Il menu [RETE]  $\rightarrow$  [LAN CABLATA]
- $\bullet$  Il menu [RETE]  $\rightarrow$  [NOME PROIETTORE]
- $\bullet$  II menu [RETE]  $\rightarrow$  [ACCOUNT AMMINISTRATORE]
- $\bullet$  Il menu [RETE]  $\rightarrow$  [SICUREZZA DI RETE]  $\rightarrow$  [PROTEZIONE COMANDO]
- $\bullet$  Il menu [RETE]  $\rightarrow$  [PJLink]  $\rightarrow$  [PASSWORD PJLink]
- Password di sicurezza
- · Password di blocco menu
- Password per l'impostazione delle operazioni
- "Pagina [Network security]" (+ pagina 160) nella schermata di controllo web
- "Pagina [E-mail set up]" (+ pagina 160) nella schermata di controllo web
- · "Pagina [Authentication set up]" (→ pagina 161) nella schermata di controllo web
- $\bullet$  "Pagina [Crestron tools]" (→ pagina 164) nella schermata di controllo web
- Password impostata in "Pagina [Set up password]" ( $\Rightarrow$  pagina 164) della schermata di controllo web

#### **Nota**

f Non è possibile utilizzare la funzione di clonazione dati in caso di modelli diversi di proiettore. Per esempio, è possibile copiare i dati del PT-MZ880 su altri proiettori PT-MZ880 ma non su un PT-MZ780. La clonazione dati è limitata allo stesso modello.

## **Copia dei dati in un altro proiettore via LAN**

Effettuare prima le seguenti impostazioni sul proiettore di destinazione della copia dei dati. Per dettagli, fare riferimento a "Impostazione di [PROTEZIONE SCRITTURA]". (→ pagina 168)

 $\bullet$  Il menu [IMPOSTAZIONI PROIETTORE]  $\rightarrow$  [CLONAZIONE DATI]  $\rightarrow$  [PROTEZIONE SCRITTURA]  $\rightarrow$  [OFF]

#### **Nota**

- **1)** Collegare tutti i proiettori all'hub facendo uso dei cavi LAN. ( $\Rightarrow$  pagina 149)
- **2) Accendere tutti i proiettori.**
- **3)** Sul proiettore di origine dalla copia, premere  $\blacktriangle \blacktriangledown$  per selezionare [CLONAZIONE DATI].
- **4) Premere il pulsante <ENTER>.**
	- f Viene visualizzata la schermata **[PASSWORD SICUREZZA]**.
- **5) Inserire la password di sicurezza e premere il pulsante <ENTER>.**
	- $\bullet$  Viene visualizzata la schermata **[CLONAZIONE DATI]**.
- **6)** Premere **▲▼** per selezionare [SELEZIONA PROIETTORE].
- **7) Premere il pulsante <ENTER>.**

f Il proiettore sulla stessa sottorete viene visualizzato come elenco.

8) Premere  $\triangle \blacktriangledown$  per selezionare il proiettore di destinazione della copia.

<sup>·</sup> Per usare la funzione di rete con il proiettore, è necessario impostare la password dell'account amministratore. (→ pagina 140) Quando non è impostata una password per l'account amministratore (campo vuoto), non è possibile utilizzare la funzione di rete del proiettore. Per copiare i dati tramite LAN, impostare le password per il proiettore della sorgente di copia e per il proiettore di destinazione della copia.

#### **9) Premere il pulsante <ENTER>.**

f Per selezionare più proiettori, ripetere i punti da **8)** a **9)**.

### **10) Premere il pulsante <DEFAULT> sul telecomando.**

- $\bullet$  Viene visualizzata la schermata di conferma.
- **11) Premere** qw **per selezionare [ESEGUI] e premere il pulsante <ENTER>.**
	- $\bullet$  Inizia la copia dei dati tra i proiettori. Completata la copia, il risultato della clonazione viene visualizzato come elenco nella schermata **[CLONAZIONE DATI]**.
		- Il significato degli indicatori visualizzati nell'elenco sono i seguenti.
		- g Verde: la copia dei dati è riuscita.
		- g Rosso: la copia dei dati non è riuscita. Confermare il collegamento del cavo LAN e lo stato di alimentazione del proiettore di destinazione della copia.
	- $\bullet$  I dati vengono copiati nel proiettore di destinazione della copia nella modalità di standby. Se il proiettore di destinazione della copia si trova nella modalità di proiezione, viene visualizzato il messaggio di richiesta di clonazione dati, e quindi il proiettore di destinazione della copia passa automaticamente alla modalità di standby per avviare la copia dei dati.

### **12) Accendere il proiettore di destinazione della copia.**

 $\bullet$  Il contenuto copiato è replicato sul proiettore di destinazione della copia.

#### **Nota**

- f La password di sicurezza è la password impostata nel menu [SICUREZZA] → [MODIFICA PASSWORD SICUREZZA]. Password iniziale come impostazione predefinita di fabbrica: AVV4ADV4
- f Durante la copia dei dati, l'indicatore della fonte di luce <LIGHT>, l'indicatore della temperatura <TEMP> e l'indicatore del filtro <FILTER> del proiettore di destinazione lampeggeranno. Assicurarsi che gli indicatori smettano di lampeggiare prima di accendere il proiettore.

## **Impostazione di [PROTEZIONE SCRITTURA]**

Imposta se la copia dei dati tramite la funzione di clonazione dati sia consentita o meno.

#### **1)** Sul proiettore di destinazione della copia, premere ▲▼ per selezionare [CLONAZIONE DATI].

- **2) Premere il pulsante <ENTER>.**
	- f Viene visualizzata la schermata **[PASSWORD SICUREZZA]**.
- **3) Inserire la password di sicurezza e premere il pulsante <ENTER>.**
	- $\bullet$  Viene visualizzata la schermata **[CLONAZIONE DATI]**.

#### **4) Premere ▲▼ per selezionare [PROTEZIONE SCRITTURA].**

#### **5)** Premere  $\blacklozenge$  per commutare la voce.

 $\bullet$  Le voci cambiano a ogni pressione del pulsante.

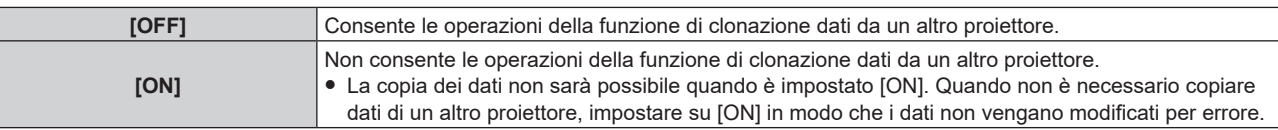

#### **Nota**

f La password di sicurezza è la password impostata nel menu [SICUREZZA] → [MODIFICA PASSWORD SICUREZZA]. Password iniziale come impostazione predefinita di fabbrica:  $\blacktriangle\blacktriangleright\blacktriangledown\blacktriangle\blacktriangleright\blacktriangledown\blacktriangle\blacktriangleright\blacktriangledown\blacktriangle\blacktriangleright\blacktriangledown\blacktriangle\blacktriangleright\blacktriangledown\blacktriangle\blacktriangleright\blacktriangledown\blacktriangle\blacktriangleright\blacktriangledown\blacktriangle\blacktriangleright\blacktriangledown\blacktriangle\blacktriangleright\blacktriangledown\blacktriangle\blacktriangleright\blacktriangledown\blacktriangle\blacktriangleright\blacktriangledown\blacktriangle\blacktriangleright\blacktriangledown\blacktriangle\$ 

## **Utilizzo della funzione HDMI CEC**

La funzione HDMI CEC consente il funzionamento base del dispositivo compatibile CEC con il telecomando del proiettore o il controllo link tra il proiettore e il dispositivo compatibile CEC.

## **Connessione di un dispositivo compatibile CEC**

Connettere il dispositivo compatibile CEC al terminale <HDMI IN 1>, <HDMI IN 2> o <HDMI IN 3>.

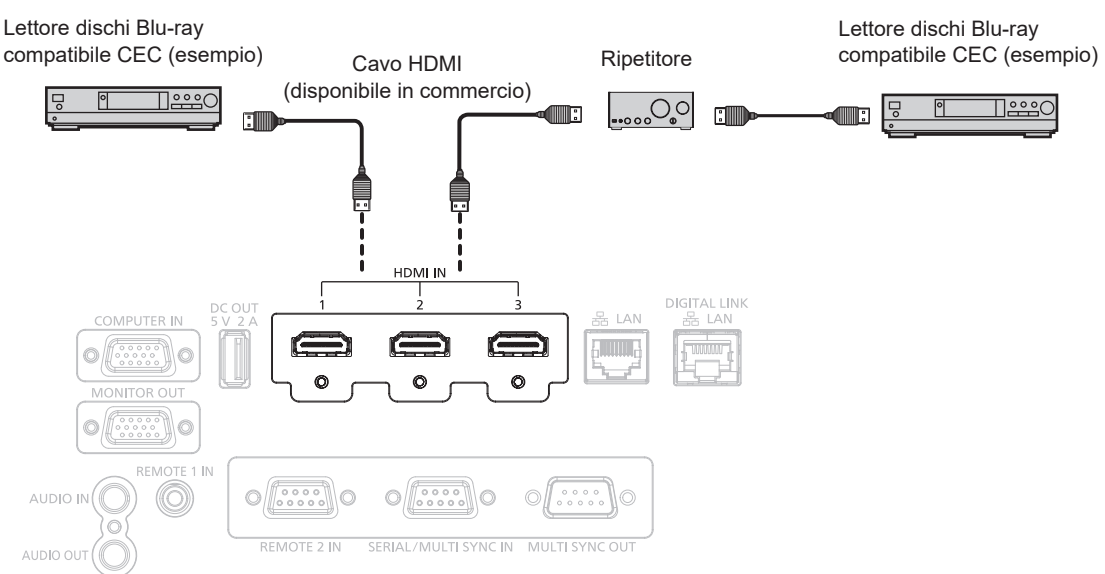

Esempio di connessione con dispositivo compatibile CEC

## **Impostazione del proiettore e del dispositivo compatibile CEC**

Prima di utilizzare la funzione HDMI CEC, è necessario configurare le impostazioni sul proiettore e sul dispositivo compatibile CEC.

Dispositivo compatibile CEC: abilitare la funzione HDMI CEC.

Proiettore: Impostare i [HDMI CEC] su [ON] nel menu [IMPOSTAZIONI PROIETTORE]. (➡ pagina 124)

## **Nota**

- f Dopo aver acceso il dispositivo compatibile CEC, accendere il proiettore e selezionare l'ingresso HDMI1, HDMI2 o HDMI3, verificare quindi che l'immagine dal dispositivo compatibile CEC sia proiettata correttamente.
- f Nella verifica di contatto con il terminale <REMOTE 2 IN>, il menu [HDMI CEC] è impostato su [OFF] e la funzione CEC è disabilitata.

## **Utilizzo del dispositivo compatibile CEC con il telecomando del proiettore**

È possibile utilizzare il dispositivo tramite il telecomando richiamando il menu operativo del dispositivo compatibile CEC dalla schermata FUNZIONAMENTO HDMI-CEC. Utilizzare i pulsanti numerici (<2>, <5>, <8>) sul telecomando per selezionare la voce operativa nella schermata FUNZIONAMENTO HDMI-CEC.

Per informazioni sulla schermata FUNZIONAMENTO HDMI-CEC, consultare "Utilizzo di un dispositivo compatibile  $CEC''$  ( $\Rightarrow$  pagina 125).

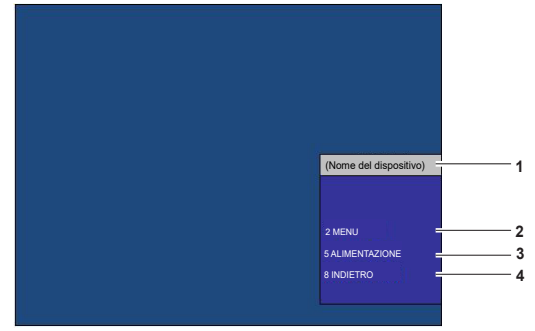

Schermata Funzionamento HDMI-CEC

- **1 Visualizza il nome del dispositivo da utilizzare.**
- **2 [MENU]** Richiamare il menu operativo del dispositivo compatibile CEC.
- **3 [ALIMENTAZIONE]** Accendere/spegnere il dispositivo.
- **4 [INDIETRO]**
	- Riporta il menu del dispositivo compatibile CEC alla schermata precedente.

#### **Nota**

- f Se non è possibile richiamare il menu operativo del dispositivo compatibile CEC dalla schermata funzionamento HDMI-CEC, modificare il codice menu. Per i dettagli operativi, consultare "Modifica del codice menu" (+ pagina 125).
- f Se non è possibile utilizzare il menu operativo di un dispositivo compatibile CEC, provare a impostare nuovamente [HDMI CEC] su [OFF] e [ON] nel menu [IMPOSTAZIONI PROIETTORE]. Potrebbe migliorare la situazione.
- f Quando appare la schermata HDMI-CEC, è possibile utilizzare solo il pulsanti numerici sul telecomando, gli altri sono disabilitati.

#### **Funzionamento del menu del dispositivo compatibile HDMI CEC**

Quando viene visualizzato il menu d'impostazione del dispositivo compatibile CEC, è possibile utilizzare i pulsanti AV d→ e il pulsante <ENTER> sul telecomando per utilizzare il menu.

## **Il controllo link**

Impostando il menu [IMPOSTAZIONI PROIETTORE] → [HDMI CEC] → [PROIETTORE -> DISPOSITIVO]/ [DISPOSITIVO -> PROIETTORE] su un'impostazione diversa da [DISABILITA], si possono ottenere le seguenti operazioni di collegamento.

**Impostazione controllo link [PROIETTORE -> DISPOSITIVO]**

## ■ In caso d'impostazione [SPENTO] o [ACCESO/SPENTO]

• Se il proiettore è spento, tutti i dispositivi compatibili CEC connessi sono spenti.

## ■ In caso d'impostazione o **[ACCESO/SPENTO]**

f Se il canale d'ingresso è HDMI1, HDMI2 o HDMI3 quando il proiettore è acceso e inizia la proiezione, i dispositivi compatibili CEC connessi al terminale <HDMI IN 1>, <HDMI IN 2> o <HDMI IN 3> sono accesi all'avvio del proiettore.

## **Impostazione controllo link [DISPOSITIVO -> PROIETTORE]**

## ■ In caso d'impostazione [ACCENSIONE] o [ACCESO/SPENTO]

- f Quando il proiettore è in standby, se il dispositivo compatibile CEC è acceso, il proiettore si accende e commuta l'ingresso sul dispositivo compatibile CEC.
- f Quando il proiettore è in standby, se il dispositivo compatibile CEC inizia la riproduzione, il proiettore si accende e commuta sull'ingresso a cui è connesso il dispositivo compatibile CEC.
- Quando il proiettore è acceso, se il dispositivo compatibile CEC inizia la riproduzione, il proiettore commuta sull'ingresso a cui è connesso il dispositivo compatibile CEC.

## ■ In caso d'impostazione o [ACCESO/SPENTO]

f Quando il dispositivo compatibile CEC connesso all'ingresso selezionato (HDMI1, HDMI2 o HDMI3), il proiettore entra in modalità standby.

## **Nota**

- f A seconda dello stato del dispositivo, come per esempio quando il proiettore o il dispositivo compatibile CEC si sta avviando, il controllo link potrebbe non funzionare normalmente.
- f Se il dispositivo compatibile CEC non supporta CEC 1.4, potrebbe non supportare il controllo link descritto nel manuale.

## **Aggiornamento del firmware**

Il firmware del proiettore è aggiornabile via LAN.

Controllare il sito web (https://panasonic.net/cns/projector/pass/) per la disponibilità del firmware aggiornabile. Il cliente può aggiornare il firmware se viene pubblicata una versione firmware più recente rispetto a quella corrente. È necessario registrarsi e accedere a PASS\*1 per confermare la disponibilità del firmware che è possibile aggiornare o per scaricare il firmware.

PASS: Panasonic Professional Display and Projector Technical Support Website Per dettagli, visitare il sito web (https://panasonic.net/cns/projector/pass/).

## **Firmware aggiornabile**

Versione principale

## ■ Come confermare la versione firmware

È possibile confermare la versione firmware corrente premendo il pulsante <STATUS> sul telecomando e visualizzando la schermata **[STATO]**.

È possibile confermare la versione firmware nel menu [IMPOSTAZIONI PROIETTORE] → [STATO].

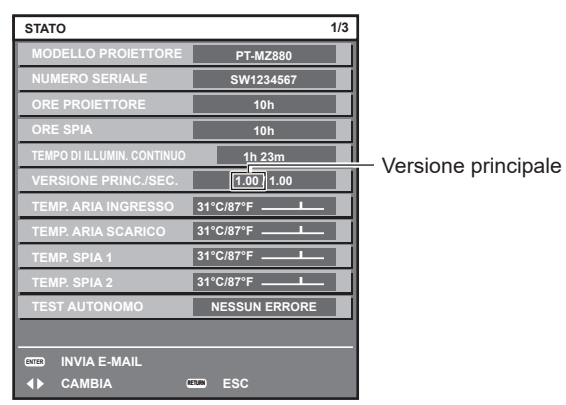

**Nota**

• È necessario un cavo LAN per il collegamento alla rete via LAN cablata.

## **Aggiornamento del firmware via LAN**

## **Esempio di collegamento in rete**

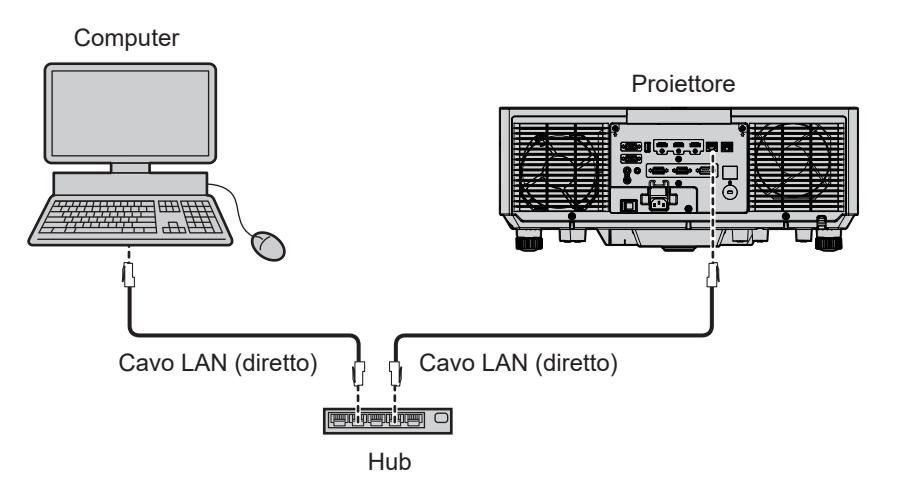

#### **Attenzione**

f Quando un cavo LAN è direttamente collegato al proiettore, la connessione di rete deve essere effettuata all'interno di un edificio.

## **Nota**

- È necessario un cavo LAN per il collegamento alla rete via LAN cablata.
- f Collegare un cavo LAN al terminale <LAN> o al terminale <DIGITAL LINK/LAN> del proiettore.
- f Per il collegamento alla rete con il terminale <LAN>, impostare il menu [RETE] → [MODELLO ETHERNET] su [LAN] o [LAN & DIGITAL LINK].
- f Per il collegamento alla rete con il terminale <DIGITAL LINK/LAN>, impostare il menu [RETE] → [MODELLO ETHERNET] su [DIGITAL LINK] o [LAN & DIGITAL LINK].
- f Il terminale <DIGITAL LINK/LAN> e il terminale <LAN> sono collegati all'interno del proiettore quando il menu [RETE] → [MODELLO ETHERNET] è impostato su [LAN & DIGITAL LINK]. Non collegare direttamente il terminale <DIGITAL LINK/LAN> e il terminale <LAN> mediante un cavo LAN. Realizzare il sistema in modo che non sia connesso alla stessa rete tramite periferiche come hub di commutazione o trasmettitore con cavo a doppino ritorto.
- f Utilizzare un cavo LAN diretto o incrociato che sia compatibile con CAT5 o superiore per il cavo LAN da collegare al terminale <LAN>. Il cavo diretto o il cavo incrociato, o entrambi i cavi sono utilizzabili a seconda della configurazione di sistema. Consultar il proprio amministratore di rete. Il proiettore determinerà automaticamente il tipo di cavo (diretto o incrociato).
- f Utilizzare un cavo LAN di 100 m (328'1") o più corto come cavo LAN da collegare al terminale <LAN>.
- f Come cavo LAN tra trasmettitore cavo incrociato e proiettore, utilizzare un cavo che soddisfi i seguenti criteri:
	- Conforme agli standard CAT5e o superiori
	- Tipo schermato (inclusi i connettori)
	- Cavo diretto
	- Filo singolo
- g Il diametro dell'anima del cavo è pari o superiore a AWG24 (AWG24, AWG23, ecc.)
- f La distanza di trasmissione massima tra il trasmettitore cavo incrociato e il proiettore è di 100 m (328'1"). È possibile trasmettere fino a 150 m (492'2") se il trasmettitore cavo incrociato supporta il metodo di comunicazione a lunga portata.
- Non utilizzare un hub tra il trasmettitore cavo incrociato e il proiettore.

## **Computer utilizzato per l'aggiornamento del firmware**

Preparare un computer compatibile con il seguente sistema operativo dotato di un terminale LAN.

• Microsoft Windows 10 Windows 10 Pro 32 bit/64 bit, Windows 10 32 bit/64 bit • Microsoft Windows 8.1

Windows 8.1 Pro 32 bit/64 bit, Windows 8.1 32 bit/64 bit

## **Nota**

- f Il funzionamento non è garantito quando utilizzato in un ambiente che non presenta le condizioni descritte in questa sezione, o quando viene utilizzato un computer fatto in casa.
- f Questo non garantisce il funzionamento su tutti i computer anche se viene utilizzato nell'ambiente che soddisfa pienamente le condizioni descritte in questa sezione.
- f Il collegamento con il proiettore o il trasferimento dati del firmware potrebbe non riuscire nei seguenti casi. Se non è riuscito, modificare l'impostazione del software oppure modificare l'impostazione [Opzioni risparmio energia] in Windows OS, quindi provare nuovamente l'aggiornamento.
	- Quando è installato un software di sicurezza quale un firewall o il software di utilità per l'adattatore LAN
	- Quando è stato avviato o è operativo un altro software
	- Quando il computer è entrato in stato di sospensione/pausa

## **Acquisizione del firmware**

Scaricare lo strumento di aggiornamento del firmware per questo proiettore (file compresso in formato zip) dal sito web (https://panasonic.net/cns/projector/pass/).

• Nome file (esempio): FirmUpdateTool MZ880 101.zip

(Strumento di aggiornamento per PT-MZ880/PT-MZ780/PT-MZ680 con versione principale 1.01)

## **Conferma dell'impostazione del proiettore**

Confermare prima l'impostazione del proiettore da aggiornare.

- Se menu [MODALITA' STANDBY] → [GESTIONE ECO] → [IMPOSTAZIONI PROIETTORE] è già impostata su [NORMALE]
- $\bullet$  Il menu [RETE]  $\rightarrow$  [CONTROLLO RETE]  $\rightarrow$  [COMANDO PORTA]
- $\bullet$  Il menu [RETE]  $\rightarrow$  [STATO RETE]
- $-$  [DHCP]
- [INDIRIZZO IP]
- [SUBNET MASK]
- [GATEWAY PREDEFINITO]
- $\bullet$  Nome utente e password dell'account amministratore

## **Conferma dell'impostazione del computer**

Confermare l'impostazione di rete del computer da utilizzare per l'aggiornamento e consentire il collegamento con il proiettore da aggiornare tramite la rete.

## **Aggiornamento del firmware**

**1) Estrarre il file compresso scaricato dal sito web.**

## 172 - ITALIANO

- $\bullet$  Lo strumento di aggiornamento del firmware (file eseguibile in formato exe) viene generato. Nome file (esempio): FirmUpdateTool\_MZ880\_101.exe
- **2) Fare doppio clic sul file eseguibile generato mediante estrazione.**
	- $\bullet$  Lo strumento di aggiornamento viene avviato, quindi viene visualizzata la schermata di conferma.

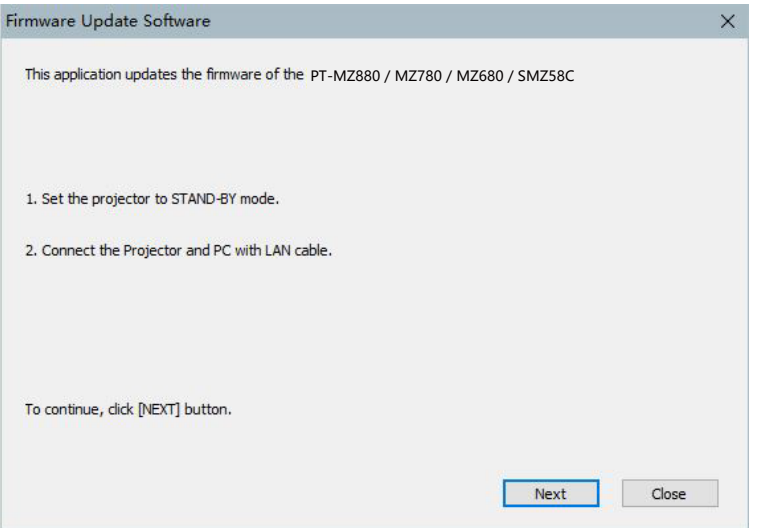

## **3) Confermare lo stato del proiettore.**

• Confermare che il proiettore da aggiornare si trovi nella modalità di standby.

### **4) Confermare lo stato di collegamento.**

f Confermare che il proiettore da aggiornare e il computer da utilizzare per l'aggiornamento siano collegati correttamente alla LAN.

#### **5) Fare clic su [Next].**

- $\bullet$  Viene visualizzata la schermata dell'accordo di licenza.
- Confermare il contenuto dell'accordo di licenza.

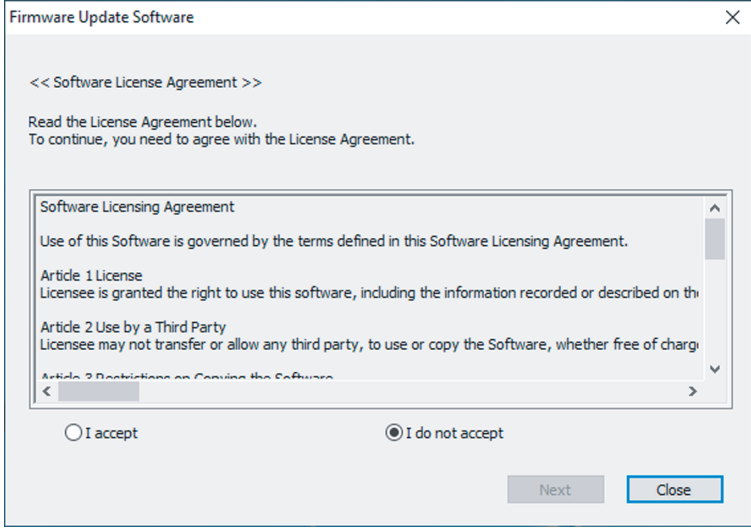

• Lo strumento di aggiornamento terminerà facendo clic su [Close].

## **6) Selezionare [I accept].**

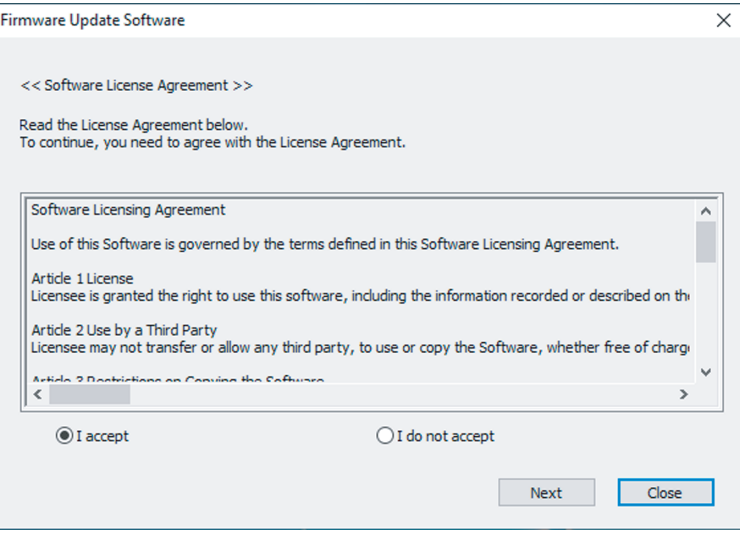

### **7) Fare clic su [Next].**

f Viene visualizzata la schermata di impostazione del collegamento.

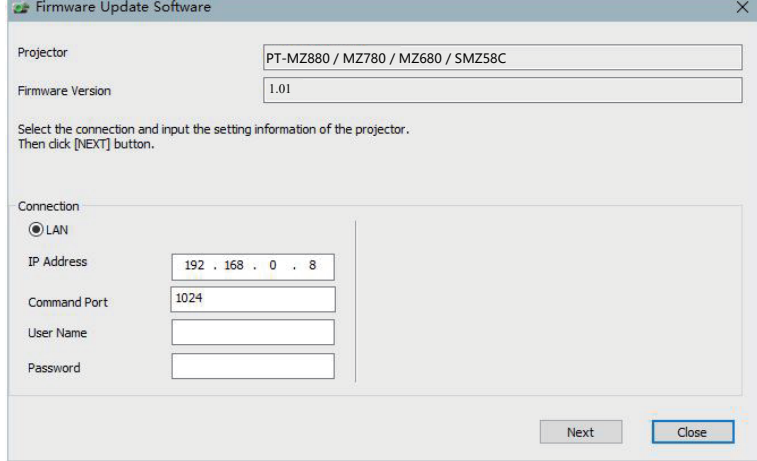

### **8) Immettere i dettagli di impostazione del proiettore.**

 $\bullet$  Immettere i dettagli impostati nel proiettore da aggiornare.

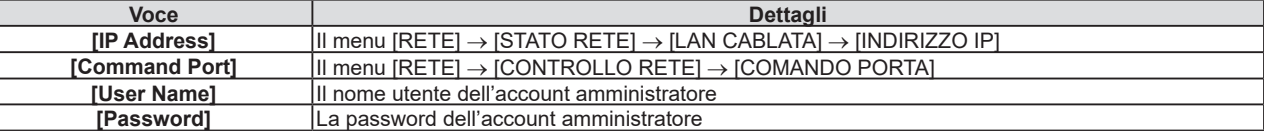

## **9) Fare clic su [Next].**

f Viene visualizzata la schermata di conferma dell'aggiornamento.

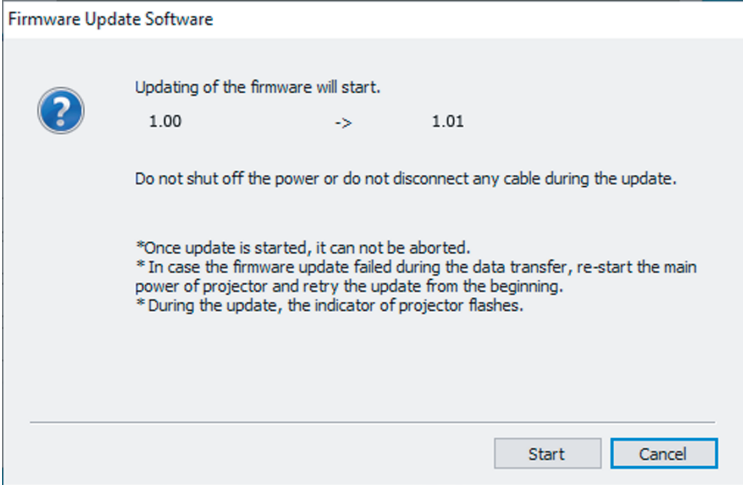

174 - ITALIANO

### **10) Fare clic su [Start].**

- L'aggiornamento viene avviato.
- f L'indicatore della fonte di luce <TEMP> e l'indicatore della fonte di luce <LIGHT> sul proiettore lampeggiano in rosso alternativamente durante l'aggiornamento.
- f Il tempo trascorso e la percentuale di avanzamento possono essere confermati nella schermata di visualizzazione dello stato di aggiornamento. Il tempo richiesto è di circa 15 minuti.

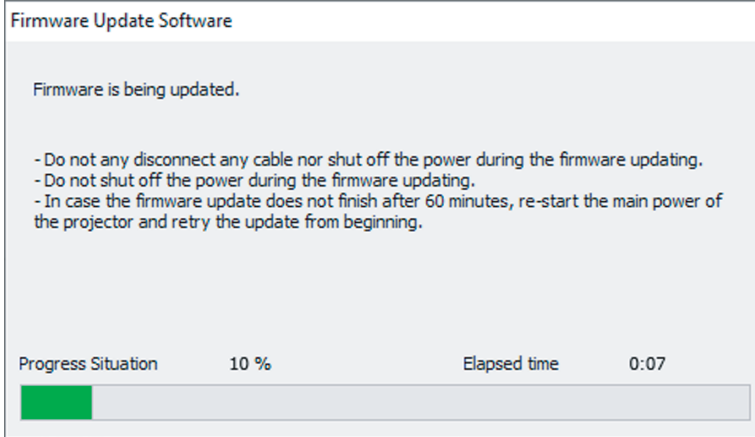

### **11) Confermare il completamento dell'aggiornamento.**

f Una volta completato l'aggiornamento, viene visualizzata la schermata di conferma completamento.

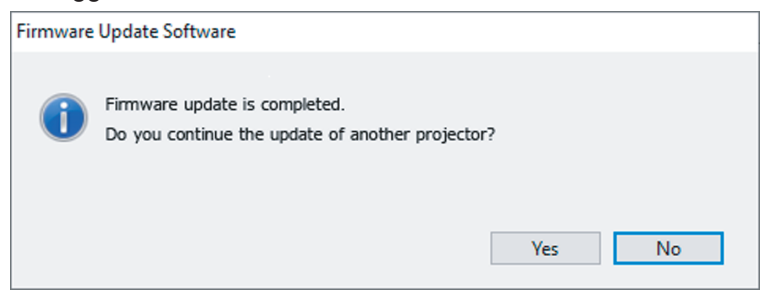

- f Per continuare l'aggiornamento del firmware di un altro proiettore, fare clic su [Yes]. Viene visualizzata la schermata di impostazione del collegamento nel Punto **7)**.
- Per terminare lo strumento di aggiornamento, fare clic su [No].

#### **12) Confermare la versione firmware.**

f Accendere il proiettore e confermare la versione firmware nella schermata **[STATO]**.

#### **Attention**

#### **Nota**

- f Nei seguenti casi, spegnere e riaccendere il proiettore ed eseguire l'aggiornamento dall'inizio.
	- Quando l'aggiornamento non si completa dopo che sono trascorsi 60 minuti o più
	- Quando l'alimentazione del proiettore o del computer si è spenta a causa di una interruzione di corrente, ecc., durante l'aggiornamento

f Non scollegare l'alimentazione di rete del proiettore o il cavo LAN durante l'aggiornamento.

# **Capitolo 6 Manutenzione**

Questo capitolo descrive i metodi di ispezione in presenza di problemi, la manutenzione e la sostituzione delle unità.

## **Indicatori fonte di luce/temperatura/filtro**

## **Quando un indicatore si accende**

Se si verifica un problema all'interno del proiettore, l'indicatore fonte di luce <LIGHT>/indicatore temperatura <TEMP>/indicatore filtro <FILTER> fornirà informazioni illuminandosi o lampeggiando. Controllare lo stato degli indicatori e approntare le seguenti misure.

### **Attenzione**

· Quando si spegne il proiettore per gestire i problemi, accertarsi di seguire la procedura in "Spegnimento del proiettore" (→ pagina 57).

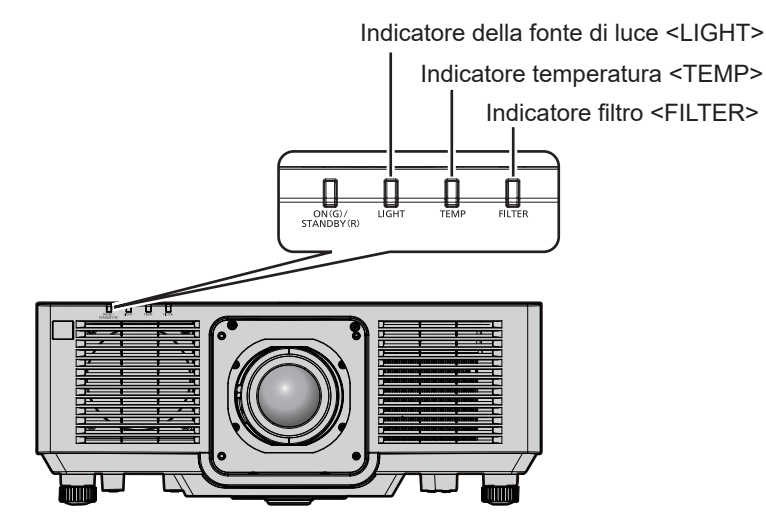

## **Indicatore della fonte di luce <LIGHT>**

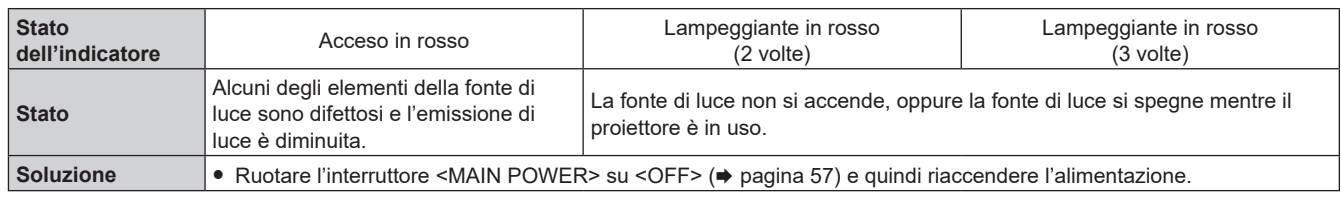

#### **Nota**

f Se l'indicatore della fonte di luce <LIGHT> continua ad accendersi o a lampeggiare anche dopo che la misura è stata presa, impostare l'interruttore <MAIN POWER> su <OFF> e contattare il proprio rivenditore per la riparazione.

## **Indicatore temperatura <TEMP>**

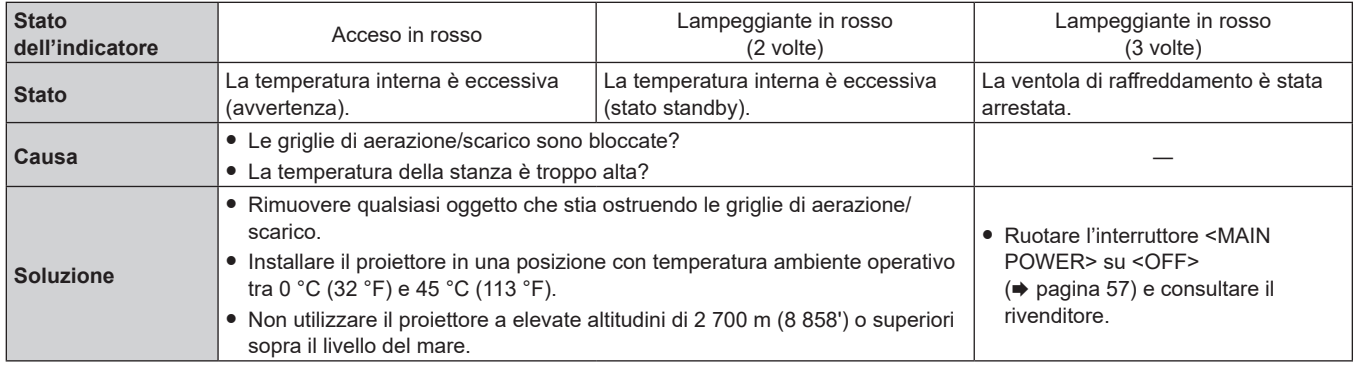

#### **Nota**

f Se l'indicatore della temperatura <TEMP> è ancora acceso o lampeggiante dopo avere applicato i rimedi, contattare il rivenditore per la riparazione.

#### **Indicatore filtro <FILTER>**

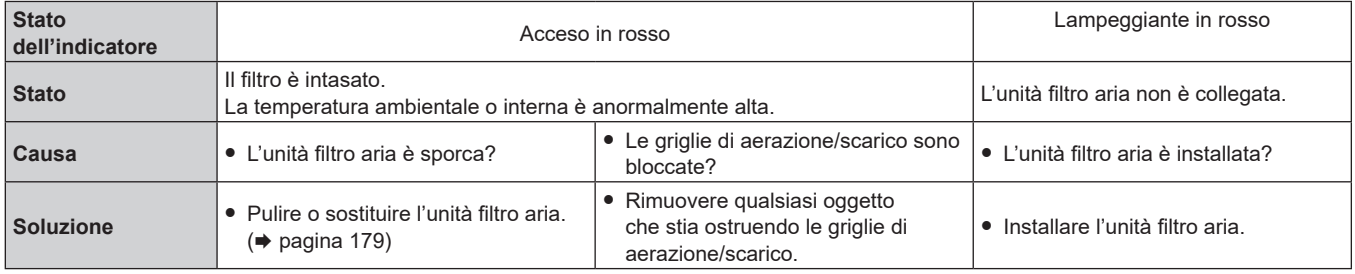

#### **Nota**

f Se l'indicatore filtro <FILTER> è ancora acceso o lampeggiante dopo avere applicato i rimedi, contattare il rivenditore per la riparazione.

f Se l'unità filtro aria non è collegata quando il proiettore è acceso, l'indicatore filtro <FILTER> lampeggerà in rosso.

## **Manutenzione/sostituzione**

## **Prima dell'esecuzione della manutenzione/sostituzione**

- f Accertarsi di spegnere il proiettore e scollegare la spina di alimentazione dalla presa prima di effettuare la manutenzione del proiettore o di sostituire l'unità. ( $\Rightarrow$  pagine 48, 57)
- f Allo spegnimento del proiettore, accertarsi di seguire le procedure indicate in "Spegnimento del proiettore"  $(\Rightarrow$  pagina 57).

## **Manutenzione**

## **Involucro esterno**

Eliminare lo sporco e la polvere con un panno morbido e asciutto.

- f Se lo sporco è persistente, bagnare il panno con acqua e strizzarlo completamente prima di procedere alla pulizia. Asciugare il proiettore con un panno asciutto.
- f Non usare benzene, diluente, alcol denaturato, altri solventi o prodotti per la pulizia della casa. Ciò potrebbe provocare un deterioramento dell'involucro esterno.
- f Quando si usano panni anti-polvere trattati chimicamente, seguire le istruzioni scritte sulle confezioni.

## **Superficie frontale dell'obiettivo**

Rimuovere lo sporco e la polvere dalla superficie frontale dell'obiettivo con un panno morbido e asciutto.

- Non usare panni pelosi, impolverati o inumiditi con olio/acqua.
- Poiché l'obiettivo è fragile, non usare forza eccessiva quando lo si pulisce.

### **Attenzione**

• Eventuali urti o una forza eccessiva durante la pulizia possono graffiare la superficie della lente. Maneggiare con cura.

## **Unità filtro aria**

Effettuare la manutenzione dell'unità filtro aria nel seguente caso.

f Il filtro aria è ostruito da polvere, causando la visualizzazione sullo schermo del messaggio di sostituzione del filtro e l'accensione in rosso dell'indicatore filtro <FILTER>.

## **Attenzione**

- f Accertarsi di garantire la stabilità del proiettore ed eseguire la manutenzione in una posizione sicura anche se il coperchio filtro aria o l'unità filtro aria cada accidentalmente.
- Quando l'unità filtro aria viene sostituita, azzerare il contatore del filtro. Se il contatore del filtro non viene azzerato dopo il sostituzione dell'unità filtro aria, viene visualizzato [IL TIMER FILTRO ha raggiunto il tempo impostato.].

Per i dettagli sull'azzeramento del contatore del filtro, consultare "Azzeramento del contatore del filtro" (→ pagina 181).

#### **Rimozione dell'unità filtro aria**

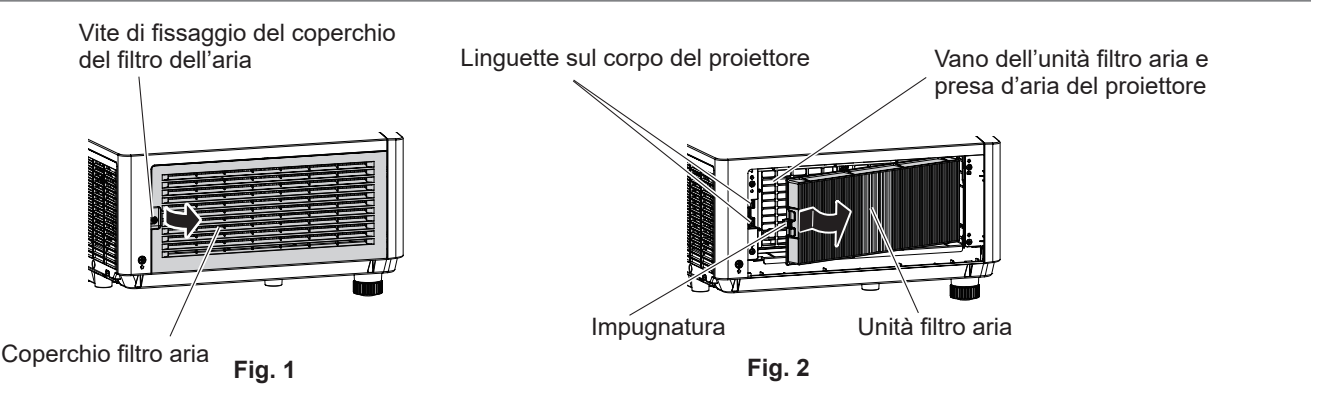

## **1) Disattivare l'alimentazione del proiettore.**

• Seguire sempre la procedura di "Spegnimento del proiettore" ( $\Rightarrow$  pagina 57) quando si disattiva l'alimentazione.

## **2) Rimuovere il coperchio filtro aria. (Fig. 1)**

- f Girare la vite di fissaggio del coperchio filtro aria (x 1) in senso antiorario con un cacciavite Phillips finché non ruota liberamente, quindi rimuovere il coperchio filtro aria posizionando un dito nella sezione schiacciata ed estraendolo lentamente in direzione della freccia.
- f Nell'estrarre il coperchio filtro aria, accertarsi di posizionare una mano sul coperchio filtro aria. Una estrazione troppo rapida potrebbe far cadere il coperchio filtro aria.

## **3) Estrarre l'unità filtro aria. (Fig. 2)**

- f Spingere leggermente l'impugnatura dell'unità filtro aria verso l'interno in direzione della freccia, rimuovere dalle linguette sul corpo del proiettore ed estrarre l'unità filtro aria.
- f Dopo avere estratto l'unità filtro aria, rimuovere gli oggetti estranei e la polvere dal vano dell'unità filtro aria e dalla presa d'aria del proiettore.

## **Esecuzione della manutenzione dell'unità filtro aria**

Rimuovere prima l'unità filtro aria con la procedura per "Rimozione dell'unità filtro aria" ( $\Rightarrow$  pagina 179) descritta precedentemente.

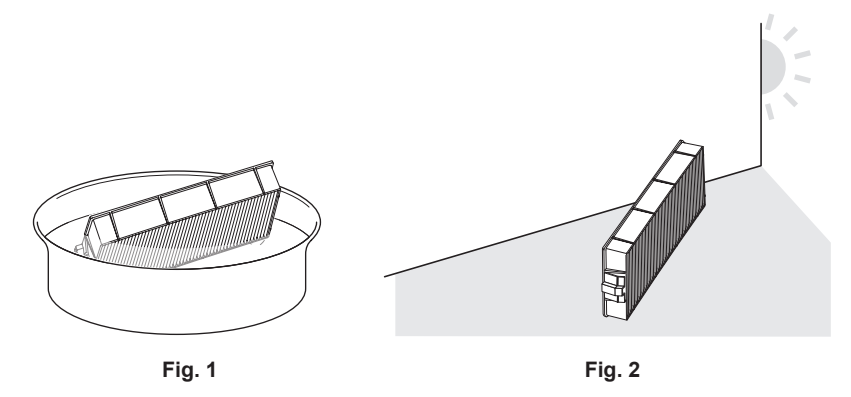

## **1) Lavare l'unità filtro aria. (Fig. 1)**

- i) Bagnare l'unità filtro aria in acqua fredda o tiepida, quindi sciacquarla leggermente.
	- Non usare alcuno strumento di pulizia, come per esempio spazzolini.
	- f Quando si risciacqua, reggere il telaio dell'unità filtro aria senza applicare troppa pressione sull'unità filtro.
- ii) Risciacquare l'unità filtro aria due o tre volte usando acqua pulita ogni volta.
	- $\bullet$  Un risciacquo insufficiente potrebbe dar luogo a cattivi odori.

## **2) Asciugare l'unità filtro aria. (Fig. 2)**

- Lasciare che l'unità filtro aria si asciughi naturalmente in un luogo ben ventilato e con poca polvere e non è esposto alla luce solare diretta.
- f Non asciugarla usando apparecchi per l'asciugatura come le asciugatrici.
- Una volta che il filtro dell'aria si è asciugato, procedere al "Installazione dell'unità filtro aria" (+ pagina 180) successivo.

## **Installazione dell'unità filtro aria**

## **1) Collegare l'unità filtro aria al proiettore.**

- f Collegare l'unità filtro aria seguendo la procedura inversa del punto **3)** in "Rimozione dell'unità filtro aria"  $\Leftrightarrow$  pagina 179).
- f Spingere l'unità filtro aria fino a fine corsa fino a percepire un rumore di scatto.

## **2) Collegare il coperchio filtro aria.**

- f Chiudere il coperchio filtro aria seguendo la procedura inversa del punto **2)** in "Rimozione dell'unità filtro aria" ( $\Rightarrow$  pagina 179) e spingerlo fino a fine corsa fino a percepire un rumore di scatto.
- f Serrare saldamente la vite di fissaggio del coperchio filtro aria (x 1) con un cacciavite Phillips.
#### **Azzeramento del contatore del filtro**

- **1) Attivare l'alimentazione del proiettore.**
- **2) Premere il pulsante <MENU> del telecomando o del pannello di controllo.**
	- f Viene visualizzata la schermata **[MENU PRINCIPALE]**.
- **3) Premere** as **per selezionare [IMPOSTAZIONI PROIETTORE].**
- **4) Premere il pulsante <ENTER>.**

f Viene visualizzata la schermata **[IMPOSTAZIONI PROIETTORE]**.

- **5)** Premere **▲▼** per selezionare [TIMER FILTRO].
- **6) Premere il pulsante <ENTER>.**
	- f Viene visualizzata la schermata **[TIMER FILTRO]**.
- **7) Premere** as **per selezionare [AZZERARE TIMER FILTRO] e premere il pulsante <ENTER>.**
- **8) Viene visualizzata la schermata di conferma, per cui premere** qw **per selezionare [ESEGUI], quindi preme il pulsante <ENTER>.**

• La visualizzazione del [TIMER FILTRO] cambierà in [0 H].

#### **Attenzione**

- f Dopo aver lavato l'unità filtro aria, asciugarla completamente prima di ricollegarla al proiettore. Se si collega un'unità umida si verificheranno scosse elettriche o malfunzionamenti.
- Non disassemblare l'unità filtro aria.
- f Accertarsi che l'unità filtro aria sia collegata correttamente prima di utilizzare il proiettore. Se l'unità non è collegata, il proiettore assorbirà sporco e polvere, provocando un malfunzionamento.
- f Non inserire alcun oggetto dal foro della griglia di aerazione. In caso contrario potrebbero verificarsi danni.

#### **Nota**

- f Quando il proiettore è utilizzato senza azzerare il contatore del filtro, il tempo di utilizzo reale del filtro (valore numerico contatore) non può essere confermato.
- f Quando il proiettore viene utilizzato senza collegare l'unità filtro aria, l'indicatore filtro <FILTER> lampeggia in rosso e viene visualizzato un messaggio sull'immagine proiettata per circa 30 secondi.
- f Quando l'unità filtro aria è danneggiata o lo sporco non si stacca anche se viene lavato, sostituire con la nuova Unità filtro di ricambio opzionale (Modello n.: ET‑RFM100).
- La sostituzione con una nuova unità filtro aria è raccomandata dopo averla lavata per due volte.
- Le proprietà di resistenza alla polvere possono ridursi dopo ciascuna pulizia.
- f Il ciclo di sostituzione dell'unità filtro aria varia molto in base all'ambiente di utilizzo.

# **Sostituzione dell'unità**

#### **Unità filtro aria**

L'unità filtro aria deve essere sostituita se lo sporco non viene via dopo la pulizia. L'Unità filtro di ricambio (Modello n.: ET‑RFM100) è un accessorio opzionale. Per acquistare il prodotto, consultare il rivenditore.

#### **Procedura di sostituzione dell'unità filtro aria**

#### **Attenzione**

- Accertarsi di spegnere il proiettore prima della sostituzione del filtro.
- f Durante il collegamento dell'unità filtro aria, accertarsi di garantire la stabilità del proiettore e operare in una posizione sicura anche se l'unità filtro aria dovesse cadere accidentalmente.

#### **1) Rimuovere l'unità filtro aria.**

• Consultare "Rimozione dell'unità filtro aria" (+ pagina 179).

#### **2) Collegare l'Unità filtro di ricambio opzionale (Modello n.: ET‑RFM100) al proiettore.**

- f L'unità filtro aria non ha differenze tra alto e basso, ma è bilaterale. Fare corrispondere la posizione della sporgenza dell'unità filtro aria con le scanalature del corpo del proiettore.
- Consultare "Installazione dell'unità filtro aria" (+ pagina 180).

#### **Attenzione**

- f Quando si accende il proiettore, accertarsi che l'unità filtro aria sia collegata. Se l'unità non è collegata, il proiettore assorbirà sporco e polvere, provocando un malfunzionamento.
- f Quando il proiettore viene utilizzato senza collegare l'unità filtro aria, l'indicatore filtro <FILTER> lampeggia in rosso e viene visualizzato un messaggio sull'immagine proiettata per circa 30 secondi.

# **Nota**

f Il ciclo di sostituzione dell'unità filtro aria varia molto in base all'ambiente di utilizzo.

# **Risoluzione dei problemi**

Rivedere i seguenti punti. Per dettagli, vedere le pagine corrispondenti.

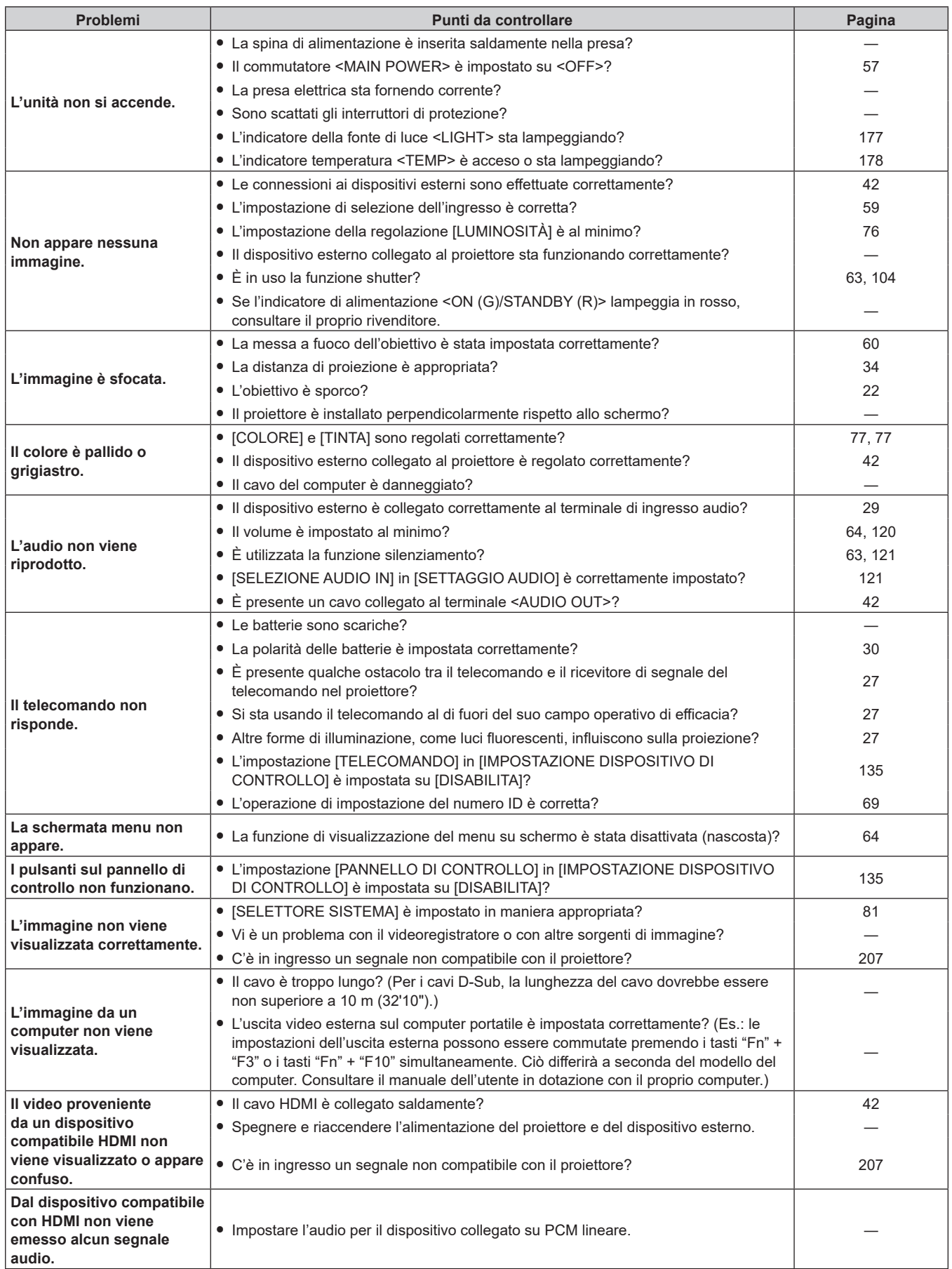

# **Capitolo 6 Manutenzione — Risoluzione dei problemi**

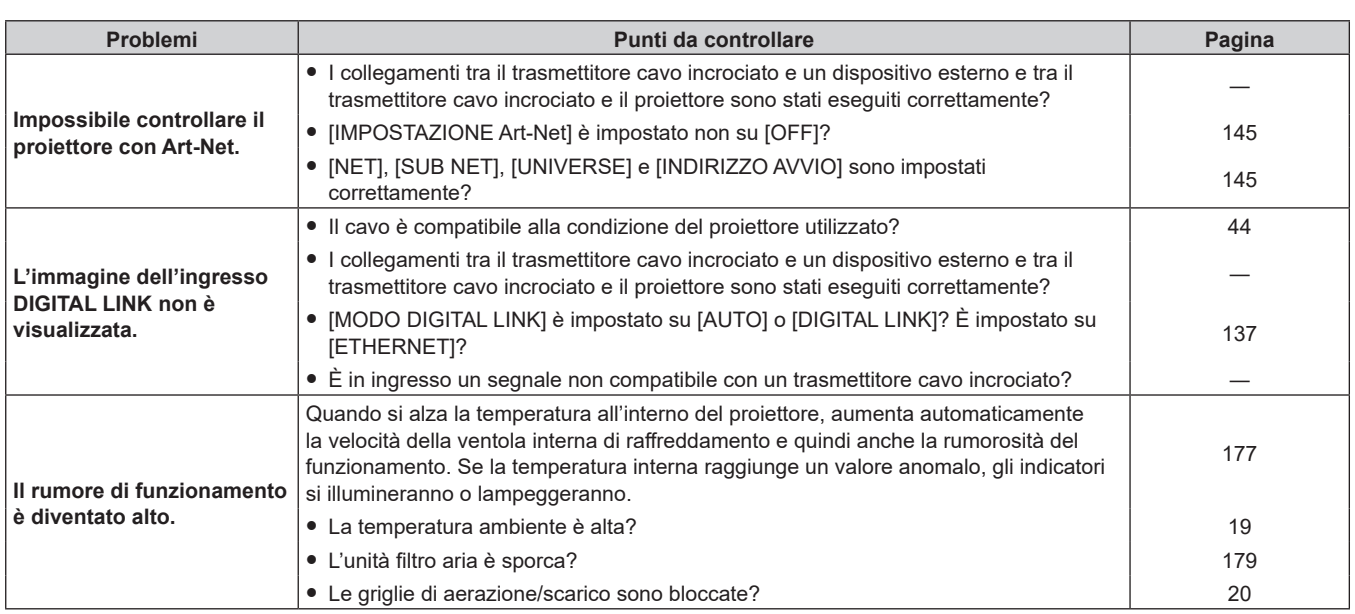

#### **Attenzione**

f Se i problemi persistono anche dopo aver controllato i suddetti punti, consultare il rivenditore.

# **Visualizzazione [TEST AUTONOMO]**

[TEST AUTONOMO] può essere controllato nel menu [IMPOSTAZIONI PROIETTORE] → [STATO] → [TEST AUTONOMO].

Il seguente elenco mostra il simbolo alfanumerico che viene visualizzato quando si è verificato un errore o un'avvertenza e i suoi dettagli. Confermare "Numero azione" e seguire il rimedio indicato in "Rimedio per errore e avvertenza" ( $\Rightarrow$  pagina 186).

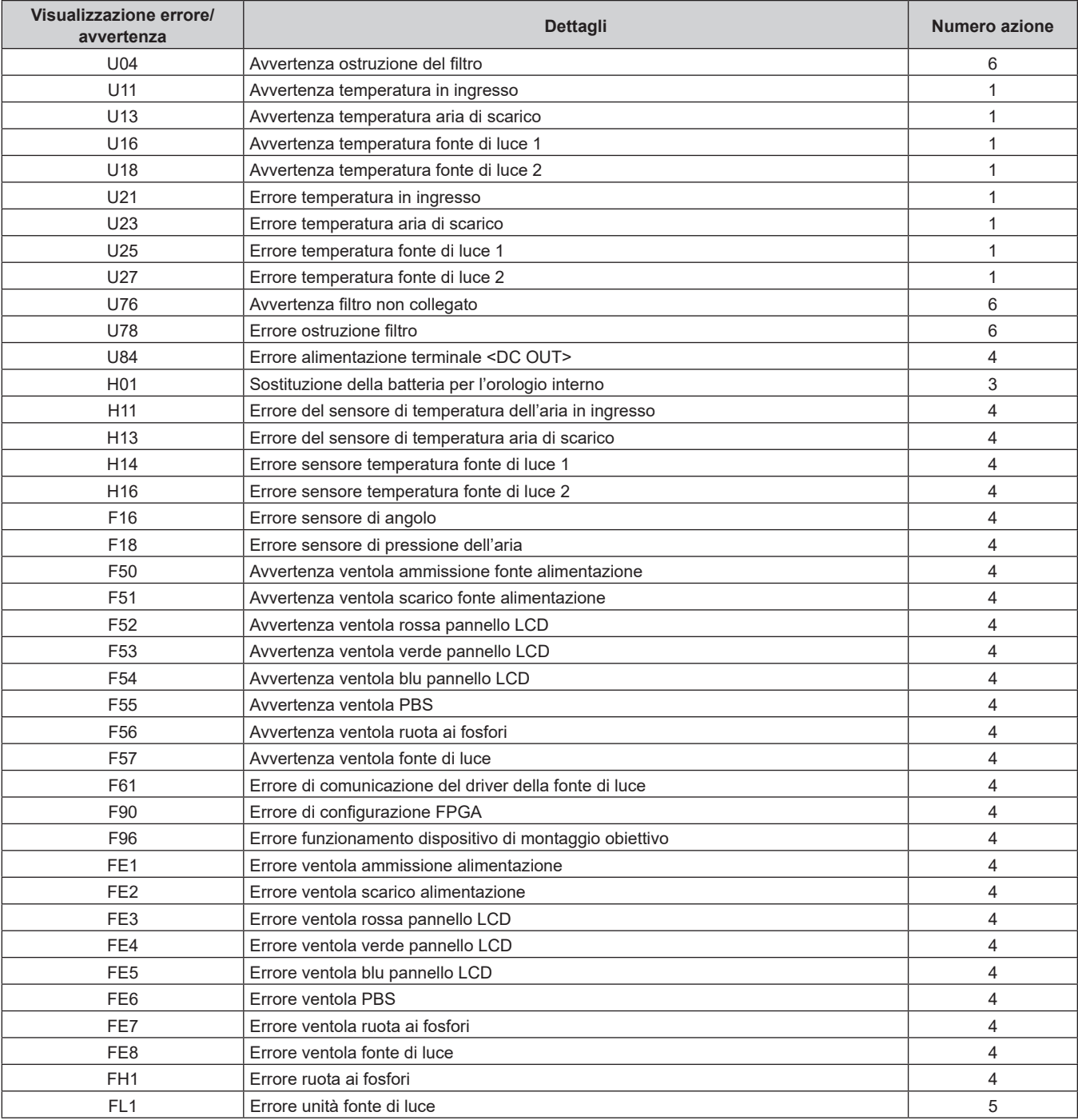

#### **Nota**

f Il display di autodiagnosi e i dettagli del malfunzionamento potrebbero variare.

f Per gli errori e le avvertenze che non sono descritti nella tabella, consultare il rivenditore.

# r **Rimedio per errore e avvertenza**

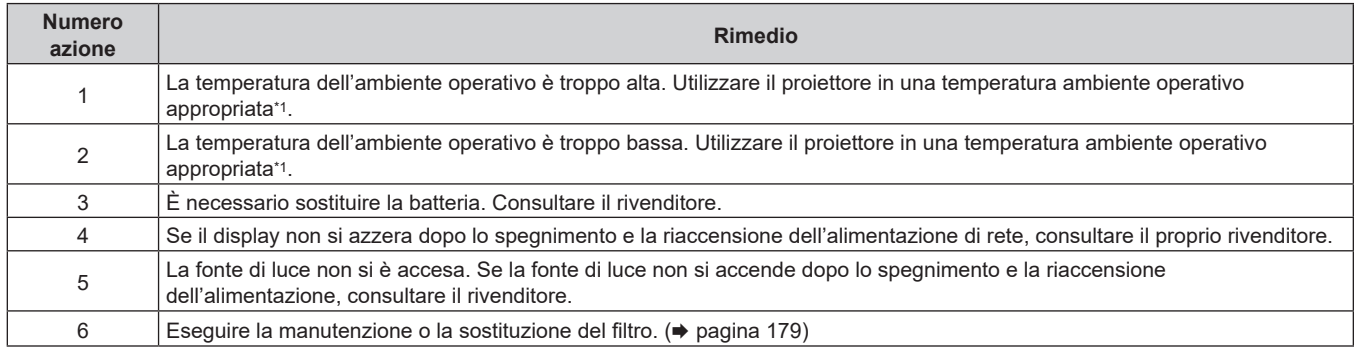

\*1 Per la temperatura ambiente operativo del proiettore, consultare "Temperatura di funzionamento" (+ pagina 203).

# **Capitolo 7 Appendice**

Questo capitolo descrive le specifiche e il servizio post-vendita per il proiettore.

# **Informazioni tecniche**

# **Uso della funzione PJLink**

La funzione di rete di questo proiettore supporta PJLink classe 1 e classe 2 ed è possibile eseguire l'impostazione del proiettore o l'interrogazione dello stato del proiettore dal computer mediante il protocollo PJLink.

#### **Nota**

· Per utilizzare la funzione PJLink del proiettore, è necessario impostare la password dell'account amministratore (→ pagina 140).

#### **Comandi PJLink**

La tabella seguente elenca i comandi PJLink supportati dal proiettore.

f I caratteri x nelle tabelle sono caratteri non specifici.

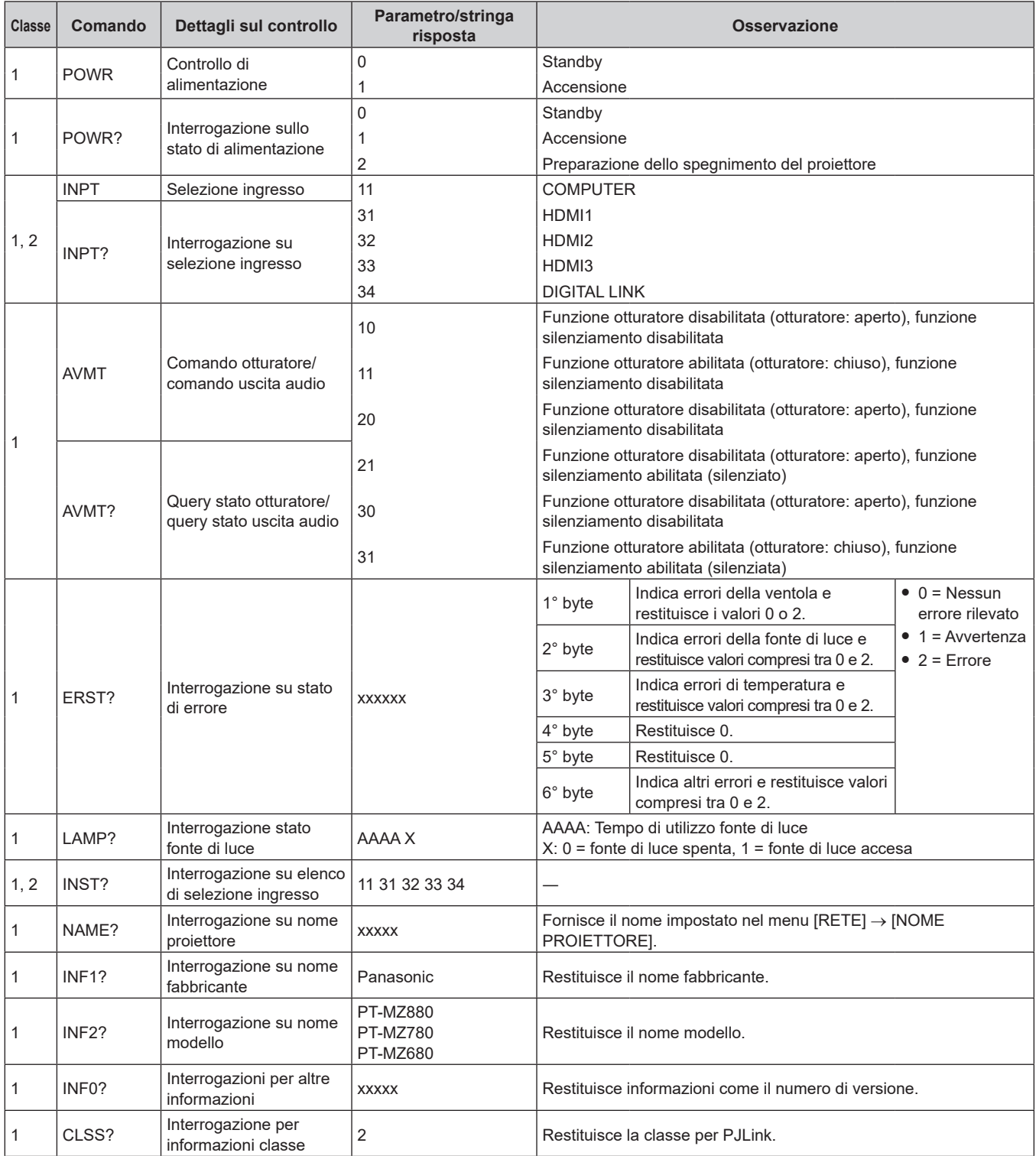

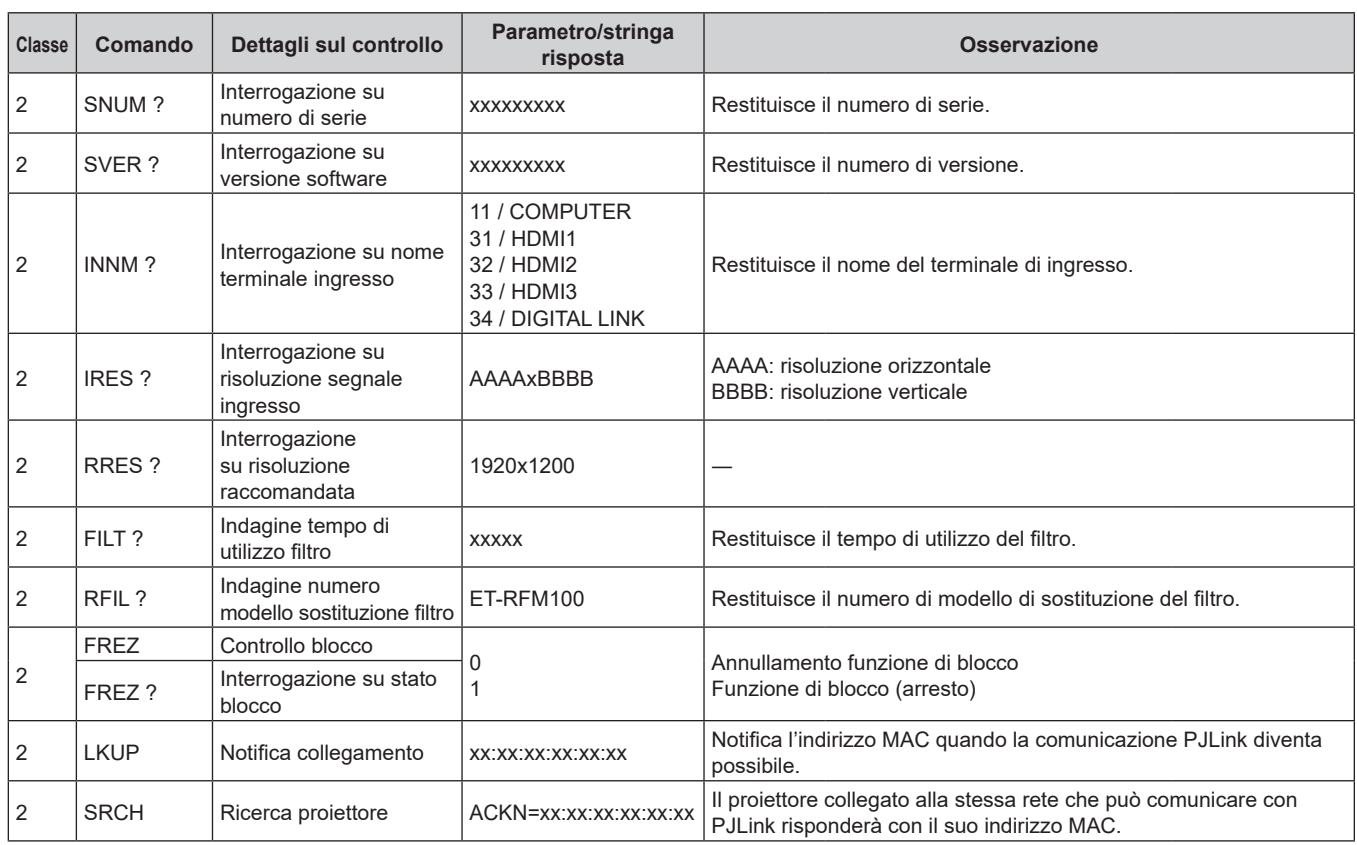

#### **Autenticazione di sicurezza PJLink**

Per la comunicazione dei comandi PJLink, è necessaria una password PJLink per l'autenticazione di sicurezza. È possibile impostare la password PJLink dal menu [RETE]  $\rightarrow$  [PJLink]  $\rightarrow$  [PASSWORD PJLink] ( $\rightarrow$  pagina 144) o dalla pagina [Set up password] (+ pagina 164) della schermata di controllo web.

Per utilizzare i comandi PJLink senza autenticazione di sicurezza, impostare la password PJLink come vuota. La password PJLink predefinita di fabbrica è vuota.

f Per le specifiche relative a PJLink, visitare il sito web di "Japan Business Machine and Information System Industries Association".

URL http://pjlink.jbmia.or.jp/english/

### **Uso della funzione Art-Net**

Poiché la funzione di rete del proiettore supporta la funzione Art-Net, è possibile controllare le impostazioni del proiettore con il controller DMX e il software applicativo utilizzando il protocollo Art-Net.

#### **Nota**

· Per utilizzare la funzione Art-Net del proiettore, è necessario impostare la password dell'account amministratore (→ pagina 140).

#### **Definizione canale**

La seguente tabella elenca le definizioni di canale utilizzate per il controllo del proiettore con la funzione Art-Net. Le impostazioni del canale possono essere commutate tramite il menu [RETE] → [Art-Net] → [IMPOST. CANALE Art-Net] ( $\Rightarrow$  pagina 146).

I dettagli sul controllo assegnati a ogni canale sono elencati nella seguente tabella.

f L'assegnazione del canale per [UTENTE] si trova nell'impostazione predefinita di fabbrica. L'assegnazione può essere modificata.

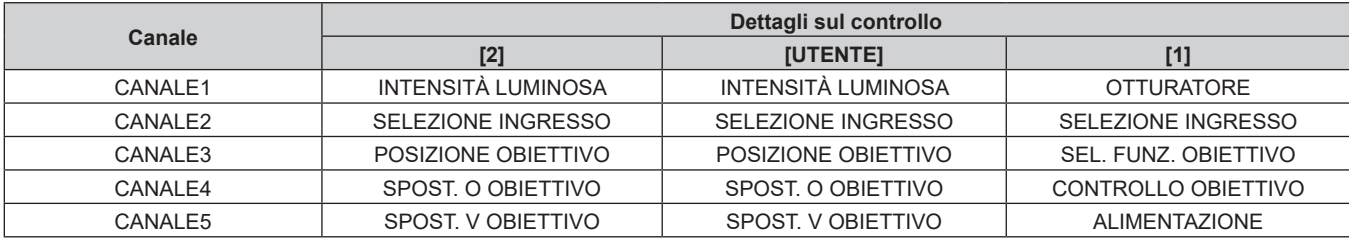

# **Capitolo 7 Appendice — Informazioni tecniche**

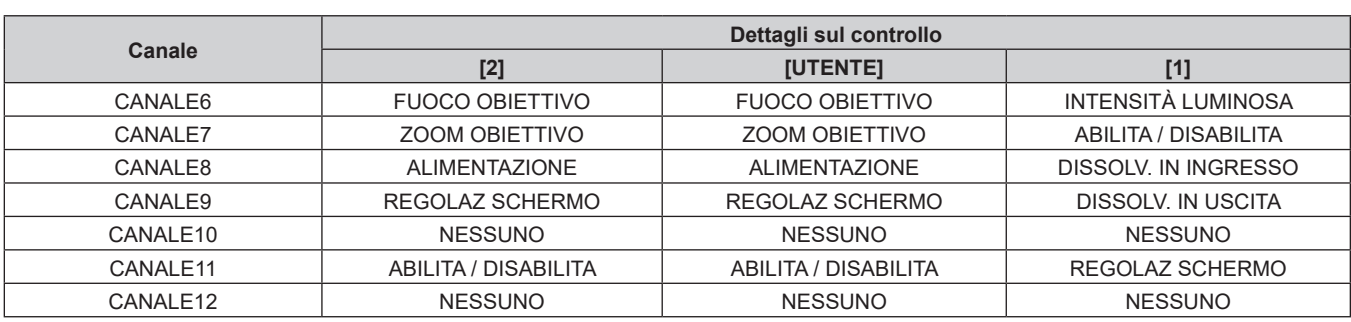

**Dettagli sul controllo**

### r **INTENSITÀ LUMINOSA**

Impostabile in 256 passaggi tra 100 % e 0 %.

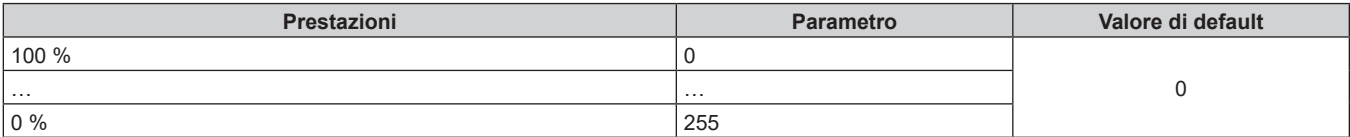

# ■ SELEZIONE INGRESSO (quando [IMPOST. CANALE Art-Net] è impostato su [1])

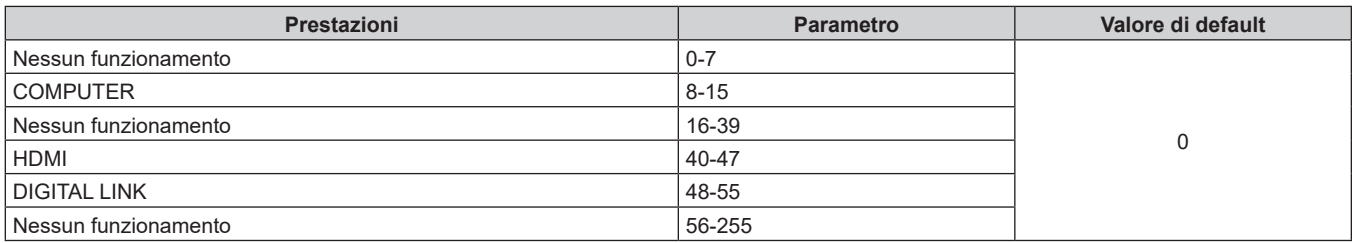

### ■ SELEZIONE INGRESSO (quando [IMPOST. CANALE Art-Net] è impostato su [2] o [UTENTE])

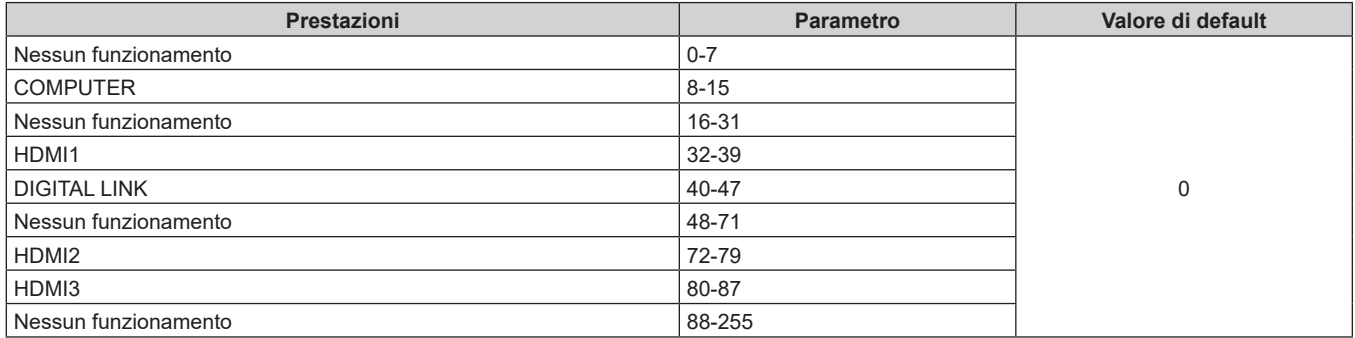

### **POSIZIONE OBIETTIVO**

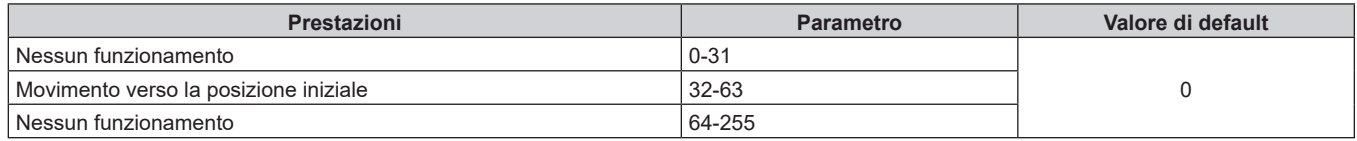

# ■ SPOST. O OBIETTIVO, SPOST. V OBIETTIVO, FUOCO OBIETTIVO, ZOOM OBIETTIVO

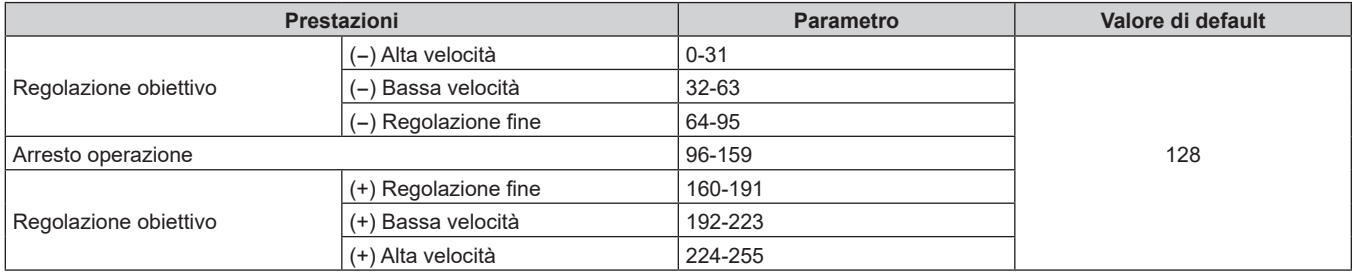

### ■ SEL. FUNZ. OBIETTIVO (quando [IMPOST. CANALE Art-Net] è impostato su [1])

Funziona insieme a CONTROLLO OBIETTIVO.

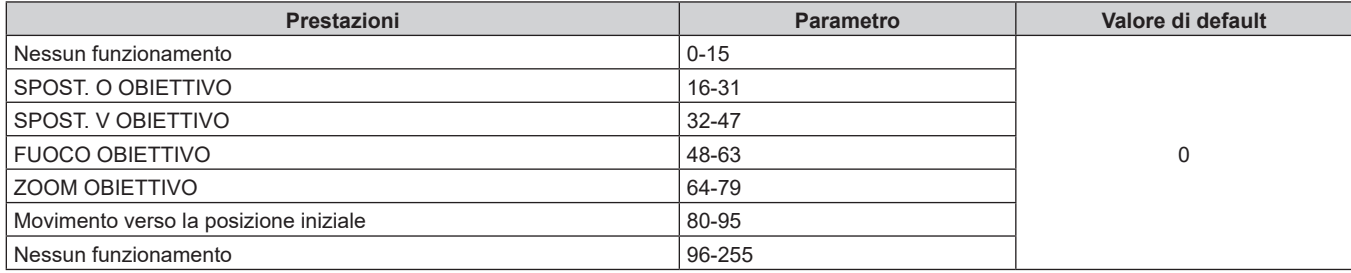

# ■ CONTROLLO OBIETTIVO (quando [IMPOST. CANALE Art-Net] è impostato su [1])

Funziona insieme a SEL. FUNZ. OBIETTIVO.

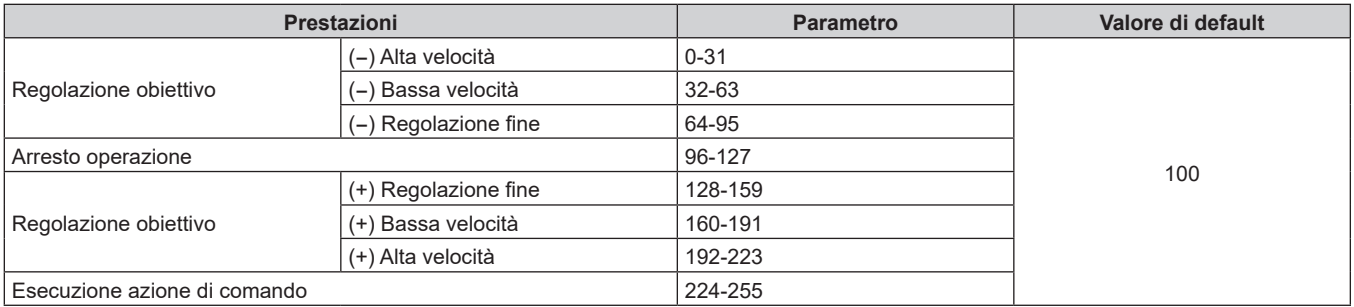

#### **E ALIMENTAZIONE**

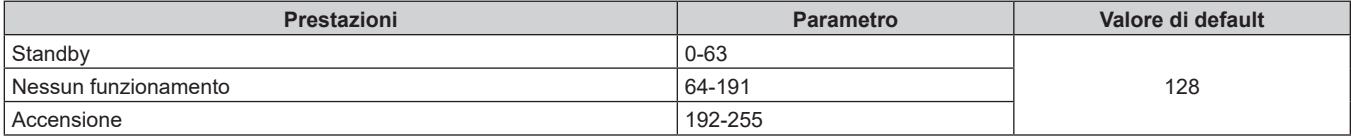

#### **COTTURATORE**

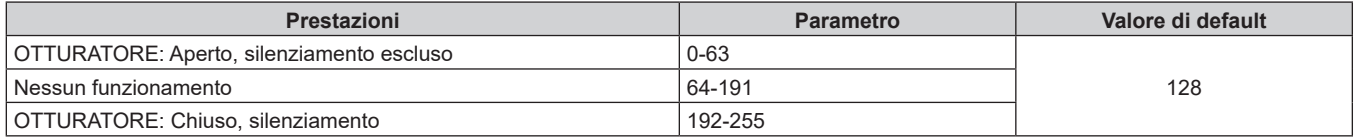

# ■ DISSOLV. IN INGRESSO, DISSOLV. IN USCITA (quando [IMPOST. CANALE Art-Net] è impostato **su [1] o [UTENTE])**

Funziona insieme a OTTURATORE.

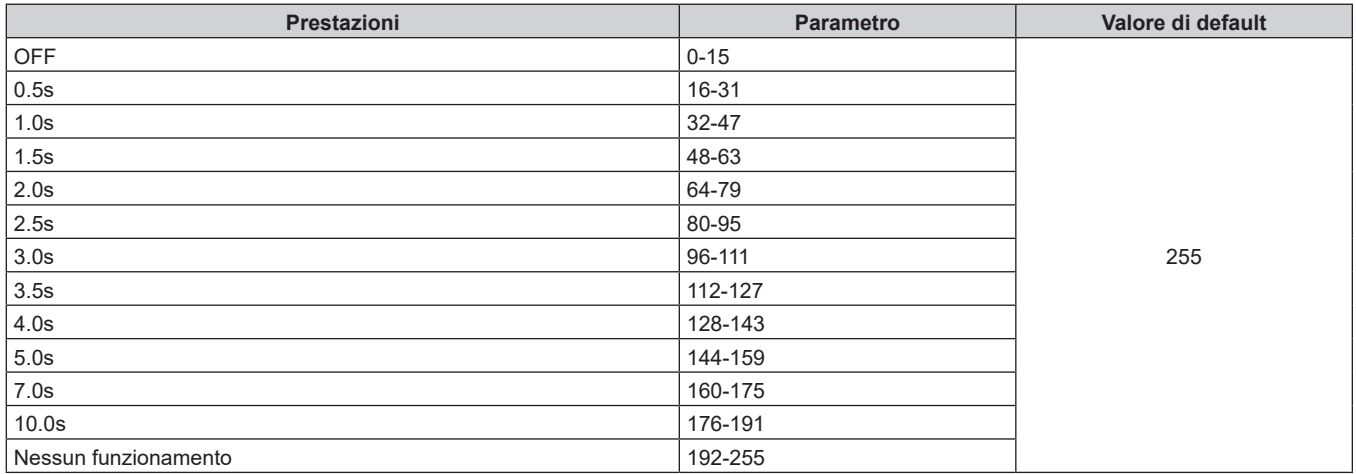

#### ■ REGOLAZ SCHERMO

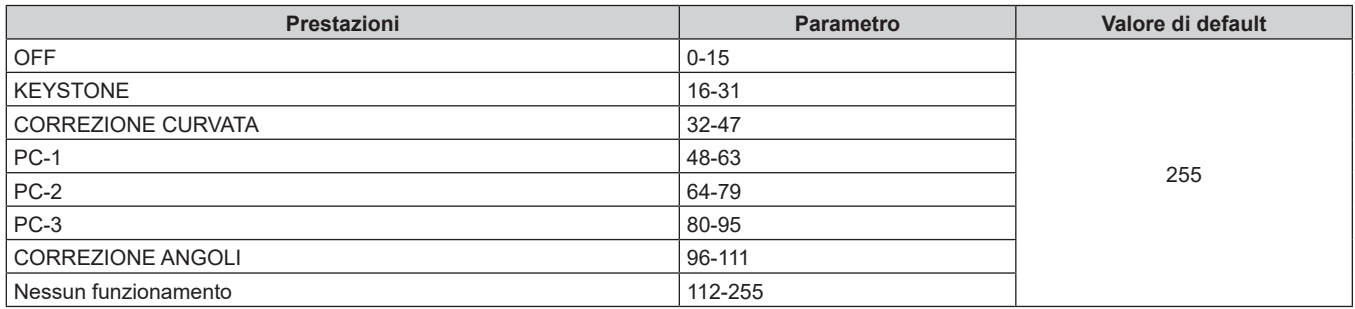

#### **FERMO IMMAGINE**

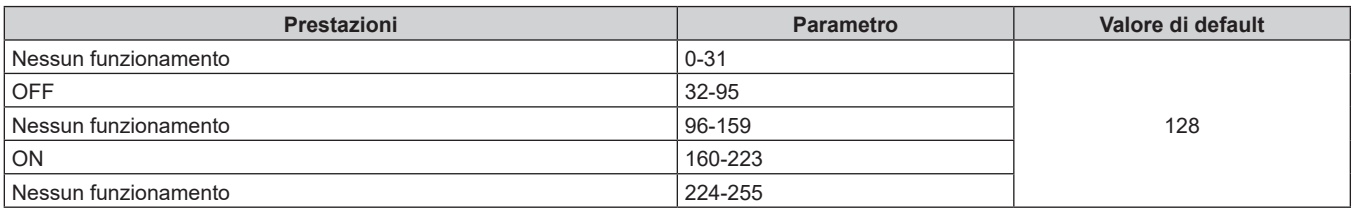

# **COLORE, TINTA**

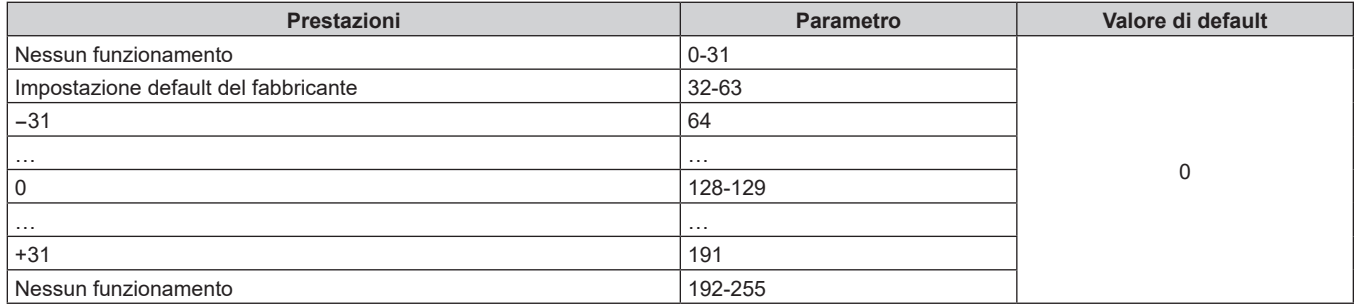

#### **PATTERN RASTER**

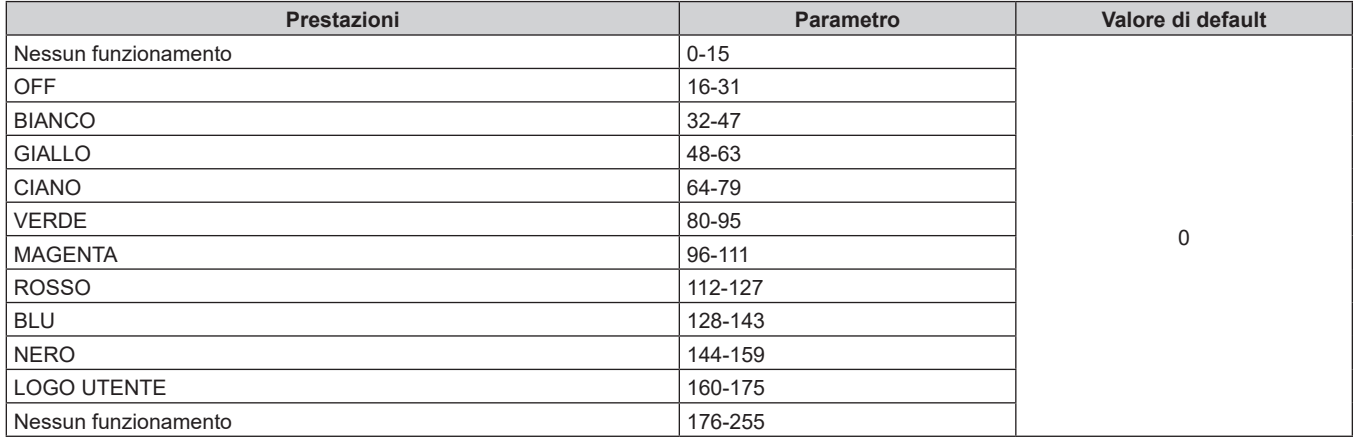

#### r **[VOLUME AUDIO]**

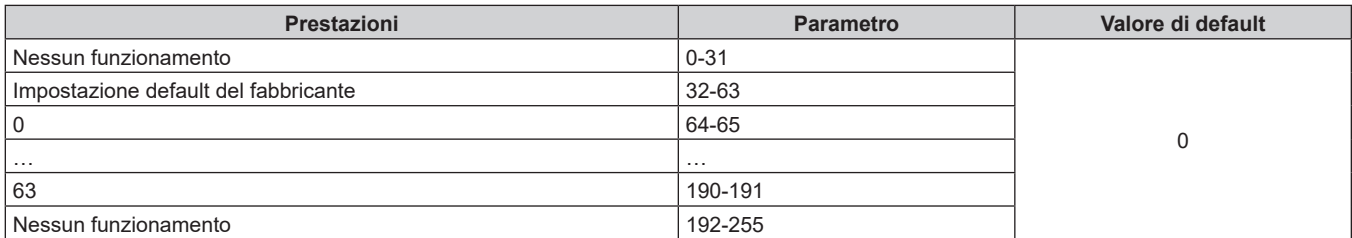

#### r **ABILITA / DISABILITA**

Il funzionamento per tutti i canali non è accettato se impostato su "Disabilita".

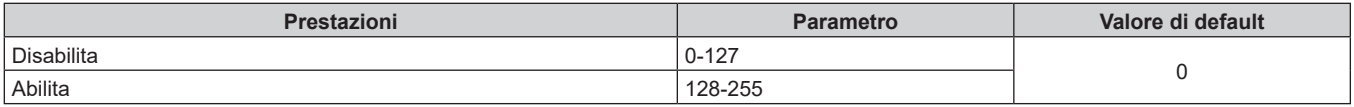

#### **Nota**

- f Se il proiettore è azionato con il telecomando o dal pannello di controllo, o con il comando di controllo mentre si controlla il proiettore mediante la funzione Art-Net, l'impostazione del controller DMX o l'applicazione del computer potrebbero essere diverse dallo stato del proiettore. Per riflettere i controlli di tutti i canali al proiettore, impostare "ABILITA / DISABILITA" del canale 11 su "Disabilita" e quindi reimpostare su "Abilita".
- f Per creare e registrare l'immagine LOGO UTENTE, utilizzare "Logo Transfer Software". Il software è scaricabile dal sito web (https://panasonic.net/cns/projector/).

#### **Comandi di controllo mediante LAN**

È possibile controllare il proiettore attraverso il terminale <DIGITAL LINK/LAN> o il terminale <LAN> utilizzando il formato di comando di controllo attraverso il terminale <SERIAL/MULTI SYNC IN>. Per alcuni esempi dei comandi disponibili, consultare "Comando di controllo" (→ pagina 199).

#### **Nota**

· Per inviare e ricevere i comandi via LAN, è necessario impostare la password dell'account amministratore (→ pagina 140).

#### **In caso di connessione in modalità protetta**

#### **Collegamento**

Questo è il metodo di connessione quando nel menu [RETE], [SICUREZZA DI RETE] → [PROTEZIONE COMANDO] è impostata su [ABILITA].

- **1) Ottenere indirizzo IP e numero porta (valore iniziale impostato = 1024) del proiettore e richiedere una connessione al proiettore.**
	- f È possibile ottenere l'indirizzo IP e il numero porta dalla schermata menu del proiettore.

#### **Capitolo 7 Appendice — Informazioni tecniche**

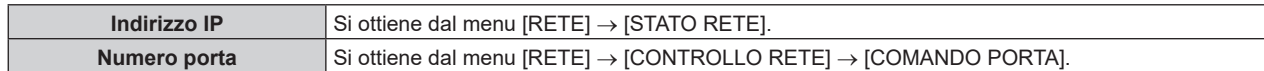

#### **2) Controllare la risposta dal proiettore.**

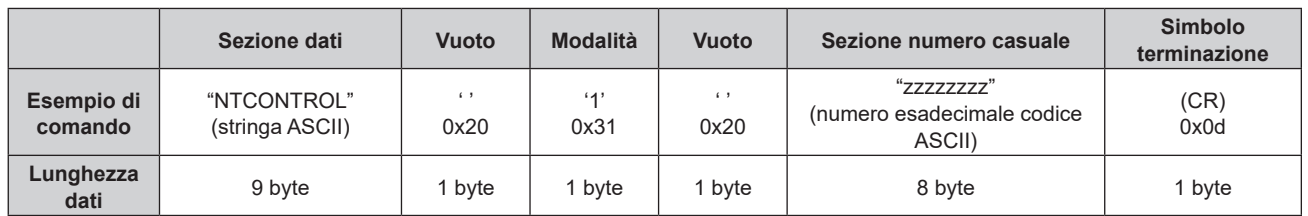

 $\bullet$  Modo: 1 = Modo protetto

f Esempio: risposta durante il modo protetto (sezione numero casuale è il valore non definito) "NTCONTROL 1 23181e1e" (CR)

#### **3) Generare una valore hash di 32-byte dai dati che seguono usando un algoritmo MD5.**

f "xxxxxx:yyyyy:zzzzzzzz"

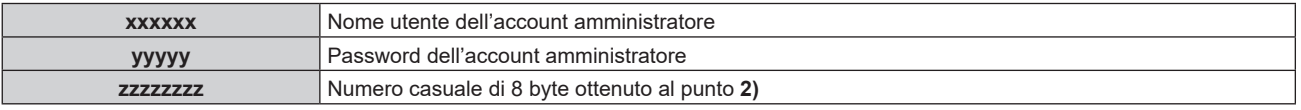

#### **Metodo di trasmissione del comando**

Trasmettere usando i seguenti formati di comando.

#### ■ Dati trasmessi

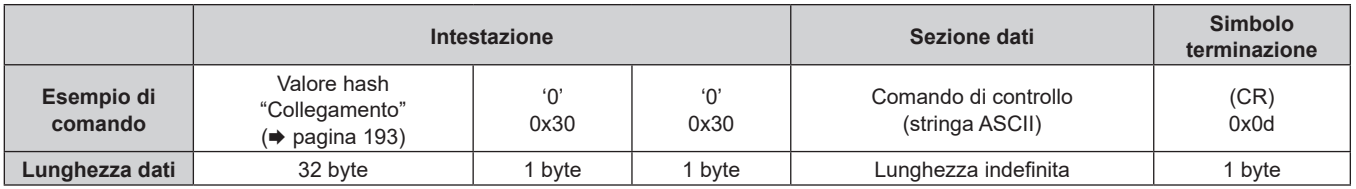

f Esempio: trasmissione del comando di acquisizione stato alimentazione (il valore dell'hash è calcolato per il nome utente e la password dell'account amministratore e il numero casuale acquisito) "dbdd2dabd3d4d68c5dd970ec0c29fa6400QPW" (CR)

#### $\blacksquare$  **Dati ricevuti**

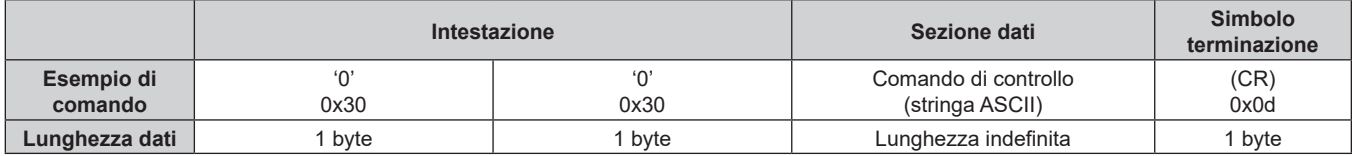

f Esempio: l'alimentazione del proiettore è in stato standby "00001" (CR)

#### ■ Risposta errore

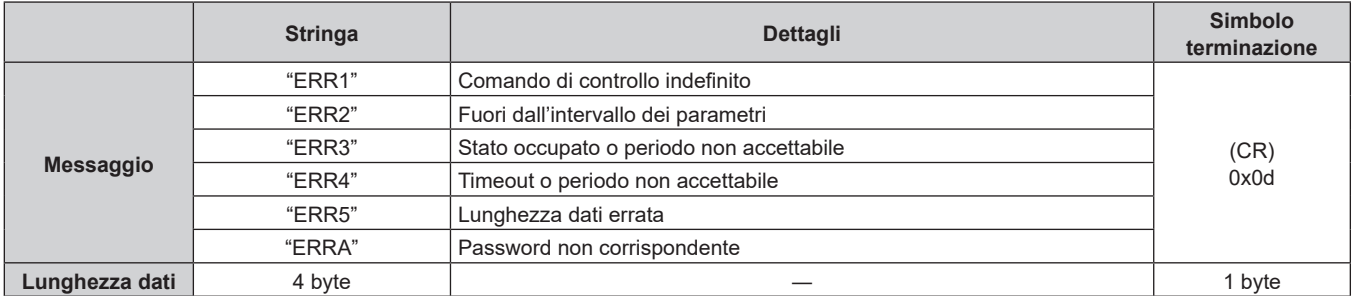

# 194 - ITALIANO

#### **Nota**

f Il proiettore disconnetterà automaticamente la connessione con la rete subito dopo l'invio del comando. Questa è la specifica basata sul punto di vista della sicurezza per impedire il funzionamento non autorizzato di questo prodotto da terze parti che agiscono in malafede. Per inviare continuamente i comandi, eseguire la richiesta di connessione di rete ogni volta che il comando deve essere inviato. Per i dettagli, consultare "Flusso di comunicazione tra il server e il client" (+ pagina 196).

#### **In caso di connessione in modalità non protetta**

#### **Collegamento**

Questo è il metodo di connessione quando nel menu [RETE], [SICUREZZA DI RETE] → [PROTEZIONE COMANDO] è impostata su [DISABILITA].

- **1) Ottenere indirizzo IP e numero porta (valore iniziale impostato = 1024) del proiettore e richiedere una connessione al proiettore.**
	- È possibile ottenere l'indirizzo IP e il numero porta dalla schermata menu del proiettore.

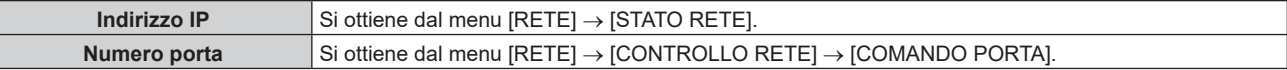

#### **2) Controllare la risposta dal proiettore.**

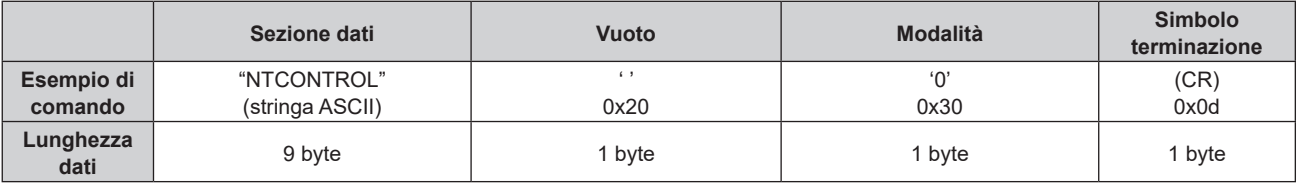

- $\bullet$  Modo: 0 = Modo non protetto
- Esempio: risposta durante il modo non protetto "NTCONTROL 0" (CR)

#### **Metodo di trasmissione del comando**

Trasmettere usando i seguenti formati di comando.

#### ■ Dati trasmessi

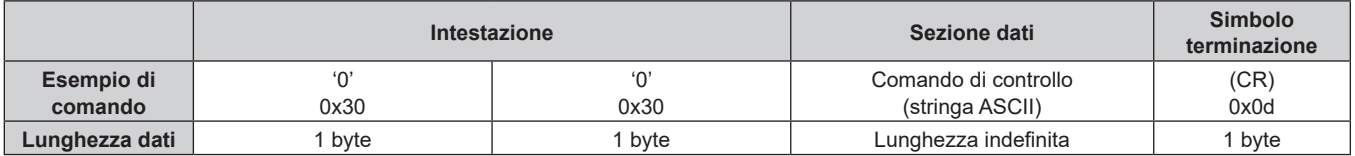

• Esempio: trasmissione del comando di acquisizione stato alimentazione "00QPW" (CR)

#### $\blacksquare$  **Dati ricevuti**

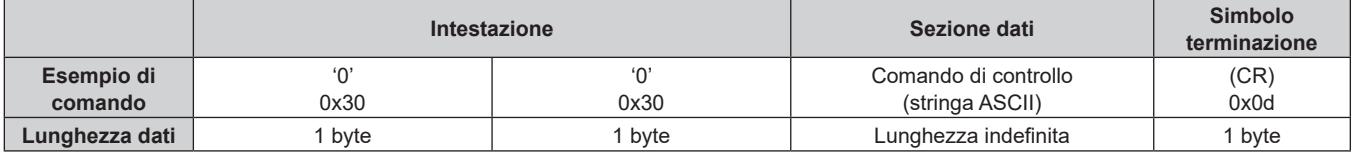

• Esempio: l'alimentazione del proiettore è in stato standby "00000" (CR)

#### ■ Risposta errore

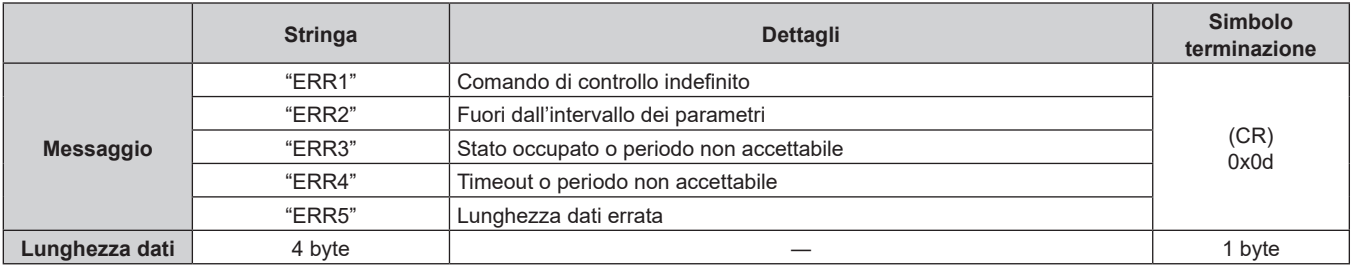

#### **Nota**

f Il proiettore disconnetterà automaticamente la connessione con la rete subito dopo l'invio del comando. Questa è la specifica basata sul punto di vista della sicurezza per impedire il funzionamento non autorizzato di questo prodotto da terze parti che agiscono in malafede. Per inviare continuamente i comandi, eseguire la richiesta di connessione di rete ogni volta che il comando deve essere inviato. Per i dettagli, consultare "Flusso di comunicazione tra il server e il client" (+ pagina 196).

#### **Flusso di comunicazione tra il server e il client**

Durante l'invio/la ricezione di comandi via LAN, fare riferimento al flusso di comunicazione illustrato di seguito. **Server**: il proiettore

**Client**: il dispositivo di controllo, ad esempio un computer

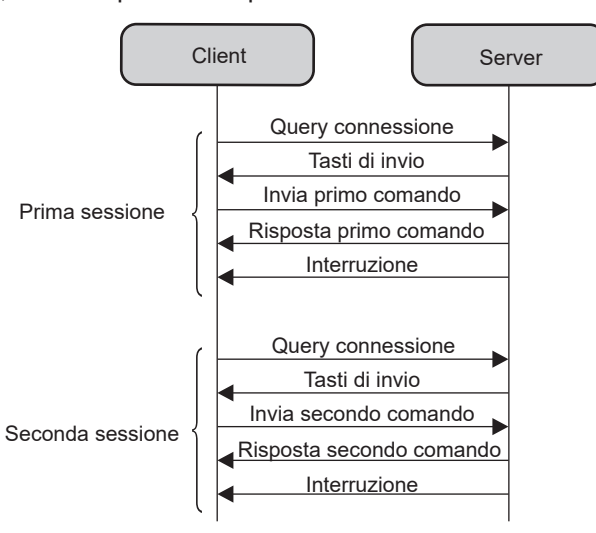

### **Terminali <SERIAL/MULTI SYNC IN>/<MULTI SYNC OUT>**

Il terminale <SERIAL/MULTI SYNC IN> del proiettore è conforme a RS‑232C in modo da poter collegare il proiettore a un computer per il controllo.

È possibile visualizzare una schermata combinata con un contrasto bilanciato collegando più proiettori mediante il terminale <SERIAL/MULTI SYNC IN> e il terminale <MULTI SYNC OUT> e condividendo il livello di luminosità dell'ingresso del segnale video in ogni proiettore quando si struttura uno schermo multi-display combinando le immagini proiettate provenienti da più proiettori. È inoltre possibile sincronizzare il funzionamento dell'otturatore del proiettore specificato verso altri proiettori.

Per il metodo di collegamento dei proiettori quando si utilizza la funzione sincronizzazione contrasto o la funzione sincronizzazione otturatore, consultare "Esempio di collegamento quando si utilizza la funzione sincronizzazione contrasto/funzione sincronizzazione otturatore" ( $\Rightarrow$  pagina 45).

#### **Collegamento per le comunicazioni RS-232C**

#### **Collegamento diretto**

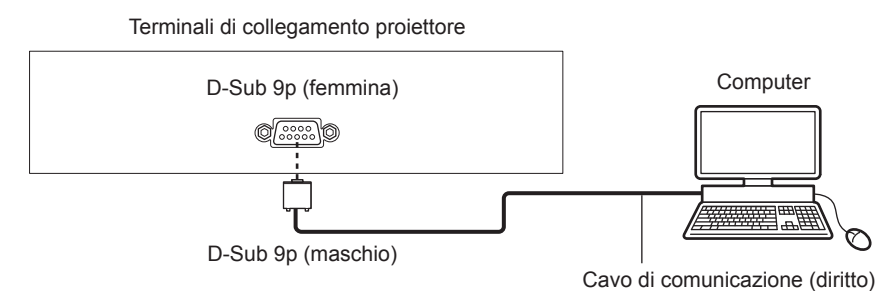

#### **Collegamento con dispositivo DIGITAL LINK compatibile**

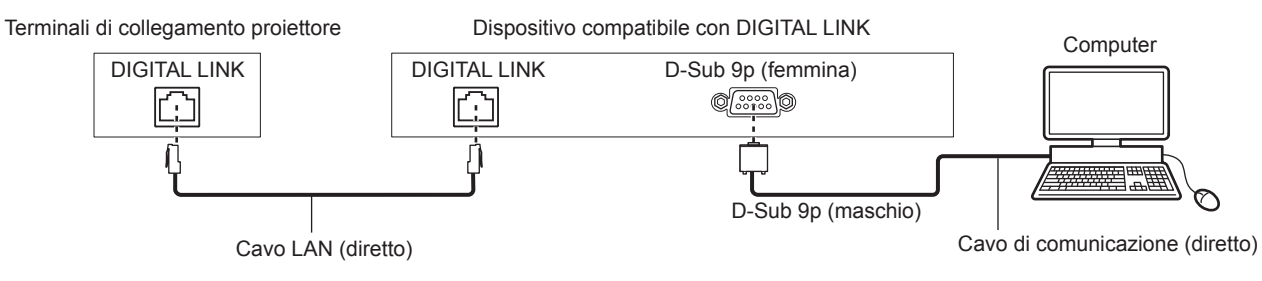

#### **Nota**

- La destinazione di [RS-232C] (+ pagina 117) deve essere impostata secondo il metodo di connessione.
- f Nel collegamento con un dispositivo DIGITAL LINK compatibile, impostare il menu [IMPOSTAZIONI PROIETTORE] → [GESTIONE ECO] → [MODALITA' STANDBY] su [NORMALE] per controllare il proiettore nella modalità standby.

Quando [MODALITA' STANDBY] è impostato su [ECO], il proiettore non risulta più controllabile durante lo standby.

#### **Assegnazioni pin e nomi segnale**

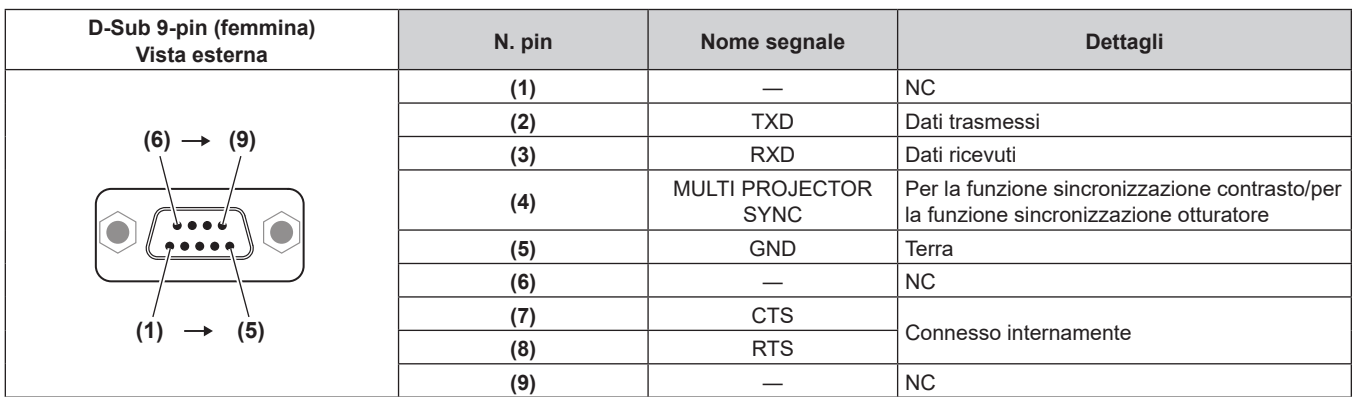

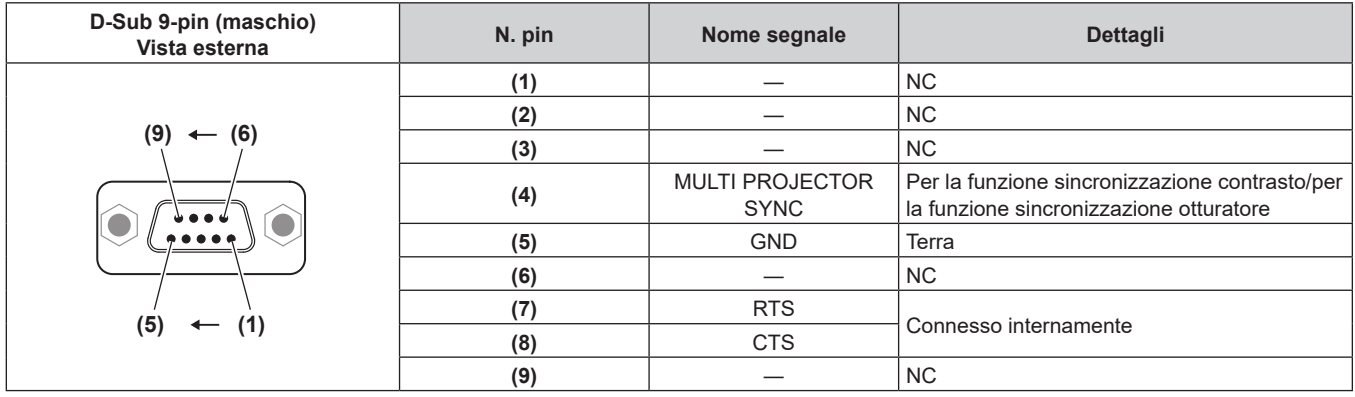

#### **Condizioni di comunicazione RS‑232C (impostazione predefinita di fabbrica)**

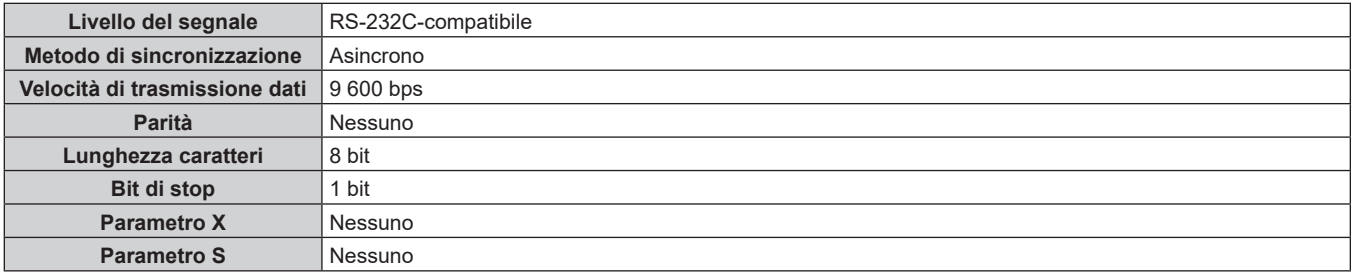

#### **Formato base**

La trasmissione dal computer parte con STX, quindi ID, comando, parametro, ed ETX vengono inviati in questo ordine. Aggiungere parametri in base ai dettagli del controllo.

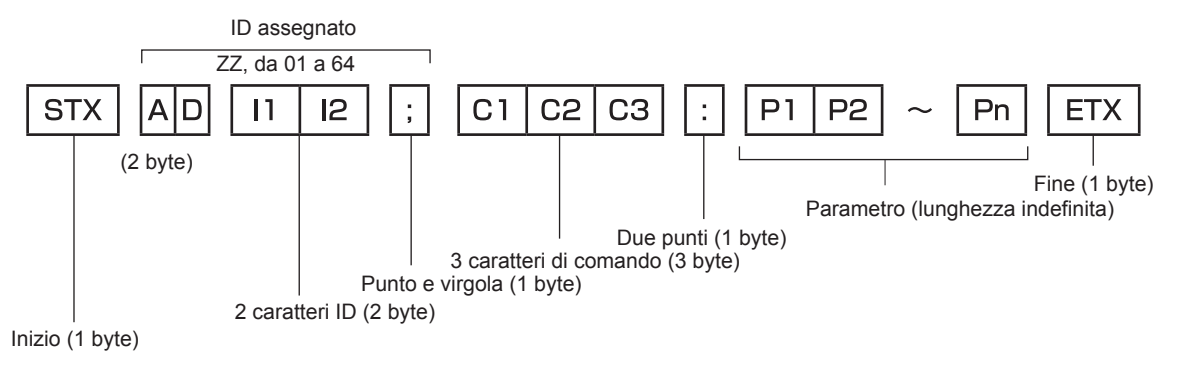

#### **Formato base (con sottocomandi)**

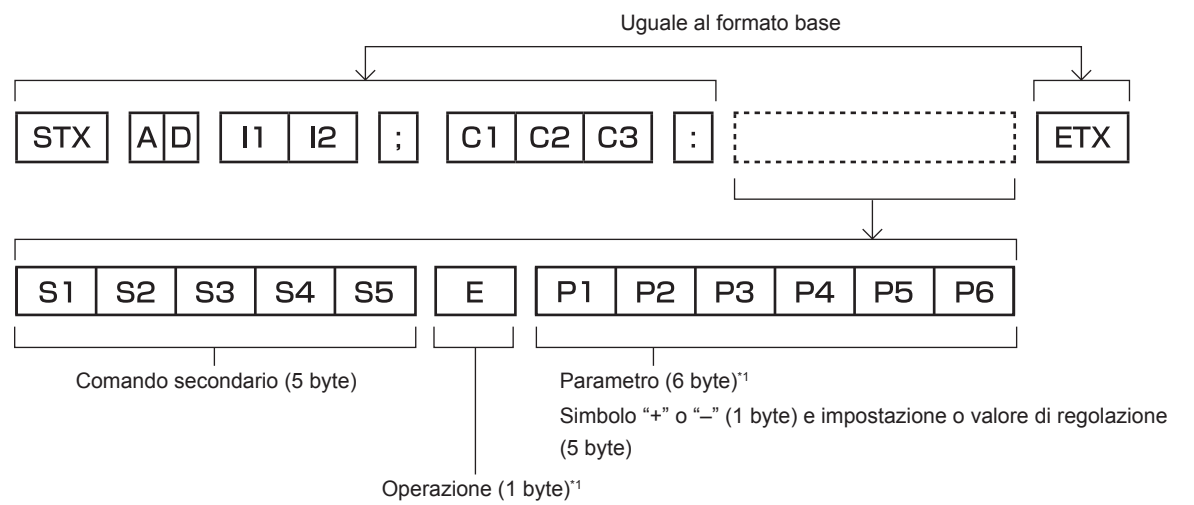

"=" (Impostare il valore specificato utilizzando il parametro)

\*1 Quando si trasmette un comando che non ha bisogno di un parametro, l'operatore (E) e il parametro non sono necessari.

#### **Attenzione**

- f Se un comando viene inviato dopo l'accensione della fonte di luce, ci potrebbe essere un ritardo nella risposta o il comando potrebbe non essere eseguito. Provare a inviare o a ricevere un comando dopo 60 secondi.
- Quando si trasmettono comandi multipli, assicurarsi di attendere almeno 0,5 secondi dalla ricezione della risposta dal proiettore prima di inviare il comando seguente. Quando si trasmette un comando che non ha bisogno di un parametro, i due punti (:) non sono necessari.

#### **Nota**

- f Se non è possibile eseguire un comando, il proiettore invia la risposta "ER401" al computer.
- f Se viene inviato un parametro non valido, il proiettore invia la risposta "ER402" al computer.
- La trasmissione ID in RS-232C supporta ZZ (TUTTI) e da 01 a 64.
- f Se viene inviato un comando con un ID designato, verrà inviata una risposta al computer solo nei seguenti casi.
- Se corrisponde all'ID del proiettore
- Quando il menu [IMPOSTAZIONI PROIETTORE] → [ID PROIETTORE] è impostato su [TUTTI] sul proiettore
- f STX e ETX sono i codici carattere. STX visualizzato in esadecimale è 02 e ETX visualizzato in esadecimale è 03.

# 198 - ITALIANO

#### **Specifiche del cavo**

#### **1** NC NC **1 2 2 3 3 4** NC NC **4 5 5 6** NC NC **6 7 7 8 8 9** NC NC **9** Proiettore (Terminale <SERIAL/MULTI SYNC IN>) Computer Computer (Specifiche DTE)

#### **When connected to a computer Quando il proiettore è connesso a un computer**

#### **Comando di controllo**

La tabella che segue elenca i comandi che possono essere usati per controllare il proiettore mediante un computer.

#### ■ Comando di controllo proiettore

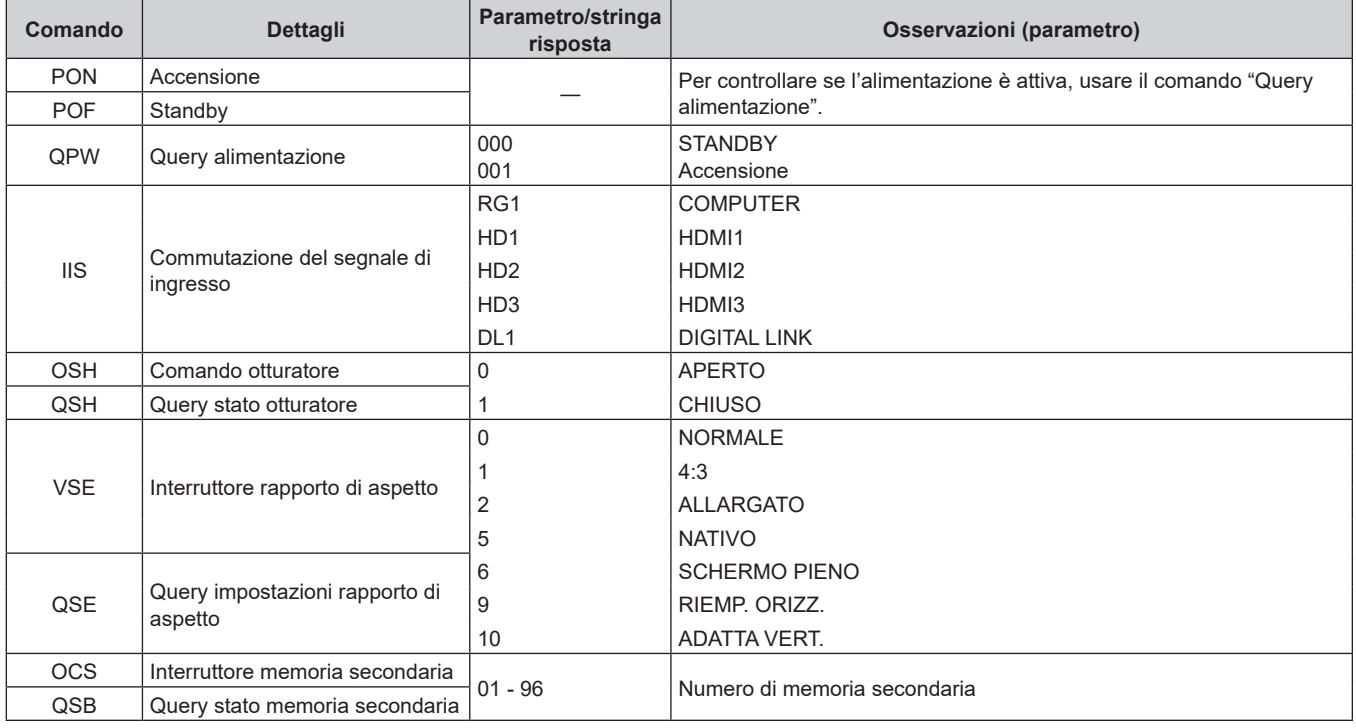

### ■ Comando di controllo dell'obiettivo

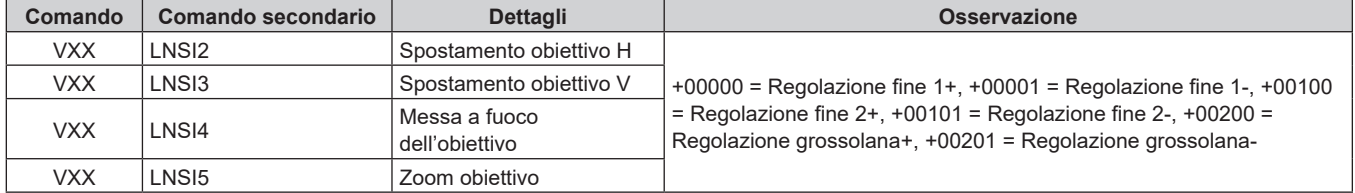

# **Terminale <REMOTE 2 IN>**

Il proiettore può essere controllato da remoto (controllo contatto) dalla scheda di comando che si trova lontano dal proiettore dove il segnale proveniente dal telecomando non viene raggiunto.

Utilizzare il terminale <REMOTE 2 IN> dei terminali di collegamento del proiettore per collegare il pannello di controllo.

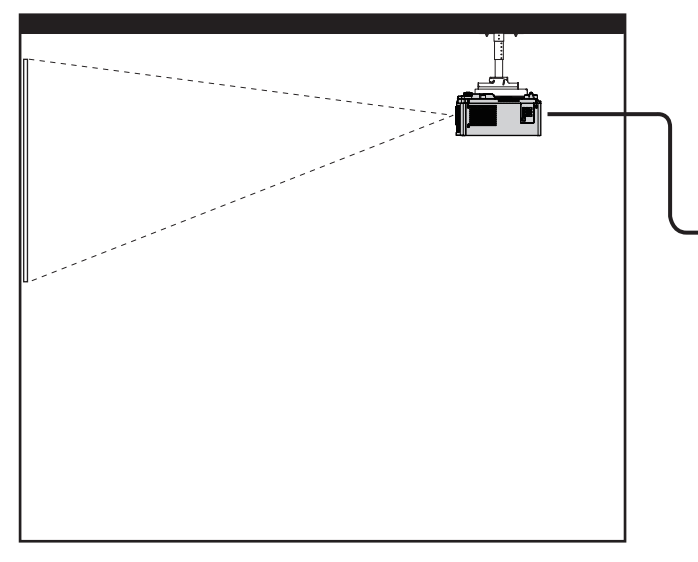

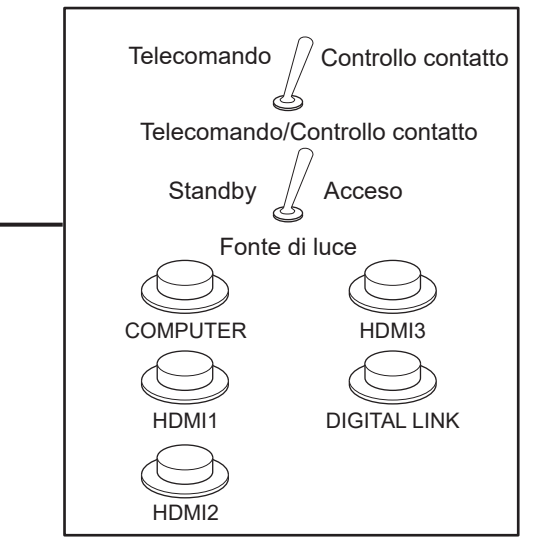

Posizioni di installazione in sale riunioni, ecc. Scheda telecomando in altra posizione

#### **Assegnazioni pin e nomi segnale**

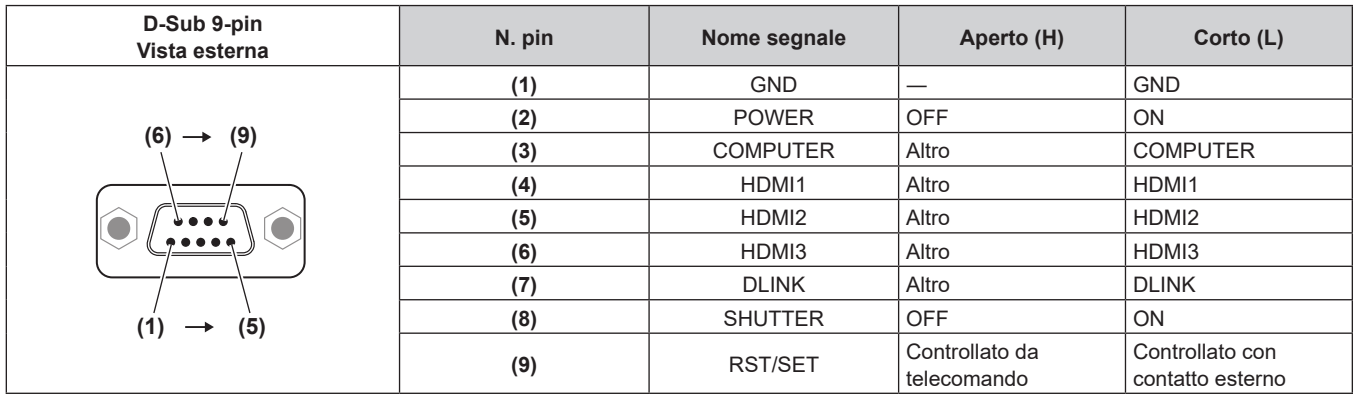

#### **Attenzione**

- $\bullet$  Mentre si controlla, accertarsi di cortocircuitare i pin (1) e (9).
- f Quando i pin (1) e (9) sono in cortocircuito, i seguenti tasti sul pannello di controllo e sul telecomando sono disabilitati. Anche i comandi per RS‑232C e le funzioni di rete che corrispondono a queste funzioni sono disabilitati.
- Pulsante di alimentazione < $\psi$ / |>, pulsante <SHUTTER>
- f Quando i pin (1) e (9) sono in cortocircuito, se altri pin da (3) a (7) sono in cortocircuito con il pin (1), i seguenti pulsanti sul pannello di controllo e sul telecomando sono disabilitati. Anche i comandi per RS‑232C e le funzioni di rete che corrispondono a queste funzioni sono disabilitati.

- Pulsante di alimentazione < $\phi$ / $|$ >, pulsante <INPUT SELECT>, pulsante <COMPUTER>, pulsante <HDMI 1>, pulsante <HDMI 2>, pulsante <HDMI 3>, pulsante <DIGITAL LINK>, pulsante <SHUTTER>

#### **Nota**

f È possibile modificare l'impostazione dal pin (2) al pin (8) quando il menu [IMPOSTAZIONI PROIETTORE] → [MODALITÀ REMOTE2] è impostato su [UTENTE]. (→ pagina 118)

# **Assegnazione pin del terminale <COMPUTER IN> e nome segnale**

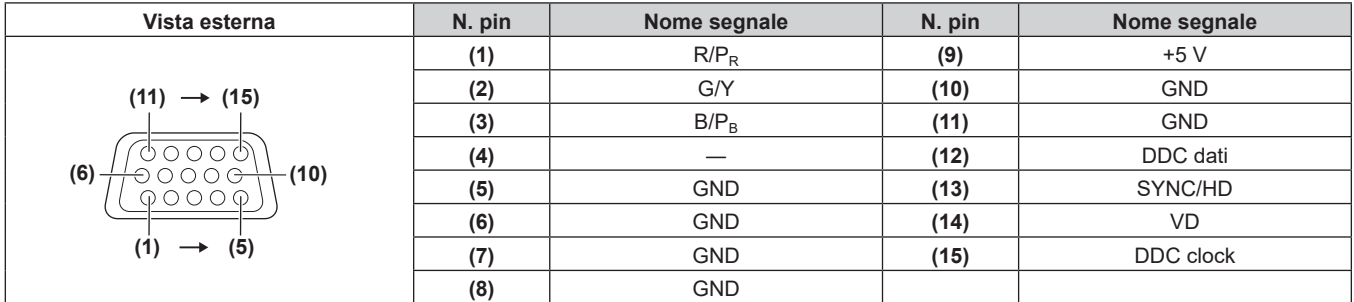

# **Assegnazione pin del terminale <MONITOR OUT> e nome segnale**

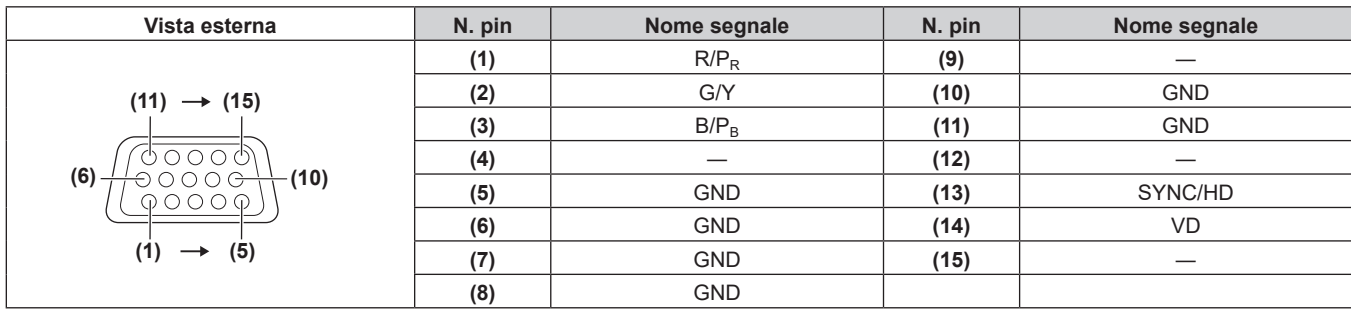

# **Specifiche**

Le specifiche del proiettore sono le seguenti.

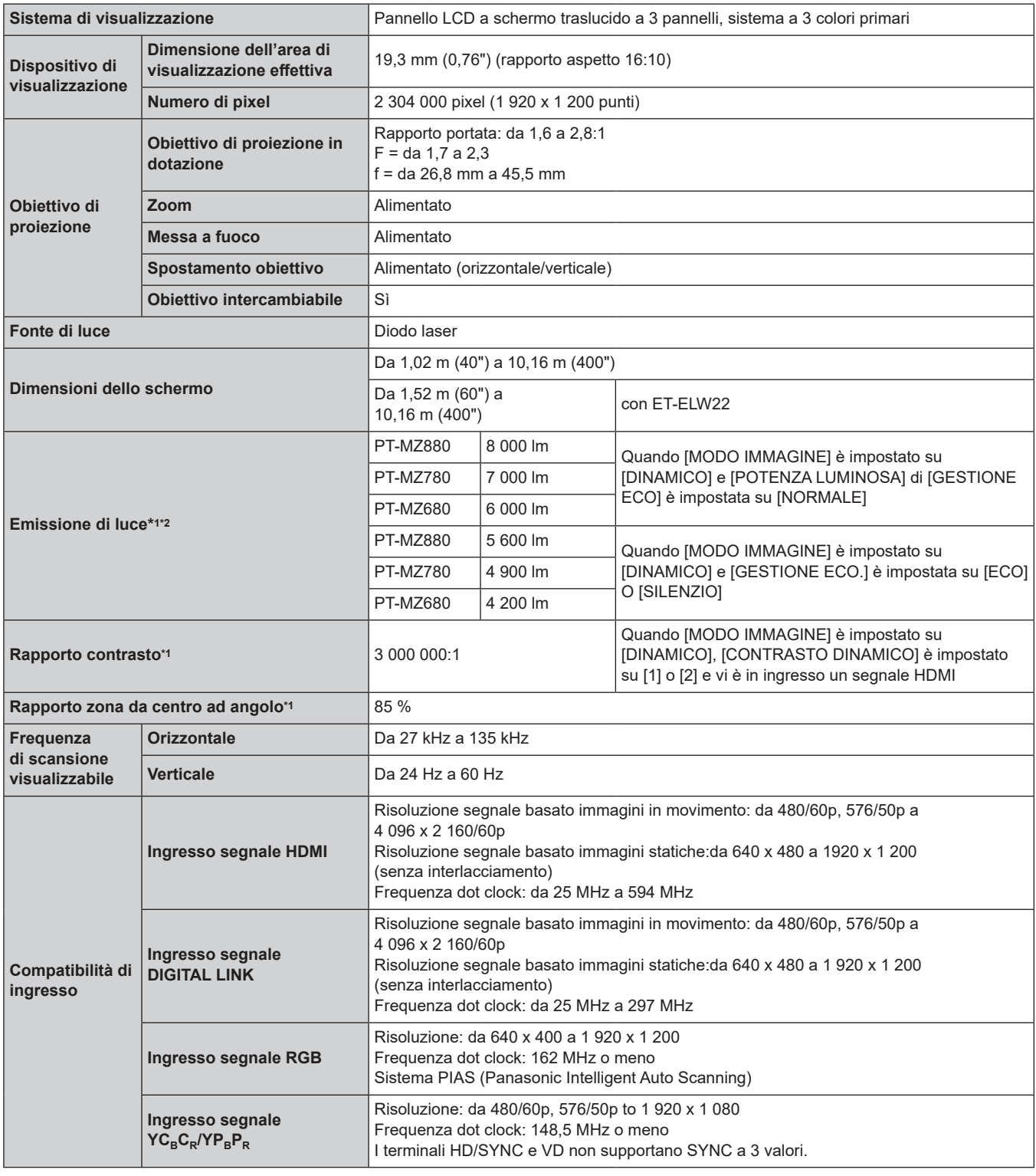

\*1 Le condizioni di misurazione e il metodo di annotazione soddisfano gli standard internazionali ISO/IEC 21118:2020.

\*2 Il valore è per l'obiettivo zoom standard in dotazione. Il valore varia a seconda dell'obiettivo.

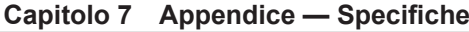

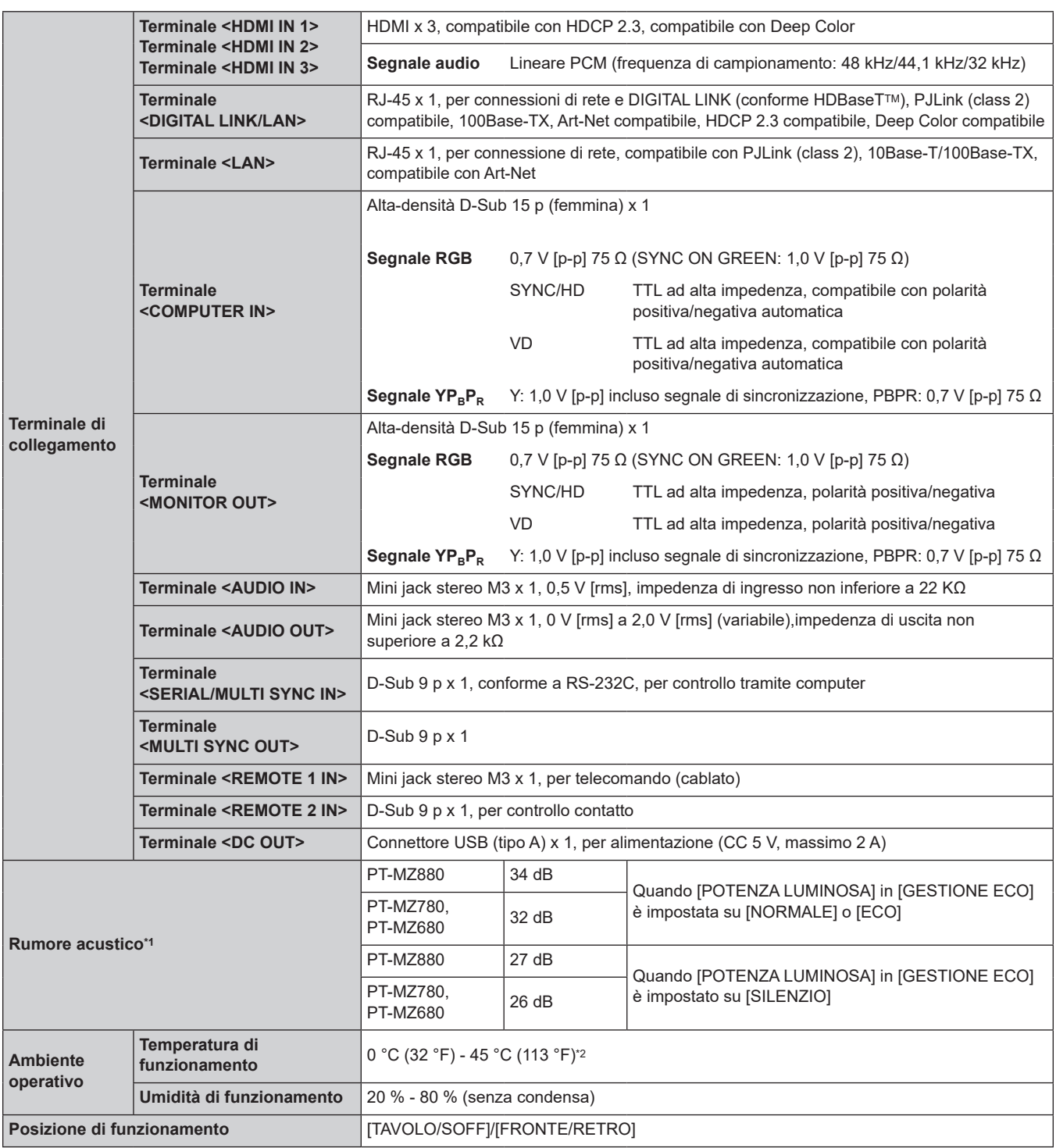

\*1 Le condizioni di misurazione e il metodo di annotazione soddisfano gli standard internazionali ISO/IEC 21118:2020.

\*2 Il proiettore non può essere utilizzato a un'altitudine di 2 700 m (8 858') o superiore sopra il livello del mare.

Se la temperatura dell'ambiente di funzionamento supera il seguente valore, è possibile ridurre la potenza luminosa per proteggere il proiettore.

f Quando si utilizza il proiettore a un'altitudine inferiore a 700 m (2 297') sul livello del mare: 36 °C (97 °F)

f Quando si utilizza il proiettore a un'altitudine compresa tra 700 m (2 297') e 1 400 m (4 593') sul livello del mare: 34 °C (93 °F)

f Quando si utilizza il proiettore a un'altitudine compresa tra 1 400 m (4 593') e 2 100 m (6 890') sul livello del mare: 32 °C (90 °F)

f Quando si utilizza il proiettore a un'altitudine compresa tra 2 100 m (6 890') e 2 700 m (8 858') sul livello del mare: 30 °C (86 °F)

# **Capitolo 7 Appendice — Specifiche**

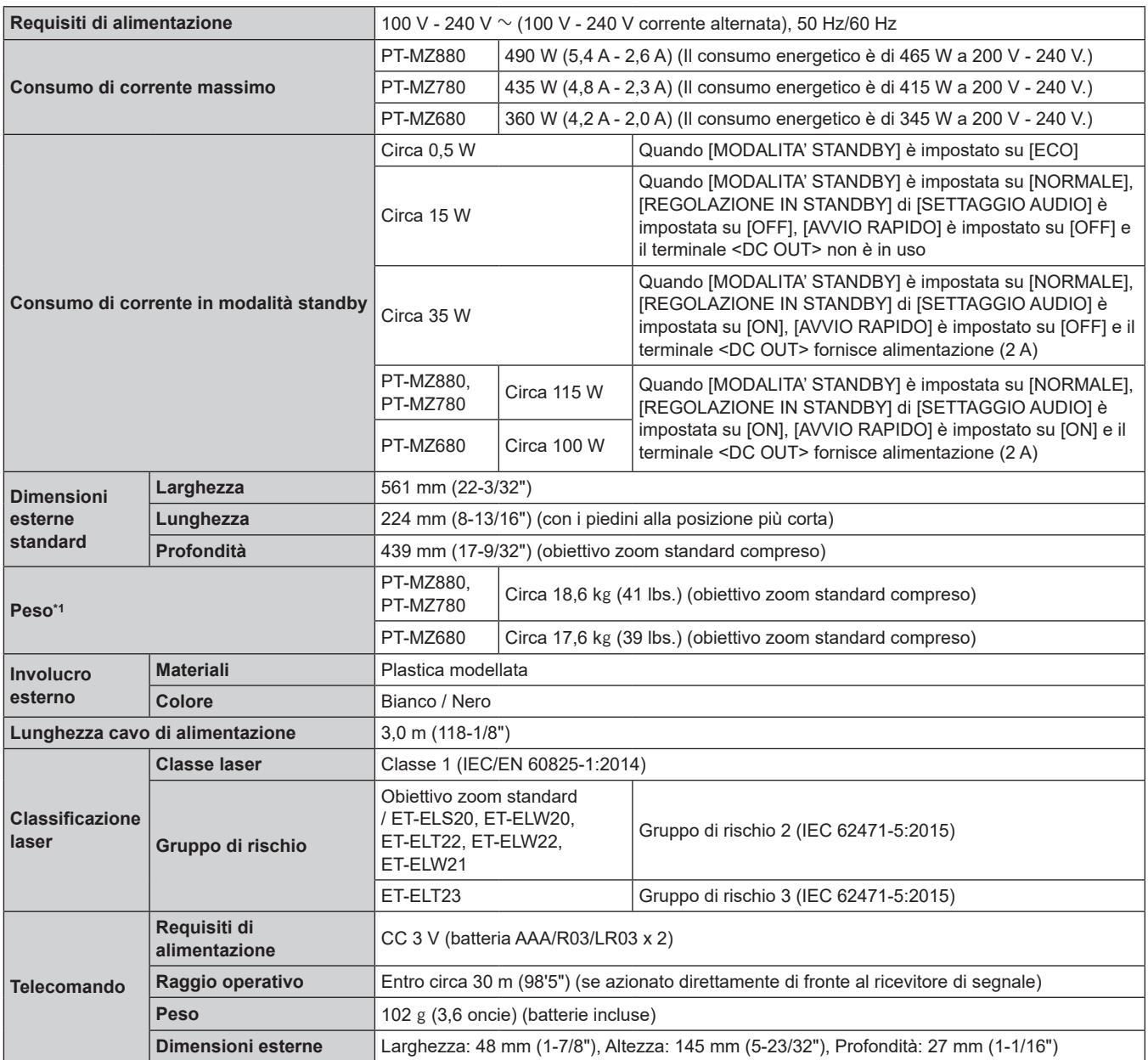

\*1 Valore medio. Il peso varia per ciascun prodotto.

#### **Nota**

f I numeri di modello degli accessori ordinari e degli accessori opzionali sono soggetti a modifiche senza preavviso.

### **Dimensioni**

#### Unità: mm (pollici)

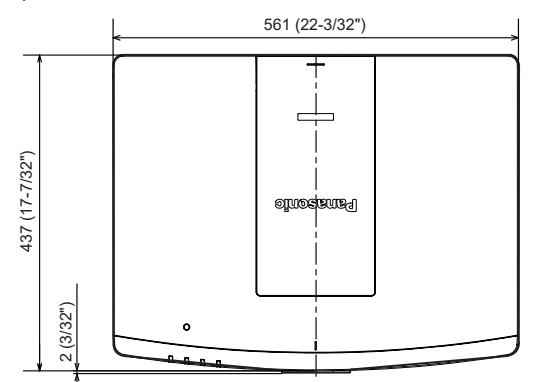

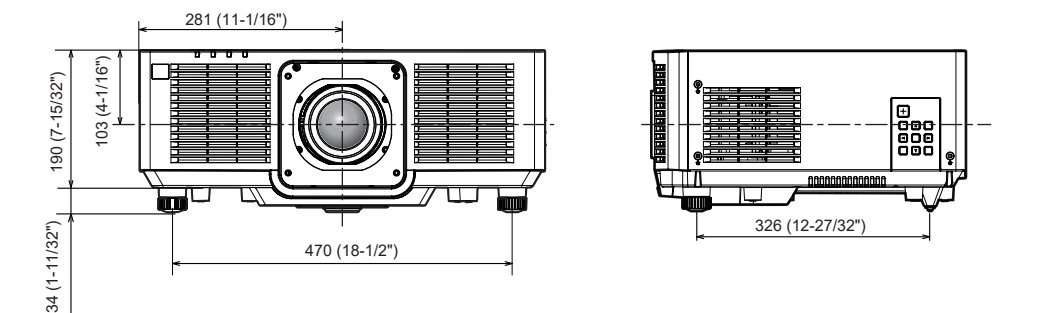

\* Le dimensioni di cui sopra si ottengono quando è collegato l'obiettivo zoom standard.

\* La dimensione effettiva potrebbe variare in base al prodotto.

# **Precauzioni per il collegamento del Supporto di montaggio a soffitto**

f Nell'installare il proiettore a un soffitto, utilizzare il Supporto di montaggio a soffitto (Modello n.: ET-PKD120H (per soffitti alti), ET-PKD120S (per soffitti bassi)) insieme al Supporto di montaggio a soffitto (Modello n.: ET-PKE301B (Staffa di montaggio del proiettore)).

#### **Modello n.: ET‑PKD120H (per soffitti alti), ET‑PKD120S (per soffitti bassi), ET‑PKE301B (Staffa di montaggio del proiettore)**

- f Collegare il set di prevenzione della caduta fornito con il Supporto di montaggio a soffitto al proiettore. In caso di necessità del set di prevenzione dalla caduta (Modello di servizio n.: DPPW1004ZA/X1), consultare il proprio rivenditore.
- f Quando il proiettore è montato al Supporto di montaggio a soffitto esistente (congiuntamente al Modello n.: ET-PKD120H (per soffitti alti) o ET-PKD120S (per soffitti bassi) e al Modello n.: ET-PKE300B (Staffa di montaggio del proiettore)), è necessario sostituire il cavo metallico di prevenzione della caduta con quello corrispondente a questo proiettore. Consultare il rivenditore.

#### **Set di prevenzione della caduta (modello di servizio n.: DPPW1004ZA/X1)**

- f Chiedere a un tecnico qualificato di eseguire il lavoro di installazione, tipo nei casi di montaggio del proiettore a soffitto.
- f Panasonic Connect Co., Ltd. non si assume alcuna responsabilità per eventuali danni al proiettore derivanti dall'uso di un Supporto di montaggio a soffitto non fabbricato da Panasonic Connect Co., Ltd. o dalla scelta di un luogo di installazione non adatto per l'installazione del Supporto di montaggio a soffitto, anche nel caso in cui il proiettore sia ancora coperto da garanzia.
- $\bullet$  I prodotti non utilizzati devono essere prontamente rimossi da un tecnico qualificato.
- Usare un cacciavite torsiometrico o una chiave torsiometrica Allen per serrare i bulloni alle coppie di serraggio specificate. Non utilizzare cacciaviti elettrici o avvitatrici a impulso.
- f Leggere le Istruzioni per l'uso del Supporto di montaggio a soffitto per i dettagli.
- f I numeri di modello degli accessori ordinari e opzionali sono soggetti a modifiche senza preavviso.

■ Specifiche per i fori per le viti per fissare il proiettore (proiettore visto dal basso) Unità: mm (pollici)

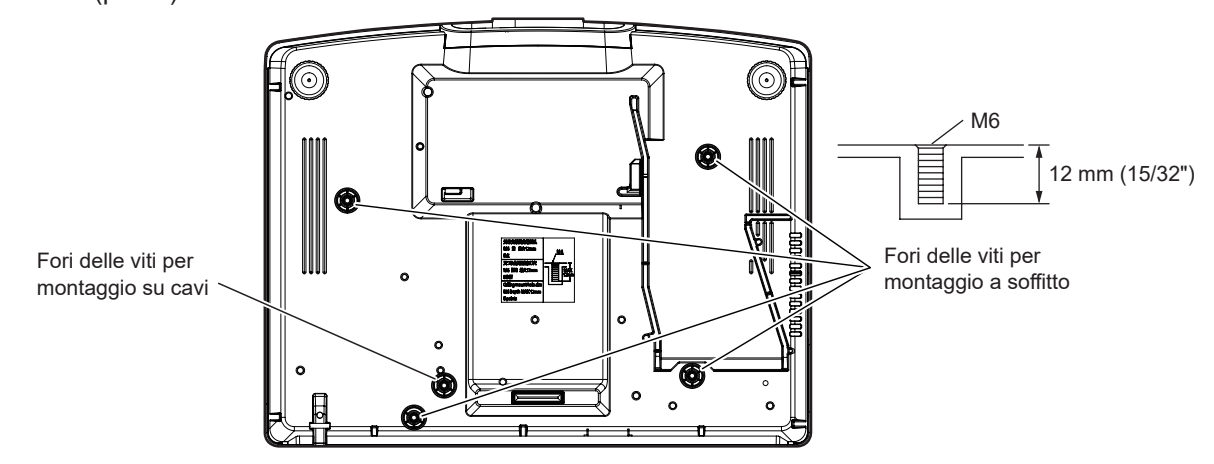

■ Dimensioni per i fori per le viti per fissare il proiettore (proiettore visto dal basso) Unità: mm (pollici)

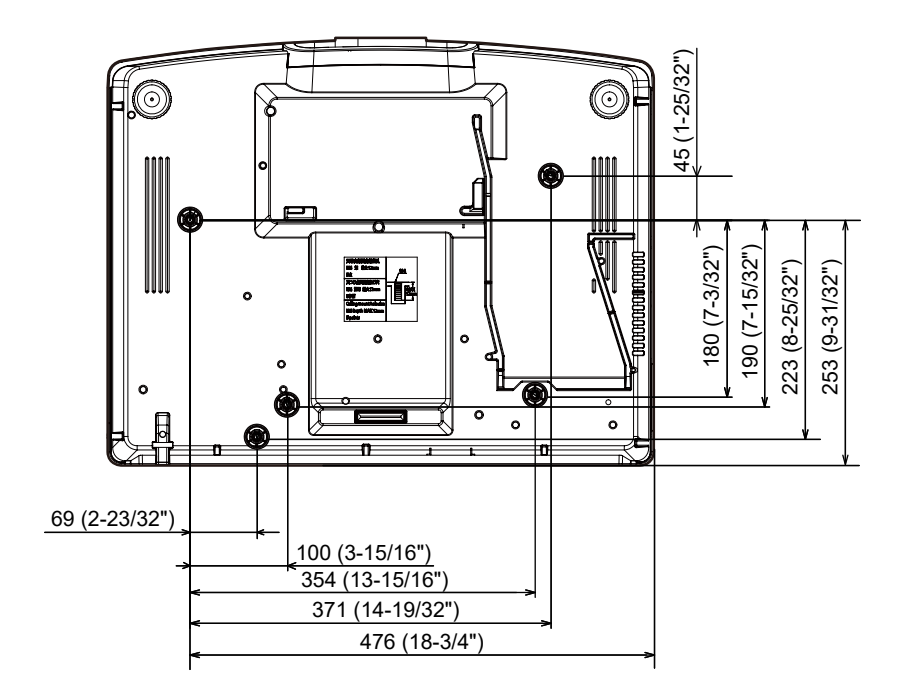

# **Elenco segnali compatibili**

La seguente tabella specifica i segnali video compatibili con il proiettore.

Questo segnale con il simbolo  $\checkmark$  nella colonna dei segnali supportati è supportato.

- f Il contenuto della colonna del segnale compatibile è come segue.
	- COMPUTER: ingresso COMPUTER
	- HDMI: ingresso HDMI1/HDMI2/HDMI3
	- DIGITAL LINK: ingresso DIGITAL LINK

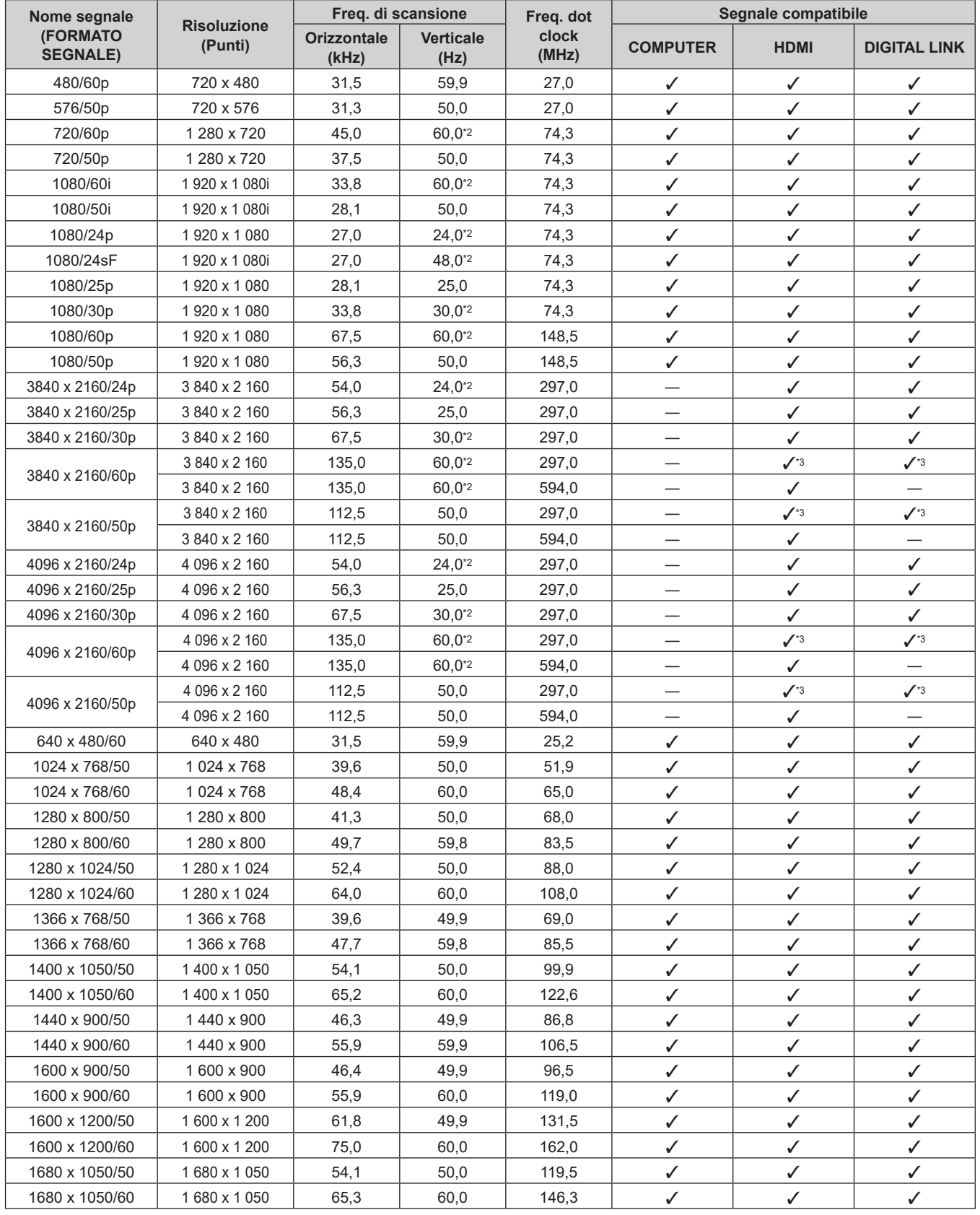

#### **Capitolo 7 Appendice — Specifiche**

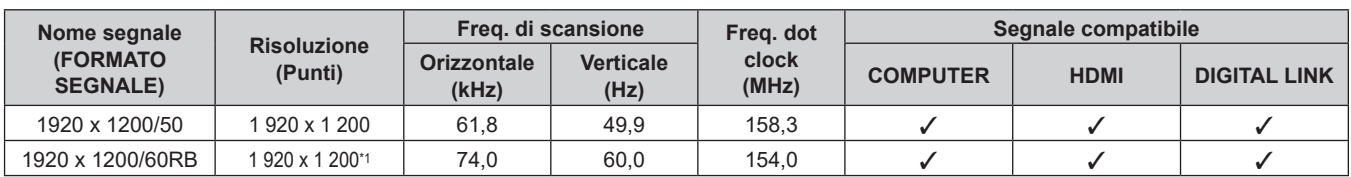

\*1 VESA CVT-RB (Reduced Blanking)-compatibile

\*2 Anche il segnale con frequenza di scansione verticale 1/1.001x è supportato.

\*3 Solo formato  $YP_BP_R$  4:2:0

#### **Nota**

- f Un segnale con una risoluzione differente viene convertito al numero di punti visualizzati. Il numero di punti visualizzati è come segue.  $-1920 \times 1200$
- La "i" dopo la risoluzione indica un segnale interlacciato.
- f Quando vengono collegati dei segnali interlacciati, potrebbero verificarsi sfarfallii nell'immagine proiettata.
- f Quando il collegamento DIGITAL LINK viene eseguito con il metodo di comunicazione a lunga portata, il segnale che il proiettore può ricevere è fino a 1080/60p (1 920 x 1 080 punti, frequenza dot clock 148,5 MHz).
- f Anche se è il segnale elencato nell'elenco dei segnali compatibili, potrebbe non essere visualizzato dal proiettore se il segnale video è registrato in un formato speciale.

# **Elenco dei segnali plug-and-play compatibili**

La seguente tabella specifica i segnali video compatibili con il plug-and-play.

Il segnale indicato con √ nella colonna dei segnali compatibili con il plug-and-play è il segnale descritto nella EDID (Extended Display Identification Data, dati di identificazione del display esteso) del proiettore. Per il segnale senza  $\checkmark$  nella colonna dei segnali compatibili con il plug-and-play, la risoluzione potrebbe non essere selezionata sul computer anche se il proiettore la sta supportandolo.

f L'ingresso corrispondente a ogni voce nella colonna del segnale plug-and-play è come segue.

- COMPUTER: ingresso COMPUTER
- HDMI: ingresso HDMI1/HDMI2/HDMI3
- DIGITAL LINK: ingresso DIGITAL LINK

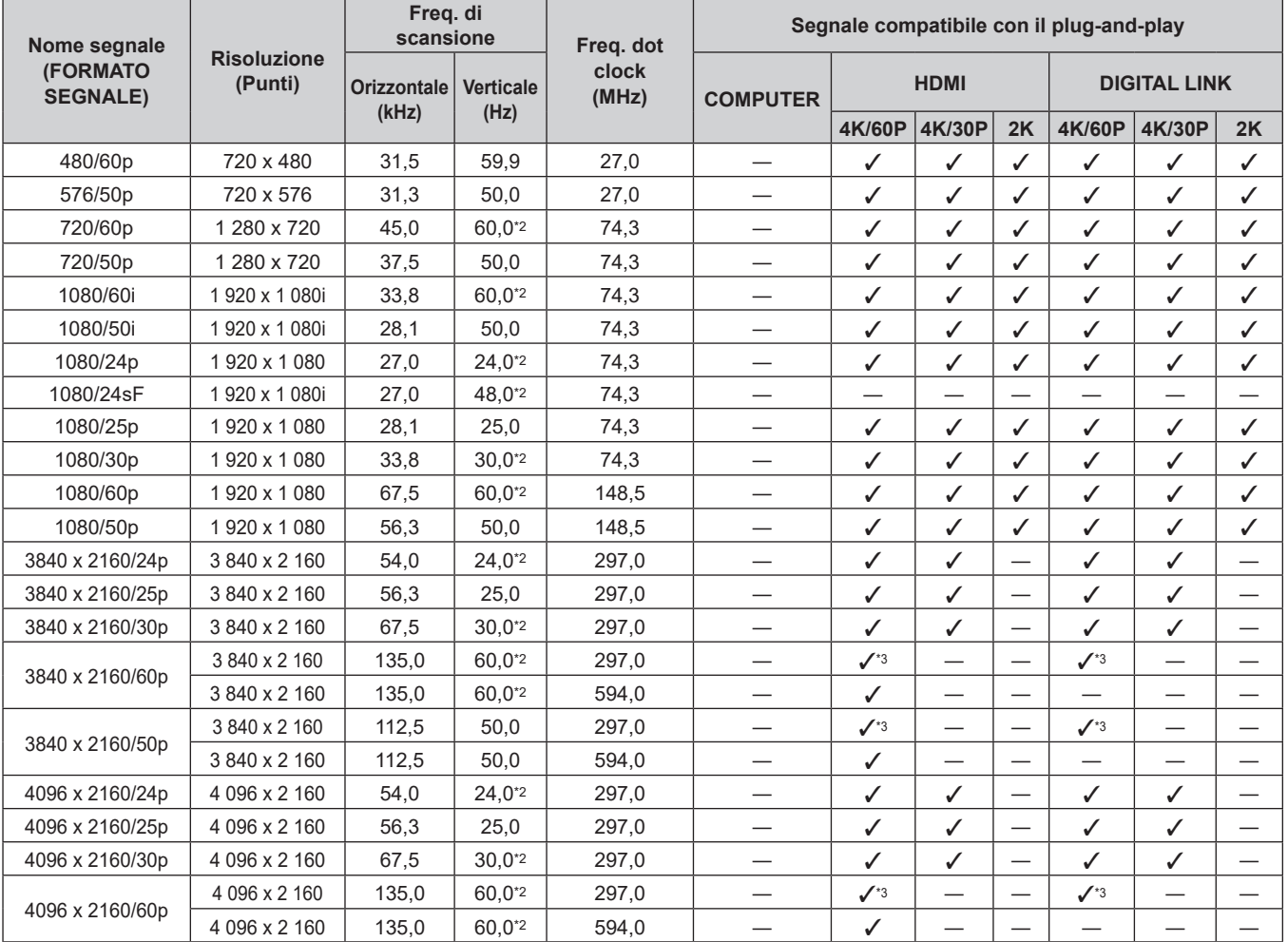

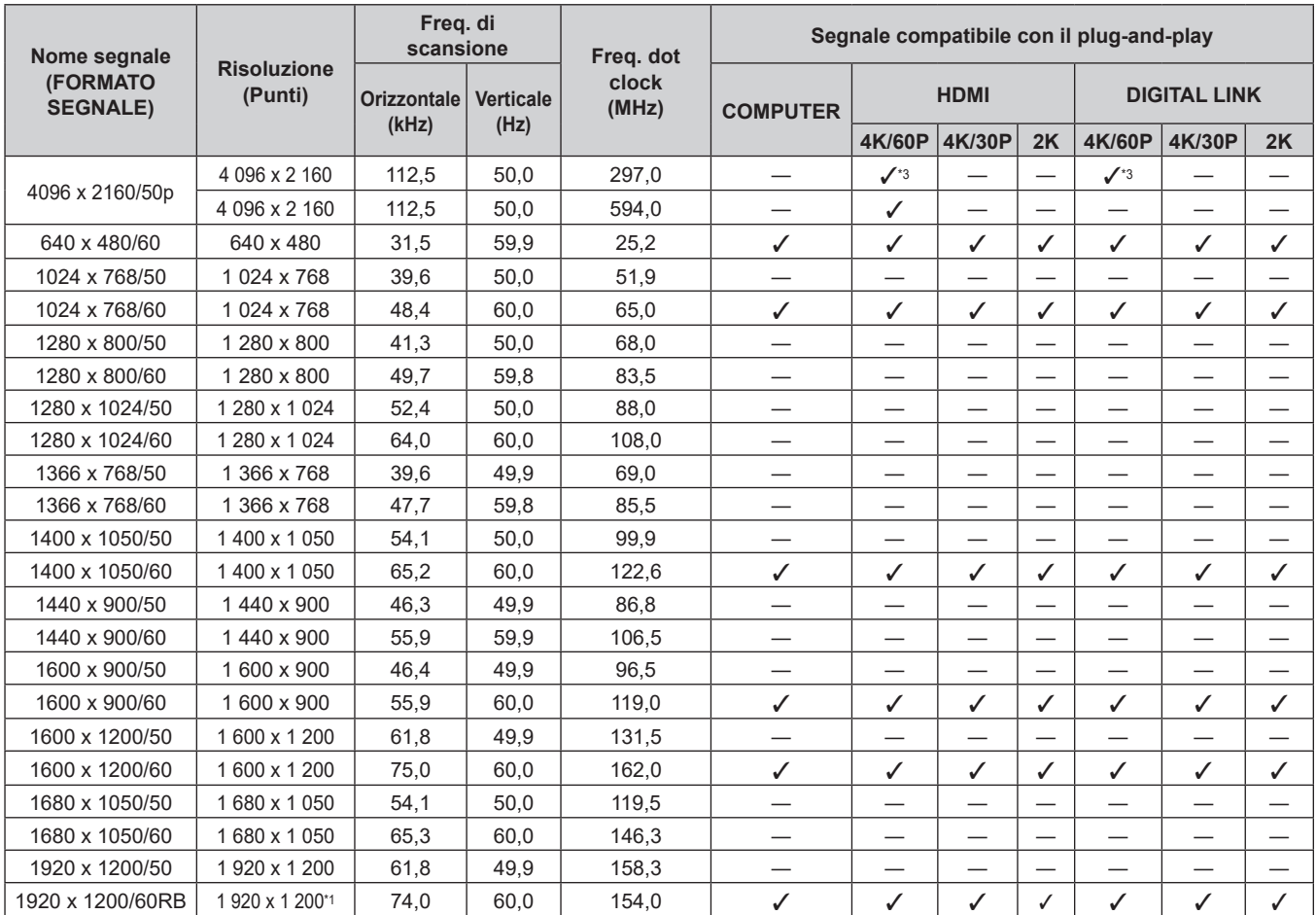

#### **Capitolo 7 Appendice — Specifiche**

\*1 VESA CVT-RB (Reduced Blanking)-compatibile

\*2 Anche il segnale con frequenza di scansione verticale 1/1.001x è supportato.

\*3 Solo formato  $YP_BP_R$  4:2:0

#### **Nota**

f Un segnale con una risoluzione differente viene convertito al numero di punti visualizzati. Il numero di punti visualizzati è come segue.  $-1920 \times 1200$ 

- La "i" dopo la risoluzione indica un segnale interlacciato.
- f Quando vengono collegati dei segnali interlacciati, potrebbero verificarsi sfarfallii nell'immagine proiettata.

f Quando il collegamento DIGITAL LINK viene eseguito con il metodo di comunicazione a lunga portata, il segnale che il proiettore può ricevere è fino a 1080/60p (1 920 x 1 080 punti, frequenza dot clock 148,5 MHz).

f Anche se è il segnale elencato nell'elenco dei segnali compatibili, potrebbe non essere visualizzato dal proiettore se il segnale video è registrato in un formato speciale.

# **Indice**

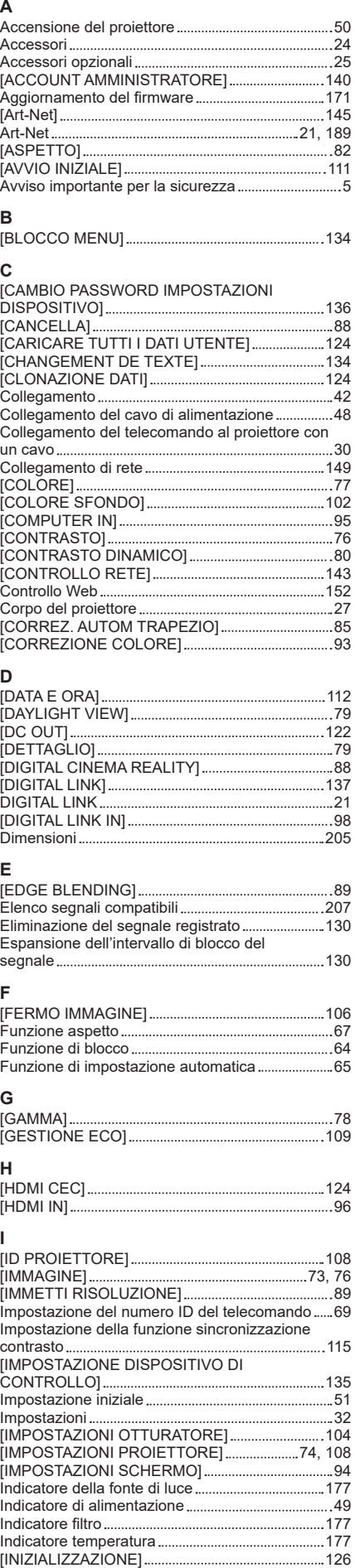

#### Interruttore di alimentazione principale ...........28, 50 **L** [LAN CABLATA] 139 Lingua display 74, 92 [LISTA SEGNALI REGISTRATI] 75, 129 [LUMINOSITÀ] 76 **M** Manutenzione 179 [MENU AVANZATO] 74, 88 [MENU BLOCCO PASSWORD]...............................134 [MENU DIGITAL LINK] 138 Menu principale 72 Menu sullo schermo 71 Modalità di installazione 32 [MODALITÀ REMOTE2] 118 [MODELLO ETHERNET] 137 [MODIFICA PASSWORD SICUREZZA]...............133 [MODO DI PROIEZIONE] 108 [MODO DIGITAL LINK] 137 [MODO IMMAGINE] 76 [MULTI PROJECTOR SYNC] 115 **N** Navigazione tra i menu 71 [NOME PROIETTORE] 139 **O**<br>[OBIETTIVO] [OBIETTIVO] 119 [ON-SCREEN DISPLAY] 99 Operazioni di base del telecomando 63 [OPZIONI VISUALIZZAZIONE]............................74, 93 **P** [PASSWORD DI SERVIZIO] 127 [PASSWORD SICUREZZA] 133 [PHASE CLOCK] 84 [PIANIFICAZIONE] 113 [PJLink] 144 [POSIZIONE] 73, 82 [POSIZIONE ARRESTO] 91 [POSIZIONE RASTER] 91 Precauzioni per il collegamento del Supporto di montaggio a soffitto 205 Precauzioni per il trasporto 18 Precauzioni per l'installazione 18 Precauzioni per l'uso 18, 22 Proiezione 59 Protezione del segnale registrato ............................130 Protezione del Jugmano de Jugmano<br>Pulsante <ASPECT><br>Telecomendo Telecomando 26, 67 Pulsante <AUTO SETUP/CANCEL> Telecomando 26, 65 Pulsante <CEC> 26 Pulsante <COMPUTER> Telecomando 26, 59 Pulsante <D.ZOOM-> Telecomando 26, 66 Pulsante <D.ZOOM+> Telecomando 26, 66 Pulsante <DEFAULT> Telecomando 26, 72 Pulsante di alimentazione Corpo del proiettore 28 Telecomando 26 Pulsante <DIGITAL LINK> Telecomando 26, 59 Pulsante <ECO><br>Telecomando ....... Telecomando 26, 68 Pulsante <ENTER> Corpo del proiettore 29 Telecomando 26, 71 Pulsante <FOCUS> Telecomando 26, 60 Pulsante <FREEZE> Telecomando 26, 64 Pulsante <FUNCTION> Telecomando 26, 67 Pulsante funzione 67 Pulsante <HDMI 1> Telecomando 26, 59 Pulsante <HDMI 2> Telecomando 26, 59 Pulsante <HDMI 3> Telecomando 26, 59 Pulsante <ID ALL> Telecomando 26, 69

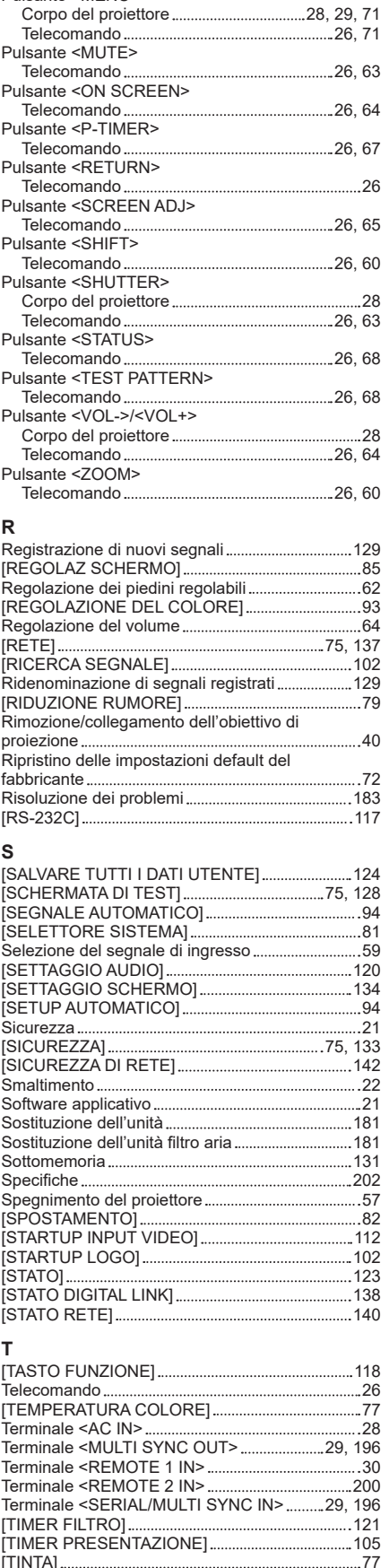

[TINTA] 77

Pulsante <ID SET>

Pulsante <MENU>

Pulsante <INPUT SELECT>

Pulsante <LENS/CANCEL>

Telecomando 26, 69

Corpo del proiettore 29, 59

Corpo del proiettore 29, 60

**I**

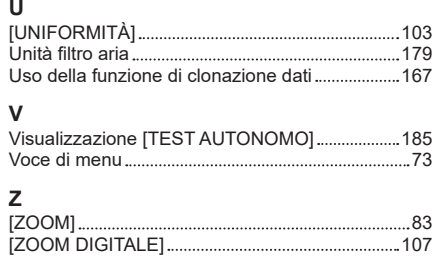

# **Smaltimento di vecchie apparecchiature e batterie usate Solo per Unione Europea e Nazioni con sistemi di raccolta e smaltimento**

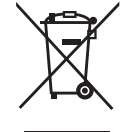

Questi simboli sui prodotti, sull'imballaggio e/o sulle documentazioni o manuali accompagnanti i prodotti indicano che i prodotti elettrici, elettronici e le batterie usate non devono essere smaltiti come rifiuti urbani ma deve essere effettuata una raccolta separata.

Per un trattamento adeguato, recupero e riciclaggio di vecchi prodotti e batterie usate vi invitiamo a consegnarli agli appositi punti di raccolta secondo la legislazione vigente nel vostro paese.

Con uno smaltimento corretto, contribuirete a salvare importanti risorse e ad evitare i potenziali effetti negativi sulla salute umana e sull'ambiente.

Per ulteriori informazioni su raccolta e riciclaggio, vi invitiamo a contattare il vostro comune. Lo smaltimento non corretto di questi rifiuti potrebbe comportare sanzioni in accordo con la legislazione nazionale.

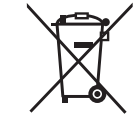

#### **Note per il simbolo batterie (simbolo sotto)**

Questo simbolo può essere usato in combinazione con un simbolo chimico. In questo caso è conforme ai requisiti indicati dalla Direttiva per il prodotto chimico in questione.

# Panasonic Connect Co., Ltd.

Web Site : https://panasonic.net/cns/projector/ © Panasonic Connect Co., Ltd. 2022